#### **Xerox WorkCentre 7500 Series**

Multifunction Printer

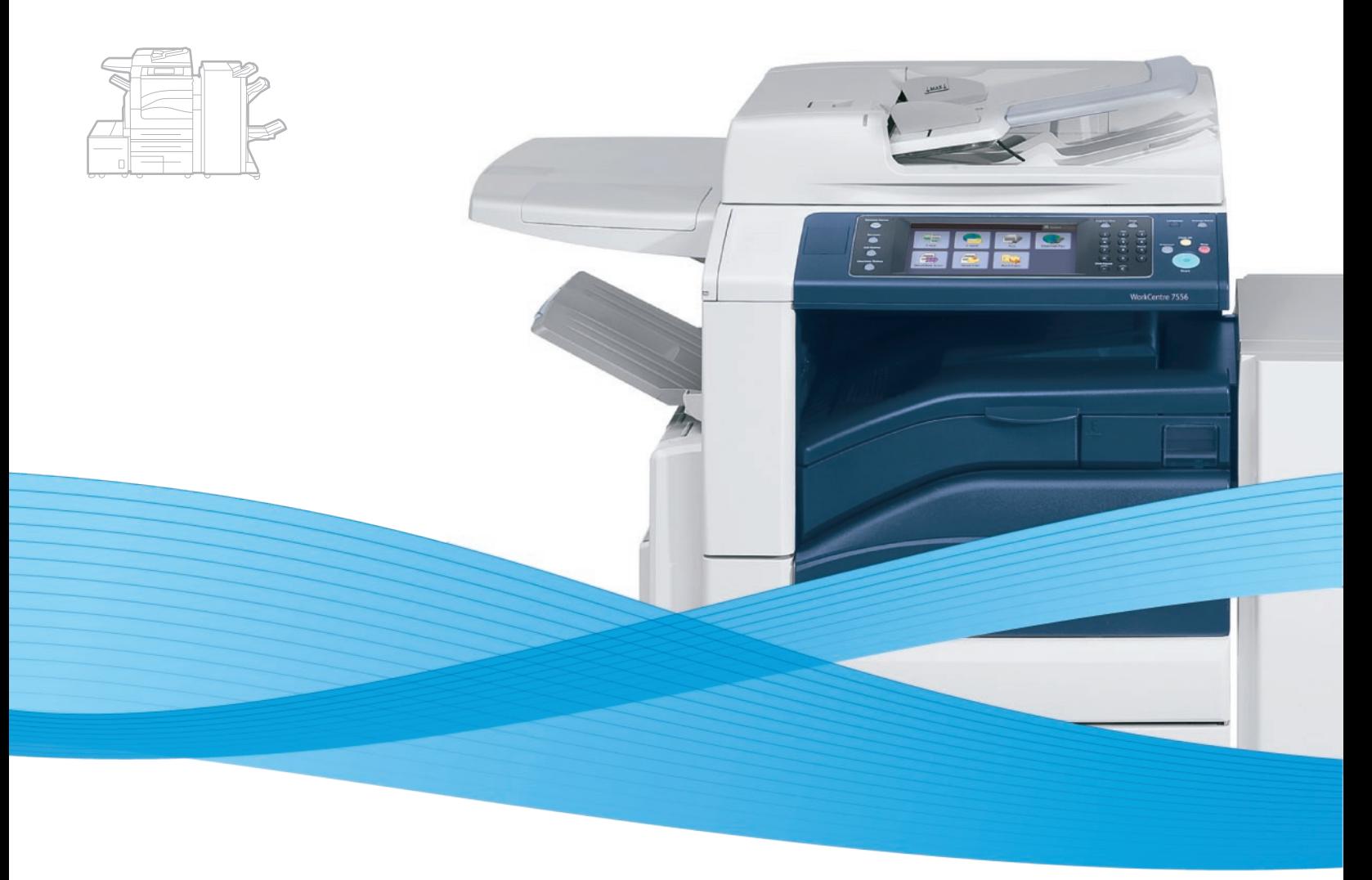

# Xerox® WorkCentre® 7500 Series User Guide Guide d'utilisation

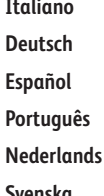

Guida per l'utente **Deutsch** Benutzerhandbuch **Español** Guía del usuario Guia do usuário **Nederlands** Gebruikershandleiding **Svenska** Användarhandbok

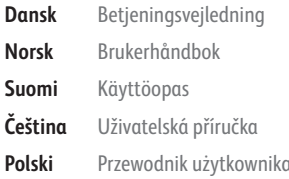

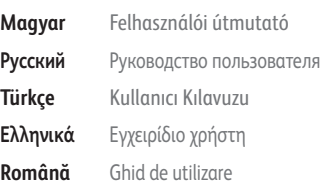

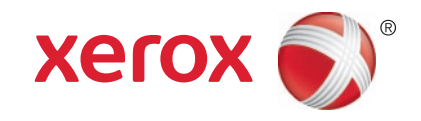

© 2010 Xerox Corporation. Reservados todos los derechos. Derechos de obra no publicada reservados conforme a las leyes de propiedad intelectual de Estados Unidos. El contenido de esta obra no puede reproducirse en forma alguna sin el permiso de Xerox Corporation.

Los derechos de propiedad intelectual (copyright) incluyen en forma y fondo todo el material e información registrable como propiedad intelectual según la legislación actual y futura, incluido sin limitación alguna el material generado por los programas de software y mostrado en pantalla, como estilos, plantillas, iconos, vistas de pantalla, apariencia, etc.

XEROX® y XEROX and Design®, Phaser®, CentreWare®, PrintingScout®, Walk-Up®, WorkCentre®, ColorQube, FreeFlow®, SMARTsend®, Scan to PC Desktop®, Copier Assistant®, MeterAssistant®, SuppliesAssistant®, Xerox Secure Access Unified ID System®, Xerox Extensible Interface Platform®, Global Print Driver®, y Mobile Express Driver son marcas comerciales de Xerox Corporation en Estados Unidos y en otros países.

Adobe® Reader®, Adobe® Type Manager®, ATM™, Flash®, Macromedia®, Photoshop® y PostScript® son marcas comerciales de Adobe Systems Incorporated en Estados Unidos y en otros países.

Apple®, AppleTalk®, Bonjour®, EtherTalk®, Macintosh®, Mac OS® y TrueType® son marcas comerciales de Apple Inc. registradas en Estados Unidos y en otros países.

HP-GL®, HP-UX® y PCL® son marcas comerciales de Hewlett-Packard Corporation en Estados Unidos y en otros países.

 ${\rm IBM}^\otimes$  y AIX $^\otimes$  son marcas comerciales de International Business Machines Corporation en Estados Unidos y en otros países.

Microsoft®, Windows Vista®, Windows® y Windows Server® son marcas comerciales de Microsoft Corporation en Estados Unidos y en otros países.

Novell®, NetWare®, NDPS®, NDS®, IPX™ y Novell Distributed Print Services™ son marcas comerciales de Novell, Inc. en Estados Unidos y en otros países.

 $\mathsf{SGI}^\circ$  y IRIX $^\circ$  son marcas comerciales de Silicon Graphics International Corp. o de sus subsidiarias en Estados Unidos y en otros países.

Sun<sup>SM</sup>, Sun Microsystems™ y Solaris™ son marcas comerciales de Sun Microsystems, Inc. en Estados Unidos y en otros países.

UNIX® es una marca comercial en Estados Unidos y en otros países, que se otorga con licencia exclusivamente a través de X/ Open Company Limited.

Como socio de ENERGY STAR®, Xerox Corporation ha establecido que este producto cumple las directrices de ahorro de energía de ENERGY STAR. El nombre y el logotipo de ENERGY STAR son marcas registradas en Estados Unidos.

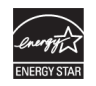

Versión del documento 1.0: Septiembre 2010

# Contenido

#### Seguridad 1

 $\overline{2}$ 

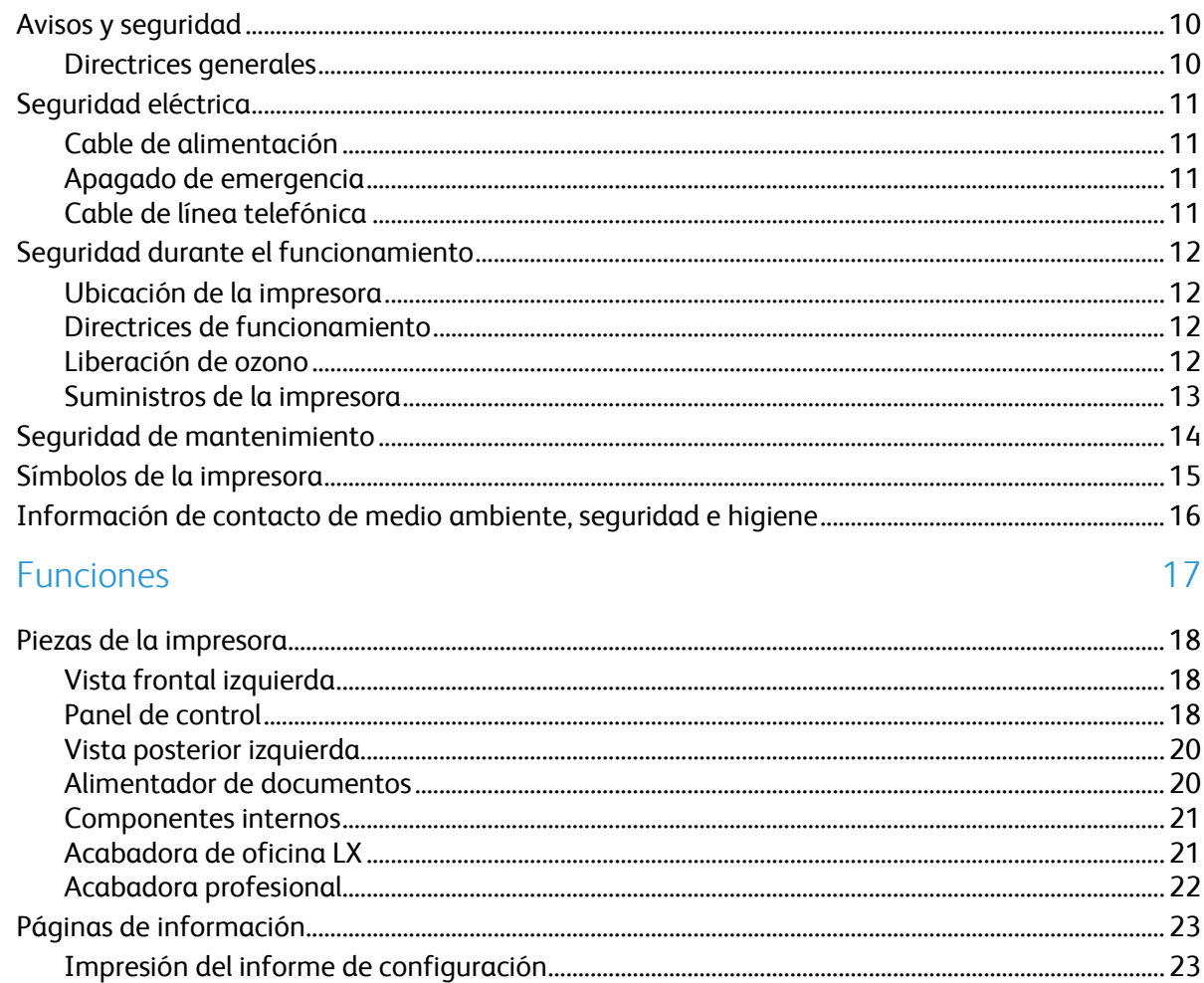

#### Instalación y configuración  $\overline{3}$

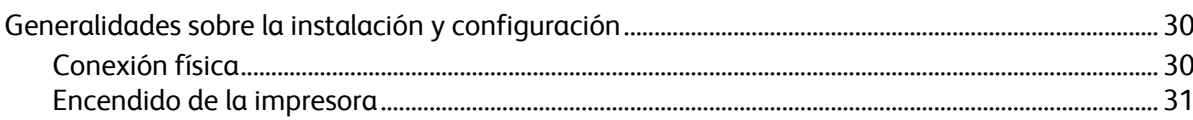

9

29

5

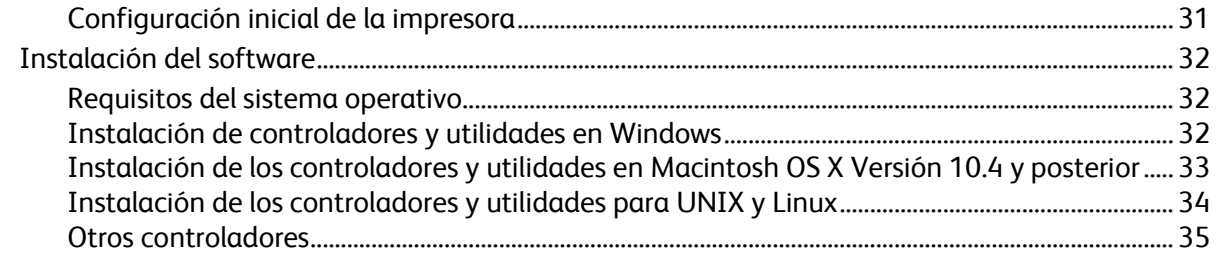

## 4 Papel y soportes de impresión

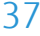

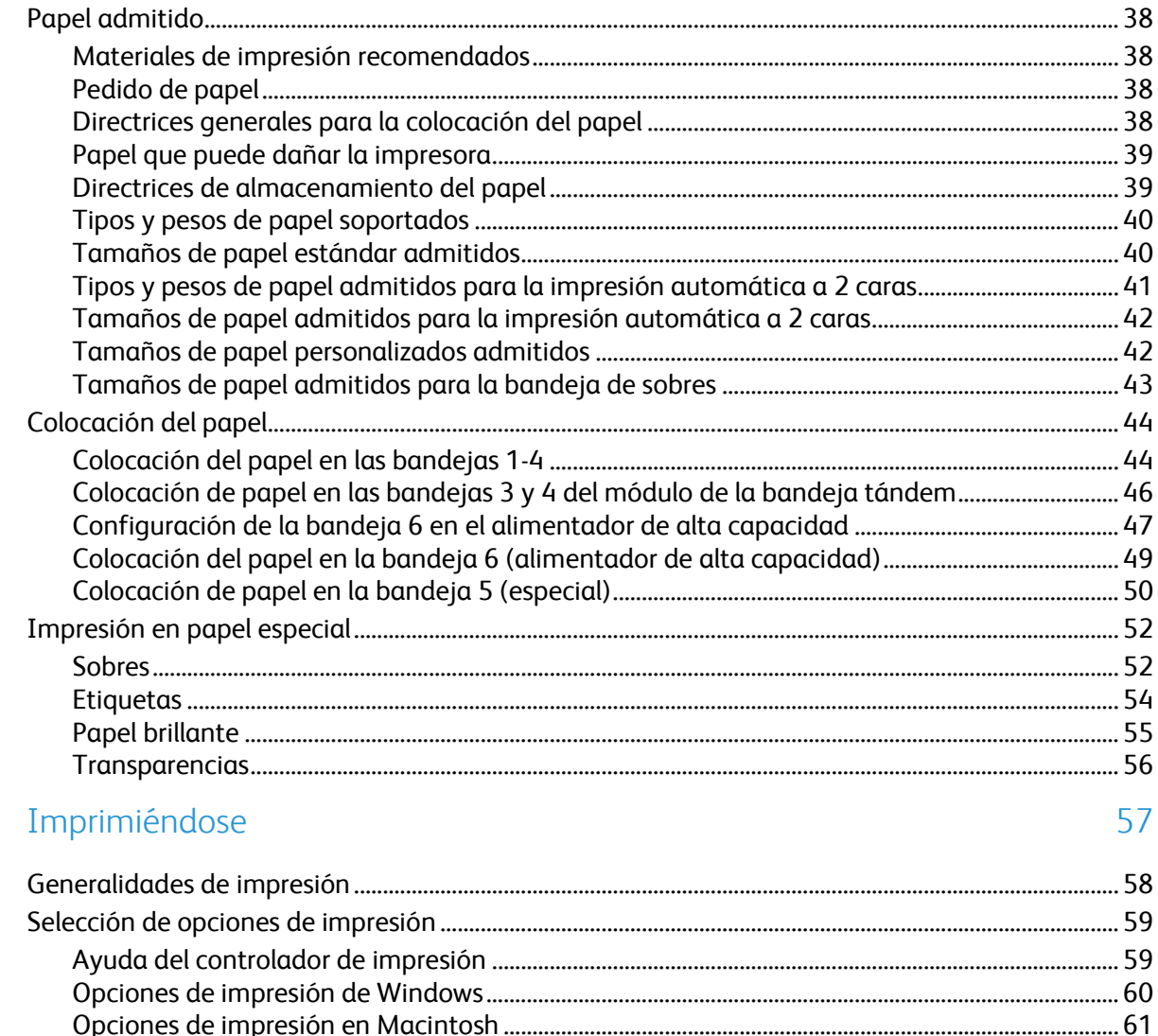

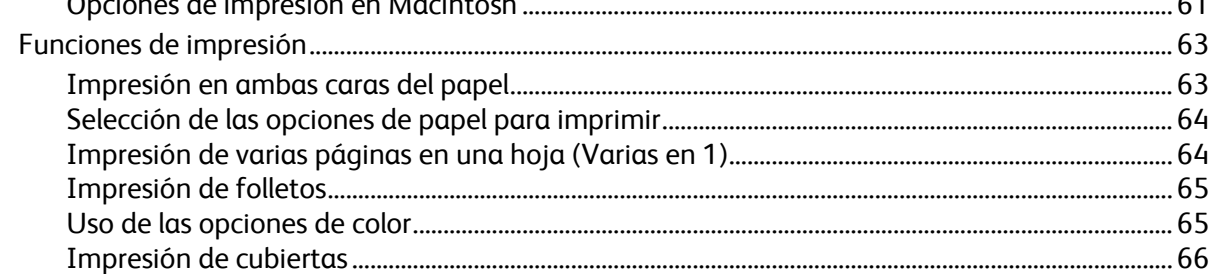

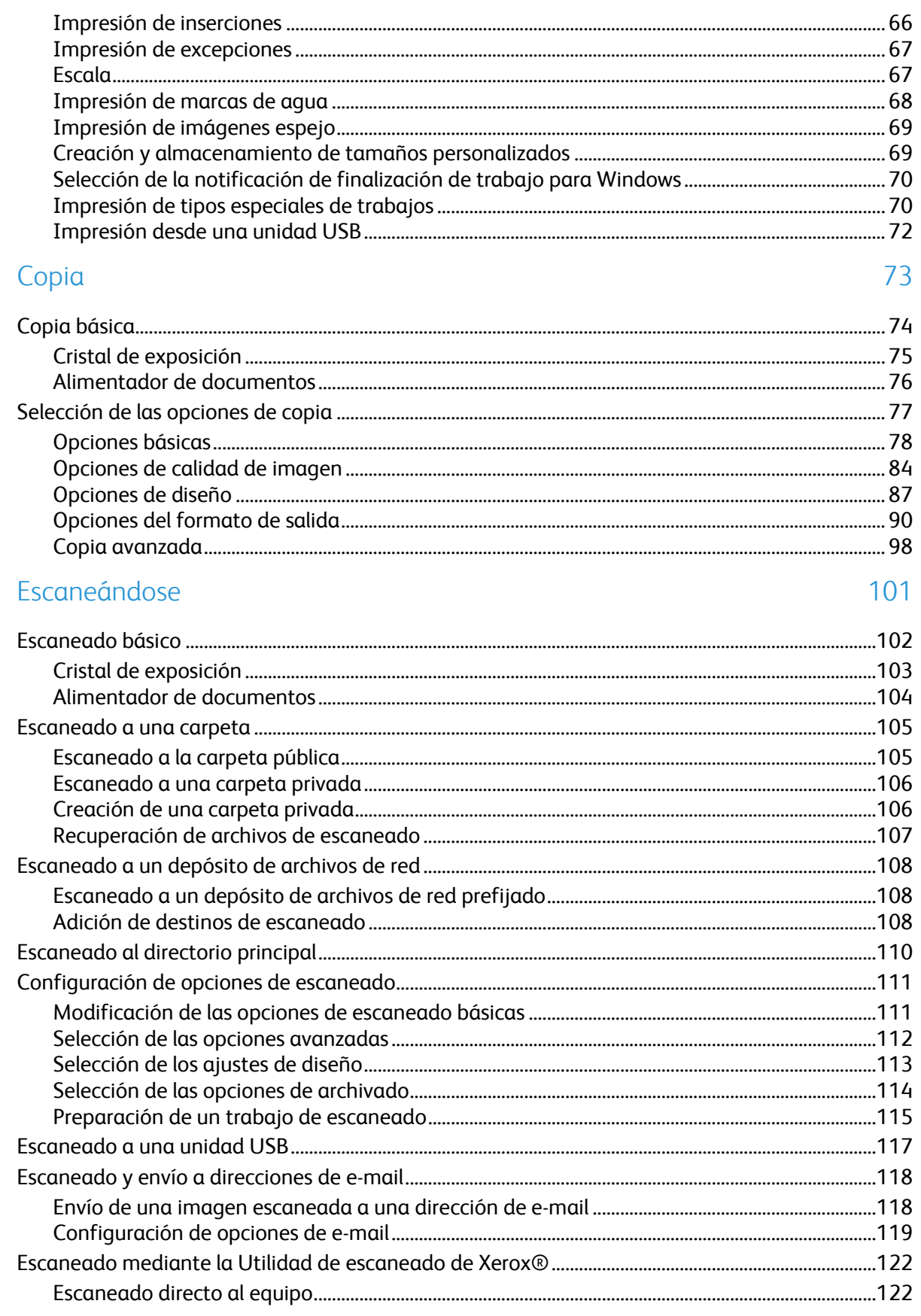

6

 $\overline{7}$ 

Impresora multifunción serie WorkCentre 7500  $\overline{5}$ Guía del usuario

#### Contenido

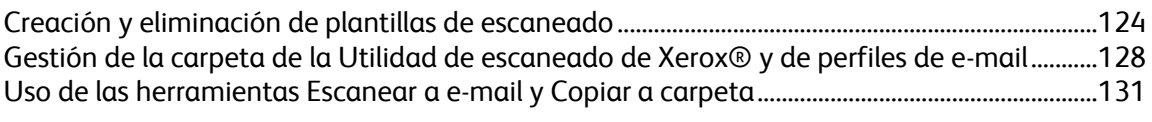

#### 8 Fax

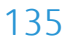

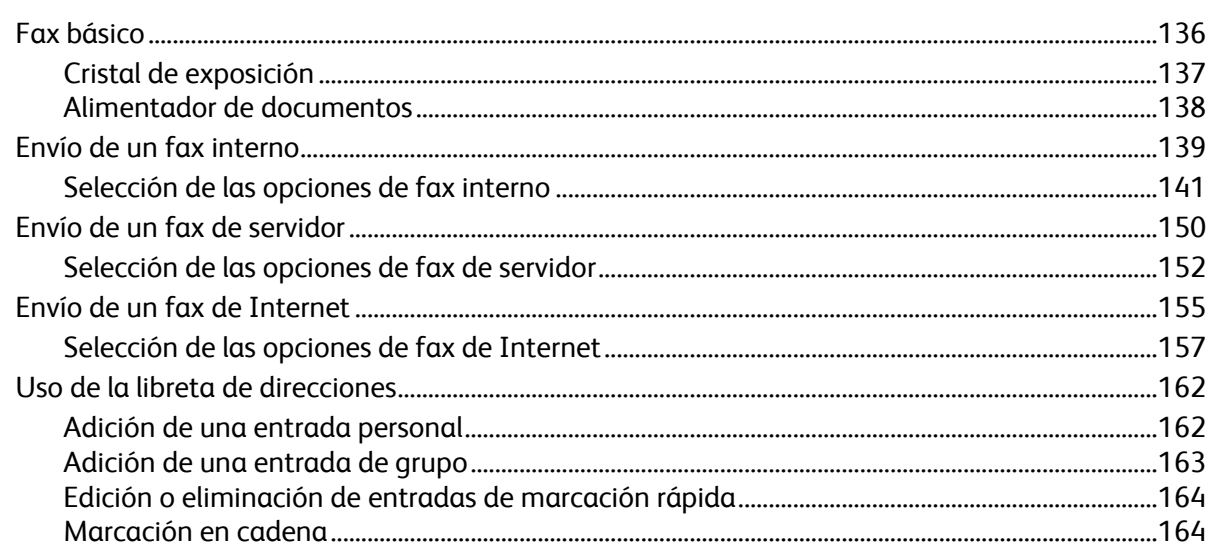

#### 9 Mantenimiento

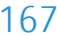

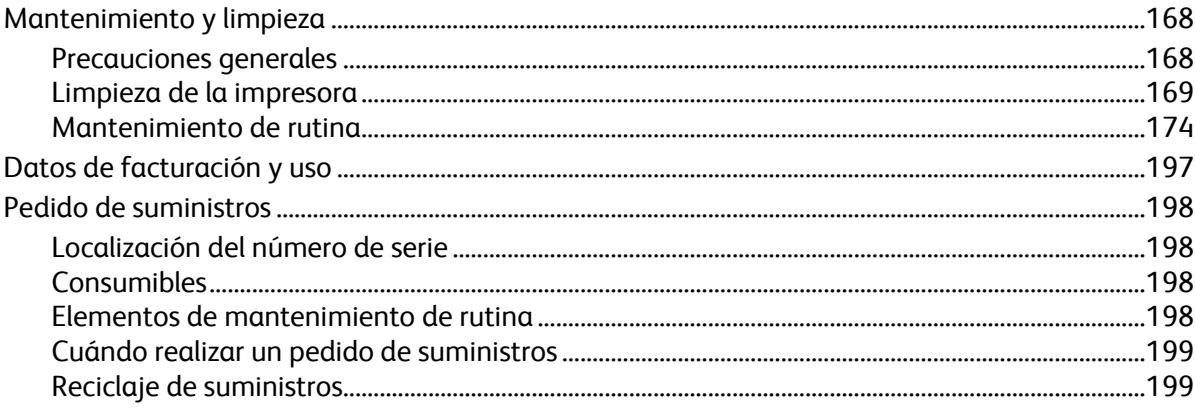

#### Solución de problemas  $10<sup>°</sup>$

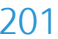

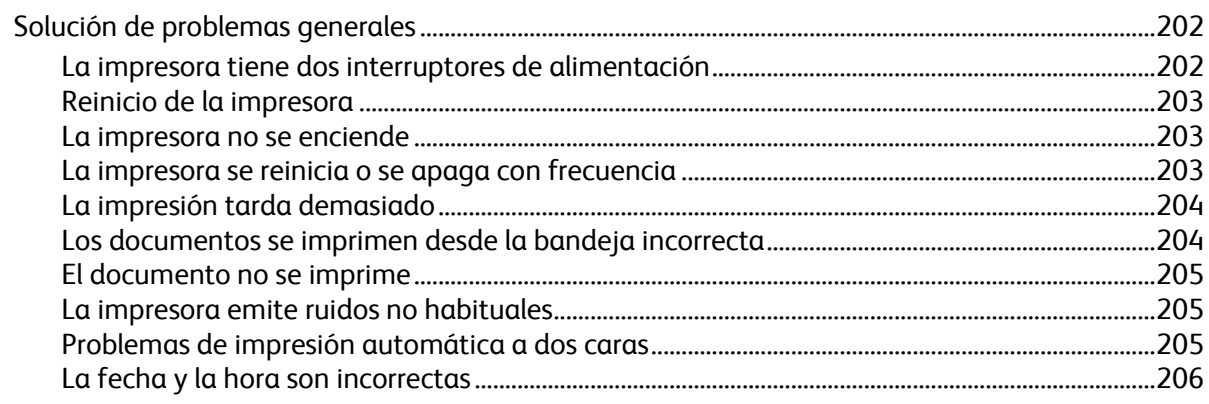

Impresora multifunción serie WorkCentre 7500  $6\,$ Guía del usuario

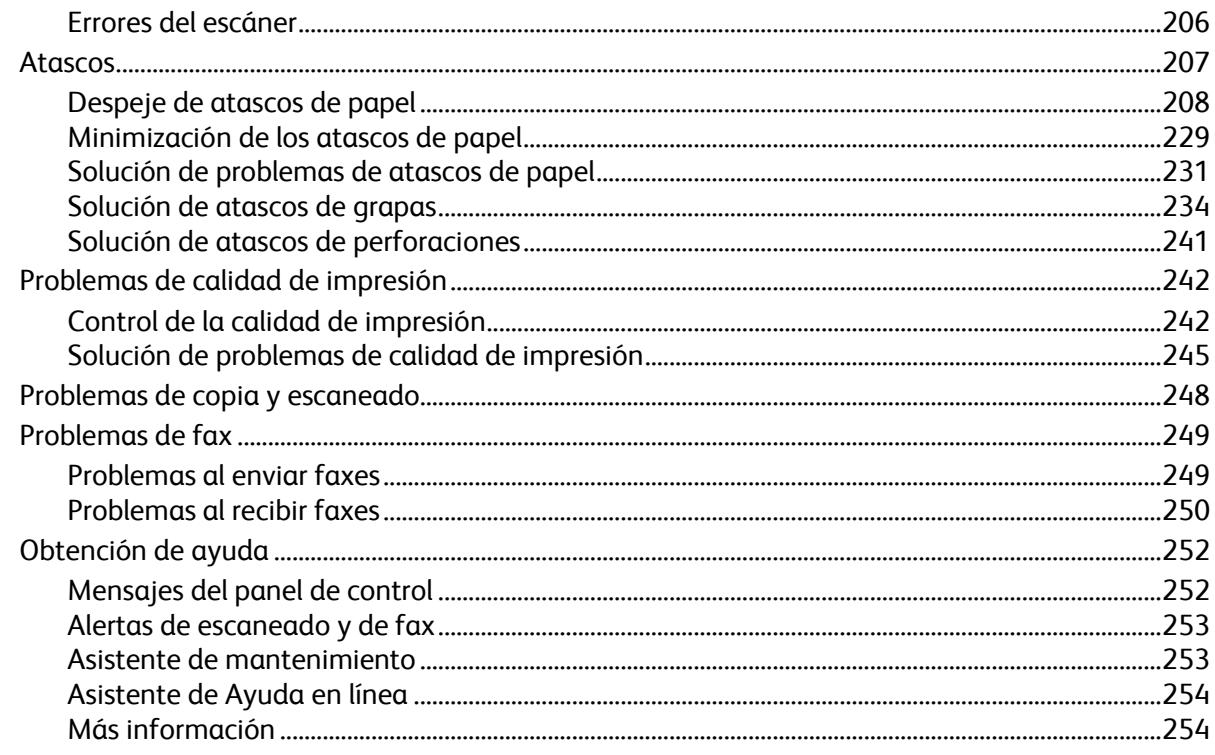

## A Especificaciones

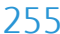

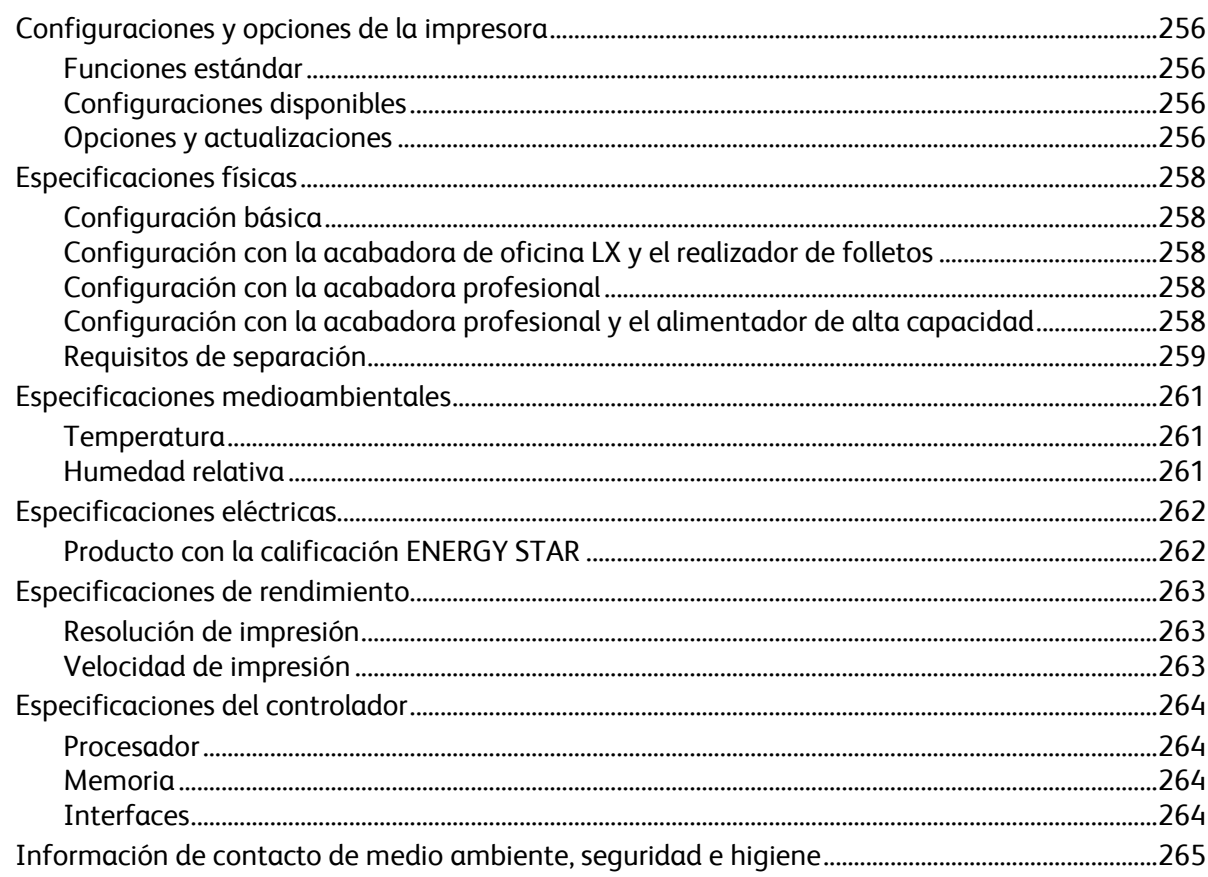

#### Información sobre normativas  $\overline{B}$

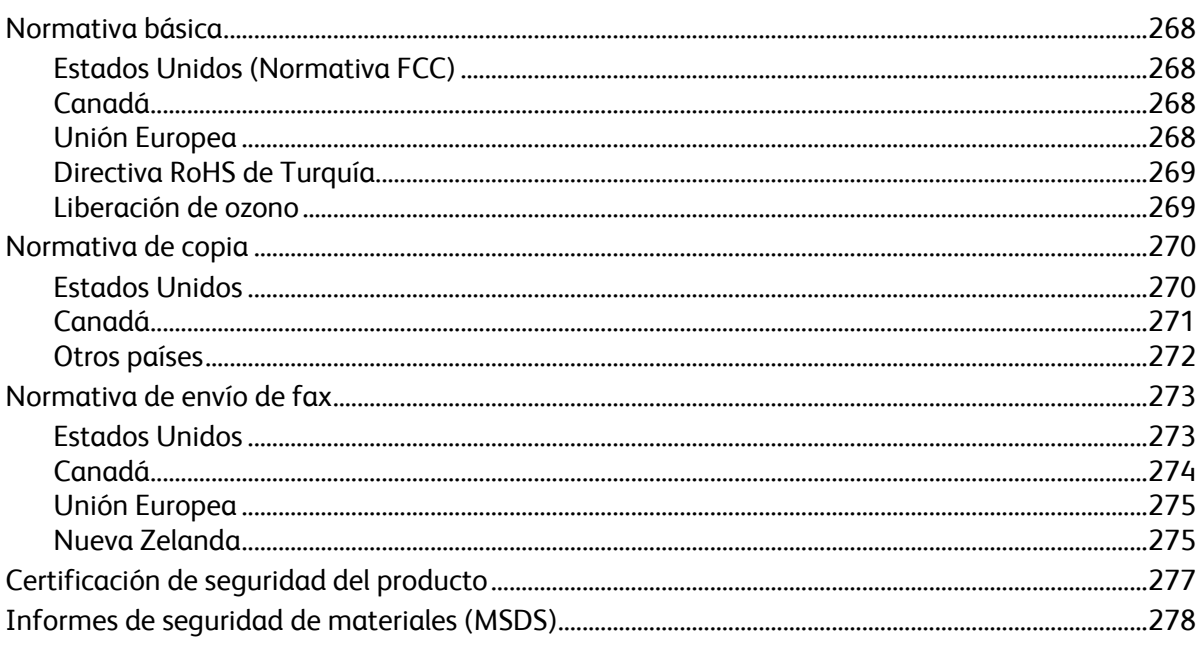

#### Reciclaje y eliminación de productos  $\mathsf{C}$

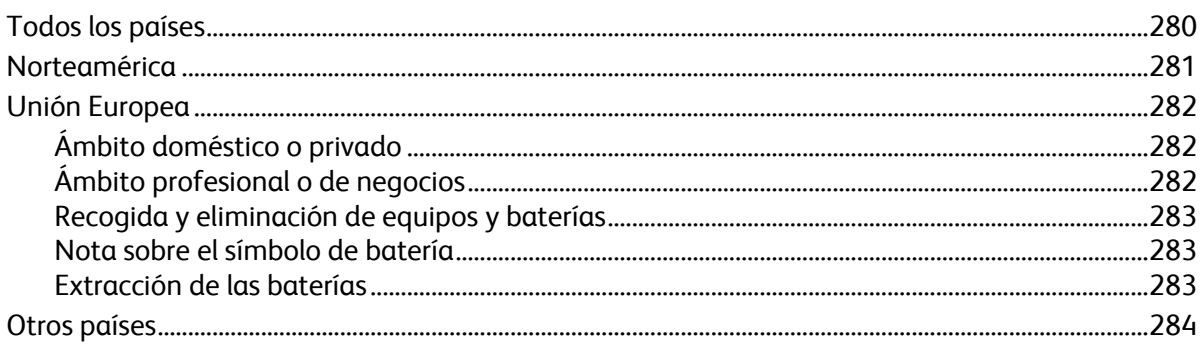

279

# Seguridad 1

#### Este capítulo incluye:

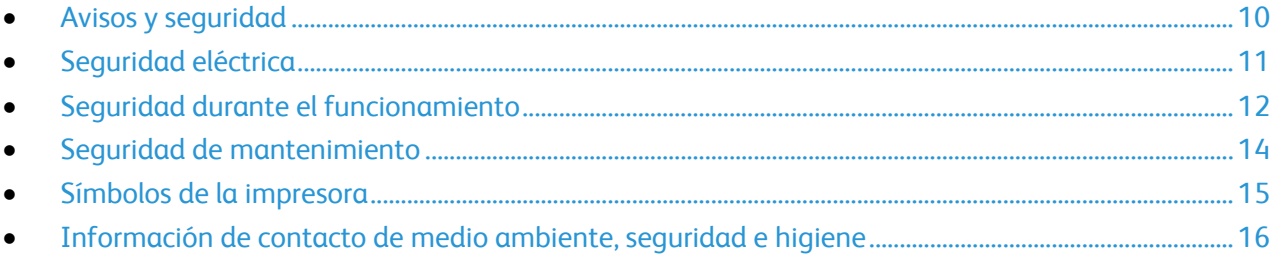

La impresora y los suministros recomendados se han diseñado y probado para que cumplan estrictos requisitos de seguridad. Prestar atención a la información siguiente garantizará el funcionamiento seguro de su impresora Xerox® de forma continua.

# <span id="page-9-0"></span>Avisos y seguridad

Lea atentamente las instrucciones siguientes antes de utilizar la impresora. Consulte estas instrucciones para asegurar el funcionamiento seguro de su impresora de forma continua.

Su impresora Xerox $^\circ$  y los suministros se han diseñado y probado para que cumplan estrictos requisitos de seguridad. Estos incluyen la evaluación y certificación por un organismo de seguridad y el cumplimiento con las normas electromagnéticas y medioambientales establecidas.

La prueba y el rendimiento de seguridad y medioambiental de este producto se comprobó utilizando solamente materiales Xerox® .

Nota: Las alteraciones no autorizadas, incluidas la adición de funciones nuevas o la conexión de dispositivos externos, pueden afectar la certificación del producto. Para obtener más información, póngase en contacto con el personal de Xerox $^\circ$ .

#### Directrices generales

#### **ATENCIÓN:**  A.

- No introduzca objetos en las ranuras o aberturas de la impresora. Si hace contacto con algún punto con carga eléctrica o si cortocircuita algún componente, podría producirse un incendio o una descarga eléctrica.
- No quite las cubiertas o dispositivos de seguridad que están sujetos con tornillos, a menos que vaya a instalar algún equipo opcional y se haya indicado que lo haga. Cuando se realizan estas instalaciones, apague la impresora. Desconecte el cable de alimentación eléctrica cuando extraiga las cubiertas y los dispositivos de seguridad para instalar algún equipo opcional. A excepción de las opciones instalables por el usuario, los componentes que se encuentran tras dichas cubiertas no requieren ningún tipo de mantenimiento o servicio por parte del usuario.

# <span id="page-10-0"></span>Seguridad eléctrica

## Cable de alimentación

- Use el cable de alimentación suministrado con la impresora.
- Enchufe el cable directamente a una toma eléctrica correctamente conectada a tierra. Asegúrese de que ambos extremos del cable están enchufados correctamente. Si no sabe si la toma está conectada a tierra, pida a un electricista que lo compruebe.
- No utilice un enchufe adaptador a tierra para conectar la impresora a una toma eléctrica que no tenga un terminal de conexión a tierra.

**ATENCIÓN:** Para evitar la posibilidad de una descarga eléctrica, asegúrese de que la impresora esté  $\triangle$ conectada a tierra correctamente. Los productos eléctricos pueden conllevar riesgos en caso de uso indebido.

- No utilice un cable alargador ni una regleta de conexiones.
- Compruebe que la impresora está enchufada a una toma eléctrica que proporcione el voltaje adecuado. Revise las especificaciones eléctricas de la impresora con un electricista si es necesario.
- No ponga la impresora en un lugar donde se pueda pisar el cable de alimentación eléctrica.
- No coloque objetos sobre el cable de alimentación eléctrica.

### Apagado de emergencia

Si se produce alguna de estas condiciones, apague la impresora de inmediato y desconecte el cable de alimentación de la toma eléctrica. Póngase en contacto con un técnico de servicio Xerox® para corregir el problema:

- El equipo emite olores o ruidos no habituales.
- El cable de alimentación está dañado o raído.
- Se ha activado un disyuntor, fusible u otro dispositivo de seguridad.
- Se ha derramado líquido en la impresora.
- La impresora está expuesta a agua.
- Cualquier pieza de la impresora está dañada.

### Cable de línea telefónica

**PRECAUCIÓN:** Para reducir el riesgo de incendios, utilice solamente un cable de línea de AN. telecomunicaciones AWG (American Wire Gauge) nº 26 o mayor.

# <span id="page-11-0"></span>Seguridad durante el funcionamiento

Su impresora y los suministros se han diseñado y probado para que cumplan estrictos requisitos de seguridad. Estos incluyen el examen y aprobación por un organismo de seguridad y el cumplimiento con las normas medioambientales establecidas.

Si presta atención a las siguientes normas de seguridad, contribuirá a que su impresora funcione continuamente de forma segura.

#### Ubicación de la impresora

- No bloquee ni tape las ranuras o aberturas de la impresora. Estas aberturas tienen como función ventilar la impresora y evitar que se caliente en exceso.
- Coloque la impresora en un lugar donde haya espacio suficiente para su correcto funcionamiento y mantenimiento.
- Coloque la impresora en un lugar sin polvo.
- No almacene ni utilice la impresora en un lugar donde haya unas condiciones de calor, frío o humedad.
- Coloque la impresora en una superficie nivelada y sólida, sin vibraciones, capaz de resistir el peso del producto. El peso mínimo de la impresora, sin materiales de embalaje, es de aproximadamente 140.2 kg (308.4 lb).
- No coloque la impresora cerca de una fuente de calor.
- Para evitar dañar los componentes sensibles a la luz, no exponga la impresora a la luz directa del sol.
- No deposite la impresora en un lugar donde esté directamente expuesta a la corriente de aire frío de un aparato de aire acondicionado.

### Directrices de funcionamiento

- No extraiga la bandeja de origen de papel que haya seleccionado en el controlador de impresora o el panel de control mientras se esté imprimiendo.
- No abra las puertas mientras la impresora está imprimiendo.
- No mueva la impresora mientras está imprimiendo.
- Mantenga las manos, el cabello, la corbata, etc. lejos de los rodillos de alimentación y salida.

### Liberación de ozono

Esta impresora produce ozono durante el funcionamiento normal. La cantidad de ozono producido depende del volumen de copias. El ozono es más pesado que el aire y no se produce en cantidades suficientemente altas para ser nocivas. Instale la impresora en un lugar con buena ventilación.

Para obtener más información en Estados Unidos y Canadá, vaya a [www.xerox.com/environment.](http://www.office.xerox.com/cgi-bin/printer.pl?APP=udpdfs&Page=color&Model=WorkCentre+WC7525_WC7530_WC7535_WC7545_WC7556&PgName=environmentna&Language=Spanish) En otros mercados, póngase en contacto con su representante local de Xerox® o vaya a [www.xerox.com/environment\\_europe.](http://www.office.xerox.com/cgi-bin/printer.pl?APP=udpdfs&Page=color&Model=WorkCentre+WC7525_WC7530_WC7535_WC7545_WC7556&PgName=msdseu&Language=Spanish)

12 Impresora multifunción serie WorkCentre 7500 Guía del usuario

## Suministros de la impresora

- Utilice los suministros diseñados para la impresora. El uso de materiales no adecuados puede producir un rendimiento deficiente y originar situaciones de peligro.
- Siga todas las advertencias e instrucciones indicadas en el producto, opciones y suministros o en la documentación entregada con ellos.
- Almacene todos los consumibles siguiendo las instrucciones del embalaje o recipiente.
- Mantenga todos los consumibles fuera del alcance de los niños.
- No arroje al fuego tóner, cartuchos de impresión/cilindro o recipientes de tóner.
- Al manipular cartuchos, por ejemplo de tóner, fusor, etc., evite el contacto con la piel y ojos. El contacto con los ojos puede producir irritación e inflamación. No intente desarmar el cartucho; esto aumenta el riesgo de contacto con la piel y ojos.
- PRECAUCIÓN: No se recomienda el uso de suministros que no sean Xerox®. La garantía de Xerox®, el  $\mathbb{A}$ acuerdo de servicio y la Total Satisfaction Guarantee (Garantía de satisfacción total) no cubren los daños, mal funcionamiento o disminución del rendimiento, si se deben al uso de suministros que no son originales de Xerox $^\circ$  o de suministros Xerox $^\circ$  que no son específicos para esta impresora. La garantía Total Satisfaction Guarantee (Garantía de satisfacción total) está disponible en Estados Unidos y Canadá. La cobertura puede variar fuera de estas zonas; para obtener más información, póngase en contacto con su representante local.

# <span id="page-13-0"></span>Seguridad de mantenimiento

- No realice ningún procedimiento de mantenimiento que no esté específicamente descrito en la documentación que acompaña a la impresora.
- No utilice limpiadores en aerosol. Utilice para la limpieza un paño que no suelte pelusa.
- No queme ningún consumible o elemento de mantenimiento de rutina. Para obtener información sobre los programas de reciclaje de suministros de Xerox®, visite [www.xerox.com/gwa.](http://www.office.xerox.com/cgi-bin/printer.pl?APP=udpdfs&Page=color&Model=WorkCentre+WC7525_WC7530_WC7535_WC7545_WC7556&PgName=recyclesupplies&Language=Spanish%20%20)

# <span id="page-14-0"></span>Símbolos de la impresora

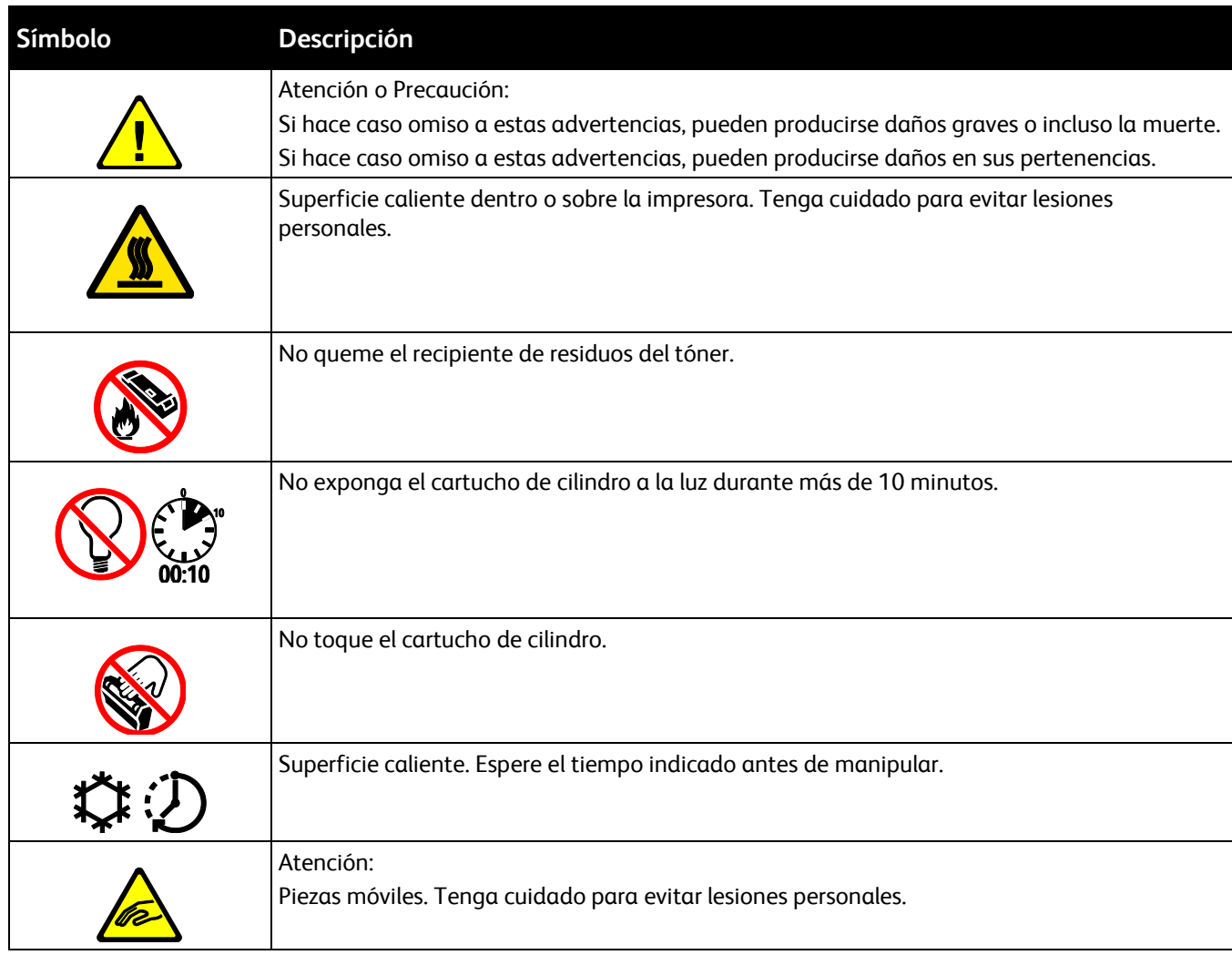

## <span id="page-15-0"></span>Información de contacto de medio ambiente, seguridad e higiene

Si desea obtener más información sobre medio ambiente, seguridad e higiene con relación a estos suministros y productos Xerox® , póngase en contacto con las siguientes líneas de asistencia al cliente:

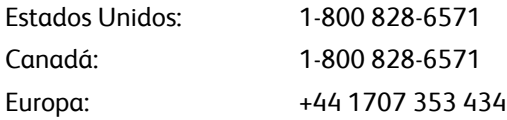

Para obtener más información sobre la seguridad del producto en Estados Unidos, vaya a [www.xerox.com/environment.](http://www.office.xerox.com/cgi-bin/printer.pl?APP=udpdfs&Page=color&Model=WorkCentre+WC7525_WC7530_WC7535_WC7545_WC7556&PgName=environmentna&Language=Spanish)

Para obtener más información sobre la seguridad del producto en Europa, vaya a [www.xerox.com/environment\\_europe.](http://www.office.xerox.com/cgi-bin/printer.pl?APP=udpdfs&Page=color&Model=WorkCentre+WC7525_WC7530_WC7535_WC7545_WC7556&PgName=msdseu&Language=Spanish)

# **Funciones**

# 2

#### Este capítulo incluye:

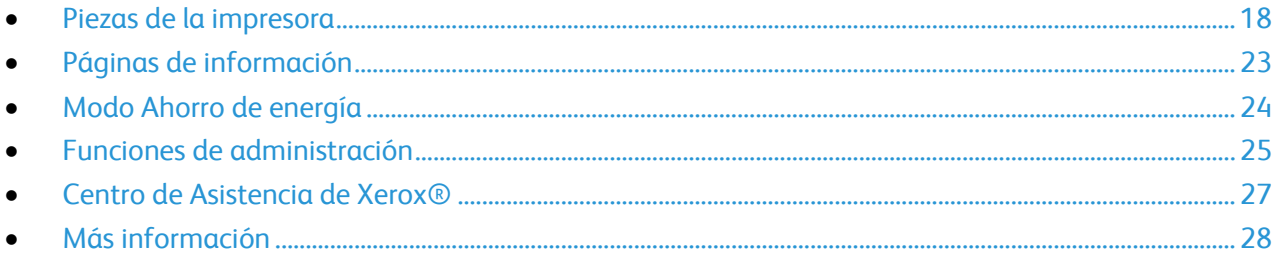

# <span id="page-17-0"></span>Piezas de la impresora

#### Esta sección incluye:

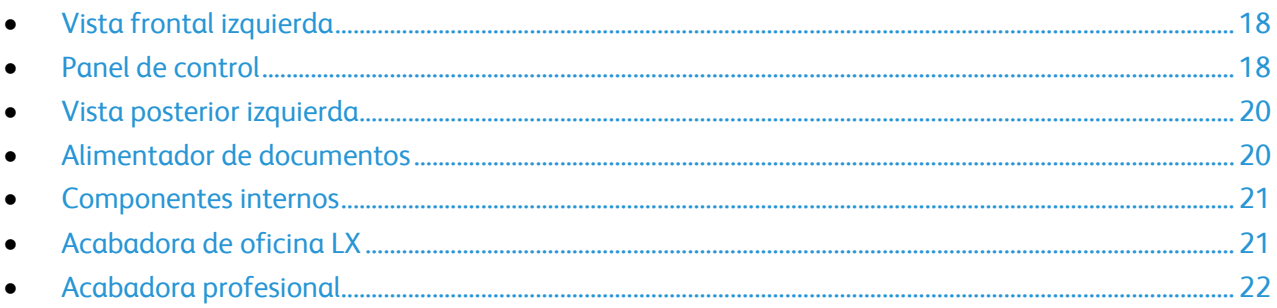

### <span id="page-17-1"></span>Vista frontal izquierda

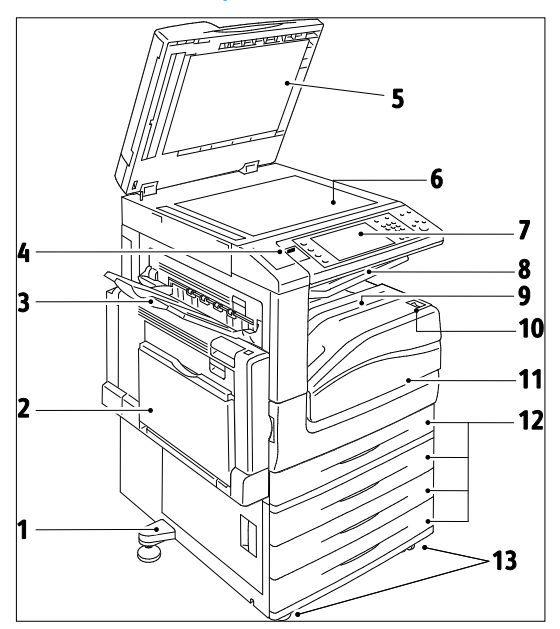

- 1. Ajuste
- 2. Bandeja 5 (especial)
- 3. Bandeja izquierda
- 4. Puerto USB
- 5. Cubierta de documentos
- 6. Cristal de exposición
- 7. Panel de control
- 8. Bandeja central
- 9. Bandeja inferior central
- 10. Interruptor de alimentación
- 11. Cubierta frontal
- 12. Bandeja 1 y bandejas 2-4 opcionales
- 13. Ruedecillas

## <span id="page-17-2"></span>Panel de control

El panel de control consta de un puerto USB, la pantalla táctil y los botones que se pulsan para controlar las funciones disponibles en la impresora. El panel de control:

- Muestra el estado de la operación actual de la impresora.
- Proporciona acceso a las funciones de copia, impresión, escaneado y fax.
- Proporciona acceso a las páginas de información.
- Solicita la colocación de papel, la sustitución de suministros y el despeje de atascos.
- 18 Impresora multifunción serie WorkCentre 7500 Guía del usuario
- Muestra los errores y advertencias.
- Se conecta a una unidad USB para escanear e imprimir.

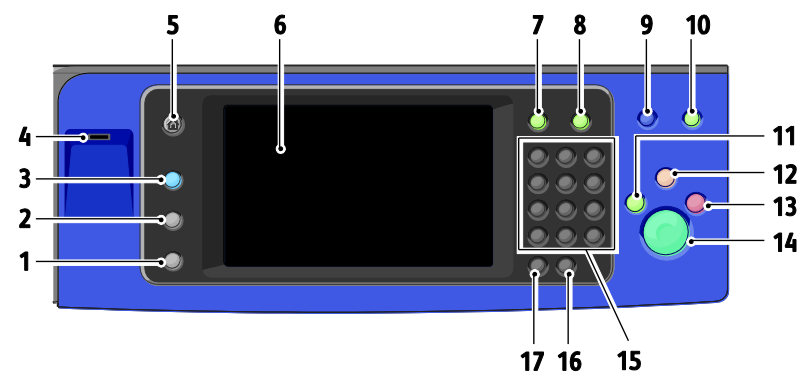

- 1. **Estado de la máquina** muestra el estado de la impresora en la pantalla táctil.
- 2. **Estado de trabajos** muestra la lista de trabajos activos o completados en la pantalla táctil.
- 3. **Servicios** proporciona acceso a las opciones para la función de copia, escaneado o fax seleccionada en la pantalla táctil.
- 4. **Puerto USB** proporciona una conexión para la unidad USB para utilizar las funciones Escanear a USB e Imprimir desde USB.
- 5. **Página principal de Servicios** proporciona acceso a las funciones de copia, escaneado y fax en la pantalla táctil.
- 6. **Pantalla táctil** muestra información y proporciona acceso a las funciones de la impresora.
- 7. **Conexión/Desconexión** proporciona acceso a las funciones protegidas con clave.
- 8. **Ayuda** muestra información sobre la selección actual en la pantalla táctil.
- 9. **Idioma** cambia el idioma de la pantalla táctil y de las opciones del teclado.
- 10. **Ahorro de energía** entra y sale del modo de bajo consumo.
- 11. **Interrumpir impresión** interrumpe y reanuda el trabajo de impresión, copia o fax actual.
- 12. **Borrar todo** si se pulsa una vez, restaura las opciones prefijadas y muestra la primera ventana de la selección actual. Si se presiona dos veces, restaura todas las funciones a sus valores prefijados.
- 13. **Parar** para temporalmente el trabajo actual. Siga el mensaje en la pantalla para cancelar o reanudar el trabajo.
- 14. **Comenzar** comienza el trabajo de copia, impresión, fax, o los trabajos de Imprimir desde, por ejemplo, Imprimir desde USB.
- 15. **Teclado alfanumérico** introduce información alfanumérica.
- 16. **C (borrar)** elimina los valores numéricos o el último dígito introducido con las teclas alfanuméricas.
- 17. **Pausa de marcación** inserta una pausa en un número telefónico cuando se transmite un fax.

## <span id="page-19-0"></span>Vista posterior izquierda

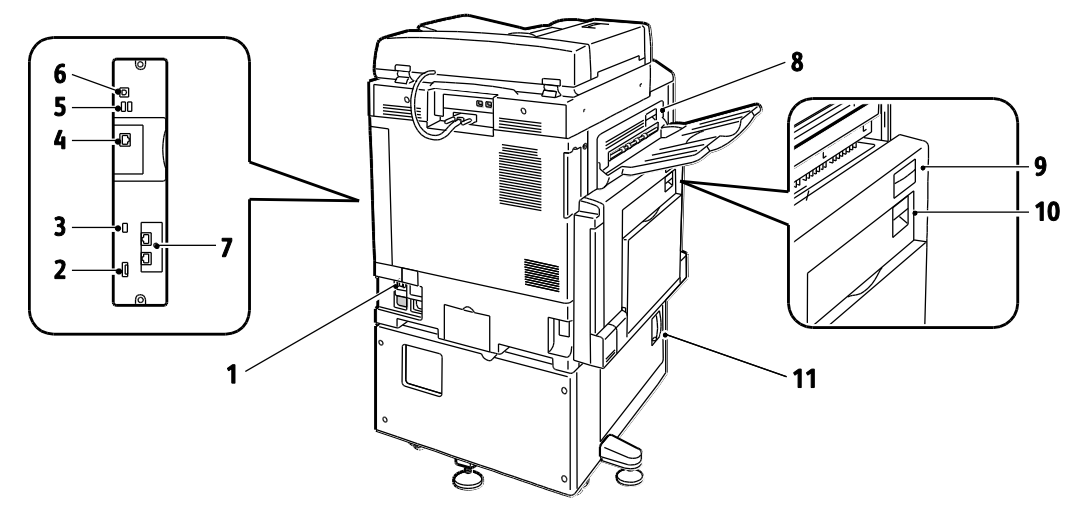

- 1. Disyuntor
- 2. Ranura SIM
- 3. Luces indicadoras de estado
- 4. Conexión Ethernet
- 5. Conexiones de la tarjeta de memoria USB
- 6. Conexión USB
- 7. Conexiones de fax (opcional)
- 8. Botón de liberación de la cubierta superior izquierda D
- 9. Botón de liberación de la cubierta superior izquierda A
- 10. Botón de liberación de la cubierta de la unidad de impresión a dos caras B
- 11. Palanca de liberación de la cubierta inferior izquierda C

### <span id="page-19-1"></span>Alimentador de documentos

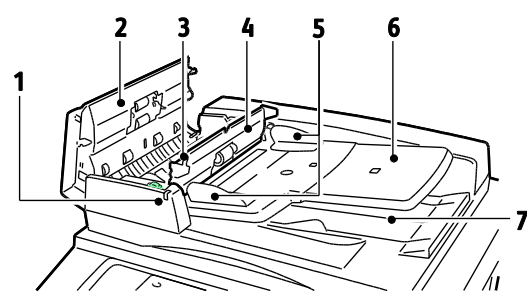

- 1. Indicador de confirmación
- 2. Cubierta superior
- 3. Palanca de liberación de la cubierta interna
- 4. Cubierta interna

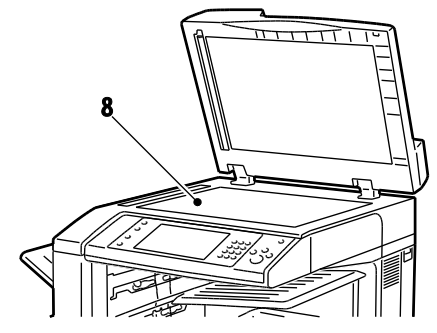

- 5. Guías del documento
- 6. Bandeja de alimentación de documentos
- 7. Bandeja de salida de documentos
- 8. Cristal de exposición
- 20 Impresora multifunción serie WorkCentre 7500 Guía del usuario

## <span id="page-20-0"></span>Componentes internos

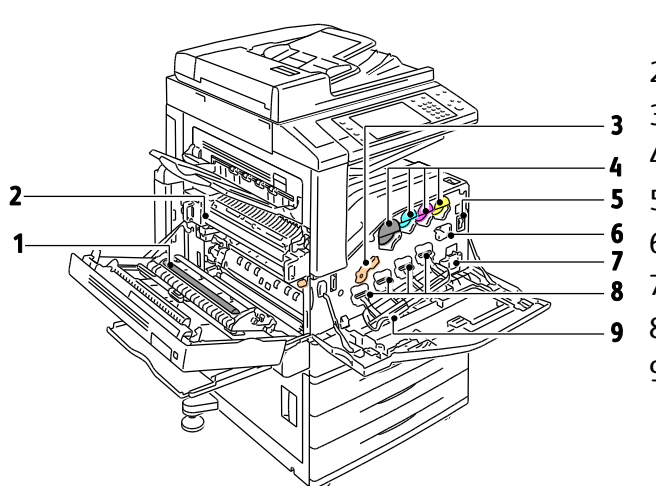

- 1. Segundo rodillo de transferencia de polarización
- 2. Conjunto del fusor
- 3. Palanca de liberación del cartucho de cilindro
- 4. Cartuchos de tóner
- 5. Interruptor de alimentación principal
- 6. Limpiador de la correa de transferencia
- 7. Recipiente de residuos de tóner
- 8. Cartuchos de cilindro
- 9. Cubierta del cartucho de cilindro

## <span id="page-20-1"></span>Acabadora de oficina LX

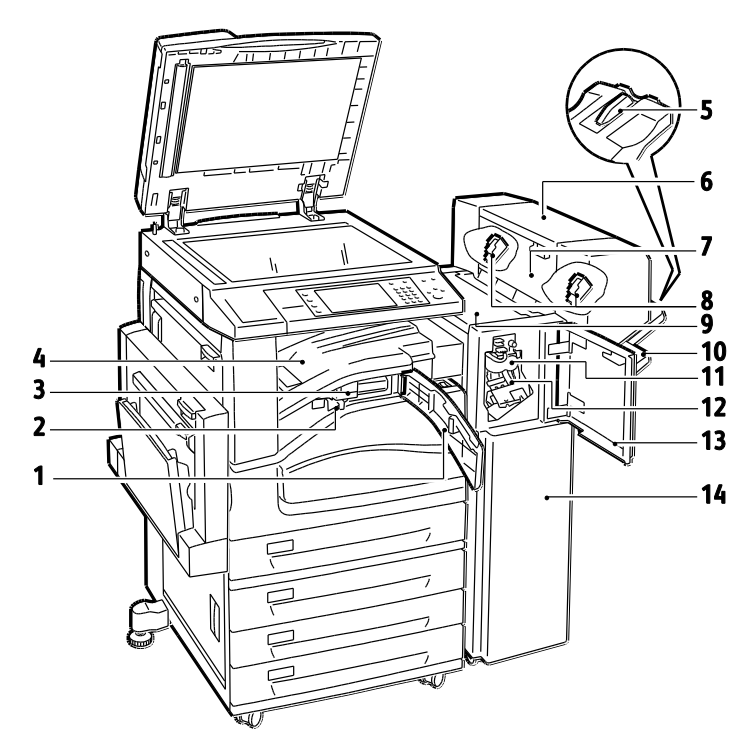

- 1. Cubierta del transporte frontal
- 2. Contenedor de residuos de la perforadora
- 3. Unidad de perforación (opcional)
- 4. Bandeja central
- 5. Extensión de la bandeja derecha
- 6. Realizador de folletos (opcional)

<span id="page-21-0"></span>Acabadora profesional

7. Cubierta lateral del realizador de folletos (opcional)

- 8.
- 9. Cubierta superior de la acabadora
- 10. Bandeja derecha
- 11. Unidad de doblado
- 12. Cartucho de grapas
- 13. Cubierta frontal de la acabadora
- 14. Acabadora de oficina LX
- $\overline{ }$  $\boldsymbol{9}$
- 1. Bandeja central
- 2. Cubierta frontal de la acabadora
- 3. Bandeja superior derecha
- 4. Cubierta de salida
- 5. Bandeja central derecha
- 6. Cartucho de grapas
- 7. Papelera del realizador de folletos
- 8. Unidad de grapado de folletos
- 9. Unidad del realizador de folletos

# <span id="page-22-0"></span>Páginas de información

La impresora incluye un conjunto de páginas de información que se pueden imprimir que están almacenadas en la unidad de disco duro interno. Las páginas de información incluyen la información de configuración y de fuentes, las páginas de demostración, etc.

- 1. En el panel de control de la impresora, pulse el botón **Estado de la máquina**.
- 2. En la ficha Información de la máquina, seleccione **Páginas de información** y, a continuación, la página de información que desee.
- 3. Seleccione **Imprimir**.

Nota: Las páginas de información también se pueden imprimir desde CentreWare Internet Services.

### <span id="page-22-1"></span>Impresión del informe de configuración

- 1. En el panel de control de la impresora, pulse el botón **Estado de la máquina**.
- 2. En la ficha Información de la máquina, seleccione **Páginas de información** > **Informe de configuración** > **Imprimir**.
- 3. Seleccione **Cerrar** después de imprimir el informe.

# <span id="page-23-0"></span>Modo Ahorro de energía

Puede confiturar el tiempo que la impresora está inactiva en el modo de preparada antes de que la impresora pase a un modo de menor consumo de energía.

- 1. En el panel de control de la impresora, pulse el botón **Estado de la máquina** y, a continuación, la ficha **Herramientas**.
- 2. Seleccione **Configuración del dispositivo** > **Ahorro de energía**.
- 3. Seleccione las flechas para configurar el tiempo de las opciones siguientes:
	- **Del modo de espera al modo de bajo consumo**: configure el tiempo entre 1 y 120 minutos.
	- **Del modo de bajo consumo al modo de reposo**: configure el tiempo entre 0 y 120 minutos.
- 4. Seleccione **Guardar**.

## <span id="page-24-0"></span>Funciones de administración

#### Esta sección incluye:

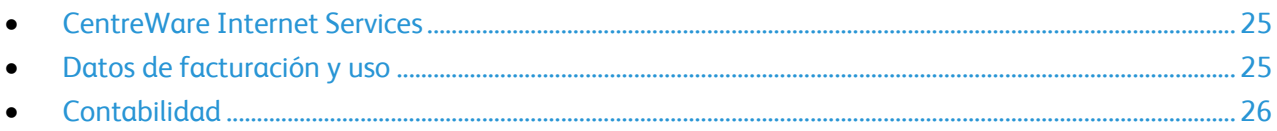

Para obtener más información, consulte la *Guía del administrador del sistema* en [www.xerox.com/office/WC75xxdocs.](http://www.office.xerox.com/cgi-bin/printer.pl?APP=udpdfs&Page=Color&Model=WorkCentre+WC7525_WC7530_WC7535_WC7545_WC7556&PgName=Man&Language=Spanish)

## <span id="page-24-1"></span>CentreWare Internet Services

CentreWare Internet Services es el software de administración y configuración instalado en el servidor web interno de la impresora. Permite configurar y administrar la impresora desde un navegador web.

CentreWare Internet Services requiere:

- Una conexión TCP/IP entre la impresora y la red en entornos Windows, Macintosh o UNIX.
- La impresora debe tener activados los protocolos TCP/IP y HTTP.
- Un equipo conectado en red con un navegador web que sea compatible con JavaScript.

Si desea más información, consulte la Ayuda en CentreWare Internet Services o la *Guía del administrador del sistema*.

#### **Acceso a CentreWare Internet Services**

En el equipo, abra el navegador web e introduzca la dirección IP de la impresora en el campo de dirección; a continuación pulse **Intro.**

#### <span id="page-24-3"></span>**Búsqueda de la dirección IP de la impresora**

- 1. En el panel de control de la impresora, pulse el botón **Estado de la máquina**.
- 2. En la ficha Información de la máquina, seleccione **Páginas de información** > **Informe de configuración** > **Imprimir**.
- 3. Seleccione **Cerrar** después de imprimir el informe.

La dirección IP de la impresora figurará en la sección Datos de usuario comunes del informe, en la parte superior izquierda de la página.

#### <span id="page-24-2"></span>Datos de facturación y uso

La información de facturación y uso de la impresora aparece en la pantalla Información de facturación.

- 1. En el panel de control de la impresora, pulse el botón **Estado de la máquina**.
- 2. Seleccione la ficha **Información de facturación** para ver el número de impresiones básicas.
- 3. Seleccione **Contadores de uso** y, a continuación, la lista desplegable **Contadores de impresión** para ver los datos de uso detallados.
- <span id="page-25-0"></span>4. Seleccione **Cerrar**.

## Contabilidad

La Contabilidad permite realizar un seguimiento del número de copias, impresiones, escaneados y trabajos de fax realizados por un usuario. Los trabajos requieren una autenticación mediante ID de usuario e ID de cuenta. El administrador del sistema debe crear cuentas de usuario y activarlas para la contabilidad.

Para obtener más información, consulte la *Guía del administrador del sistema* en [www.xerox.com/office/WC75xxdocs.](http://www.office.xerox.com/cgi-bin/printer.pl?APP=udpdfs&Page=Color&Model=WorkCentre+WC7525_WC7530_WC7535_WC7545_WC7556&PgName=Man&Language=Spanish)

# <span id="page-26-0"></span>Centro de Asistencia de Xerox®

Si necesita asistencia durante la instalación del producto o después de la misma, visite el sitio web de Xerox® para obtener asistencia y soluciones en línea en [www.xerox.com/office/worldcontacts.](http://www.office.xerox.com/cgi-bin/printer.pl?APP=udpdfs&Page=color&Model=WorkCentre+WC7525_WC7530_WC7535_WC7545_WC7556&PgName=customersupport&Language=Spanish)

Si necesita más ayuda, póngase en contacto con nuestros especialistas del Centro de Asistencia de Xerox® . Si se le proporcionó el número de teléfono de un representante local durante la instalación de la impresora, escriba el número de teléfono en el espacio que se proporciona a continuación.

 $\#$ 

Centro de Asistencia de Xerox® en Canadá: 1-800-93-XEROX (1-800-939-3769)

Si necesita asistencia adicional para usar su impresora:

- 1. Consulte esta Guía del usuario.
- 2. Póngase en contacto con el operador principal.
- 3. Visite el sitio web del cliente en [www.xerox.com/office/WC75xxsupport.](http://www.office.xerox.com/cgi-bin/printer.pl?APP=udpdfs&Page=Color&Model=WorkCentre+WC7525_WC7530_WC7535_WC7545_WC7556&PgName=tech&Language=Spanish)

El Centro de asistencia le pedirá la siguiente información:

- La naturaleza del problema.
- El número de serie de la impresora.
- El código de error.
- El nombre y la ubicación de la empresa.

#### Localización del número de serie

Se necesita el número de serie de la impresora para pedir suministros o ponerse en contacto con el servicio de asistencia técnica de Xerox®. El número de serie se localiza en el lado izquierdo del bastidor de la impresora debajo de la cubierta A. El número de serie también aparece en el panel de control. Pulse el botón **Estado de la máquina** para ver el número de serie en el panel de control.

# <span id="page-27-0"></span>Más información

Puede obtener más información sobre la impresora en las siguientes fuentes:

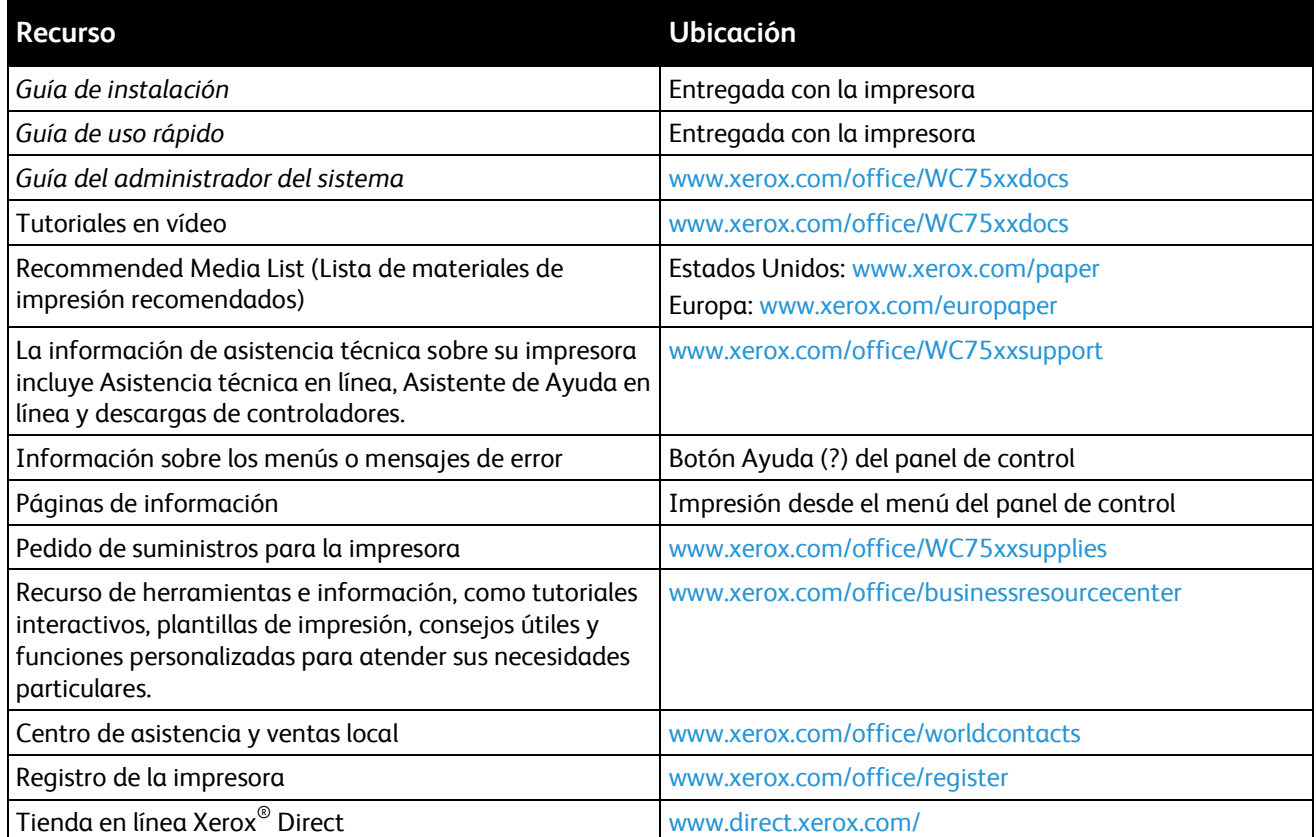

# Instalación y 3 configuración

#### Este capítulo incluye:

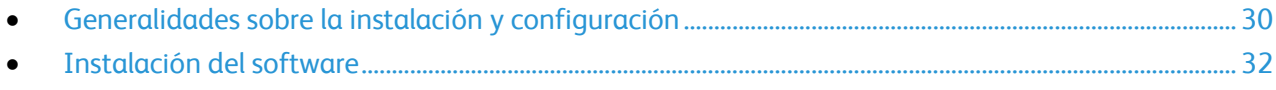

#### *Consulte también:*

*Guía de instalación* suministrada con la impresora. *Guía del administrador del sistema* en [www.xerox.com/office/WC75xxdocs.](http://www.office.xerox.com/cgi-bin/printer.pl?APP=udpdfs&Page=Color&Model=WorkCentre+WC7525_WC7530_WC7535_WC7545_WC7556&PgName=Man&Language=Spanish)

## <span id="page-29-0"></span>Generalidades sobre la instalación y configuración

Antes de imprimir, compruebe que la impresora y el equipo estén enchufados, encendidos y conectados a una red activa. El administrador del sistema debe configurar las opciones iniciales de la impresora antes de instalar el software del controlador. Se deben instalar el software y las utilidades del controlador en el equipo.

Para obtener más información sobre la configuración de las opciones de red de la impresora, consulte la *Guía del administrador del sistema* en [www.xerox.com/office/WC75xxdocs.](http://www.office.xerox.com/cgi-bin/printer.pl?APP=udpdfs&Page=Color&Model=WorkCentre+WC7525_WC7530_WC7535_WC7545_WC7556&PgName=Man&Language=Spanish)

## Conexión física

Utilice un cable Ethernet de categoría 5 o superior para conectar la impresora a la red. Una red Ethernet se utiliza por uno o más equipos y admite muchas impresoras y sistemas simultáneamente. Una conexión Ethernet suele ser más rápida que una conexión USB y proporciona acceso directo a las opciones de la impresora mediante CentreWare Internet Services.

Para conectar la impresora:

- 1. Conecte el cable de alimentación a la impresora y enchúfelo a una toma de electricidad.
- 2. Conecte un extremo del cable Ethernet de categoría 5 o superior al puerto Ethernet en la impresora. Conecte el otro extremo del cable Ethernet al puerto de red.
- 3. Conecte un cable estándar RJ11, AWG (American Wire Gauge) Núm. 26 o mayor, para conectar la impresora a una línea telefónica que admita el servicio de fax.

## Encendido de la impresora

Esta impresora tiene dos interruptores de alimentación. El interruptor en la parte superior de la impresora, debajo del panel de control, controla la alimentación eléctrica solo de los componentes electrónicos de la impresora. El segundo interruptor, detrás de la cubierta delantera, controla la alimentación eléctrica en la impresora. Encienda ambos interruptores para utilizar la impresora. Primero, encienda el interruptor de alimentación detrás de la cubierta delantera y, a continuación, encienda el interruptor de la parte superior.

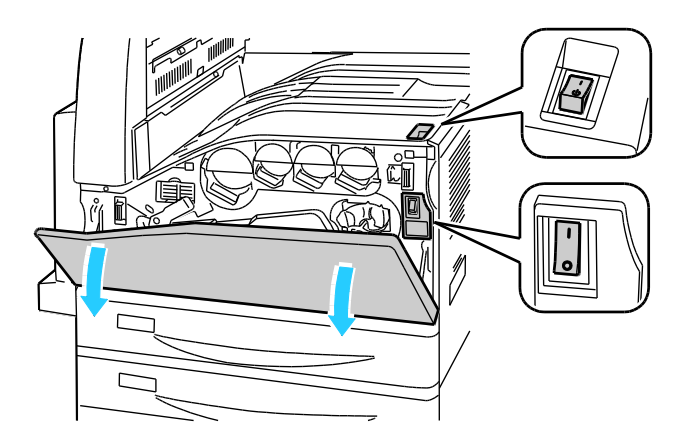

#### Configuración inicial de la impresora

Asegúrese de que la impresora se ha configurado antes de instalar el software de la impresora. La configuración incluye activar las funciones opcionales y asignar una dirección IP para la conexión de red Ethernet. Si no se ha encendido y configurado la impresora previamente, consulte la *Guía del administrador del sistema* en [www.xerox.com/office/WC75xxdocs.](http://www.office.xerox.com/cgi-bin/printer.pl?APP=udpdfs&Page=Color&Model=WorkCentre+WC7525_WC7530_WC7535_WC7545_WC7556&PgName=Man&Language=Spanish)

# <span id="page-31-0"></span>Instalación del software

#### Esta sección incluye:

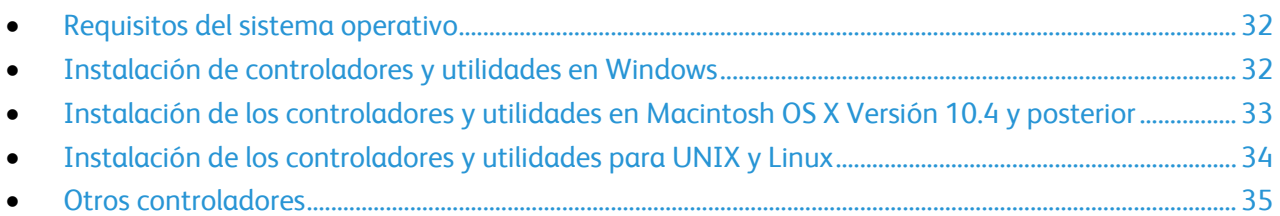

Antes de instalar el software del controlador, compruebe que la impresora esté enchufada, encendida, conectada a una red activa y que tiene una dirección IP válida. Póngase en contacto con el administrador del sistema si no sabe la dirección IP o consulte Búsqueda de la dirección IP en la impresora en la página [25.](#page-24-3)

Si el Software and Documentation disc (disco software y documentación) no está disponible, puede descargar el controlador más reciente en [www.xerox.com/office/WC75xxdrivers.](http://www.office.xerox.com/cgi-bin/printer.pl?APP=udpdfs&Page=color&Model=WorkCentre+WC7525_WC7530_WC7535_WC7545_WC7556&PgName=driver&Language=Spanish)

#### <span id="page-31-1"></span>Requisitos del sistema operativo

- Windows XP SP1, Windows Vista, Windows Server 2003 o posterior
- Macintosh OS X versión 10.4 o posterior
- UNIX y Linux: la impresora admite la conexión a varias plataformas UNIX mediante la interfaz de red. Si desea más información, consult[e www.xerox.com/office/WC75xxdrivers.](http://www.office.xerox.com/cgi-bin/printer.pl?APP=udpdfs&Page=color&Model=WorkCentre+WC7525_WC7530_WC7535_WC7545_WC7556&PgName=driver&Language=Spanish)

### <span id="page-31-2"></span>Instalación de controladores y utilidades en Windows

Instale el controlador de impresión Xerox $^\circ$  y el controlador de escaneado Xerox $^\circ$  para acceder a todas las funciones de la impresora.

Para instalar el software del controlador de impresión y escáner:

- 1. Inserte el Software and Documentation disc (disco software y documentación) en la unidad correspondiente del equipo. El instalador se iniciará automáticamente. Si no se inicia el instalador, vaya a la unidad del equipo y haga doble clic en **Setup.exe**.
- 2. Si desea cambiar el idioma, haga clic en **Idioma**, seleccione un idioma y haga clic en **Aceptar**.
- 3. Haga clic en **Instalar controladores** y luego en **Instalar controladores de impresión y escaneado**.
- 4. Haga clic en **Acepto** para aceptar el Acuerdo de licencia.
- 5. Seleccione la impresora en la lista de impresoras detectadas y haga clic en **Instalar**.
- 6. Si la impresora no aparece en la lista de impresoras detectadas, haga clic en **Búsqueda ampliada**.
- 7. Si la impresora aún no aparece en la lista de impresoras detectadas y sabe la dirección IP:
	- a. Haga clic en el icono de impresora de red (a la derecha) en la parte superior de la ventana gris.
	- b. Especifique la Dirección IP o el nombre DNS de la impresora.
	- c. Haga clic en **Buscar** y, a continuación, seleccione la impresora de la lista de impresoras detectadas.
	- d. Haga clic en **Siguiente** cuando aparezca la impresora en la ventana.
- 8. Si la impresora aún no aparece en la lista de impresoras detectadas y no sabe la dirección IP:
	- a. Haga clic en **Búsqueda avanzada**.
	- b. Si sabe la dirección de la puerta de enlace y la máscara de subred, haga clic en el botón superior y especifique las direcciones en los campos **Puerta de enlace** y **Máscara de subred**.
	- c. Si sabe la dirección IP de otra impresora en la misma subred, especifique la dirección en el campo **Dirección IP**.
	- d. Haga clic en **Buscar** y, a continuación, seleccione la impresora de la lista de impresoras detectadas.
	- e. Haga clic en **Siguiente** cuando aparezca la impresora en la ventana.
- 9. Seleccione el controlador de impresión:
	- **PostScript (recomendado)**
	- **PCL 5**
	- **PCL 6**
	- **XPS**
- 10. Seleccione el controlador de escaneado.
	- **TWAIN**
	- **WIA**
	- **Activación de la Utilidad de escaneado de Xerox**®
- 11. Haga clic en **Instalar**.
- <span id="page-32-0"></span>12. Haga clic en **Finalizar** cuando se complete la instalación.

## Instalación de los controladores y utilidades en Macintosh OS X Versión 10.4 y posterior

Instale el controlador de impresión Xerox $^\circ$  y el controlador de escaneado Xerox $^\circ$  para acceder a todas las funciones de la impresora.

Para instalar el software del controlador de impresión y escáner:

- 1. Inserte el Software and Documentation disc (disco software y documentación) en la unidad correspondiente del equipo.
- 2. Abra la carpeta Mac y, a continuación, abra la carpeta Mac OS 10.4+Universal PS.
- 3. Abra Xerox® WorkCentre WC75xx CD.dmg.
- 4. Haga doble clic para ejecutar WorkCentre WC75xx CD.mpkg.
- 5. Haga clic en **Continuar** en las tres ventanas siguientes.
- 6. Haga clic en **Acepto** para aceptar el Acuerdo de licencia.
- 7. Haga clic en **Instalar** para aceptar la ubicación de instalación actual o seleccione otra ubicación para los archivos de instalación y, a continuación, seleccione **Instalar**.
- 8. Introduzca la clave y haga clic en **Aceptar**.
- 9. Seleccione la impresora en la lista de impresoras detectadas y haga clic en **Continuar**.
- 10. Si la impresora no aparece en la lista de impresoras detectadas:
	- a. Haga clic en el icono **Impresora de red**.
	- b. Escriba la dirección IP de la impresora y haga clic en **Continuar**.
	- c. Seleccione la impresora en la lista de impresoras detectadas y haga clic en **Continuar**.
- 11. Haga clic en **Aceptar** para el mensaje de cola de la impresora.
- 12. Seleccione o anule la selección de las casillas de verificación **Establecer impresora como prefijada** e **Imprimir página de prueba**.
- 13. Haga clic en **Continuar** y después haga clic en **Cerrar**.

Nota: La impresora se agrega automáticamente a la cola de la impresora en Macintosh OS X versión 10.4 y superior.

Para comprobar la instalación de las opciones de la impresora con el controlador de impresión:

- 1. En el menú Apple, abra **Preferencias del Sistema** > **Impresión y Fax**.
- 2. Elija la impresora en la lista y haga clic en **Opciones y suministros**.
- 3. Haga clic en el **Controlador** y, a continuación, confirme que se ha seleccionado la impresora.
- 4. Confirme que aparecen todas las opciones instaladas en la impresora.
- 5. Si se realizan cambios en las opciones, haga clic en **Aplicar cambios** para cerrar la ventana y salir de Preferencias del sistema.

## <span id="page-33-0"></span>Instalación de los controladores y utilidades para UNIX y Linux

La instalación de servicios Xerox® para sistemas UNIX consta de dos partes. Se necesita la instalación de un código de servicios Xerox® para sistemas UNIX y un paquete de soporte de la impresora. El código de servicios Xerox $^\circ$  para sistemas UNIX se debe instalar antes de instalar el paquete de soporte de la impresora.

Nota: Debe tener privilegios de raíz o de superusuario para realizar la instalación del controlador de impresión UNIX en el equipo.

- 1. En la impresora, realice lo siguiente:
	- a. Compruebe que se han activado el protocolo TCP/IP y el conector.
	- b. En el panel de control de la impresora, realice una de las siguientes opciones para la dirección IP:
		- Permita la impresora para configurar la dirección DHCP.
		- Especifique la dirección IP manualmente.
	- c. Imprima el informe de configuración y guárdelo para su referencia. Si desea más información, consulte Informe de configuración en la página [23.](#page-22-1)
- 2. En el equipo, realice lo siguiente:
	- a. Vaya a [www.xerox.com/office/WC75xxdrivers](http://www.office.xerox.com/cgi-bin/printer.pl?APP=udpdfs&Page=color&Model=WorkCentre+WC7525_WC7530_WC7535_WC7545_WC7556&PgName=driver&Language=Spanish) y seleccione su modelo de impresora.
	- b. En el menú Sistema operativo, seleccione **UNIX** y haga clic en **Ir**.
	- c. Seleccione el paquete **Servicios Xerox**® **para sistemas UNIX** para el sistema operativo correcto. Este paquete es el paquete principal y se debe instalar antes de instalar el paquete de soporte de la impresora.
	- d. Haga clic en el botón **Comenzar** para comenzar la descarga.
	- e. Repita los pasos a y b y, a continuación, haga clic en el paquete de la impresora que se utilizará con el paquete Servicios Xerox $^\circ$  para sistemas UNIX que seleccionó anteriormente. La segunda parte del paquete del controlador está lista para descargarse.
	- f. Haga clic en el botón **Comenzar** para comenzar la descarga.
	- g. En las notas de debajo del paquete del controlador que seleccionó, haga clic en el enlace para la **Guía de instalación** y siga las instrucciones de instalación.

#### Notas:

- Para cargar los controladores de impresión Linux, realice los procedimientos anteriores pero seleccione **Linux** como sistema operativo. Seleccione el controlador **Servicios Xerox**® **para sistemas Linux** o el paquete **Paquete de impresión Linux CUPS**. También puede utilizar el controlador CUPS incluido en el paquete Linux.
- Los controladores Linux admitidos están disponibles en [www.xerox.com/office/WC75xxdrivers.](http://www.office.xerox.com/cgi-bin/printer.pl?APP=udpdfs&Page=color&Model=WorkCentre+WC7525_WC7530_WC7535_WC7545_WC7556&PgName=driver&Language=Spanish)
- Para obtener más información sobre los controladores UNIX y Linux, consulte la *Guía del administrador del sistema* en [www.xerox.com/office/WC75xxdocs.](http://www.office.xerox.com/cgi-bin/printer.pl?APP=udpdfs&Page=Color&Model=WorkCentre+WC7525_WC7530_WC7535_WC7545_WC7556&PgName=Man&Language=Spanish)

### <span id="page-34-0"></span>Otros controladores

Los controladores siguientes están disponibles para descargarse en [www.xerox.com/office/WC75xxdrivers.](http://www.office.xerox.com/cgi-bin/printer.pl?APP=udpdfs&Page=color&Model=WorkCentre+WC7525_WC7530_WC7535_WC7545_WC7556&PgName=driver&Language=Spanish)

- El Xerox® Global Print Driver funciona con cualquier impresora de la red, incluidas las impresoras de otros fabricantes. Se configura automáticamente para adaptarse a cada impresora tras la instalación.
- El Xerox® Mobile Express Driver™ funciona con cualquier impresora disponible para su equipo que admita PostScript estándar. Se configura automáticamente para adaptarse a la impresora seleccionada cada vez que se imprime. Si viaja con frecuencia a los mismos lugares, puede guardar las impresoras que más utilice en una ubicación y el controlador recordará su configuración.

Instalación y configuración
# $\overline{\mathcal{L}}$

# Papel y soportes de impresión

### Este capítulo incluye:

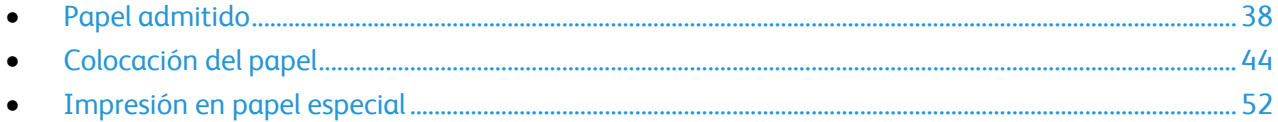

# <span id="page-37-0"></span>Papel admitido

### Esta sección incluye:

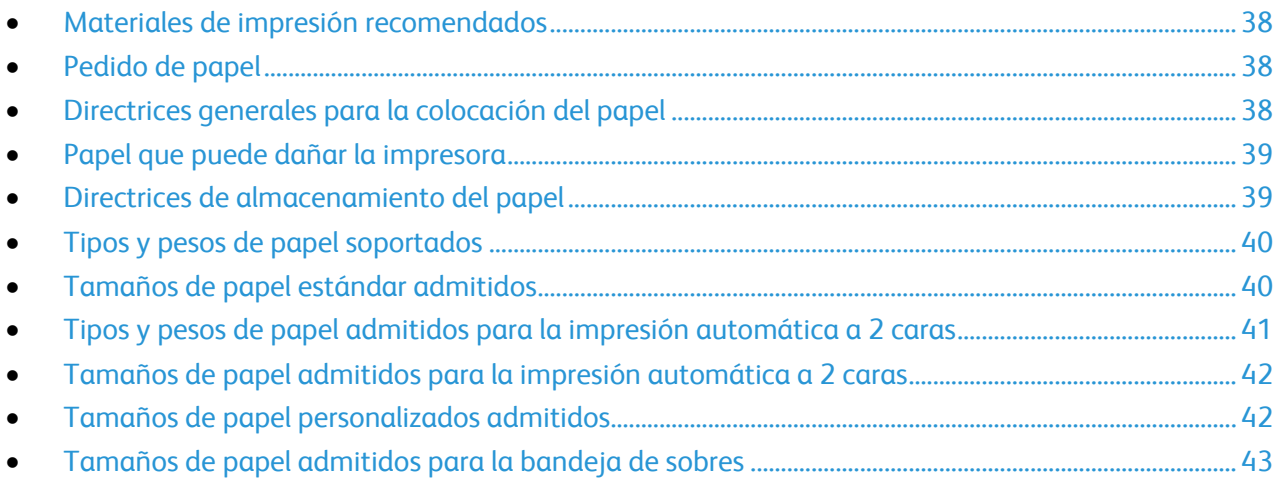

La impresora está diseñada para utilizarse con una gran variedad de tipos de soportes de impresión. Siga las directrices de esta sección para conseguir la mejor calidad de impresión y evitar atascos.

Para obtener los mejores resultados, utilice los materiales de impresión de Xerox® recomendados para su impresora.

# <span id="page-37-1"></span>Materiales de impresión recomendados

Una lista de papel y material de impresión recomendado para su impresora está disponible en:

- [www.xerox.com/paper R](http://www.office.xerox.com/cgi-bin/printer.pl?APP=udpdfs&Page=color&Model=WorkCentre+WC7525_WC7530_WC7535_WC7545_WC7556&PgName=rmlna&Language=Spanish)ecommended Media List (United States) (Lista de soportes recomendados) (EE. UU.)
- [www.xerox.com/europaper](http://www.office.xerox.com/cgi-bin/printer.pl?APP=udpdfs&Page=color&Model=WorkCentre+WC7525_WC7530_WC7535_WC7545_WC7556&PgName=rmleu&Language=Spanish) Recommended Media List (Europe) (Lista de soportes recomendados) (Europa)

# <span id="page-37-2"></span>Pedido de papel

Para hacer un pedido de papel, transparencias u otro material de impresión especial, póngase en contacto con el distribuidor local o visite [www.xerox.com/office/WC75xxsupplies.](http://www.office.xerox.com/cgi-bin/printer.pl?APP=udpdfs&Page=color&Model=WorkCentre+WC7525_WC7530_WC7535_WC7545_WC7556&PgName=order&Language=Spanish)

# <span id="page-37-3"></span>Directrices generales para la colocación del papel

- $\bullet$  Utilice únicamente transparencias recomendadas por Xerox $^\circ$ ; la calidad de impresión puede variar si se utiliza otro tipo de transparencias.
- No imprima en material de etiquetas cuando se haya quitado una etiqueta de la hoja.
- 38 Impresora multifunción serie WorkCentre 7500 Guía del usuario
- Utilice solo sobres de papel. Imprima los sobres solo por una cara.
- No cargue en exceso las bandejas de papel.
- <span id="page-38-0"></span>Coloque las guías del papel de manera que se ajusten al tamaño del papel.

# Papel que puede dañar la impresora

El papel y otros soportes de impresión pueden provocar una mala calidad de impresión, un aumento de los atascos de papel, e incluso daños en la impresora. No utilice los siguientes soportes de impresión:

- Papel rugoso o poroso
- Papel de inyección de tinta.
- Papel estucado o brillante que no sea para impresión láser.
- Papel que se ha fotocopiado.
- Papel que se ha doblado o arrugado.
- Papel recortado o perforado.
- Papel grapado.
- Sobres con ventanas, cierres metálicos, costuras laterales o adhesivos con tiras que se desenganchan.
- Sobres con relleno.
- Soportes de impresión de plástico.

**PRECAUCIÓN:** La garantía, el acuerdo de servicio y la Total Satisfaction Guarantee (Garantía de  $\mathbb{A}$ satisfacción total) de Xerox® no cubren los daños ocasionados por el uso de papel, transparencias o cualquier otro material de impresión especial no admitido. La Total Satisfaction Guarantee (Garantía de satisfacción total) de Xerox ® está disponible en Estados Unidos y Canadá. El cubrimiento puede variar en otros países. Póngase en contacto con el representante local para obtener más información.

# <span id="page-38-1"></span>Directrices de almacenamiento del papel

Almacene el papel y los soportes de impresión adecuadamente para obtener una calidad de impresión óptima.

- Almacene el papel en un lugar oscuro, fresco y relativamente seco. La mayoría de los tipos de papel pueden deteriorarse a causa de los efectos de la luz ultravioleta y la luz directa. La luz ultravioleta, del sol y de luces fluorescentes son particularmente dañinas para el papel.
- Reduzca la exposición del papel a luces fuertes por períodos de tiempo largos.
- Mantenga una temperatura y humedad relativa constantes.
- Evite almacenar el papel en altillos, cocinas, garajes o sótanos. La humedad suele acumularse en estos lugares.
- Almacene el papel en posición horizontal en plataformas, cartones, estantes o archivadores.
- Evite guardar comida o bebidas en el lugar donde almacena o manipula el papel.
- No abra los paquetes de papel precintados hasta que vaya a colocar el papel en la impresora. Mantenga el papel en el embalaje original. El embalaje del papel proteje el papel de los cambios de húmedad.

 Algunos soportes especiales vienen embalados en bolsas de plástico que se pueden volver a cerrar herméticamente. Almacene el material de impresión en su embalaje hasta que vaya a utilizarlos. Guarde el material de impresión que no utilice en el embalaje cerrado con el fin de protegerlo.

# <span id="page-39-0"></span>Tipos y pesos de papel soportados

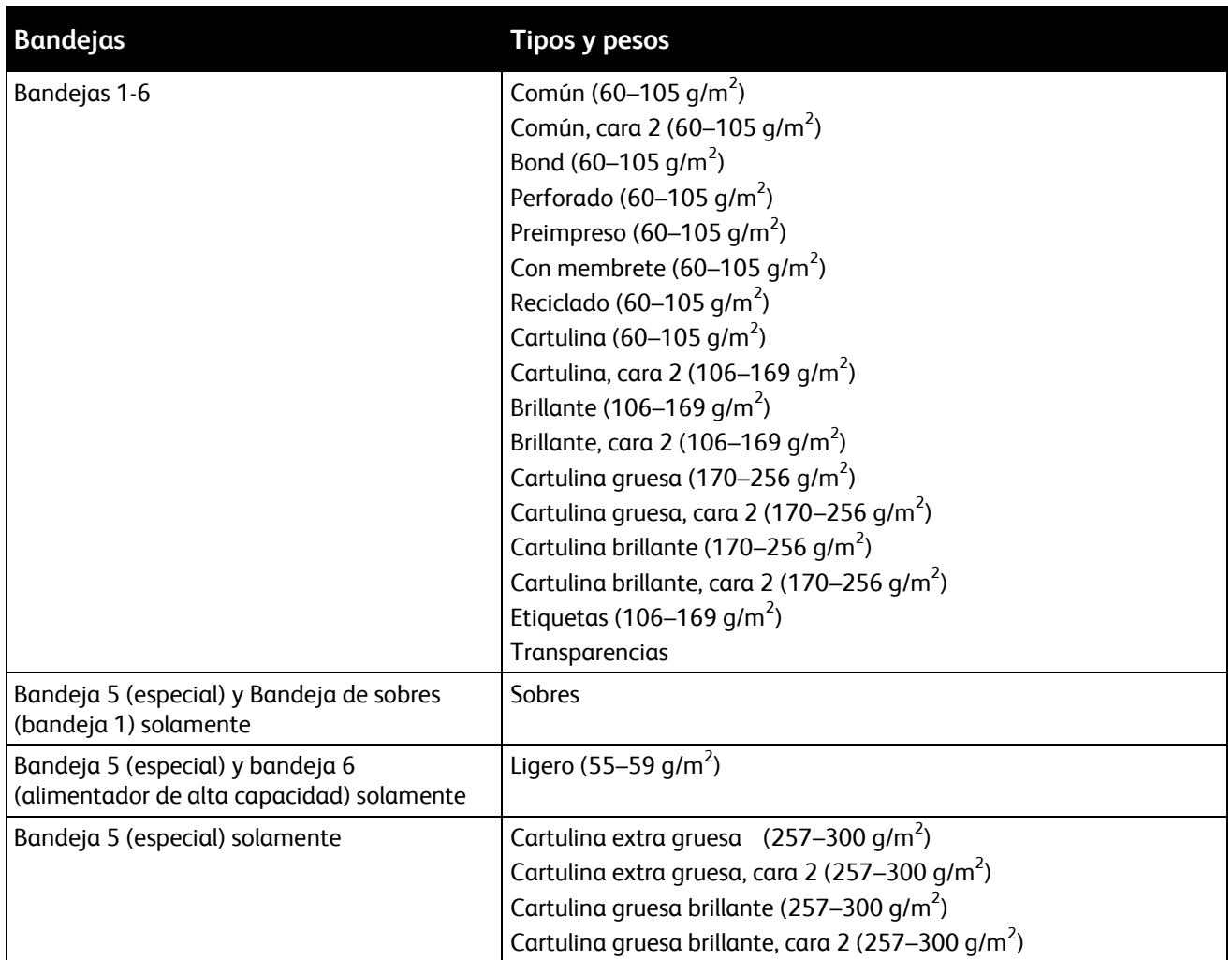

# <span id="page-39-1"></span>Tamaños de papel estándar admitidos

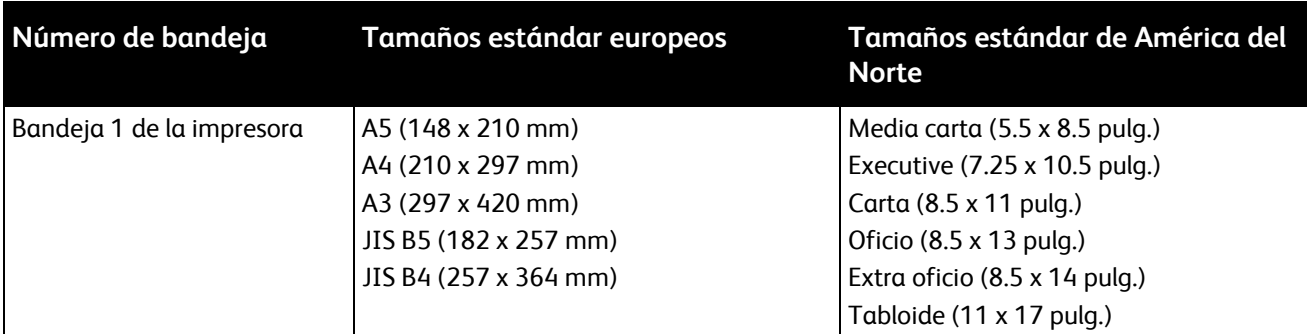

#### 40 Impresora multifunción serie WorkCentre 7500 Guía del usuario

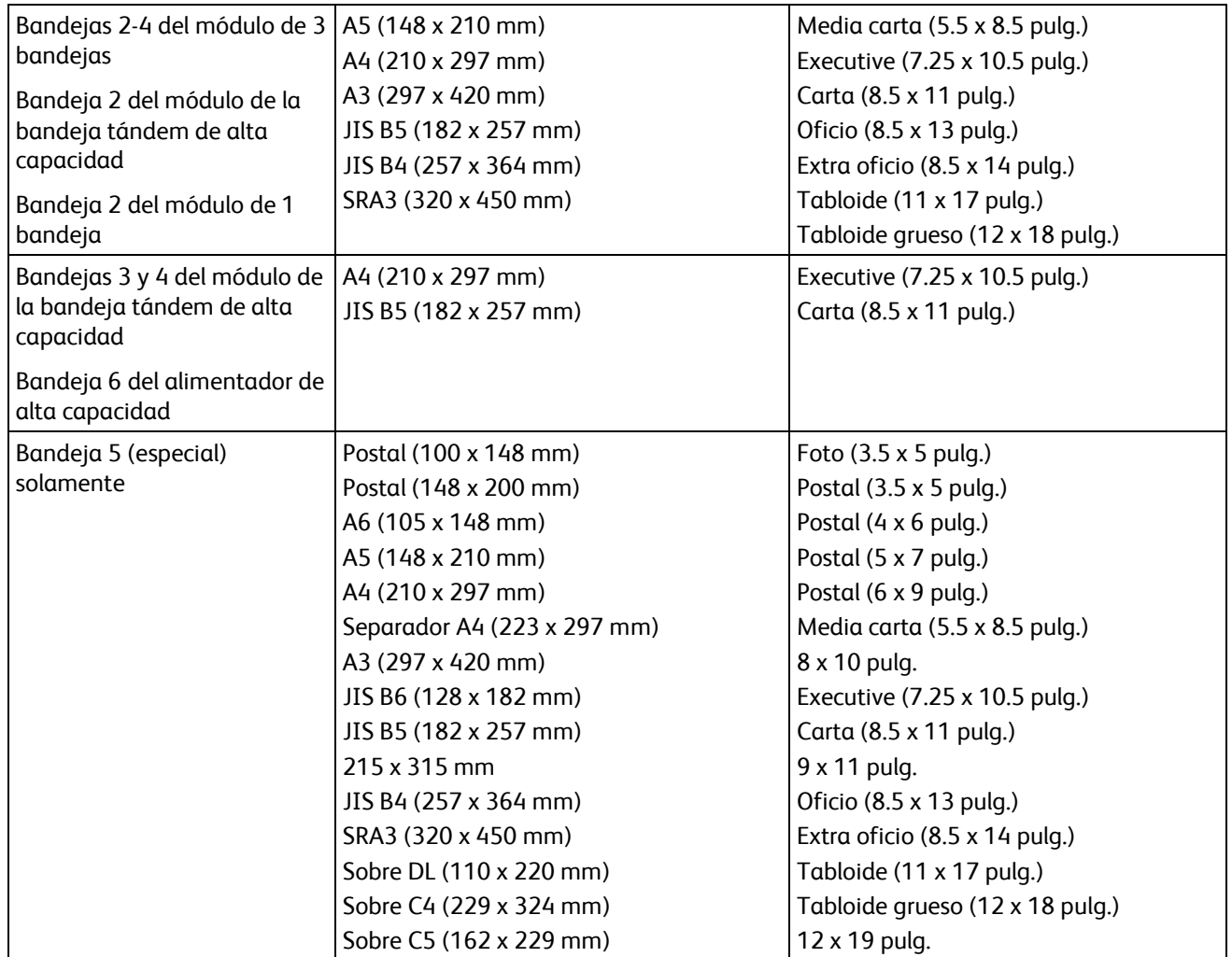

# <span id="page-40-0"></span>Tipos y pesos de papel admitidos para la impresión automática a 2 caras

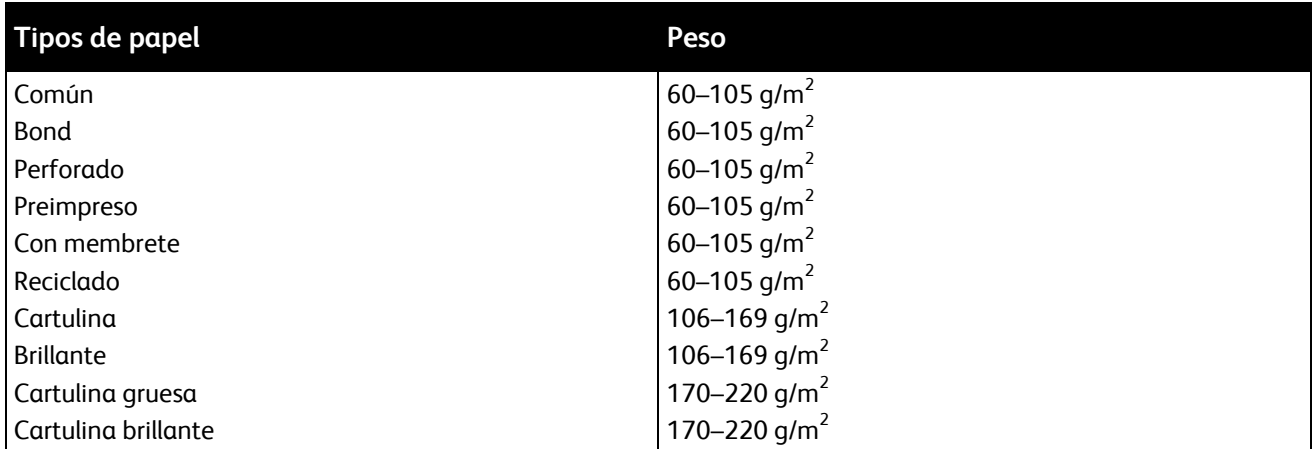

### Notas:

- No utilice papel recargado de ningún peso para la impresión automática a 2 caras. El papel recargado es papel que se ha imprimido o copiado en un dispositivo láser anteriormente.
- El límite del peso del papel es 220 g/m<sup>2</sup> para la impresión automática a 2 caras.

# <span id="page-41-0"></span>Tamaños de papel admitidos para la impresión automática a 2 caras

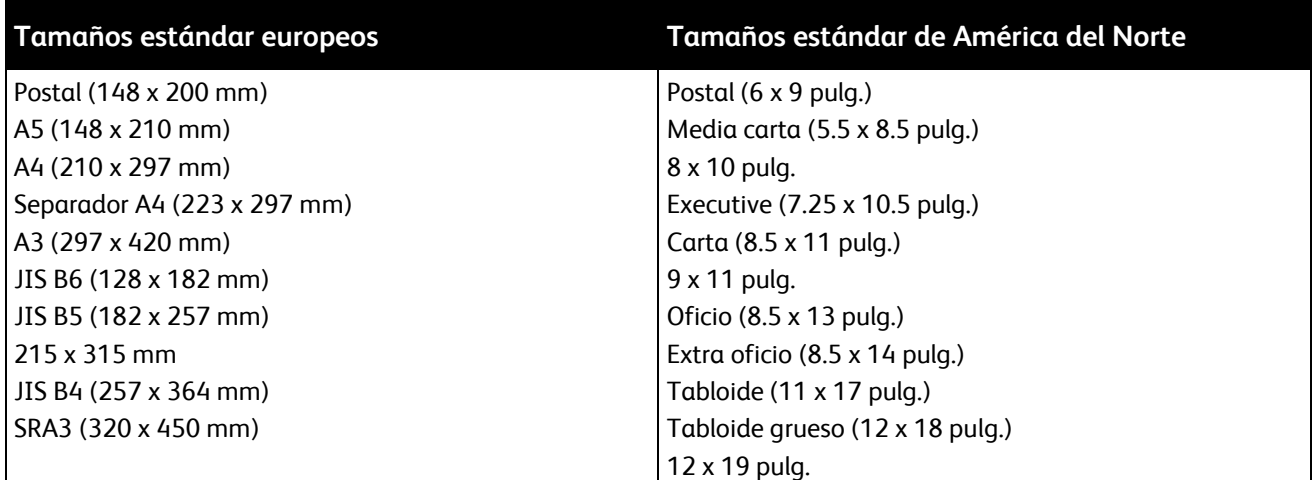

Además de los tamaños estándar, puede utilizar papel de tamaño personalizado para la impresión a dos caras como se indica a continuación:

- Tamaño mínimo 128 x 140 mm (5 x 5.5 pulg.)
- Tamaño máximo 320 x 483 mm (12 x 19 pulg.)

# <span id="page-41-1"></span>Tamaños de papel personalizados admitidos

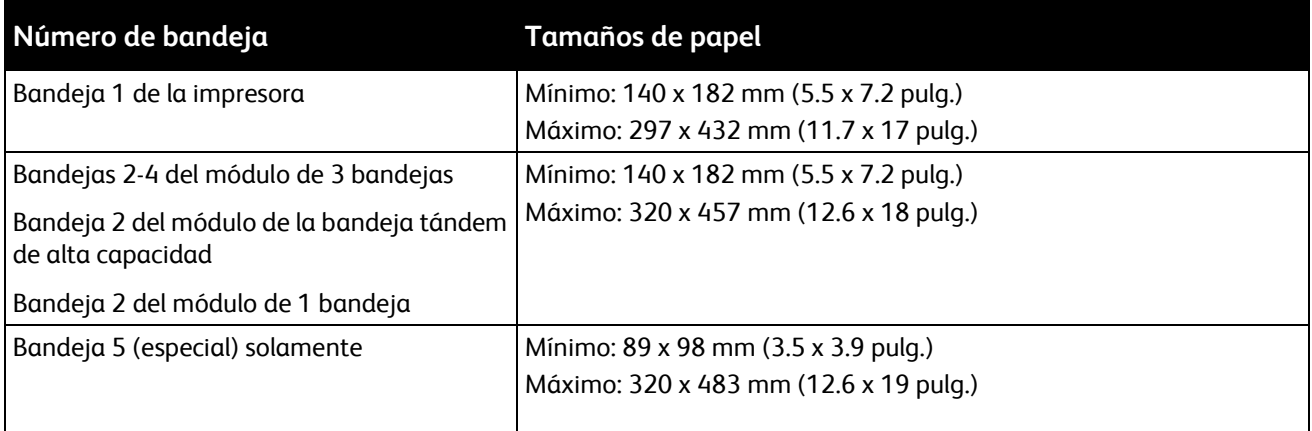

# <span id="page-42-0"></span>Tamaños de papel admitidos para la bandeja de sobres

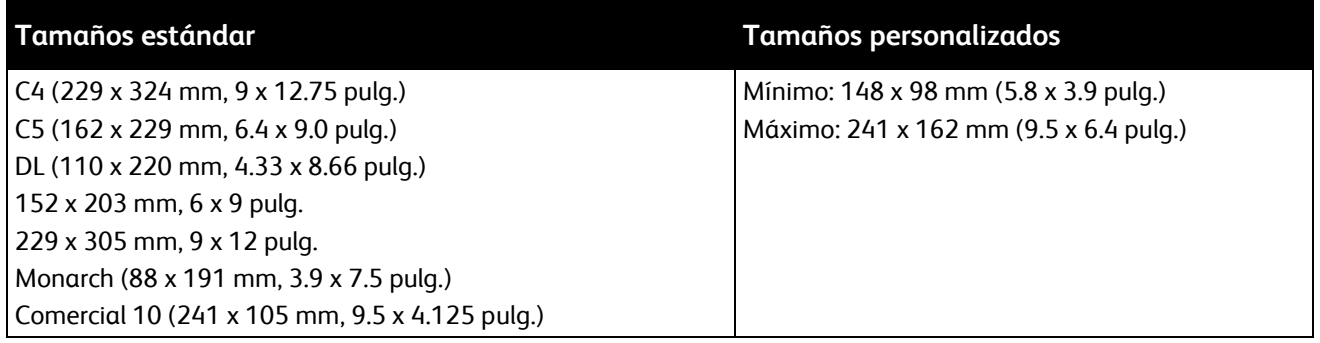

# <span id="page-43-0"></span>Colocación del papel

### Esta sección incluye:

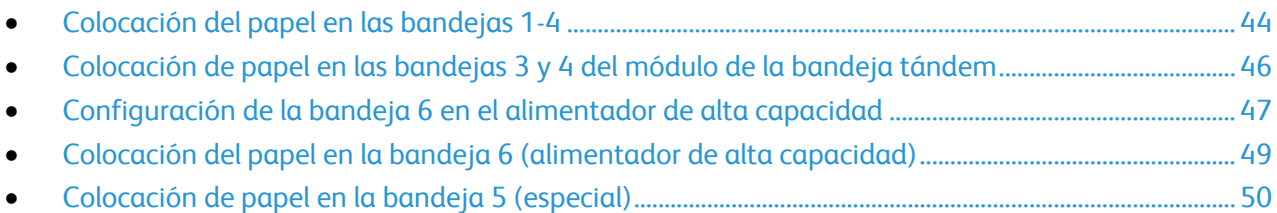

Para velocidades de impresión superiores, coloque papel de 305 mm (12 pulg.) o más pequeño con alimentación por el borde largo (ABL). Coloque el papel de más de 305 mm (12 pulg.) con alimentación por el borde corto (ABC).

# <span id="page-43-1"></span>Colocación del papel en las bandejas 1-4

1. Tire de la bandeja hasta que se detenga.

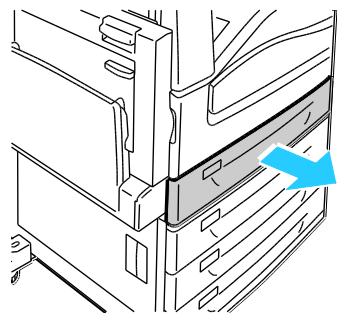

2. Si es preciso, mueva las guías de la bandeja de papel hacia el exterior para colocar el papel. Para ajustar las guías, presione la palanca situada en cada guía y deslice las guías hasta la nueva posición.

Libere las palancas para asegurar las guías en su posición.

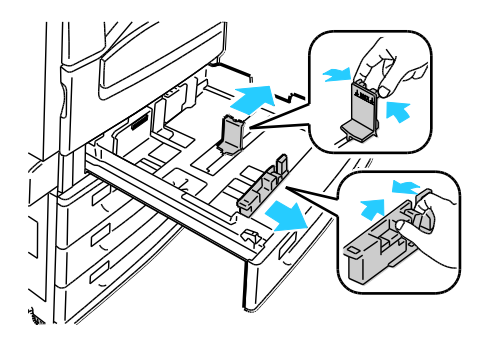

3. Airee los bordes del papel antes de colocarlo en las bandejas de papel. Este procedimiento separa las hojas de papel que están pegadas y reduce la posibilidad de atascos de papel.

Nota: Para evitar atascos de papel y errores de alimentación, no saque el papel del embalaje hasta que no sea necesario.

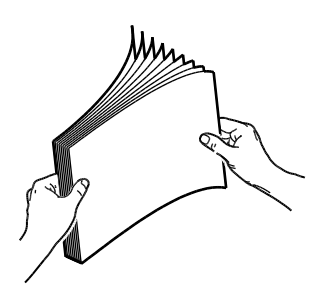

4. Coloque el papel junto al lado izquierdo de la bandeja.

Nota: No coloque papel por encima de la línea de llenado. Si lo hace pueden producirse atascos.

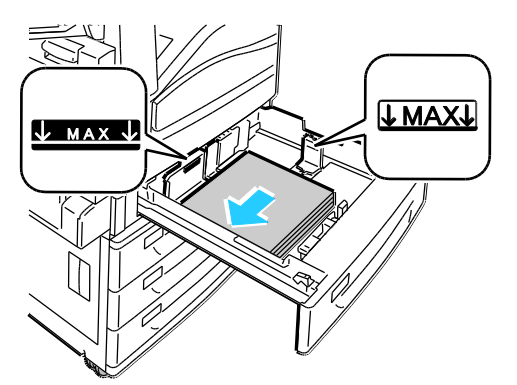

5. Ajuste las guías de manera que rocen los bordes del papel.

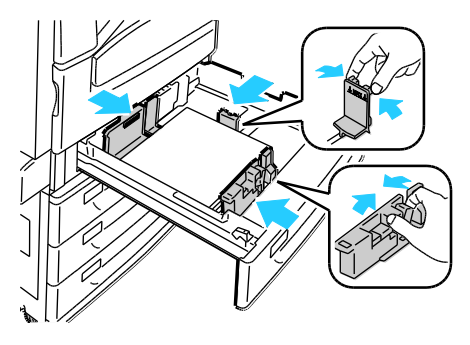

- 6. Cierre la bandeja. Aparece un mensaje en el panel de control.
- 7. Compruebe el tamaño, tipo y color del papel. Modifique la selección de las opciones incorrectas.
- 8. En la pantalla táctil de la impresora, pulse **Confirmar**.

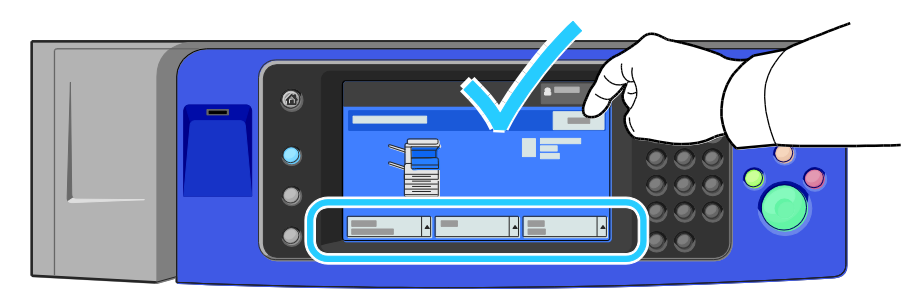

# <span id="page-45-0"></span>Colocación de papel en las bandejas 3 y 4 del módulo de la bandeja tándem

El módulo de la bandeja tándem contiene grandes cantidades de papel para una impresión con menos interrupciones. Tiene tres bandejas. La bandeja 2 es para tamaños de papel hasta SRA3/12 x 18 pulg. Las bandejas 3 y 4 son para tamaños de papel A4/Carta solamente.

Nota: No coloque papel de tamaño personalizado en las bandejas 3 y 4 del módulo de la bandeja tándem.

Para colocar papel en la bandeja 2, consulte Colocación del papel en las bandejas 1-4 en la página [44.](#page-43-1)

- 1. Tire de la bandeja 3 o 4 hasta que se detenga.
- 2. Airee los bordes del papel antes de colocarlo en las bandejas de papel. Este procedimiento separa las hojas de papel que están pegadas y reduce la posibilidad de atascos de papel.

Nota: Para evitar atascos de papel y errores de alimentación, no saque el papel del embalaje hasta que no sea necesario.

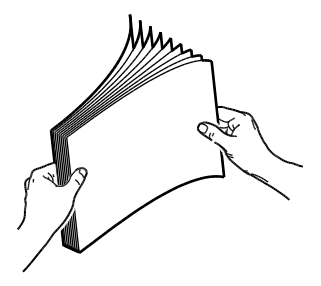

3. Apile el papel contra la esquina posterior izquierda de la bandeja como se indica.

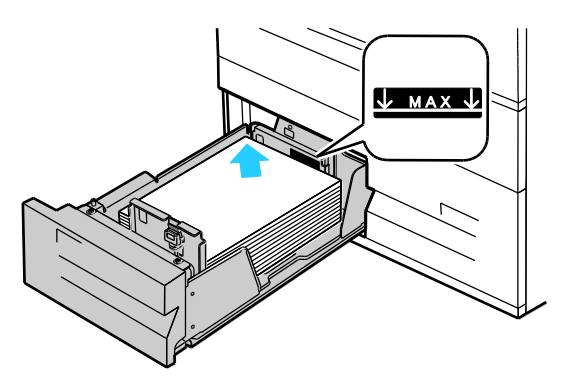

- 4. Ajuste las guías de forma que rocen los bordes de la pila.
- 5. Cierre la bandeja.
- 6. Compruebe el tamaño, tipo y color del papel. Modifique la selección de las opciones incorrectas.
- 7. En la pantalla táctil de la impresora, pulse **Confirmar**.

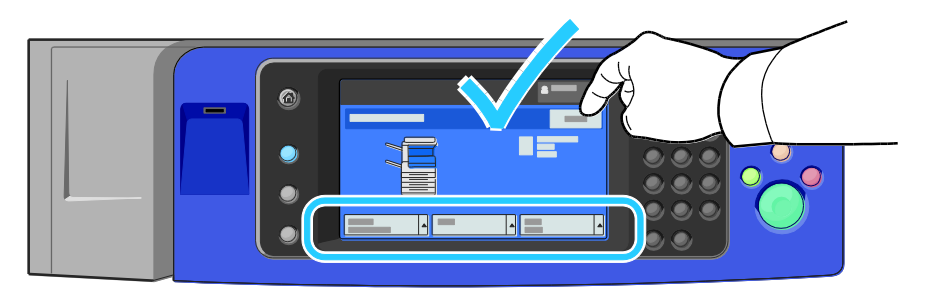

# <span id="page-46-0"></span>Configuración de la bandeja 6 en el alimentador de alta capacidad

La bandeja 6 es un alimentador de alta capacidad exclusivo. Se debe configurar para admitir el papel que se utiliza. Si no se ha utilizado la bandeja, se debe configurar para el tamaño de papel deseado. Si modifica el tamaño de papel, debe configurar la bandeja para el tamaño de papel nuevo. Si desea más información sobre los tamaños de papel admitidos, consulte Papel admitido en la página [38.](#page-37-0)

Antes de modificar la configuración del cajón, compare siempre el tamaño de papel con el de la configuración de la bandeja 6. Si el tamaño de papel concuerda, no es necesario ajustarlo.

- 1. Quite el tornillo que sujeta la placa espaciadora en la parte posterior de la bandeja.
- 2. Levante la placa espaciadora para quitarla.
- 3. Coloque las lengüetas en la parte inferior de la placa en las ranuras de la parte inferior del cajón que se corresponda con el tamaño de papel.
- 4. Deslice la parte superior de la placa espaciadora para enganchar la parte posterior de la bandeja en el agujero correspondiente de la placa.
- 5. Instale el tornillo para asegurar la placa espaciadora.
- 6. Repita los pasos 1 a 5 para la placa espaciadora de la parte delantera de la bandeja 6.
- 7. Ubique el conector en la parte superior de la puerta lateral.
- 8. Levante el conector y llévelo el tamaño de papel deseado en la ranura de la parte superior de la puerta lateral.
- 9. Libere el conector para encajarlo en su lugar.

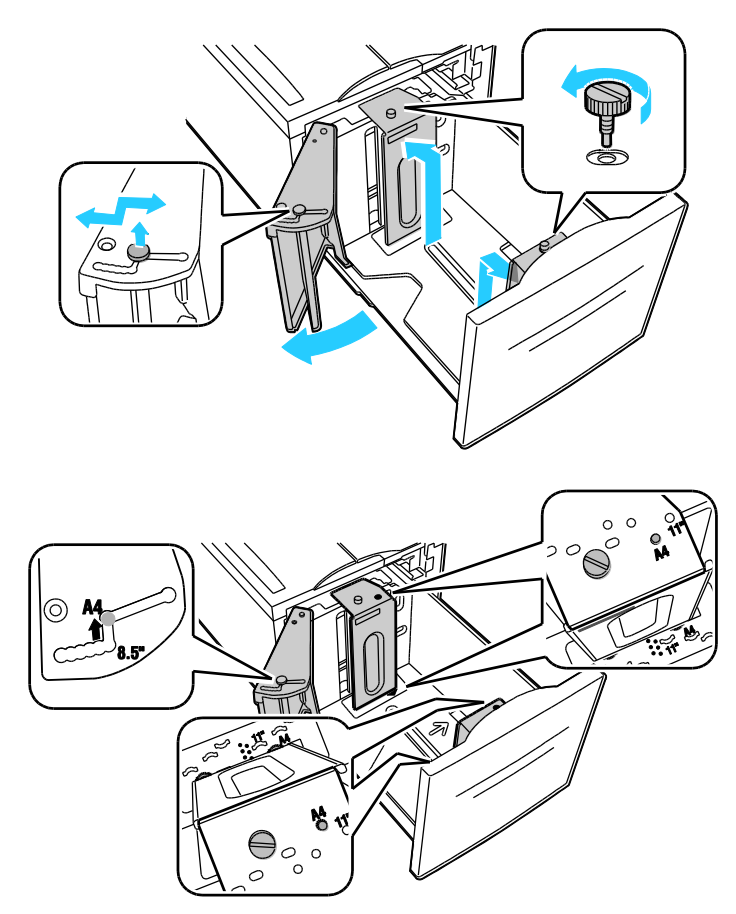

# <span id="page-48-0"></span>Colocación del papel en la bandeja 6 (alimentador de alta capacidad)

- 1. Saque la bandeja 6 del alimentador hasta que se detenga.
- 2. Abra la puerta lateral hasta que se detenga.
- 3. Airee los bordes del papel antes de colocarlo en las bandejas de papel. Este procedimiento separa las hojas de papel que están pegadas y reduce la posibilidad de atascos de papel.

Nota: Para evitar atascos de papel y errores de alimentación, no saque el papel del embalaje hasta que no sea necesario.

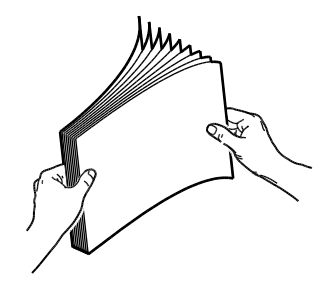

- 4. Coloque el papel junto al lado derecho de la bandeja. Para la impresión a una cara:
	- Coloque la cara a imprimir hacia abajo.
	- Coloque el papel preperforado con los agujeros hacia el lado izquierdo de la bandeja.
	- Coloque el membrete o la parte superior de la página hacia la parte delantera de la bandeja.

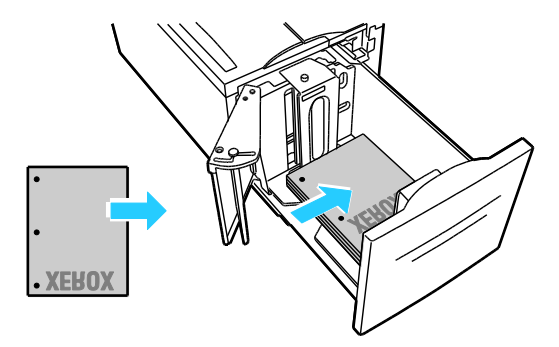

Nota: No coloque papel por encima de la línea de llenado. Colocar papel por encima de ella puede producir atascos.

Para la impresión a 2 caras:

- Coloque la cara a imprimir (página 1) hacia arriba.
- Coloque el papel preperforado con los agujeros hacia el lado derecho de la bandeja.
- Coloque el membrete o la parte superior de la página hacia la parte delantera de la bandeja.
- 5. Ajuste las guías de manera que rocen los bordes del papel.
- 6. Cierre la bandeja.
- 7. Compruebe el tamaño, tipo y color del papel. Modifique la selección de las opciones incorrectas.
- 8. En la pantalla táctil de la impresora, pulse **Confirmar**.

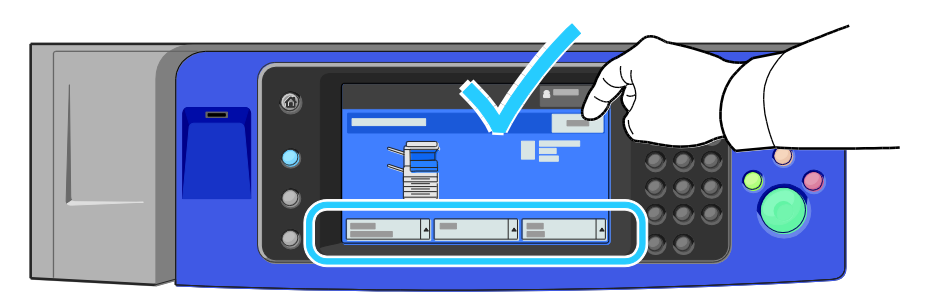

# <span id="page-49-0"></span>Colocación de papel en la bandeja 5 (especial)

La bandeja especial es compatible con una gran variedad de tipos de material de impresión. Fundamentalmente, está destinada a trabajos pequeños con soportes especiales. Se incluye una extensión de bandeja para papel de tamaño más grande.

Notas:

- Para velocidades de impresión superiores, coloque papel de 320 mm (12.6 pulg.) o más pequeño con alimentación por el borde largo en la impresora (ABL).
- Coloque el papel de más de 320 mm (12.6 pulg.) con alimentación por el borde corto en la impresora (ABC).
- Coloque el papel perforado con los agujeros sobre el borde delantero (izquierdo).
- No coloque papel por encima de la línea de llenado.
- 1. Para abrir la bandeja especial, gírela hacia afuera.

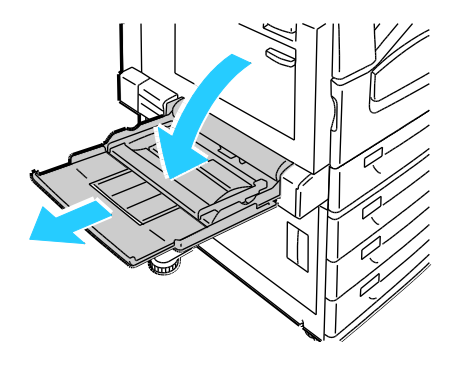

2. Introduzca el papel por el borde corto o por el borde largo.

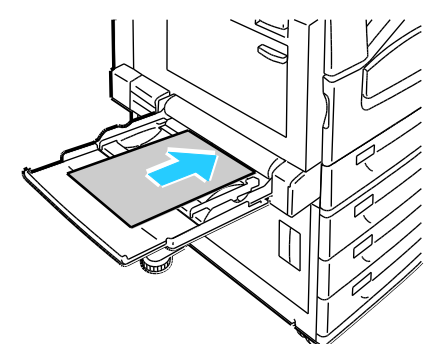

- 3. Centre la página y, a continuación, deslice las guías hasta que rocen los bordes de la pila.
- 4. Compruebe el tamaño, tipo y color del papel. Modifique la selección de las opciones incorrectas.
- 5. En la pantalla táctil de la impresora, pulse **Confirmar**.

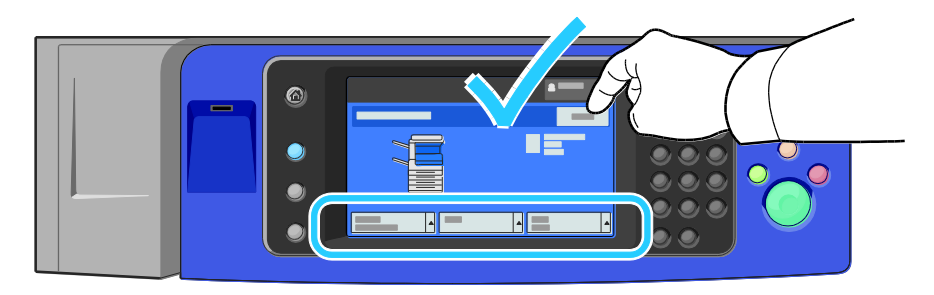

# <span id="page-51-0"></span>Impresión en papel especial

#### Esta sección incluye:

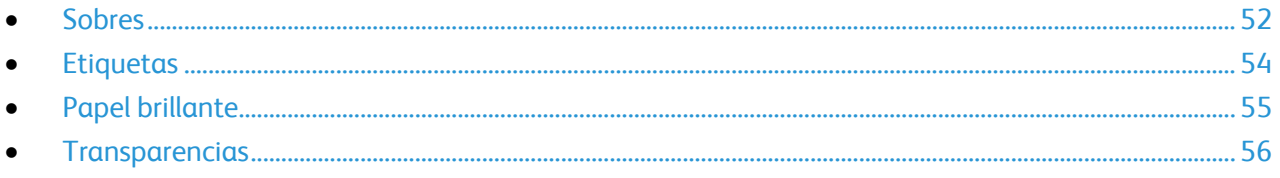

Para hacer un pedido de papel, transparencias u otro material de impresión especial, póngase en contacto con el distribuidor local o visite [www.xerox.com/office/WC75xxsupplies.](http://www.office.xerox.com/cgi-bin/printer.pl?APP=udpdfs&Page=color&Model=WorkCentre+WC7525_WC7530_WC7535_WC7545_WC7556&PgName=order&Language=Spanish)

### *Consulte también:*

[www.xerox.com/paper](http://www.office.xerox.com/cgi-bin/printer.pl?APP=udpdfs&Page=color&Model=WorkCentre+WC7525_WC7530_WC7535_WC7545_WC7556&PgName=rmlna&Language=Spanish) Recommended Media List (United States) (Lista de soportes recomendados) (EE. UU.)

[www.xerox.com/europaper R](http://www.office.xerox.com/cgi-bin/printer.pl?APP=udpdfs&Page=color&Model=WorkCentre+WC7525_WC7530_WC7535_WC7545_WC7556&PgName=rmleu&Language=Spanish)ecommended Media List (Europe) (Lista de soportes recomendados) (Europa)

# <span id="page-51-1"></span>Sobres

Los sobres solo se pueden colocar en la bandeja 1 (bandeja de sobres) o en la bandeja 5 (especial).

### **Directrices para la impresión de sobres**

- La calidad de impresión depende de la calidad y fabricación de los sobres. Si no obtiene los resultados esperados, pruebe otra marca.
- Mantenga una temperatura y humedad relativa constantes.
- Conserve los sobres que no utilice en su embalaje para evitar el exceso o la falta de humedad, que pueden afectar a la calidad de impresión y formar arrugas. Una humedad excesiva hace que los sobres se peguen durante la impresión o antes de que finalice.
- No utilice sobres con relleno. Utilice sobres que se mantengan planos sobre una superficie.
- No utilice sobres con pegamento activado por calor.
- No utilice sobres con solapas a presión.
- Elimine las burbujas de aire de los sobres antes de colocarlos en la bandeja poniendo un libro pesado encima de ellos.
- En el software del controlador de impresión, seleccione Sobres como tipo de papel.

### **Colocación de sobres en la bandeja 5 (especial)**

- 1. Para abrir la bandeja especial, gírela hacia afuera.
- 2. Coloque los sobres en la bandeja especial con las solapas cerradas, cara arriba, hacia el lado superior y hacia el lado derecho de la bandeja.

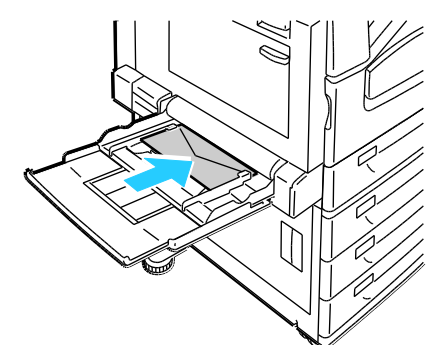

- 3. Centre la pila y, a continuación, deslice las guías hasta que rocen los bordes de la pila.
- 4. Compruebe el tamaño, tipo y color del papel. Modifique la selección de las opciones incorrectas.
- 5. En la pantalla táctil de la impresora, pulse **Confirmar**.

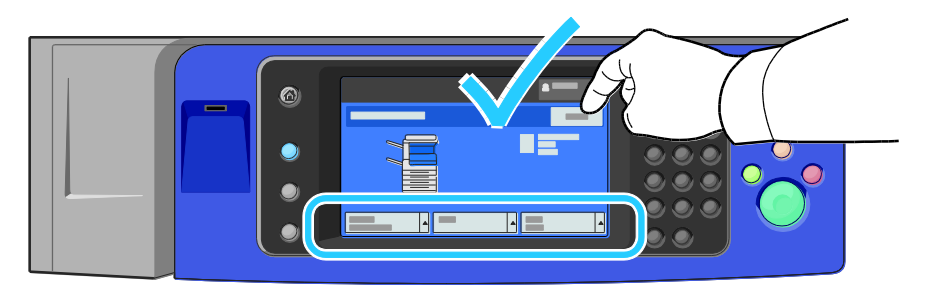

### **Colocación de sobres en la bandeja de sobres**

- 1. Tire de la bandeja de sobres hasta que se detenga.
- 2. Coloque los sobres en la bandeja de sobres con las solapas cerradas, cara abajo, hacia el lado superior y hacia el lado izquierdo de la bandeja.

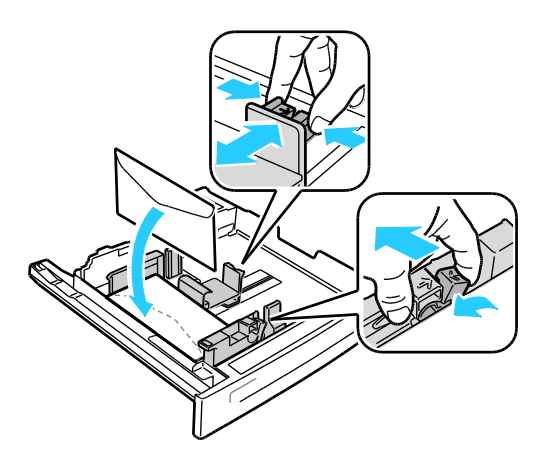

- 3. Ajuste las guías de forma que rocen los bordes de la pila.
- 4. Cierre la bandeja.
- 5. Compruebe el tamaño, tipo y color del papel. Modifique la selección de las opciones incorrectas.
- 6. En la pantalla táctil de la impresora, pulse **Confirmar**.

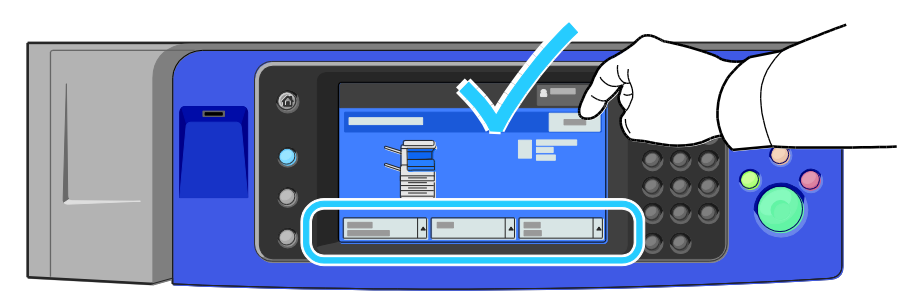

# <span id="page-53-0"></span>**Etiquetas**

Las etiquetas se pueden imprimir en las bandejas 1-5.

### **Directrices para la impresión de etiquetas**

- Utilice solo etiquetas recomendadas para impresoras láser.
- No utilice etiquetas de vinilo.
- No coloque hojas de etiquetas en la impresora más de una vez.
- No use etiquetas encoladas.
- Imprima solo en una cara de la hoja de etiquetas. Utilice únicamente hojas de etiquetas que estén completas.
- Guarde las etiquetas no utilizadas en su embalaje original en posición horizontal. Conserve las hojas de etiquetas dentro del embalaje original hasta que las vaya a utilizar. Vuelva a poner las hojas de etiquetas que no haya utilizado en el embalaje original y ciérrelo.
- No guarde etiquetas en condiciones extremas de humedad, sequedad, frío o calor. El almacenamiento en condiciones extremas puede provocar problemas en la calidad de impresión o atascos en la impresora.
- Reponga las existencias con frecuencia. Los largos períodos de almacenamiento en condiciones extremas pueden hacer que las etiquetas se comben y atasquen en la impresora.
- Las etiquetas de cartulina gruesa solo se pueden colocar en la bandeja 5 (especial).
- En el software del controlador de impresión, seleccione Etiquetas, Etiquetas de cartulina o Etiquetas de cartulina gruesa como tipo de papel.

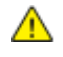

**PRECAUCIÓN:** No utilice hojas a las que les falten etiquetas, hojas curvadas o despegadas. Podrían dañar la impresora.

### **Colocación de etiquetas en la bandeja 5 (especial)**

- 1. Retire todo el papel de la bandeja antes de colocar las etiquetas.
- 2. Coloque las etiquetas cara abajo con la parte superior de la hoja hacia la parte delantera de la impresora.
- 3. Ajuste las guías de forma que rocen los bordes de la pila.
- 4. Compruebe el tamaño, tipo y color del papel. Modifique la selección de las opciones incorrectas.
- 5. En la pantalla táctil de la impresora, pulse **Confirmar**.

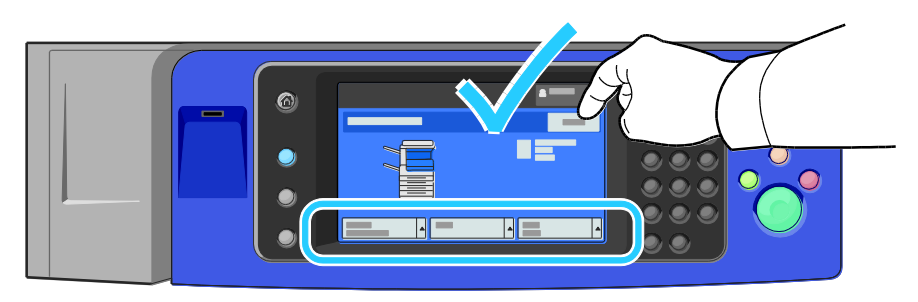

# <span id="page-54-0"></span>Papel brillante

El papel brillante se puede imprimir desde cualquier bandeja.

### **Directrices para imprimir en papel brillante**

- No abra los paquetes precintados de papel brillante hasta que vaya a colocar el papel en la impresora.
- Conserve el papel brillante en el envoltorio original, y almacene los paquetes en la caja de envío hasta que vaya a utilizarlo.
- Retire todo el papel de la bandeja antes de colocar el papel brillante.
- Coloque solamente la cantidad de papel brillante que planee utilizar. No deje papel brillante en la bandeja al terminar de imprimir. Vuelva a colocar el papel sin utilizar en el envoltorio original y séllelo.
- Reponga las existencias con frecuencia. Los largos periodos de almacenamiento en condiciones extremas pueden hacer que el papel brillante se combe y atasque en la impresora.
- En el software del controlador de impresión, seleccione el tipo de papel brillante deseado o la bandeja con el papel deseado.

### **Colocación de papel brillante en la bandeja 5 (especial)**

- 1. Retire todo el papel de la bandeja antes de colocar el papel brillante.
- 2. Coloque solamente la cantidad de papel que planee utilizar.
- 3. Coloque el papel con la cara brillante o con la cara de impresión hacia abajo.
- 4. Compruebe el tamaño, tipo y color del papel. Modifique la selección de las opciones incorrectas.
- 5. En la pantalla táctil de la impresora, pulse **Confirmar**.

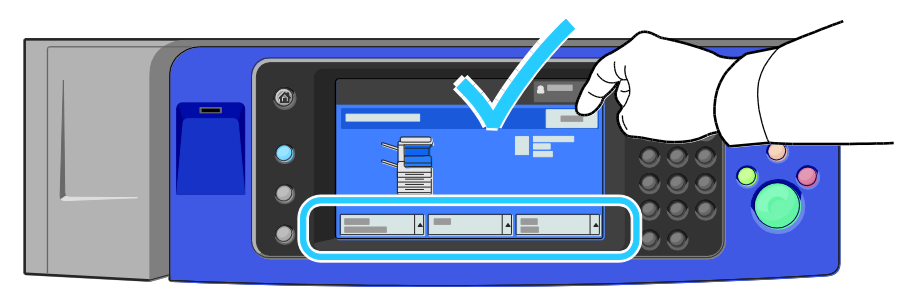

# <span id="page-55-0"></span>**Transparencias**

Las transparencias se pueden imprimir desde las bandejas 1-5. Para obtener resultados óptimos, utilice únicamente transparencias recomendadas por Xerox $^{\circ}$ .

**PRECAUCIÓN:** La garantía, el acuerdo de servicio y la Total Satisfaction Guarantee (Garantía de A. satisfacción total) de Xerox® no cubren los daños ocasionados por el uso de papel, transparencias o cualquier otro material de impresión especial no admitido. La Total Satisfaction Guarantee (Garantía de satisfacción total) de Xerox ® está disponible en Estados Unidos y Canadá. El cubrimiento puede variar en otros países. Póngase en contacto con el representante local para obtener más información.

### **Directrices para imprimir en transparencias**

- Retire todo el papel antes de cargar transparencias en la bandeja.
- Manipule las transparencias por los bordes usando ambas manos. Las huellas y pliegues pueden causar una mala calidad de impresión.
- No coloque más de 20 transparencias. Si la bandeja se carga en exceso, pueden producirse atascos en la impresora.
- Coloque las transparencias cara arriba en la bandeja 5 (especial) y cara abajo en las bandejas 1-4.
- No utilice transparencias con rayas en el lateral.
- No airee las transparencias.
- Después de colocar las transparencias, cambie el tipo de papel en la pantalla táctil de la impresora.
- En el software del controlador de impresión, seleccione Transparencias como tipo de papel.

# Imprimiéndose

# 5

### Este capítulo incluye:

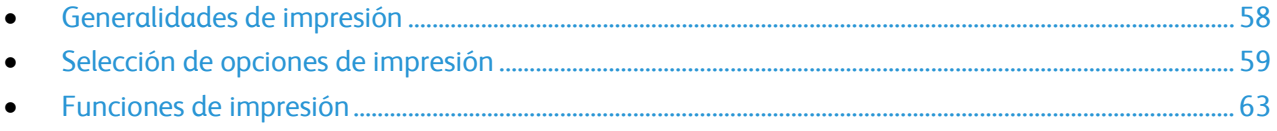

# <span id="page-57-0"></span>Generalidades de impresión

Antes de imprimir, compruebe que la impresora y el equipo estén enchufados, encendidos y conectados a una red activa. Asegúrese de haber instalado el software del controlador de impresión correcto en el equipo. Si desea más información, consulte Instalación del software en la página [32.](#page-31-0)

- 1. Seleccione el papel adecuado.
- 2. Coloque papel en la bandeja correcta. En el panel de control de la impresora, especifique el tamaño, color y tipo.
- 3. Acceda a las opciones de impresión en la aplicación de software. En la mayoría de aplicaciones de software, pulse **CTRL+P** en Windows, o **CMD+P** en Macintosh.
- 4. Seleccione la impresora en la lista.
- 5. Para acceder a las opciones del controlador de impresión, seleccione **Propiedades** o **Preferencias** en Windows, o bien **Funciones Xerox**® **en Macintosh. El nombre del botón puede variar dependiendo de la aplicación.**
- 6. Modifique las opciones del controlador de impresión según sea preciso y, a continuación, haga clic en **Aceptar**.
- 7. Haga clic en **Imprimir** para enviar el trabajo a la impresora.

### *Consulte también:*

Colocación del papel en la págin[a 44](#page-43-0) Selección de opciones de impresión en la página [59](#page-58-0) Impresión en ambas caras del papel en la página [63](#page-62-1) Impresión en papel especial en la página [52](#page-51-0)

# <span id="page-58-0"></span>Selección de opciones de impresión

#### Esta sección incluye:

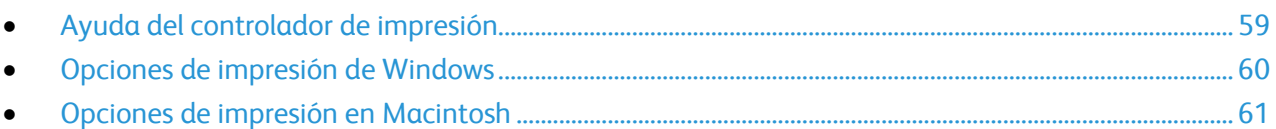

Las opciones de impresión, también denominadas opciones del controlador de impresión, se encuentran en Preferencias de impresión en Windows, y en Funciones Xerox® en Macintosh. Entre las opciones de impresión, se incluyen la impresión a dos caras, el formato de página y la calidad de impresión. Las opciones de impresión que se configuran en Preferencias de impresión de Impresoras y faxes son las opciones configuradas. Las opciones de impresión que se configuran en la aplicación de software son temporales. La aplicación y el PC no guardan las opciones después de cerrar la aplicación.

# <span id="page-58-1"></span>Ayuda del controlador de impresión

La información de la Ayuda del software del controlador de impresión de Xerox® está disponible en la ventana Preferencias de impresión. Haga clic en el botón Ayuda (**?**) en la esquina inferior izquierda de la ventana Preferencias de impresión para ver la Ayuda.

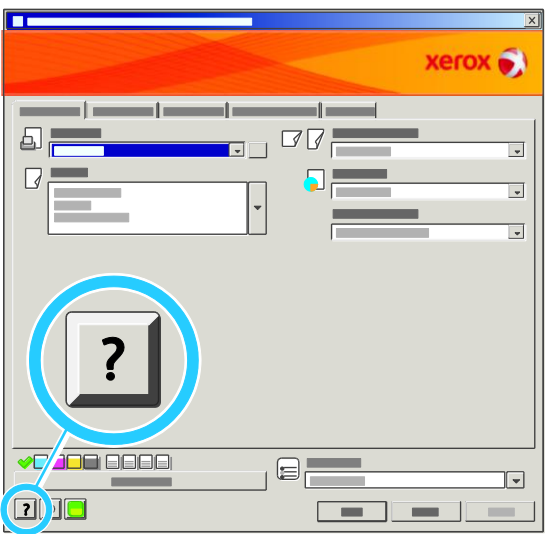

La información sobre las opciones de Preferencias de impresión aparece en la ventana Ayuda en tres fichas:

- **Contenido** proporciona una lista de las fichas en la parte superior y en el área inferior de la ventana Preferencias de impresión. Utilice la ficha Contenido para buscar explicaciones para cada campo y área en Preferencias de impresión.
- **Índice** proporciona una lista alfanumérica de los temas de ayuda. Haga clic en un tema y la explicación aparece en la ventada del lado derecho.

 **Buscar** proporciona un campo en el que se puede escribir el tema o la función de los que necesita información.

# <span id="page-59-0"></span>Opciones de impresión de Windows

### **Configuración de las opciones de impresión prefijadas en Windows**

Cuando se imprime desde una aplicación de software, la impresora utiliza las opciones especificadas en la ventana Preferencias de impresión. Usted puede especificar las opciones de impresión que utilice con más frecuencia y guardarlas para no tener que cambiarlas cada vez que imprima.

Por ejemplo, si desea imprimir la mayoría de trabajos en ambas caras del papel, especifique la impresión a dos caras en las preferencias de impresión.

Para seleccionar las opciones de impresión:

- 1. En la barra de tareas de Windows, haga clic en **Inicio** > **Configuración** > **Impresoras y faxes**.
- 2. En la carpeta Impresoras y faxes, haga clic con el botón secundario en el icono de la impresora y, a continuación, en **Preferencias de impresión**.
- 3. Haga clic en una de las fichas de la ventana Preferencias de impresión, seleccione las opciones que desee y, por último, haga clic en **Aceptar** para guardar.

Nota: Si desea obtener más información sobre las opciones del controlador de impresión de Windows, haga clic en el botón Ayuda (**?**) en la ventana Preferencias de impresión.

### **Selección de las opciones de impresión para un trabajo individual en Windows**

Para utilizar opciones de impresión especiales para un trabajo determinado, cambie las preferencias de impresión en la aplicación antes de enviar el trabajo a la impresora. Por ejemplo, si desea usar el modo de calidad de impresión Mejorada para imprimir un documento concreto, seleccione esta opción en las preferencias de impresión antes de imprimir el trabajo.

- 1. Con el documento abierto en la aplicación de software, vaya a las opciones de impresión. En la mayoría de aplicaciones de software, haga clic en **Archivo** > **Imprimir** o pulse **CTRL+P** para Windows.
- 2. Seleccione la impresora y haga clic en el botón **Propiedades** o **Preferencias** para abrir la ventana Preferencias de impresión. El nombre del botón puede variar dependiendo de la aplicación.
- 3. Haga clic en una ficha de la ventana Preferencias de impresión y, a continuación, seleccione las opciones deseadas.
- 4. Haga clic en **Aceptar** para guardar las opciones y cerrar la ventana Preferencias de impresión.
- 5. Haga clic en **Imprimir** para enviar el trabajo a la impresora.

### **Selección de opciones de acabado para Windows**

Si la impresora tiene una acabadora instalada, seleccione las opciones de acabado en Preferencias de impresión, en el controlador de impresión. Además de la opción de grapado, la acabadora de oficina LX y la acabadora profesional también tienen la opción de perforación. La acabadora profesional también tiene las opciones de clasificación, plegado y grapado.

60 Impresora multifunción serie WorkCentre 7500 Guía del usuario

Para seleccionar opciones de acabado en los controladores de impresión PostScript y PCL:

- 1. En el controlador de impresión, haga clic en la ficha **Papel/Salida**.
- 2. Haga clic en la flecha situada a la derecha de la sección Acabado y, a continuación, seleccione las opciones de acabado deseadas.

### **Cómo guardar un grupo de opciones de impresión utilizadas habitualmente en Windows**

Puede definir un grupo de opciones de impresión y guardarlo para aplicar las opciones con rapidez a otros trabajos de impresión en el futuro.

Para guardar un grupo de opciones de impresión:

- 1. Con el documento abierto en la aplicación, haga clic en **Archivo** > **Imprimir**.
- 2. Seleccione la impresora y, a continuación, haga clic en **Propiedades**. Haga clic en las fichas en la ventana Propiedades de impresión y seleccione las opciones deseadas.
- 3. Haga clic en **Opciones guardadas** en la parte inferior de la ventana Preferencias de impresión y, a continuación, en **Guardar como**.
- 4. Escriba un nombre para las opciones de impresión y, a continuación, haga clic en **Aceptar** para guardar las opciones en la lista Opciones guardadas.
- 5. Seleccione el nombre de la lista para imprimir utilizando estas opciones.

# <span id="page-60-0"></span>Opciones de impresión en Macintosh

### **Selección de las opciones de impresión para Macintosh**

Para utilizar opciones de impresión específicas, modifique las opciones antes de enviar el trabajo a la impresora.

- 1. Con el documento abierto en la aplicación, haga clic en **Archivo** > **Imprimir**.
- 2. Seleccione la impresora en la lista de impresoras.
- 3. Seleccione **Funciones Xerox**® **en el menú Copias y páginas.**
- 4. Seleccione las opciones de impresión deseadas en las listas desplegables.
- 5. Haga clic en **Imprimir** para enviar el trabajo a la impresora.

### **Selección de opciones de acabado para Macintosh**

Si la impresora tiene una acabadora instalada, seleccione las opciones de acabado en Preferencias de impresión, en el controlador de impresión. Además de la opción de grapado, la acabadora de oficina LX y la acabadora profesional también tienen la opción de perforación. La acabadora profesional también tiene las opciones de clasificación, plegado y grapado.

Para seleccionar opciones de acabado en el controlador de impresión Macintosh:

- 1. En el controlador de impresión, haga clic en **Copias y páginas** y, a continuación, seleccione **Funciones Xerox**® **.**
- 2. Haga clic en el cuadro de diálogo Papel/Salida, haga clic en la flecha situada a la derecha de la sección Acabado y, a continuación, seleccione las opciones de acabado deseadas.

### **Cómo guardar un grupo de opciones de impresión utilizadas habitualmente en Macintosh**

Puede definir un grupo de opciones de impresión y guardarlo para aplicar las opciones con rapidez a otros trabajos de impresión en el futuro.

Para guardar un grupo de opciones de impresión:

- 1. Con el documento abierto en la aplicación, haga clic en **Archivo** > **Imprimir**.
- 2. Seleccione la impresora en la lista de impresoras.
- 3. Seleccione las opciones de impresión deseadas en el cuadro de diálogo Imprimir.
- 4. Haga clic en **Prefijados** > **Guardar como**.
- 5. Escriba un nombre para las opciones de impresión y, a continuación, haga clic en **Aceptar** para guardar las opciones en la lista Prefijados.
- 6. Para imprimir con estas opciones, seleccione el nombre en la lista Prefijados.

# <span id="page-62-0"></span>Funciones de impresión

#### Esta sección incluye:

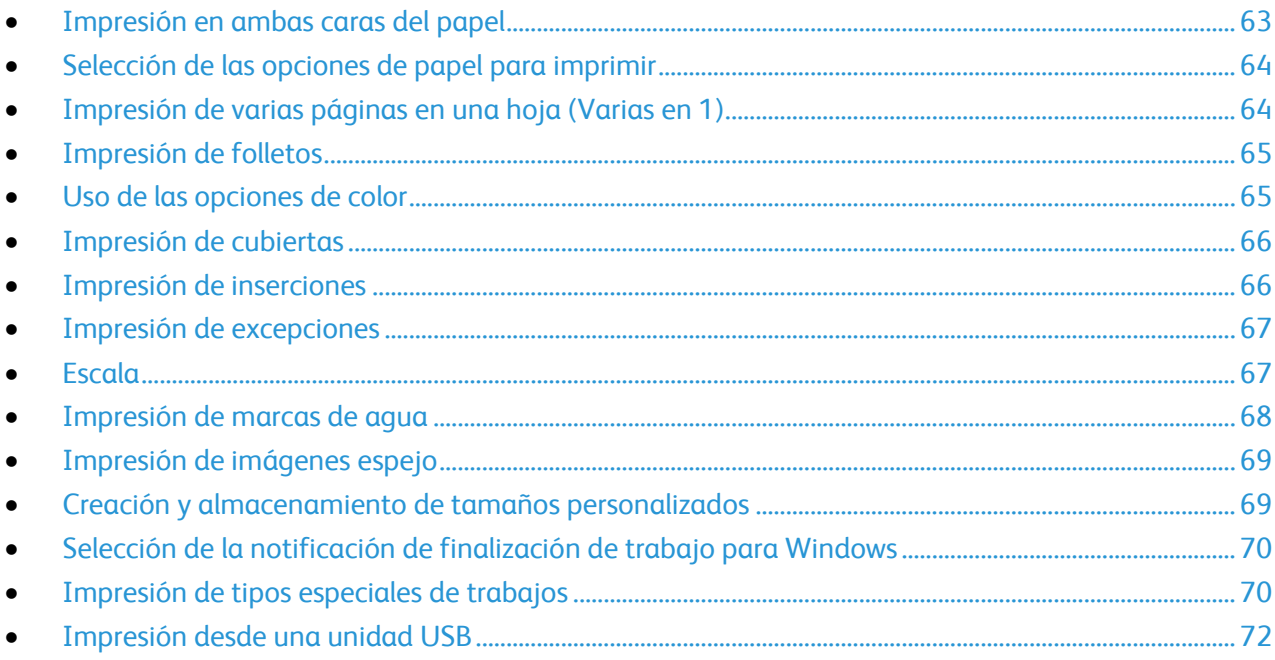

# <span id="page-62-1"></span>Impresión en ambas caras del papel

### **Tipos de papel para la impresión automática a 2 caras**

La impresora puede imprimir automáticamente un documento a dos caras en los tipos de papel admitidos. Antes de imprimir un documento a dos caras, compruebe que el papel sea del tipo y el peso adecuados.

El papel de peso entre 60 g/m² y 220 g/m² se puede usar para la impresión automática a dos caras. Si desea más información, consulte Tipos y pesos de papel admitidos para la impresión automática a 2 caras en la página [41.](#page-40-0)

La impresora no admite los siguientes tipos de papel y materiales de impresión para la impresión automática a 2 caras:

- El papel recargado, que es papel que se ha imprimido o copiado en un dispositivo láser anteriormente.
- Sobres
- **•** Etiquetas
- Separadores con lengüeta
- Papel brillante o cartulina de más de 220 g/m².

### **Impresión de un documento a dos caras**

Las opciones de impresión automática a 2 caras se especifican en el controlador de impresión. El controlador de impresión utiliza las opciones para la orientación vertical u horizontal de la aplicación para imprimir el documento.

### **Opciones de diseño de página para la impresión a dos caras**

Puede especificar el diseño de página para la impresión a dos caras, lo cual determina cómo se pasarán las páginas. Estas opciones anulan las opciones de orientación de página de la aplicación.

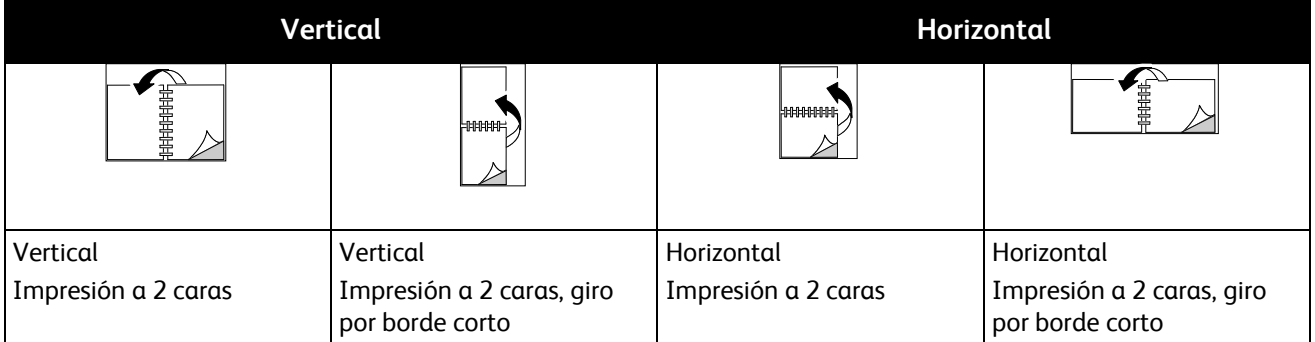

# <span id="page-63-0"></span>Selección de las opciones de papel para imprimir

Existen dos maneras de seleccionar el papel para el trabajo de impresión. Puede dejar que la impresora seleccione qué papel utilizar con base en el tamaño del documento, en el tipo de papel y en el color de papel que especifica. También puede seleccionar una bandeja específica con el papel deseado.

# <span id="page-63-1"></span>Impresión de varias páginas en una hoja (Varias en 1)

Al imprimir un documento de varias páginas, puede imprimir más de una página en una sola hoja de papel. Imprima 1, 2, 4, 6, 9 o 16 páginas en cada cara seleccionando la opción Páginas por hoja (Varias en 1) en la ficha Formato/Marca de agua.

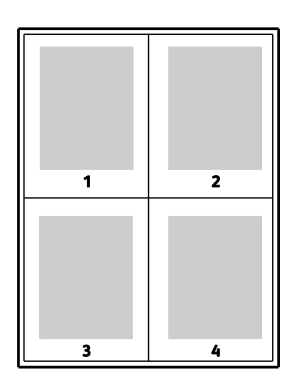

# <span id="page-64-0"></span>Impresión de folletos

Con la impresión a dos caras, es posible imprimir un documento en forma de folleto pequeño. Cree folletos para cualquier tamaño de papel que admita la impresión a dos caras. El controlador reduce de forma automática la imagen de cada página e imprime cuatro imágenes de página por cada hoja de papel, dos en cada cara. Las páginas se imprimen en el orden correcto de modo que se puedan doblar y grapar para crear un folleto.

Al imprimir folletos mediante el controlador Windows PostScript o Macintosh, puede especificar el desplazamiento y margen interior.

- **Margen interior** especifica la distancia horizontal (en puntos) entre las imágenes de la página. Un punto es 0.35 mm (1/72 pulgadas).
- **Desplazamiento** especifica en qué medida las imágenes de la página se desplazan hacia fuera (en décimas de punto). De esta manera, se compensa el grosor del papel doblado que, de lo contrario, puede ocasionar que las imágenes de la página se desplacen un poco hacia afuera al doblar las hojas. Puede seleccionar un valor comprendido entre 0 y 1 punto.

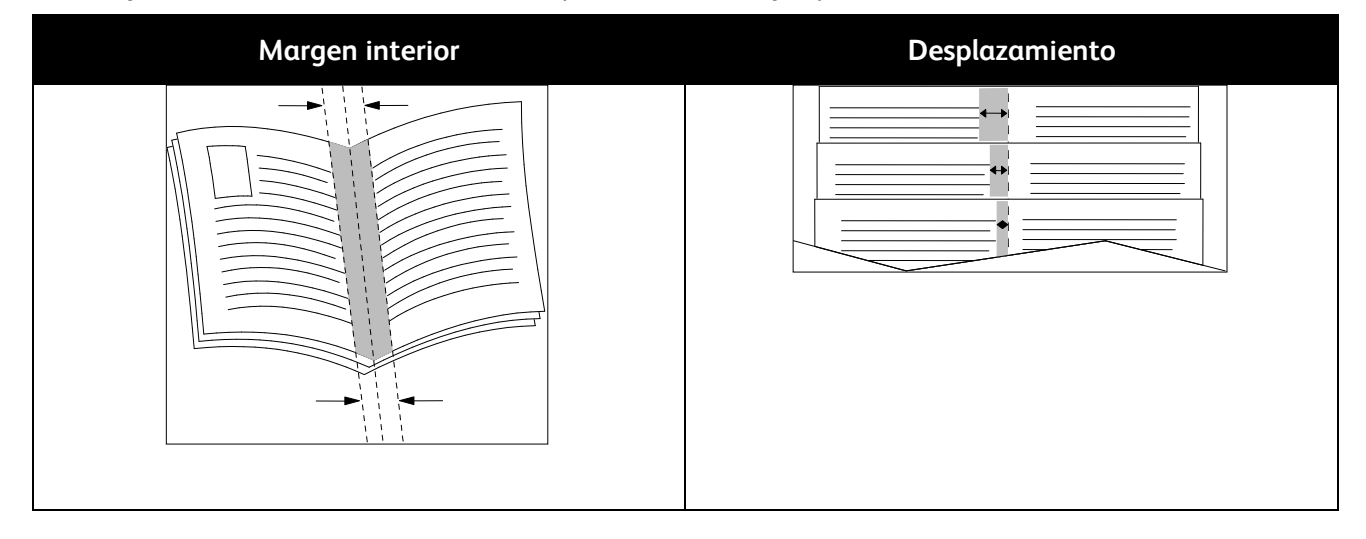

# <span id="page-64-1"></span>Uso de las opciones de color

Las Opciones de color controlan la forma en que la impresora utiliza el color para producir el documento. Los controladores Windows PostScript y Macintosh proporcionan la gama más grande de ajustes y correcciones de color. Cada sistema tiene tres modos estándar de ajuste de color para uso normal y opciones de color personalizado para los usuarios avanzados.

Los tres modos de color estándar son:

- **Color automático** aplica la mejor corrección del color a textos, gráficos e imágenes. Es la opción recomendada.
- **Color intenso** aplica la corrección de color automática para que los colores de oficina sean más saturados.
- **Blanco y negro** convierte todos los colores a blanco y negro o tonos de gris.

Las opciones de color personalizado proporcionan tres maneras de ajustar los colores para requisitos de color más específicos. Haga clic en la barra Opciones de color personalizados para abril la ventana Opciones de color personalizados:

 **Color en palabras** proporciona un procedifiento de tres pasos para definir la corrección de color personalizada. Si se selecciona una opción en cada uno de los tres campos, se crea una frase para controlar las características de color del documento. Puede crear varias frases para controlar el contenido de color del documento de forma más precisa.

La estructura de la frase consta de tres partes:

- **¿Qué color cambiar?** proporciona una lista desplegable para ajustar un color o una gama de colores, por ejemplo, Los colores verdes del follaje.
- **¿Cuánto cambio?** permite seleccionar cuánto efecto cambiar del color seleccionado, por ejemplo, Mucho más.
- **¿Qué tipo de cambio?** permite seleccionar el tipo de cambio en la lista desplegable, por ejemplo, Intenso.

Al crear una frase de Color en palabras, ésta aparece en la ventana de debajo de los campos de selección.

- **Corrección del color** proporciona una lista de imprenta comercial, color sólido, CIE y simulaciones de imágenes grises que se pueden seleccionar para que concuerden con el documento en color.
- **Ajustes de color** proporciona seis controles deslizantes para ajustar los componentes individuales de los colores seleccionados. Utilice los controles deslizantes para ajustar el brillo, el contraste, la saturación y los componentes cian, magenta y amarillos del color.

# <span id="page-65-0"></span>Impresión de cubiertas

Una cubierta es la primera o la última página de un documento. Para las cubiertas, puede seleccionar orígenes de papel diferentes de los del cuerpo del documento. Por ejemplo, puede utilizar el papel con membrete de la empresa para la primera página del documento. También puede utilizar cartulina para la primera y última página de un informe. Puede utilizar cualquier bandeja de papel adecuada como origen para imprimir las cubiertas.

Seleccione una de estas opciones para imprimir cubiertas:

- **Sin cubiertas** no imprime cubiertas. No se agregan cubiertas al documento.
- **Solo anterior** imprime la primera página en el papel de la bandeja especificada.
- **Solo posterior** imprime la primera página en el papel de la bandeja especificada.
- **Anterior y posterior: Iguales** las cubiertas anterior y posterior se imprimen desde la misma bandeja.
- **Anterior y posterior: Distintas** las cubiertas anterior y posterior se imprimen desde bandejas distintas.

Después de seleccionar imprimir las cubiertas, puede seleccioanr el papel de las cubiertas anteriores y posteriores por tamaño, color o tipo. También puede utilizar papel en blanco o preimpreso, y puede imprimir la cara uno, la cara dos o ambas caras de las cubiertas.

# <span id="page-65-1"></span>Impresión de inserciones

Puede agregar inserciones en blanco o preimpresas antes de la primera página de cada documento o después de las páginas especificadas en un documento. Agregar una inserción después de las páginas especificadas en un documento separa secciones o sirve como marcador de posición. Asegúrese de especificar el papel de las inserciones.

66 Impresora multifunción serie WorkCentre 7500 Guía del usuario

- **Opciones de inserción** proporciona las opciones para colocar una inserción Después de página X, donde la X es la página especificada, o Antes de la página 1.
- **Cantidad de inserciones** especifica el número de páginas que se insertarán en cada ubicación.
- **Página(s)** especifica una página o un intervalo de páginas para agregar inserciones después de ellas. Separe mediante comas las páginas individuales o los intervalos de páginas. Especifique las páginas en un intervalo con un guión. Por ejemplo, para añadir inserciones tras las páginas 1, 6, 9, 10 y 11, escriba **1, 6, 9-11**.
- **Papel** muestra el tamaño, color y tipo de papel prefijado que se seleccionó en Usar opciones del trabajo para las inserciones. Utilice la flecha Abajo a la derecha del campo Papel para seleccionar un papel diferente por tamaño, color o tipo.
- **Opciones del trabajo** muestra los atributos del papel para el trabajo de impresión, sin las inserciones.

# <span id="page-66-0"></span>Impresión de excepciones

Puede especificar características diferentes para cualquier página del trabajo de impresión que no deba seguir las opciones generales.

Por ejemplo, el trabajo de impresión tiene 30 páginas, y quiere imprimir 5 de ellas en una cara de un papel especial. Quiere imprimir las demás páginas a dos caras en un papel común.

En la ventana Agregar excepciones, puede configurar las características de las excepciones y seleccionar el origen de papel alternativo:

- **Página(s)** especifica la página o el intervalo de páginas en las que se inserta la excepción. Separe mediante comas las páginas individuales o los intervalos de páginas. Especifique los intervalos con un guión. Por ejemplo, para añadir inserciones tras las páginas 1, 6, 9, 10 y 11, escriba **1, 6, 9-11**.
- **Papel**: muestra el tamaño, color y tipo de papel prefijados en Usar opciones del trabajo para las excepciones. Haga clic en la flecha Abajo a la derecha del campo Papel para seleccionar un papel diferente por tamaño, color o tipo.
- **Impresión a 2 caras**. Haga clic en la flecha Abajo y, a continuación, en la opción de impresión a dos caras deseada:
	- **Impresión a 1 cara** solo imprime excepciones en una cara.
	- **Impresión a 2 caras** imprime las excepciones en ambas caras del papel. Las imágenes se imprimen de forma que el trabajo se puede encuadernar por el borde largo de la hoja.
	- **Impresión a 2 caras, giro por borde corto** imprime las excepciones en ambas caras del papel. Las imágenes se imprimen de forma que el trabajo se puede encuadernar por el borde corto de la hoja.
- <span id="page-66-1"></span>**Opciones del trabajo** muestra los atributos del papel para el resto del documento.

### **Escala**

Es posible reducir la imagen a un 25% del tamaño original o aumentarla a 400%.La opción prefijada es 100%.

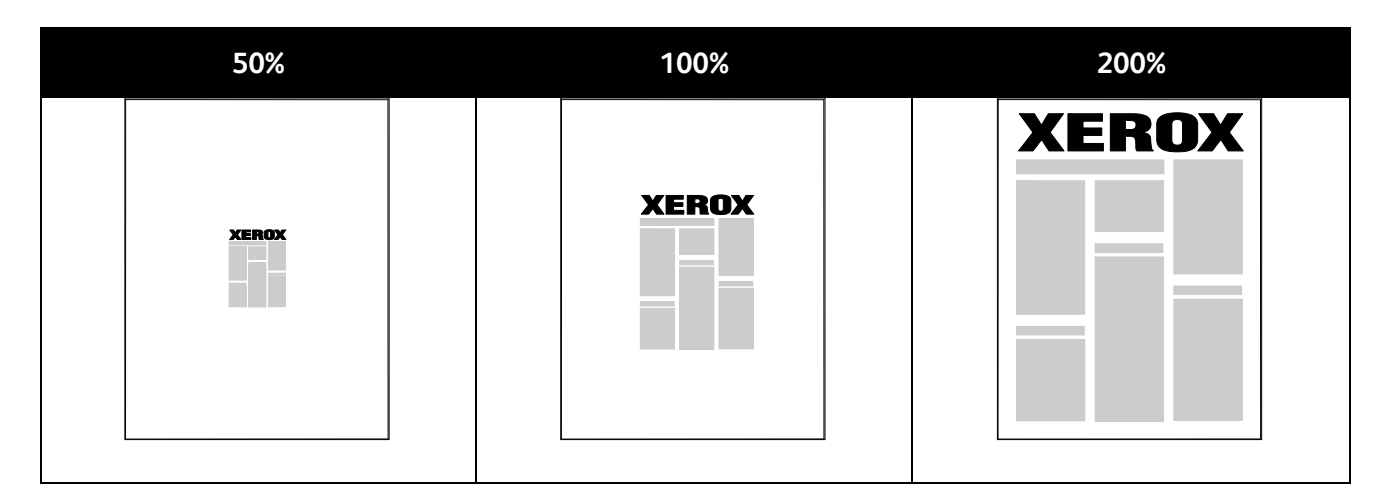

EnWindows, las Opciones de escala están en el campo Papel de la ficha Papel/Salida del controlador de impresión. Haga clic en la flecha a la derecha del campo Papel y seleccione Otro tamaño para acceder a las Opciones de escala.

- **Sin ajuste a escala** no aumenta ni disminuye el tamaño de la imagen del original.
- **Ajustar a escala automáticamente** modifica la impresión de un tamaño de papel estándar a otro tamaño de papel estándar. El Tamaño del documento original se ajusta a escala en el tamaño de papel de salida seleccionado que se muestra en el campo Tamaño de papel de salida.
- **Ajustar a escala manualmente** modifica elt amaño de la salida por el porcentaje especificado en el campo debajo del gráfico a la derecha de las Opciones de escala.

# <span id="page-67-0"></span>Impresión de marcas de agua

Una marca de agua es texto especial que se puede imprimir en una o varias páginas. Por ejemplo, puede agregar una palabra como Copia, Borrador o Confidencial como marca de agua en vez de poner sellos en un documento antes de distribuirlo.

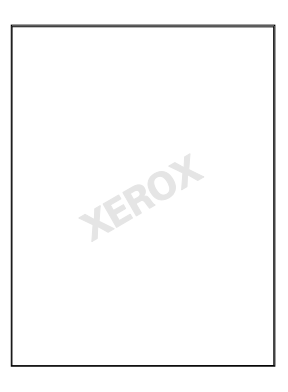

Con las opciones de marca de agua, puede realizar lo siguiente:

- Crear una marca de agua o editar una marca de agua existente mediante el Editor de marca de agua:
	- **Nombre** permite asignarle un nombre único a una marca de agua nueva.
	- **Opciones** permite utilizar texto, sellos de hora o gráficos para la marca de agua.
	- **Texto** proporciona un campo en el que se puede introducir el texto que se imprimirá como marca de agua.
- 68 Impresora multifunción serie WorkCentre 7500 Guía del usuario
- **Fuente** y **Color** determina la fuente, el tamaño, el estilo y el color de la marca de agua.
- **Ángulo** configura el grado de rotación que se aplica al texto o a los gráficos de la marca de agua.
- **Densidad** define la claridad o la oscuridad de la marca de agua en las páginas.
- **Posición** determina la posición, a partir del centro, de la marca de agua en la página. La posición prefijada es el centro de las páginas impresas.
- Coloque una marca de agua en la primera página o en todas las páginas del documento.
- <span id="page-68-0"></span>Imprima una marca de agua en primer o segundo plano o fusiónela con el trabajo de impresión.

# Impresión de imágenes espejo

Si se ha instalado el controlador PostScript, puede imprimir páginas como una imagen espejo. Las imágenes se reflejan de izquierda a derecha al imprimirlas.

# <span id="page-68-1"></span>Creación y almacenamiento de tamaños personalizados

Puede imprimir en papel de tamaño personalizado desde las bandejas 1-5. Las opciones de tamaño de papel personalizado se guardan en el controlador de impresión y están disponibles para seleccionarse en todas las aplicaciones. Consulte Tamaños de papel personalizado admitidos en la página [38](#page-37-0) para ver los tamaños de papel admitidos por cada bandeja.

Para crear y guardar tamaños personalizados para Windows:

- 1. En el controlador de impresión, haga clic en la ficha **Papel/Salida**.
- 2. Haga clic en la flecha situada a la derecha del campo Papel y, a continuación, seleccione **Otros tamaños** > **Tamaño del papel de salida** > **Nuevo**.
- 3. En la ventana Nuevo tamaño personalizado, especifique la altura y anchura del tamaño nuevo y seleccione las unidades.
- 4. Escriba el nombre del tamaño nuevo en el campo Nombre y, a continuación, haga clic en **Aceptar** para guardarlo.

Para crear y guardar tamaños personalizados para Macintosh:

- 1. En la aplicación, haga clic en **Archivo** > **Configurar página**.
- 2. Haga clic en **Tamaños de papel** y, a continuación, seleccione **Administrar tamaños de papel**.
- 3. En la ventana Administrar tamaños de papel, haga clic en el signo más (**+**) para agregar un tamaño nuevo.
- 4. Haga doble clic en **Sin título** en la parte superior de la ventana y escriba un nombre para el tamaño personalizado nuevo.
- 5. Especifique la altura y la anchura del tamaño personalizado nuevo.
- 6. Haga clic en la fecha situada a la derecha del campo Área no imprimible y seleccione la impresora en la lista desplegable. O configure los márgenes superior, inferior, derecho e izquierdo de los márgenes Definidos por el usuario.
- 7. Haga clic en **Aceptar** para guardar las opciones.

# <span id="page-69-0"></span>Selección de la notificación de finalización de trabajo para Windows

Puede optar por recibir una notificación cuando termine la impresión del trabajo. En el equipo aparecerá un mensaje indicando el nombre del trabajo y de la impresora donde se imprimió.

Nota: Esta función está disponible solamente en equipos Windows que imprimen en una impresora de red.

Para seleccionar la notificación de finalización del trabajo:

- 1. En el controlador de impresión, haga clic en **Más estado**, situado en la parte inferior de todas las fichas.
- 2. En la ventana Estado, haga clic en **Notificación** y después en la notificación deseada.
- 3. Cierre la ventana Estado.

# <span id="page-69-1"></span>Impresión de tipos especiales de trabajos

### **Impresión protegida**

La Impresión protegida permite que el usuario asocie una clave de 4 a 10 dígitos con un trabajo de impresión al enviar el trabajo a la impresora. El trabajo se retiene en la impresora hasta que se introduzca la misma clave en el panel de control.

Cuando imprima una serie de trabajos de Impresión protegida, asigne una clave prefijada en Preferencias de impresión, en el controlador de impresión. Utilice la clave prefijada para todos los trabajos de impresión enviados desde ese equipo. Si debe utilizar una clave diferente, puede cambiarla en el controlador de impresión de la aplicación.

Para liberar una impresión protegida para imprimirse:

- 1. Pulse el botón **Estado de trabajos**. Aparece una lista de trabajos de impresión pendientes en la ventana Trabajos activos.
- 2. Seleccione el trabajo de impresión correspondiente en la lista y, a continuación, **Liberar**.
- 3. Utilice el teclado para introducir la clave que le asignó al trabajo de impresión.
- 4. Seleccione **Liberar trabajo** para comenzar a imprimir.

### **Juego de muestra**

Trabajo de muestra permite imprimir una copia de muestra de un trabajo de varias copias y retener las copias restantes en la impresora. Después de revisar la copia de muestra, puede seleccionar el nombre del trabajo en el panel de control de la impresora para imprimir las copias adicionales.

Para liberar las demás impresiones después de imprimir el juego de muestra:

- 1. Pulse el botón **Estado de trabajos**. Aparece una lista de trabajos de impresión pendientes en la ventana Trabajos activos.
- 2. Seleccione el trabajo de impresión correspondiente en la lista y, a continuación, **Liberar** para comenzar a imprimir.
- 70 Impresora multifunción serie WorkCentre 7500 Guía del usuario

### **Impresión diferida**

Un trabajo de impresión se puede aplazar hasta 24 horas, contadas a partir de la hora de envío del trabajo original. Introduzca la hora a la que desea que se imprima el trabajo. Si la hora especificada es más temprano que la hora a la que envío el trabajo de impresión, éste se imprime al siguiente día. La hora prefijada para Impresión diferida es la medianoche.

### **Trabajo guardado**

Trabajo guardado permite guardar un trabajo de impresión a una carpeta en la impresora. Con los controles en la ventana Trabajos guardados puede guardar el trabajo o imprimir y guardar el trabajo para utilizarlo después. También puede configurar el acceso al trabajo de impresión como se indica a continuación:

- **Pública** no requiere clave y permite que cualquier usuario imprima el archivo desde el panel de control de la impresora.
- **Privada** requiere clave para que solamente un usuario con la clave pueda imprimir el archivo.

Cuando ya no se necesita el trabajo guardado, puede eliminarlo desde el panel de control de la impresora.

Nota: El administrador del sistema debe configurar esta función antes de poder utilizarlo. Para obtener más información, consulte la *Guía del administrador del sistema* en [www.xerox.com/office/WC75xxdocs.](http://www.office.xerox.com/cgi-bin/printer.pl?APP=udpdfs&Page=Color&Model=WorkCentre+WC7525_WC7530_WC7535_WC7545_WC7556&PgName=Man&Language=Spanish)

Para imprimir un trabajo guardado:

- 1. Pulse el botón **Página principal de Servicios**.
- 2. Seleccione el icono **Imprimir desde**.

Nota: Si no se ha activado Imprimir desde USB, el icono tiene la etiqueta Reimprimir desde trabajo guardado. Si no se ha activado Reimprimir desde trabajo guardado, el icono tiene la etiqueta Imprimir desde USB. Si no se ha activado ninguna función, el icono no aparece.

- 3. Utilice las flechas a la derecha de la lista para desplazarse por la lista y localizar el archivo imprimible. Si el archivo de impresión está en una carpeta, seleccione el nombre para abrir la carpeta.
- 4. Seleccione el nombre del archivo imprimible.
- 5. Seleccione el número de copias y el tamaño, color y tipo de papel para el trabajo de impresión.
- 6. Pulse el botón verde **Comenzar**.
- 7. Seleccione **Atrás** para ir a la última pantalla.
- 8. Seleccione **Examinar** para buscar las demás carpetas y archivos imprimibles.
- 9. Para eliminar un archivo, seleccione el nombre del archivo y **Eliminar**.

### **Fax**

El fax de LAN (red de área local) permite enviar faxes del controlador de impresión del PC a una máquina de fax, a través de una línea telefónica. La ventana Fax permite introducir destinatarios, crear una portada con anotaciones y configurar opciones. Con las opciones, puede seleccionar las hojas de confirmación, la velocidad de envío, la resolución del fax, la hora de envío y las opciones de marcación del fax.

#### Notas:

- Cuando se selecciona Fax como tipo de trabajo, se desactivan algunas funciones, por ejemplo, Mejora de bordes, Mejora de líneas finas y Mejora de negro.
- No todas las impresoras admiten esta función.

# <span id="page-71-0"></span>Impresión desde una unidad USB

Puede imprimir archivos PDF, TIFF y XPS directamente desde una unidad USB.

Notas:

- Si los puertos USB están desactivados, no se puede utilizar un lector de tarjetas USB para autenticar, actualizar el software o imprimir desde una unidad USB.
- El administrador del sistema debe configurar esta función antes de poder utilizarlo. Para obtener más información, consulte la *Guía del administrador del sistema* en [www.xerox.com/office/WC75xxdocs.](http://www.office.xerox.com/cgi-bin/printer.pl?APP=udpdfs&Page=Color&Model=WorkCentre+WC7525_WC7530_WC7535_WC7545_WC7556&PgName=Man&Language=Spanish)

Para imprimir desde una unidad USB:

1. Inserte la unidad USB en el puerto USB del panel de control. Aparecerá la ventana Imprimir desde USB.

La lista en la parte inferior de la ventana muestra las carpetas y los archivos imprimibles en la unidad USB.

- 2. Utilice las flechas a la derecha de la lista para desplazarse por la lista y localizar el archivo imprimible. Si el archivo de impresión está en una carpeta, seleccione el nombre para abrir la carpeta.
- 3. Seleccione el nombre del archivo imprimible.
- 4. Seleccione el número de copias y el tamaño, color y tipo de papel para el trabajo de impresión.
- 5. Pulse el botón verde **Comenzar**.
- 6. Seleccione **Atrás** para ir a la última pantalla.
- 7. Seleccione **Examinar** para buscar las demás carpetas y archivos imprimibles.
## Copia

# 6

#### Este capítulo incluye:

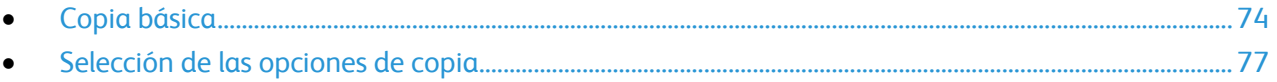

## <span id="page-73-0"></span>Copia básica

Para realizar copias:

- 1. En el panel de control de la impresora, pulse el botón **Borrar todo** para eliminar las opciones de copia anteriores.
- 2. Coloque los documentos originales:
	- Utilice el cristal de exposición para páginas individuales o cuando utilice papel que no se puede alimentar desde el alimentador de documentos. Coloque la primera página del documento cara abajo, en la esquina superior izquierda del cristal de exposición.
	- Utilice el alimentador de documentos para originales de una o varias hojas. Retire las grapas o clips de las páginas y coloque el papel cara arriba en el alimentador de documentos.
- 3. Pulse el botón **Página principal de Servicios** y, a continuación, seleccione **Copia**.
- 4. Utilice el teclado alfanumérico del panel de control para introducir el número de copias. El número de copias aparece en el ángulo superior derecho de la pantalla táctil.

Nota: Para corregir el número de copias introducida mediante el teclado alfanumérico, pulse el botón **C** y vuelva a introducir el número.

- 5. Si lo desea, cambie las opciones de copia. Si desea más información, consulte Selección de las opciones de copia en la página [77.](#page-76-0)
- 6. Pulse el botón verde **Comenzar**.

Notas:

- Para pausar o cancelar un trabajo de copia, pulse el botón rojo **Parar** en el panel de control.
- Para interrumpir un trabajo de copia, pulse el botón rojo **Parar** en el panel de control.
- En la pantalla táctil, pulse **Reanudar** para continuar el trabajo o **Cancelar** para cancelar el trabajo por completo.

#### Cristal de exposición

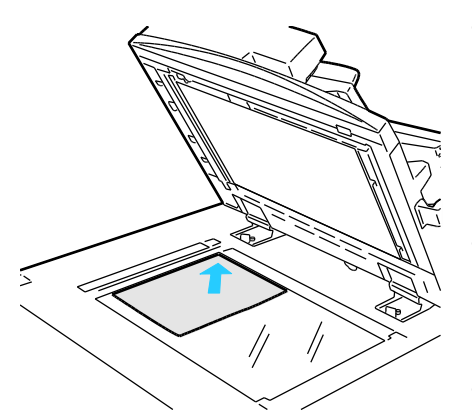

- Levante la cubierta del alimentador de documentos y coloque la primera página cara abajo en la esquina superior izquierda del cristal de exposición.
- El papel debe estar alineado con el tamaño de papel correspondiente marcado en el borde del cristal.
- El cristal de exposición acepta tamaños de papel de hasta 310 x 430 mm (12.25 x 17 pulg.).
- El cristal de exposición detecta automáticamente los tamaños de papel estándar.

#### Alimentador de documentos

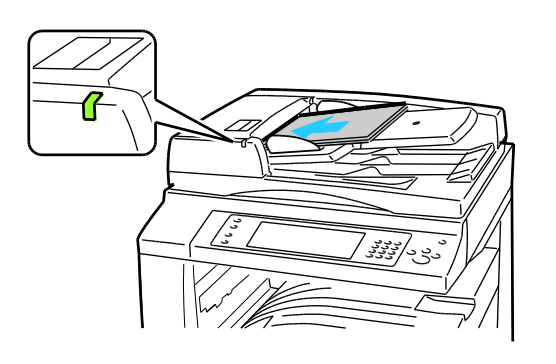

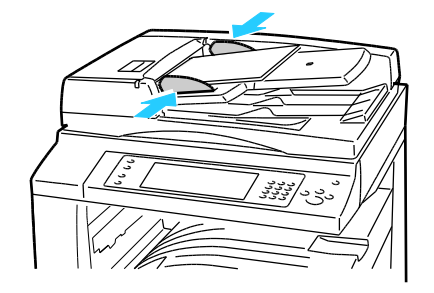

- Coloque los originales cara arriba, con la primera página encima.
- El indicador de confirmación se enciende cuando los originales se colocan correctamente.
- Coloque las guías de papel de forma que se ajusten al tamaño de los originales.
- El alimentador de documentos acepta pesos de papel desde 38 hasta 28 g/m² para hojas a 1 cara, y desde 50 hasta 128 g/m² para hojas a 2 caras.
- El alimentador de documentos acepta tamaños de papel desde 85 x 125 mm (3.3 x 4.9 pulg.) hasta 297 x 432 mm (11.7 x 17 pulg.) para hojas a 1 cara, y desde 110 x 125 (4.3 x 4.9 pulg.) hasta 297 x 432 mm (11.7 x 17 pulg.) para hojas a 2 caras.
- La capacidad máxima del alimentador es de aproximadamente 110 hojas de  $80 g/m^2$ .
- El alimentador de documentos detecta automáticamente los tamaños de papel estándar.

### <span id="page-76-0"></span>Selección de las opciones de copia

#### Esta sección incluye:

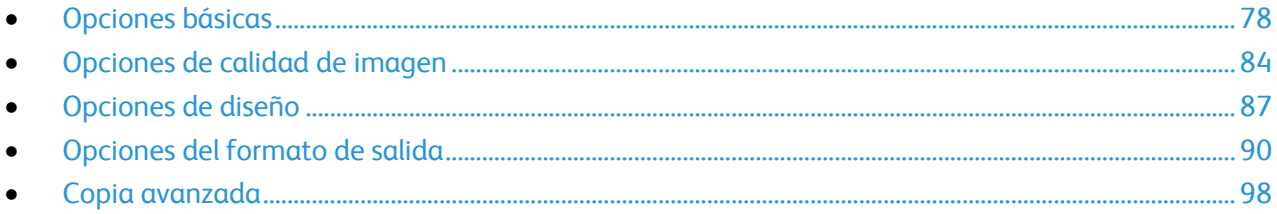

#### <span id="page-77-0"></span>Opciones básicas

#### Esta sección incluye:

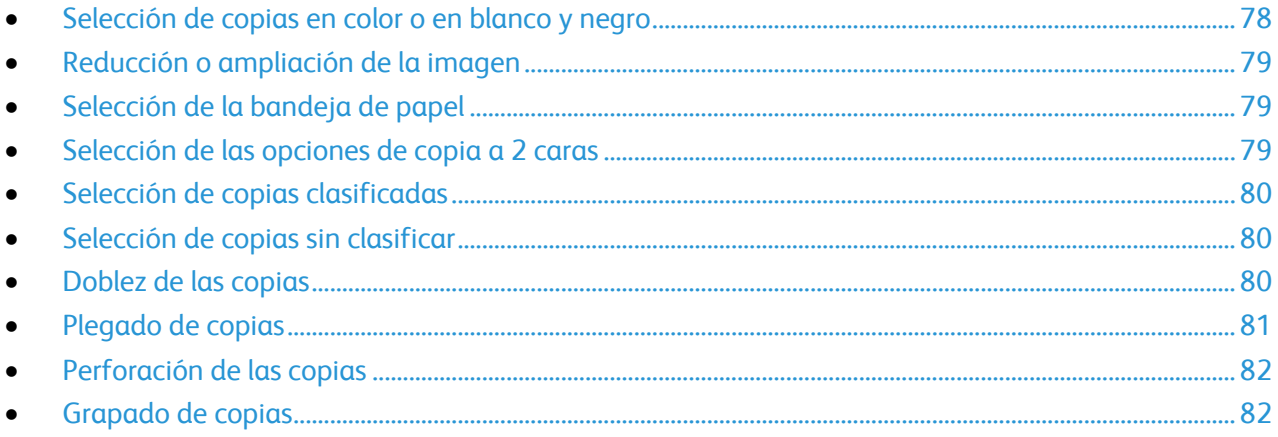

#### <span id="page-77-1"></span>**Selección de copias en color o en blanco y negro**

Si el documento original tiene colores, puede crear copias de cuatricromía, con un solo color o en blanco y negro.

Para seleccionar el color de salida:

- 1. Pulse el botón **Página principal de Servicios** y, a continuación, seleccione **Copia**.
- 2. En Color de salida, seleccione una de las opciones siguientes:
	- **Autodetectar** detecta el color del documento original. Si el documento original es a color, la impresora realiza copias en color. Si el documento original es a blanco y negro, la impresora realiza copias en blanco y negro solamente.
	- **Blanco y negro** realiza copias en blanco y negro solamente. Los colores del original se convierten a tonos de gris.
- 3. Para opciones adicionales, seleccione **Más** y, a continuación, una de las opciones siguientes:
	- **Autodetectar** detecta el color del documento original. Si el documento original es a color, la impresora realiza copias en color. Si el documento original es a blanco y negro, la impresora realiza copias en blanco y negro solamente.
	- **Blanco y negro** realiza copias en blanco y negro solamente. Los colores del original se convierten a tonos de gris.
	- **Color** realiza copias en cuatricromía utilizando los cuatro colores de impresión (cian, magenta, amarillo y negro).
	- **Monocromía** realiza copias en tonos de un solo color. En Colores, seleccione un color. La página de prueba muestra la selección de color.
- 4. Seleccione **Guardar**.

#### <span id="page-78-0"></span>**Reducción o ampliación de la imagen**

Es posible reducir la imagen a un 25% del tamaño original o aumentarla a 400%.

Para reducir o ampliar la imagen:

- 1. Pulse el botón **Página principal de Servicios** y, a continuación, seleccione **Copia**.
- 2. En Reducir/Ampliar, seleccione una de las opciones siguientes:
	- Los botones menos (**-**) o más (**+**) reducen o aumentan el porcentaje. Ya está preparado para realizar copias.
	- **Reducir/Ampliar %** permite utilizar el teclado alfanumérico para escribir un valor específico. Ya está preparado para realizar copias.
- 3. Seleccione **Más** para ver otras opciones.
	- a. Para reducir o ampliar, seleccione una de las opciones siguientes:
		- **% proporcional** reduce o aumenta la imagen proporcionalmente.
		- **% X-Y independiente** permite reducir o ampliar la anchura y la longitud de la imagen en diferentes porcentajes.
	- b. Para seleccionar valores personalizados o prefijados, seleccione una de las opciones siguientes:
		- **% proporcional** o **% X-Y independiente** permite especificar los valores exactos. Seleccione las flechas **Arriba** o **Abajo** , o bien el campo **%** y utilice el teclado alfanumérico para introducir el valor.
		- **Valores prefijados (% X-Y) permite seleccionar en una lista de valores prefijados.**
	- c. Para centrar la imagen en la página, pulse **Autocentrar**.
- <span id="page-78-1"></span>4. Seleccione **Guardar**.

#### **Selección de la bandeja de papel**

Para hacer copias en papel con membrete, papel de color, papel de tamaños diferentes o transparencias, seleccione la bandeja de papel que contenga el material de impresión deseado.

Para seleccionar la bandeja que se utilizará para las copias:

- 1. Pulse el botón **Página principal de Servicios** y, a continuación, seleccione **Copia**.
- 2. En Suministro de papel, seleccione la bandeja deseada.
- 3. Si la bandeja deseada no aparece en la lista, seleccione otra bandeja:
	- a. Seleccione **Más**.
		- b. Seleccione la bandeja deseada.
- 4. Seleccione **Guardar**.

Nota: La opción Autoselección selecciona automáticamente la bandeja con el tamaño de papel correcto.

#### <span id="page-78-2"></span>**Selección de las opciones de copia a 2 caras**

Utilice el alimentador de documentos o el cristal de exposición para copiar una o ambas caras de los originales a dos caras.

Para seleccionar las opciones de copia a 2 caras:

- 1. Pulse el botón **Página principal de Servicios** y, a continuación, seleccione **Copia**.
- 2. En Copia a 2 caras, seleccione una de las opciones siguientes:
	- **1 > 1 cara**: solo escanea una cara de los originales y genera copias a una cara.
	- **1 > 2 caras**: solo escanea una cara de los originales y genera copias a dos caras. Para girar la cara 2, seleccione **Girar cara 2**.
	- **2 > 2 caras**: escanea ambas caras de los originales y genera copias a dos caras. Para girar la cara 2, seleccione **Girar cara 2**.
	- **2 > 1 caras**: escanea ambas caras de los originales y genera copias a una cara.
- 3. Pulse el botón verde **Comenzar**.
	- El alimentador de documentos copia automáticamente ambas caras del original a 2 caras.
	- Aparece un mensaje en el panel de control cuando es hora de colocar el original siguiente en el cristal de exposición.

#### <span id="page-79-0"></span>**Selección de copias clasificadas**

Es posible clasificar automáticamente los trabajos de copia de varias páginas. Por ejemplo, si realizan tres copias a una cara de un documento de seis páginas, las copias se imprimirán en el siguiente orden:

1, 2, 3, 4, 5, 6; 1, 2, 3, 4, 5, 6; 1, 2, 3, 4, 5, 6

Para seleccionar copias clasificadas:

- 1. Pulse el botón **Página principal de Servicios** y, a continuación, seleccione **Copia**.
- <span id="page-79-1"></span>2. En Salida de copia, seleccione **Clasificadas** si aún no se ha seleccionado.

#### **Selección de copias sin clasificar**

Las copias sin clasificar se imprimirán en el siguiente orden:

1, 1, 1, 2, 2, 2, 3, 3, 3, 4, 4, 4, 5, 5, 5, 6, 6, 6

Para seleccionar copias sin clasificar:

- 1. Pulse el botón **Página principal de Servicios** y, a continuación, seleccione **Copia**.
- 2. Si la impresora tiene una acabadora, en Salida de copia, seleccione **Más**.
- 3. En Salida de copia o Clasificación, seleccione **Sin clasificar**.
- <span id="page-79-2"></span>4. Seleccione **Guardar**.

#### **Doblez de las copias**

Si la impresora tiene la acabadora de oficina LX con la plegadora opcional, puede doblar las copias y plegarlas manualmente.

Nota: Los originales y la bandeja de papel seleccionada deben alimentarse por el borde corto.

Para doblar las copias:

80 Impresora multifunción serie WorkCentre 7500 Guía del usuario

- 1. Pulse el botón **Página principal de Servicios** y, a continuación, seleccione **Copia**.
- 2. En Salida de copia, seleccione **Doblez**.
- 3. En Opciones de doblez, seleccione **Doblez simple**.

Nota: Las opciones de Doblez dependen del tamaño del papel. Si la opción de doblez deseada no está disponible, seleccione **Suministro de papel**, la bandeja correspondiente y, a continuación, **Guardar**.

- 4. Para especificar cómo se doblan las páginas, seleccione una de las opciones siguientes:
	- **Individualmente** dobla cada página por separado.
	- **Juntas como juego** dobla todas las páginas juntas. Seleccione la casilla de verificación **Grapas de folletos** para grapar las páginas por el centro.
- 5. Seleccione la ficha **Opciones avanzadas** y configure las opciones disponibles:
	- a. En Imagen cara 1, seleccione una de las opciones siguientes:
		- **Doblar con imagen en interior** imprime la imagen en el interior del doblez.
		- **Doblar con imagen en exterior** imprime la imagen en el exterior del doblez.
	- b. En Clasificación, seleccione una de las opciones siguientes:
		- **Clasificadas**
		- **Sin clasificar**
	- c. En Originales, seleccione una de las opciones siguientes:
		- **Estándar** las imágenes se imprimen en tamaño completo.
		- **Formato de folleto** las imágenes se reducen e imprimen en formato de folleto.
- 6. Para seleccionar la orientación de los originales, seleccione **Orientación del original** y, a continuación, una de las opciones siguientes en el menú desplegable:
	- **Imagen vertical** se coloca en vertical en el alimentador de documentos.
	- **Imagen de lado** las imágenes se colocan en el alimentador de documentos con el borde superior en el lado izquierdo.
- <span id="page-80-0"></span>7. Seleccione **Guardar**.

#### **Plegado de copias**

Si la impresora tiene la acabadora profesional, las copias se pueden plegar de forma automática.

Para plegar las copias:

- 1. Pulse el botón **Página principal de Servicios** y, a continuación, seleccione **Copia**.
- 2. En Salida de copia, seleccione **Plegado**.
- 3. En Opciones de plegado, seleccione **Plegado simple**.

Nota: Las opciones de plegado dependen del tamaño del papel. Si la opción deseada no está disponible, seleccione **Suministro de papel**, la bandeja correspondiente y, a continuación, **Guardar**.

- 4. En Plegar páginas, seleccione una de las opciones siguientes:
	- **Individualmente** pliega y apila cada página por separado.
	- **Juntas como juego** pliega y apila todas las páginas juntas. Seleccione la casilla de verificación **Grapas de folletos** para grapar las páginas por el pliegue.
- 5. Seleccione la ficha **Opciones avanzadas** y configure las opciones disponibles:
	- a. En Imagen cara 1, seleccione una de las opciones siguientes:
		- **Plegar con imagen en interior** imprime la imagen en el interior del pliegue.
		- **Plegar con imagen en exterior** imprime la imagen en el exterior del pliegue.
	- b. En Clasificación, seleccione una de las opciones siguientes:
		- **Clasificadas**
		- **Sin clasificar**
	- c. En Originales, seleccione una de las opciones siguientes:
		- **Estándar** las imágenes se imprimen en tamaño completo.
		- **Formato de folleto** las imágenes se reducen e imprimen en formato de folleto.
- 6. Para seleccionar la orientación de los originales, seleccione **Orientación del original** y, a continuación, una de las opciones siguientes en el menú desplegable:
	- **Imagen vertical** se coloca en vertical en el alimentador de documentos.
	- **Imagen de lado** se coloca en el alimentador de documentos con el borde superior en el lado izquierdo.
- <span id="page-81-0"></span>7. Seleccione **Guardar**.

#### **Perforación de las copias**

Si la impresora tiene la acabadora profesional o la acabadora de oficina LX con la perforadora opcional, puede perforar las copias.

Nota: Algunas combinaciones de perforación y grapado no son compatibles. Si una posición de perforación se sobrepone a una posición de grapado, esa opción no está disponible.

Para seleccionar la perforación:

- 1. Pulse el botón **Página principal de Servicios** y, a continuación, seleccione **Copia**.
- 2. En Salida de copia, seleccione **Más**.
- 3. En Perforación, seleccione una de las opciones siguientes:
	- **2 perforaciones**
	- **3 perforaciones**

La página de prueba muestra la ubicación de las perforaciones.

Nota: Las opciones de Perforación dependen del tamaño del papel. Si la opción de perforación deseada no está disponible, seleccione **Suministro de papel** la bandeja correspondiente y, a continuación, **Guardar**. Para más información, seleccione **Ayuda**.

<span id="page-81-1"></span>4. Seleccione **Guardar**.

#### **Grapado de copias**

Si la impresora tiene la acabadora profesional o la acabadora de oficina LX, puede grapar las copias.

Nota: Algunas combinaciones de perforación y grapado no son compatibles. Si una posición de perforación se sobrepone a una posición de grapado, esa opción no está disponible.

Para seleccionar la opción de grapado:

- 1. Pulse el botón **Página principal de Servicios** y, a continuación, seleccione **Copia**.
- 2. En Salida de copia, seleccione una de las opciones siguientes:
	- **1 grapa (vertical)**
	- **1 grapa (horizontal)**
- 3. Para obtener más información sobre las opciones de grapado, seleccione **Más**.

Nota: Las opciones de grapado depende de si se alimenta el papel por el borde largo o por el borde corto en el alimentador. Si la opción de grapado deseada no está disponible, seleccione **Suministro de papel**, la bandeja correspondiente y, a continuación, **Guardar**. Para más información, seleccione **Ayuda**.

- 4. En Grapar, seleccione una de las opciones disponibles:
	- **1 grapa**
	- **2 grapas**
	- **4 grapas**

Nota: Las opciones de grapado dependen de la acabadora.

- 5. Para modificar la orientación de la página, seleccione **Orientación del original** y, a continuación, una de las opciones siguientes en el menú desplegable:
	- **Originales en vertical**
	- **Originales en horizontal**
- 6. Seleccione **Guardar**.

#### <span id="page-83-0"></span>Opciones de calidad de imagen

#### Esta sección incluye:

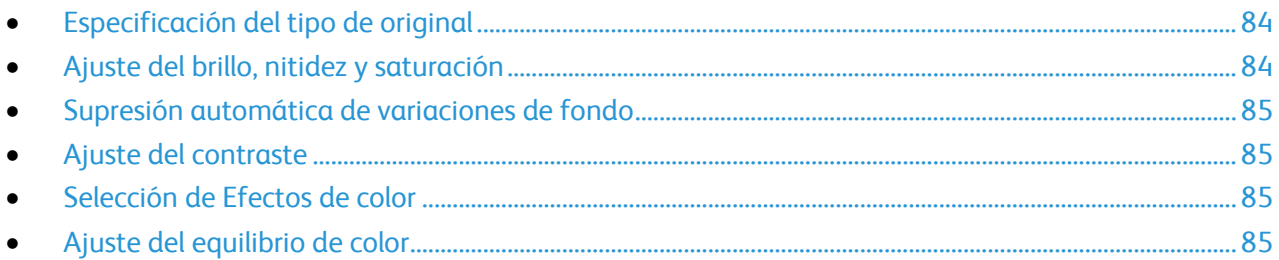

#### <span id="page-83-1"></span>**Especificación del tipo de original**

La impresora optimiza la calidad de imagen de las copias basándose en el tipo de imágenes del documento original y en cómo se creó el original.

Para especificar el tipo de original:

- 1. Pulse el botón **Página principal de Servicios** y, a continuación, seleccione **Copia**.
- 2. Seleccione la ficha **Calidad de imagen** y, a continuación, **Tipo de original**.
- 3. En la pantalla Tipo de original, seleccione las opciones correspondientes:
	- En la parte izquierda de la pantalla, seleccione el tipo de contenido del documento original.
	- Si lo sabe, seleccione cómo se produjo el original.
- <span id="page-83-2"></span>4. Seleccione **Guardar**.

#### **Ajuste del brillo, nitidez y saturación**

Puede aclarar u oscurecer las copias y ajustar la nitidez y saturación.

Para ajustar la imagen:

- 1. Pulse el botón **Página principal de Servicios** y, a continuación, seleccione **Copia**.
- 2. Seleccione la ficha **Calidad de imagen** y, a continuación, **Opciones de imagen**.
- 3. En la pantalla Opciones de imagen, ajuste la barra deslizante hacia arriba o hacia abajo según sea preciso:
	- **Más claro/Más oscuro** aclara u oscurece la imagen.
	- **Nitidez** hace la imagen más nítida o más difusa.
	- **Saturación** hace que los colores sean más intensos o pastel.
- 4. Seleccione **Guardar**.

#### <span id="page-84-0"></span>**Supresión automática de variaciones de fondo**

Si escanea originales impresos en papel fino, es posible que el texto o las imágenes impresas por una cara del papel se vean por la otra cara. Utilice la opción Supresión automática para reducir la sensibilidad de la impresora a las variaciones en los colores de fondo claro.

Para cambiar esta opción:

- 1. Pulse el botón **Página principal de Servicios** y, a continuación, seleccione **Copia**.
- 2. Seleccione la ficha **Calidad de imagen** y, a continuación, **Mejora de la imagen**.
- 3. En Supresión del fondo, seleccione **Supresión automática**.
- <span id="page-84-1"></span>4. Seleccione **Guardar**.

#### **Ajuste del contraste**

El contraste es la diferencia relativa entre las zonas claras y oscuras de una imagen.

Para reducir o aumentar el contraste de las copias:

- 1. Pulse el botón **Página principal de Servicios** y, a continuación, seleccione **Copia**.
- 2. Seleccione la ficha **Calidad de imagen** y, a continuación, **Mejora de la imagen**.
- 3. En la pantalla Mejora de la imagen, ajuste el contraste:
	- **Contraste automático** permite que la impresora establezca el contraste automáticamente.
	- **Contraste manual** permite que el usuario establezca el contraste manualmente. Mueva el control deslizante Contraste manual hacia arriba o hacia abajo para aumentar o disminuir el contraste. Normal, el control deslizante de la mitad, no modifica el contraste.
- <span id="page-84-2"></span>4. Seleccione **Guardar**.

#### **Selección de Efectos de color**

Si tiene un original en color, puede ajustar el color mediante los valores prefijados de efectos de color. Por ejemplo, los colores de la copia se pueden ajustar para que sean más brillantes o más fríos.

Para seleccionar un efecto de color prefijado:

- 1. Pulse el botón **Página principal de Servicios** y, a continuación, seleccione **Copia**.
- 2. Seleccione la ficha **Calidad de imagen** y, a continuación, **Valores prefijados de color**.
- 3. En la pantalla Valores prefijados de color, seleccione el efecto de color prefijado que desea. Las imágenes de ejemplo muestran cómo se ajustan los colores.
- <span id="page-84-3"></span>4. Seleccione **Guardar**.

#### **Ajuste del equilibrio de color**

Si tiene un original en color, puede ajustar el equilibrio de los colores de impresión entre cian, magenta, amarillo y negro antes de imprimir la copia.

Para ajustar el control de color:

- 1. Pulse el botón **Página principal de Servicios** y, a continuación, seleccione **Copia**.
- 2. Seleccione la ficha **Calidad de imagen** y, a continuación, **Equilibrio de color**.
- 3. Para ajustar los niveles de densidad de los cuatro colores:
	- a. En la pantalla Equilibrio de color, seleccione **Color básico**.
	- b. Mueva los controles deslizantes para ajustar el nivel de cada color.
- 4. Para ajustar el resaltado, los medios tonos y los niveles de densidad del sombreado por color:
	- a. En la pantalla Equilibrio de color, seleccione **Color avanzado**.
	- b. Seleccione el color que desea ajustar.
	- c. Mueva los controles deslizantes para ajustar los niveles de la densidad del resaltado, medios tonos y sombras.
	- d. Repita los dos pasos anteriores para otros colores.
- 5. Seleccione **Guardar**.

#### <span id="page-86-0"></span>Opciones de diseño

#### Esta sección incluye:

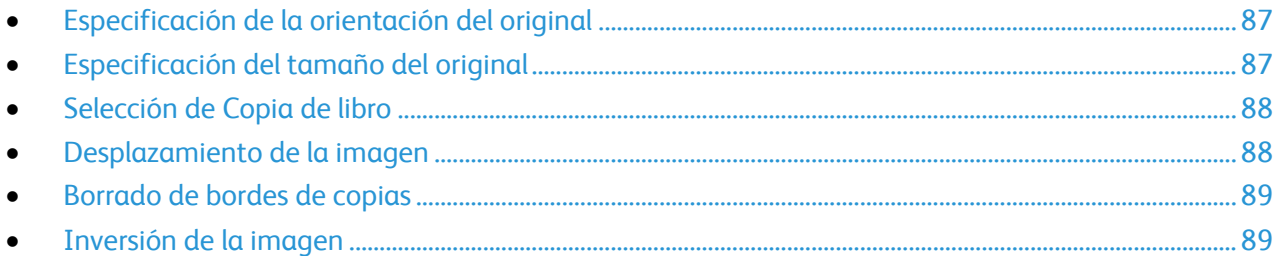

#### <span id="page-86-1"></span>**Especificación de la orientación del original**

Si desea que las copias se grapen automáticamente, especifique la orientación del original:

- 1. Pulse el botón **Página principal de Servicios** y, a continuación, seleccione **Copia**.
- 2. Seleccione la ficha **Ajuste del diseño** y seleccione **Orientación del original**.
- 3. En la pantalla Orientación del original, seleccione la orientación deseada:
	- **Imagen vertical** e **Imagen de lado** se refieren a la dirección en la que están colocados los originales en el alimentador de documentos.
	- **Originales en horizontal** y **Originales en vertical** hacen referencia a las imágenes de los documentos originales.

Nota: Si utiliza el cristal de exposición, la orientación del original corresponde a la que se ve antes de darle la vuelta.

<span id="page-86-2"></span>4. Seleccione **Guardar**.

#### **Especificación del tamaño del original**

Para escanear el área correcta del original, especifique el tamaño del original:

- 1. Pulse el botón **Página principal de Servicios** y, a continuación, seleccione **Copia**.
- 2. Seleccione la ficha **Ajuste del diseño** y seleccione **Tamaño del original**.
- 3. En la pantalla Tamaño del original, seleccione una de las opciones siguientes:
	- **Autodetección** permite que la impresora determine el tamaño de los originales de forma automática.
	- **Áreas de escaneado prefijadas** especifica el área que se escaneará si coincide con un tamaño de papel estándar. Seleccione el tamaño de papel que desee en la lista.
	- **Personalizar área de escaneado** permite especificar de forma manual la altura y la anchura del área que se escaneará. Seleccione las flechas **Altura: Y** y **Anchura: X** para especificar el área.
	- **Originales de varios tamaños** permite escanear originales de tamaño estándar de varios tamaños. Utilice el diagrama de la pantalla para determinar los tamaños de original que se pueden mezclar en el mismo trabajo.

#### <span id="page-87-0"></span>4. Seleccione **Guardar**.

#### **Selección de Copia de libro**

Cuando copie un libro, una revista o un documento encuadernado, puede copiar las páginas izquierda o derecha en una hoja de papel. Puede copiar las páginas izquierda y derecha en dos hojas de papel o como una imagen en una hoja de papel.

Nota: Debe utilizar el cristal de exposición para copiar libros, revistas o otros documentos encuadernados. No coloque originales encuadernados en el alimentador de documentos.

Para configurar la copia de libro:

- 1. Pulse el botón **Página principal de Servicios** y, a continuación, seleccione **Copia**.
- 2. Seleccione la ficha **Ajuste del diseño** y seleccione **Copia de libro**.
- 3. En la pantalla Copia de libro, seleccione una de las opciones siguientes:
	- **Desactivado** copia ambas páginas de un libro abierto como una imagen en una hoja de papel.
	- **Ambas páginas** copia las páginas izquierda y derecha de un libro abierto en dos hojas de papel. Si es necesario el borrado de bordes interiores, seleccione las flechas para borrar hasta 2 pulgadas.
	- **Sólo página izquierda** copia solamente la página izquierda de un libro abierto en una sola hoja de papel. Si es necesario el borrado de bordes interiores, seleccione las flechas para borrar hasta 1 pulgada.
	- **Sólo página derecha** copia solamente la página derecha de un libro abierto en una sola hoja de papel. Si es necesario el borrado de bordes interiores, seleccione las flechas para borrar hasta 1 pulgada.
- <span id="page-87-1"></span>4. Seleccione **Guardar**.

#### **Desplazamiento de la imagen**

Puede cambiar la ubicación de una imagen en la página de copia. Esto resulta útil cuando el tamaño de la imagen es más pequeño que el de la página. Los originales deben estar situados como se indica a continuación para que el desplazamiento de imagen funcione correctamente.

- **Alimentador de documentos**: coloque los originales cara arriba, de manera que entre primero el borde largo en el alimentador.
- **Cristal de exposición**: coloque los originales con la cara hacia abajo, en la esquina posterior izquierda del cristal de exposición, con el borde largo hacia la izquierda.

Para modificar la colocación de la imagen:

- 1. Pulse el botón **Página principal de Servicios** y, a continuación, seleccione **Copia**.
- 2. Seleccione la ficha **Ajuste del diseño** y seleccione **Desplazar imagen**.
- 3. En la pantalla Desplazar imagen, seleccione una de las opciones siguientes:
	- **Autocentrar** centra la imagen en la página.
	- **Desplazar imagen** permite especificar la posición de la imagen. Seleccione las flechas **Arriba** o **Abajo** e **Izquierda** o **Derecha** para especificar la cantidad de desplazamiento para la Cara 1. Seleccione las flechas **Arriba** o **Abajo** e **Izquierda** o **Derecha** para especificar la cantidad de desplazamiento para la Cara 2, o bien seleccione **Espejo de cara 1**.
- 88 Impresora multifunción serie WorkCentre 7500 Guía del usuario

Nota: Es posible utilizar los valores prefijados que el administrador del sistema guardó anteriormente. Seleccione **Prefijados** en la esquina inferior izquierda de la pantalla y, a continuación, seleccione un valor prefijado en el menú desplegable.

<span id="page-88-0"></span>4. Seleccione **Guardar**.

#### **Borrado de bordes de copias**

Para borrar el contenido de los bordes de las copias, especifique la cantidad de borrado en los bordes derecho, izquierdo, superior e inferior.

Para borrar los bordes de las copias:

- 1. Pulse el botón **Página principal de Servicios** y, a continuación, seleccione **Copia**.
- 2. Seleccione la ficha **Ajuste del diseño** y seleccione **Borrado de bordes**.
- 3. En la pantalla Borrado de bordes, seleccione una de las opciones siguientes:
	- **Todos los bordes** borra la misma cantidad en los cuatro bordes. Seleccione los flechas de **Todos los bordes** para especificar la cantidad que se desea borrar en todos los bordes.
	- **Bordes individuales** especifica distintas proporciones para los bordes. Seleccione **Cara 1** y, a continuación, las flechas **Izquierda**, **Derecha**, **Superior** e **Inferior** para especificar la cantidad que se desea borrar en cada borde. Seleccione **Cara 2** y, a continuación, las flechas **Izquierda**, **Derecha**, **Superior** e **Inferior** para especificar la cantidad que se desea borrar en cada borde, o seleccione **Espejo de cara 1**.

Nota: Es posible utilizar los valores prefijados que el administrador del sistema guardó anteriormente. Seleccione **Prefijados** en la esquina inferior izquierda de la pantalla y, a continuación, seleccione un valor prefijado en el menú desplegable.

<span id="page-88-1"></span>4. Seleccione **Guardar**.

#### **Inversión de la imagen**

Es posible invertir el original, como una imagen de espejo o como una imagen negativa. Puede utilizar una o ambas opciones.

Para invertir la imagen:

- 1. Pulse el botón **Página principal de Servicios** y, a continuación, seleccione **Copia**.
- 2. Seleccione la ficha **Ajuste del diseño** y seleccione **Invertir imagen**.
- 3. En la pantalla Invertir imagen, seleccione las opciones deseadas:
	- **Imagen espejo** refleja cada imagen de izquierda a derecha en la página. El valor prefijado es Imagen normal.
	- **Imagen negativa** invierte los valores de blanco y negro. El valor prefijado es Imagen positiva.
- 4. Seleccione **Guardar**.

#### <span id="page-89-0"></span>Opciones del formato de salida

#### Esta sección incluye:

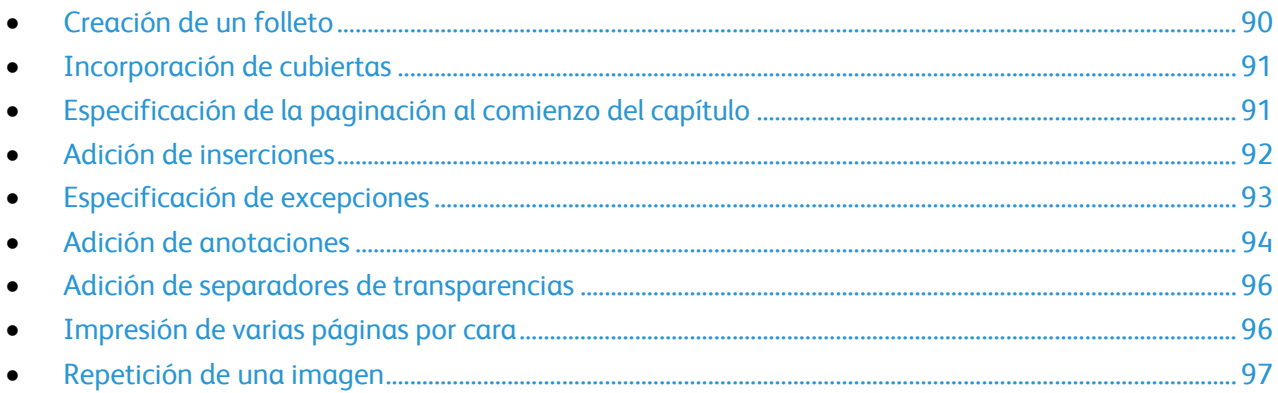

#### <span id="page-89-1"></span>**Creación de un folleto**

Las copias se pueden imprimir como un folleto. Las imágenes de la página original se reducen para imprimir dos imágenes en cada una de las caras de la página impresa. Entonces, se pueden plegar y grapar las páginas manualmente, o automáticamente mediante la acabadora correspondiente.

Nota: En este modo, la impresora escanea todos los originales antes de imprimir las copias.

Para crear un folleto:

- 1. Pulse el botón **Página principal de Servicios** y, a continuación, seleccione **Copia**.
- 2. Seleccione la ficha **Formato de salida** y, a continuación, **Creación de folletos**.
- 3. Seleccione Creación de folletos y, a continuación, **Sí**.
- 4. Para seleccionar una bandeja de papel:
	- a. Seleccione **Suministro de papel**.
	- b. Seleccione la bandeja deseada.
	- c. Seleccione **Guardar**.
- 5. Si la impresora tiene la acabadora profesional o la acabadora de oficina LX, en Plegar y grapar, seleccione una de las opciones siguientes:
	- **Plegar y grapar**
	- **•** Solo plegar

Nota: El plegado y el grapado dependen del tamaño del papel. Si la opción deseada no está disponible, seleccione **Suministro de papel**, la bandeja correspondiente y, a continuación, **Guardar**.

- 6. Para especificar originales a 2 caras:
	- a. Seleccione **Original**.
	- b. Seleccione **Originales a 2 caras**.
- 7. Seleccione **Guardar**.
- 90 Impresora multifunción serie WorkCentre 7500 Guía del usuario

#### <span id="page-90-0"></span>**Incorporación de cubiertas**

Es posible imprimir la primera y la última página del trabajo de copia en papel diferente, por ejemplo, papel de color o cartulina. La impresora selecciona el papel de una bandeja diferente. Las cubiertas pueden estar impresas o en blanco.

Nota: El papel utilizado para las cubiertas debe tener el mismo tamaño que el utilizado para el resto del documento.

Para seleccionar los tipos de cubierta y la bandeja que se utilizará para este fin:

- 1. Pulse el botón **Página principal de Servicios** y, a continuación, seleccione **Copia**.
- 2. En Suministro de papel, seleccione la bandeja que contiene el papel para las páginas del cuerpo del trabajo.

Nota: Si Suministro de papel está definido como Autoselección, las cubiertas no estarán disponibles.

- 3. Seleccione la ficha **Formato de salida** y, a continuación, **Páginas especiales**.
- 4. En la pantalla Páginas especiales, seleccione **Cubiertas**.
- 5. En Opciones de cubiertas, seleccione una de las opciones siguientes:
	- **Cubierta y contracubierta iguales** incluye las cubiertas anterior y posterior desde la misma bandeja.
	- **Cubierta y contracubierta distintas** incluye una cubierta anterior y una cubiertas posterior desde bandejas distintas.
	- **Solo cubiertas** incluye solo una cubierta anterior.
	- **Solo contracubiertas** incluye solo una cubierta posterior.

Nota: La opción Cubierta y contracubierta distintas tiene dos menús de Opciones de impresión.

- 6. Seleccione **Opciones de impresión**.
- 7. En el menú desplegable que se muestra, seleccione una de las opciones siguientes:
	- **Cubierta en blanco** inserta una cubierta en blanco.
	- **Imprimir en la cara 1** se imprime en la cara anterior de la cubierta.
	- **Imprimir en la cara 2** se imprime en la cara posterior de la cubierta. Para girar la imagen de la cara 2 180 grados, seleccione **Girar cara 2**.
	- **Imprimir en ambas caras** se imprime en ambas caras de la cubierta. Para girar la imagen de la cara 2 180 grados, seleccione **Girar cara 2**.
- 8. Seleccione **Suministro de papel** y, a continuación, la bandeja con el papel para las cubiertas.
- 9. Seleccione **Guardar**.
- 10. En la pantalla Cubiertas, seleccione **Guardar**.
- <span id="page-90-1"></span>11. En la pantalla Páginas especiales, seleccione **Guardar**.

#### **Especificación de la paginación al comienzo del capítulo**

Si selecciona copias a 2 caras, puede configurar que cada capítulo comience en la cara anterior o posterior de la página. Si es necesario, la impresora deja en blanco una cara del papel para que el capítulo comience en la cara especificada del papel.

Para establecer la cara de comienzo de determinadas páginas:

- 1. Pulse el botón **Página principal de Servicios** y, a continuación, seleccione **Copia**.
- 2. En Suministro de papel, seleccione la bandeja que contiene el papel para las páginas del cuerpo del trabajo.

Nota: Si Suministro de papel está definido como Autoselección, la opción de comienzo de capítulo está desactivada.

- 3. Seleccione la ficha **Formato de salida** y, a continuación, **Páginas especiales** > **Comienzos de capítulo**.
- 4. En la pantalla Comienzos de capítulo, seleccione el campo **Número de página** y utilice el teclado alfanumérico para introducir el número de página.
- 5. En Comienzos de capítulo, seleccione la página correspondiente:
	- **En la página derecha** especifica la cara anterior del papel.
	- **En la página izquierda** especifica la cara posterior del papel.
- 6. Seleccione **Agregar**. Dicha página se agrega a la lista en la parte derecha de la pantalla.
- 7. Repita los tres pasos anteriores para configurar otras páginas.
- 8. Seleccione **Cerrar**. Las opciones de la página aparecen en la lista en la parte derecha de la pantalla.
- <span id="page-91-0"></span>9. Seleccione **Guardar**.

#### **Adición de inserciones**

En determinados puntos del trabajo de copia se pueden insertar hojas en blanco o preimpresas. Debe especificar la bandeja que contiene las inserciones.

Nota: El papel utilizado para las inserciones debe tener la misma anchura que el papel utilizado para el resto del documento. Si se ha seleccionado Creación de folletos no se podrán agregar inserciones.

Para agregar inserciones:

- 1. Pulse el botón **Página principal de Servicios** y, a continuación, seleccione **Copia**.
- 2. En Suministro de papel, seleccione la bandeja que contiene el papel para las páginas del cuerpo del trabajo.

Nota: Si Suministro de papel está definido como Autoselección, no se podrán agregar inserciones.

- 3. Seleccione la ficha **Formato de salida** y, a continuación, **Páginas especiales** > **Inserciones**.
- 4. En la pantalla Inserciones, seleccione el campo **Después de la página nº** y utilice el teclado alfanumérico para introducir el número de página.
- 5. Seleccione las flechas de **Cantidad de inserciones** para especificar el número de hojas que se insertarán en dicha ubicación.
- 6. Para especificar la bandeja de papel que se utilizará para la inserción:
	- a. Seleccione **Suministro de papel**.
	- b. Seleccione la bandeja deseada.
	- c. Seleccione **Guardar**.
- 7. Seleccione **Agregar**. La inserción aparece en la lista en la parte derecha de la pantalla.
- 8. Repita los tres pasos anteriores para agregar otras inserciones.
- 9. Seleccione **Cerrar**. Las inserciones aparecen en la lista en la parte derecha de la pantalla.

Nota: Para editar o eliminar una inserción, seleccione la inserción en la lista y seleccione una acción en el menú desplegable.

#### <span id="page-92-0"></span>10. Seleccione **Guardar**.

#### **Especificación de excepciones**

Las páginas de excepción pueden imprimirse en un trabajo de copia con papel de otra bandeja. El papel utilizado para las excepciones debe tener el mismo tamaño que el papel utilizado para el resto del documento.

Nota: Si Suministro de papel se configuró como Autoselección o si se ha seleccionado Creación de folletos, no se podrán agregar páginas de excepción.

Para especificar las excepciones:

1. Pulse el botón **Página principal de Servicios** y, a continuación, seleccione **Copia**.

Nota: Si Suministro de papel está definido como Autoselección, las excepciones no estarán disponibles.

- 2. En Suministro de papel, seleccione la bandeja que contiene el papel para las páginas del cuerpo del trabajo.
- 3. Seleccione la ficha **Formato de salida** y, a continuación, **Páginas especiales** > **Excepciones**.
- 4. En la pantalla Excepciones, seleccione el comienzo del campo **Número de página** y utilice el teclado alfanumérico para introducir el número inicial de la serie de excepciones.
- 5. Seleccione el final del campo **Número de página** y utilice el teclado alfanumérico para introducir el número inicial de la serie de excepciones.

Nota: Para especificar una sola página como excepción, introduzca el número como el valor inicial y final de la serie.

- 6. Para especificar el papel que se utilizará para la excepción:
	- a. Seleccione **Suministro de papel**.
	- b. Seleccione la bandeja que contiene el papel que se utilizará para la excepción.
	- c. Seleccione **Guardar**.
- 7. Seleccione **Agregar**. Las excepciones se agregan a la lista en la parte derecha de la pantalla.
- 8. Repita los cuatro pasos anteriores para agregar otras excepciones.
- 9. Seleccione **Cerrar**. Las excepciones aparecen en la lista en la parte derecha de la pantalla.

Nota: Para editar o eliminar una excepción, seleccione la página en la lista y seleccione la operación deseada en el menú desplegable.

<span id="page-93-0"></span>10. Seleccione **Guardar**.

#### **Adición de anotaciones**

Las anotaciones, como los números de página y la fecha, se pueden agregar a las copias de forma automática.

Notas:

- Las anotaciones no se agregan en cubiertas, separadores, inserciones o páginas en blanco de inicio de capítulo.
- Si se ha seleccionado Creación de folletos no se podrán agregar anotaciones.

#### Para agregar anotaciones:

- 1. Pulse el botón **Página principal de Servicios** y, a continuación, seleccione **Copia**.
- 2. Seleccione la ficha **Formato de salida** y, a continuación, **Anotaciones**.
- 3. Para insertar números de página:
	- a. En la pantalla Anotación, seleccione **Números de página** > **Sí**.
	- b. Seleccione **Aplicar a** y seleccione una de las opciones siguientes:
		- **Todas las páginas**
		- **Todas salvo primera página**
- 94 Impresora multifunción serie WorkCentre 7500 Guía del usuario
- c. Seleccione el campo **Número de página inicial** y utilice el teclado alfanumérico para introducir el número de página.
- d. En Posición, seleccione una flecha para situar el número de página en la cabecera o en el pie de página. La página de prueba muestra la ubicación del número de página.
- e. Seleccione **Guardar**.
- f. Para cambiar el formato del texto, seleccione **Formato y estilo**, elija las opciones deseadas y seleccione **Guardar**.
- 4. Para insertar un comentario:
	- a. Seleccione **Comentario** > **Sí**.
	- b. Seleccione **Aplicar a** y seleccione una de las opciones siguientes:
		- **Todas las páginas**
		- **Todas salvo primera página**
		- **Solo primera página**
	- c. Seleccione un comentario existente en la lista.

Nota: Para crear un comentario nuevo, seleccione una fila en blanco, utilice el teclado de la pantalla táctil para escribir el texto y seleccione **Guardar**.

- d. En Posición, seleccione una flecha para situar el comentario seleccionado en la cabecera o en el pie de página. La página de prueba muestra la ubicación del comentario.
- e. Seleccione **Guardar**.
- f. Para cambiar el formato del texto, seleccione **Formato y estilo**, elija las opciones deseadas y seleccione **Guardar**.
- 5. Para insertar la fecha actual:
	- a. Seleccione **Fecha** > **Sí**.
	- b. Seleccione **Aplicar a** y seleccione una de las opciones siguientes:
		- **Todas las páginas**
		- **Todas salvo primera página**
		- **Solo primera página**
	- c. En Formato, seleccione un formato para la fecha.
	- d. En Posición, seleccione una flecha para situar la fecha en la cabecera o en el pie de página. La página de prueba muestra la ubicación de la fecha.
	- e. Seleccione **Guardar**.
	- f. Para cambiar el formato del texto, seleccione **Formato y estilo**, elija las opciones deseadas y seleccione **Guardar**.
- 6. Para insertar un sello de Bates:
	- a. Seleccione **Sello de Bates** > **Sí**.
	- b. Seleccione el campo **Número de página inicial** y utilice el teclado alfanumérico para introducir el número de página inicial. Pueden introducirse ceros iniciales.
	- c. Seleccione **Aplicar a** y seleccione una de las opciones siguientes:
		- **Todas las páginas**
		- **Todas salvo primera página**

d. Seleccione un prefijo existente en la lista.

Nota: Para crear un prefijo nuevo, seleccione una fila en blanco, utilice el teclado de la pantalla táctil para escribir un máximo de ocho caracteres y seleccione **Guardar**.

- e. En Posición, seleccione una flecha para situar el Sello de Bates en la cabecera o en el pie de página. La página de prueba muestra la ubicación del Sello de Bates.
- f. Seleccione **Guardar**.
- g. Para cambiar el formato del texto, seleccione **Formato y estilo**, elija las opciones deseadas y seleccione **Guardar**.
- <span id="page-95-0"></span>7. Seleccione **Guardar**.

#### **Adición de separadores de transparencias**

Entre cada transparencia impresa pueden insertarse hojas de papel en blanco. Los separadores debe tener el mismo tamaño y orientación que las hojas de transparencias.

Nota: Si Suministro de papel se configuró como Autoselección, no se podrán agregar separadores de transparencias.

Para agregar separadores de transparencias:

- 1. Pulse el botón **Página principal de Servicios** y, a continuación, seleccione **Copia**.
- 2. Seleccione la ficha **Formato de salida** y, a continuación, **Separadores de transparencias** > **Sí**.
- 3. En Bandeja de separadores, seleccione la bandeja que contiene el papel para los separadores. Si no aparece la bandeja que contiene el papel para los separadores, seleccione **Más**, elija la bandeja adecuada y seleccione **Guardar**.
- 4. En Suministro de transparencias, seleccione la bandeja que contiene las transparencias. Si no se muestra la bandeja que contiene las transparencias, seleccione **Más**, elija la bandeja adecuada y seleccione **Guardar**.
- <span id="page-95-1"></span>5. Seleccione **Guardar**.

#### **Impresión de varias páginas por cara**

Es posible copiar una página e imprimirla en varias veces en una o en ambas caras del papel. La impresora reduce las páginas proporcionalmente para ajustarse al papel.

Para imprimir varias páginas originales en una cara:

- 1. Pulse el botón **Página principal de Servicios** y, a continuación, seleccione **Copia**.
- 2. Seleccione la ficha **Formato de salida** y, a continuación, **Diseño de página** > **Páginas por cara**.
- 3. Seleccione el número de páginas originales para cada cara del papel. Para especificar otro número:
	- a. Seleccione **Especificar filas y columnas**.
	- b. Seleccione las flechas de **Filas** para cambiar el número de filas.
	- c. Seleccione las flechas de **Columnas** para cambiar el número de columnas.
	- d. Seleccione la casilla de verificación **Girar** para girar la página.

Nota: La parte derecha de la pantalla contiene una imagen del diseño.

- 4. Seleccione **Orientación del original** y, a continuación, una de las opciones siguientes:
	- **Originales en vertical**
	- **Originales en horizontal**
- <span id="page-96-0"></span>5. Seleccione **Guardar**.

#### **Repetición de una imagen**

Es posible realizar varias copias de una imagen original en una o en ambas caras del papel. Es una función útil para duplicar una imagen pequeña.

Para repetir la imagen en una hoja de papel:

- 1. Pulse el botón **Página principal de Servicios** y, a continuación, seleccione **Copia**.
- 2. Seleccione la ficha **Formato de salida** y, a continuación, **Diseño de página** > **Repetir imagen**.
- 3. Especifique el número de imágenes que desea imprimir en la página:
	- Los botones de **Prefijado** repiten la imagen dos, cuatro, seis o nueve veces en cada cara del papel.
	- **Especificar filas y columnas** permite determinar el número de imágenes. Seleccione los campos **Filas** o **Columnas** y, a continuación, utilice el teclado alfanumérico para introducir el valor, o bien utilice las flechas. Seleccione la casilla de verificación **Girar** para girar el papel.
	- **Repetición automática** permite que la impresora determine el número máximo de imágenes que se pueden colocar en el tamaño de papel seleccionado. Seleccione **Orientación del original** y, a continuación, **Imagen vertical** o **Imagen de lado** en el menú desplegable. La página de prueba muestra el diseño de la imagen.
- 4. Seleccione **Guardar**.

#### <span id="page-97-0"></span>Copia avanzada

#### Esta sección incluye:

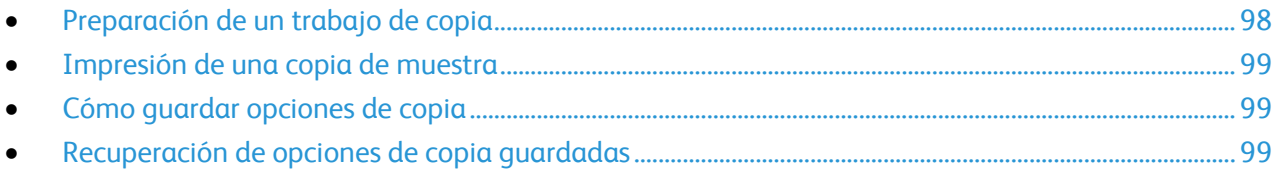

#### <span id="page-97-1"></span>**Preparación de un trabajo de copia**

Los trabajos de copia complejos que incluyen distintos originales que requieren distintas opciones de copia se pueden realizarse con esta función. Cada segmento del trabajo puede tener diferentes opciones de copia. Cuando todos los segmentos se han programado, escaneado y almacenado temporalmente en la impresora, se imprime el trabajo de copia.

Para preparar un trabajo de copia con varios segmentos:

- 1. Pulse el botón **Página principal de Servicios** y, a continuación, seleccione **Copia**.
- 2. Programe y escanee el primer segmento:
	- a. Coloque los originales para el primer segmento.
	- b. Seleccione las opciones deseadas, por ejemplo, Ajuste de diseño, Calidad de imagen, etc.
	- c. Seleccione la ficha **Preparación del trabajo** y, a continuación, seleccione **Preparar trabajo** > **Sí**.
	- d. Seleccione o anule la selección de la casilla de verificación **Mostrar esta ventana entre segmentos**.
	- e. Pulse el botón verde **Comenzar** en el panel de control.
- 3. Programe y escanee segmentos adicionales:
	- a. Coloque los originales para el siguiente segmento.
	- b. Cuando aparece la pantalla Preparar trabajo, seleccione **Programar segmento siguiente**.
	- c. Con las fichas correspondientes, seleccione las opciones deseadas.
	- d. Pulse el botón verde **Comenzar** para escanear los originales de dicho segmento.
- 4. Repita el paso anterior para cada segmento restante.
- 5. Cuando se hayan programado y escaneado todos los segmentos, seleccione **Programar segmento siguiente**.
- 6. Seleccione la ficha **Preparación del trabajo** y, a continuación, seleccione **Preparar trabajo**.
- 7. Utilice el teclado alfanumérico para introducir el número de copias en el campo **Cantidad para trabajo final**.
- 8. Pulse **Imprimir** en la esquina superior derecha de la ventana Preparar trabajo. Aparece la pantalla Progreso trabajo.

Nota: Si es preciso, seleccione **Eliminar** > **Eliminar trabajo** para cancelar el trabajo.

<span id="page-98-0"></span>Es posible imprimir una copia de prueba de un trabajo de copia complejo, antes de imprimir varias copias. Esta función imprime una copia y retiene las copias restantes. Después de examinar la copia de muestra, puede imprimir o cancelar las copias restantes.

Nota: La copia de muestra no se contabiliza como parte de la cantidad total de copias seleccionada. Por ejemplo, si selecciona tres copias, se imprime una copia de prueba y se retienen otras tres copias hasta que se liberen para imprimirse. En total se imprimen cuatro copias.

Para imprimir una copia de muestra del trabajo de copia:

- 1. Pulse el botón **Página principal de Servicios** y, a continuación, seleccione **Copia**.
- 2. Seleccione las opciones de copia deseadas.
- 3. Seleccione la ficha **Preparación del trabajo** y, a continuación, seleccione **Trabajo de muestra** > **Sí**.
- 4. Seleccione **Guardar**.
- 5. En el panel de control, pulse el botón verde **Comenzar**. Se imprime el juego de copia.
- 6. Para imprimir las copias restantes o eliminar el trabajo:
	- Para liberar e imprimir las copias restantes del trabajo, seleccione **Liberar**.
	- Si la copia de muestra no es satisfactoria, seleccione **Eliminar** > **Eliminar trabajo**.

#### <span id="page-98-1"></span>**Cómo guardar opciones de copia**

Se puede guardar con un nombre una determinada combinación de opciones de copia para utilizarla después.

Para guardar las opciones de copia actuales:

- 1. Pulse el botón **Página principal de Servicios** y, a continuación, seleccione **Copia**.
- 2. Seleccione la ficha **Preparación del trabajo** y después, seleccione **Guardar valores actuales**.
- 3. Con el teclado de la pantalla táctil, introduzca un nombre para los valores guardados.
- <span id="page-98-2"></span>4. Seleccione **Guardar**.

#### **Recuperación de opciones de copia guardadas**

Para el trabajo actual se pueden recuperar y utilizar opciones de copia guardadas previamente.

Nota: Para guardar las opciones de copia con un nombre, consulte Cómo guardar opciones de copia.

Para recuperar opciones guardados:

- 1. Pulse el botón **Página principal de Servicios** y, a continuación, seleccione **Copia**.
- 2. Seleccione la ficha **Preparación del trabajo** y después, seleccione **Recuperar valores guardados**.
- 3. Seleccione el valor guardado que desee.

Nota: Para eliminar un valor guardado, selecciónelo y después seleccione **Eliminar valores**.

4. Seleccione **Cargar valores**. Los valores guardados se cargan para el trabajo de copia actual.

## Escaneándose

# $\overline{\phantom{a}}$

#### Este capítulo incluye:

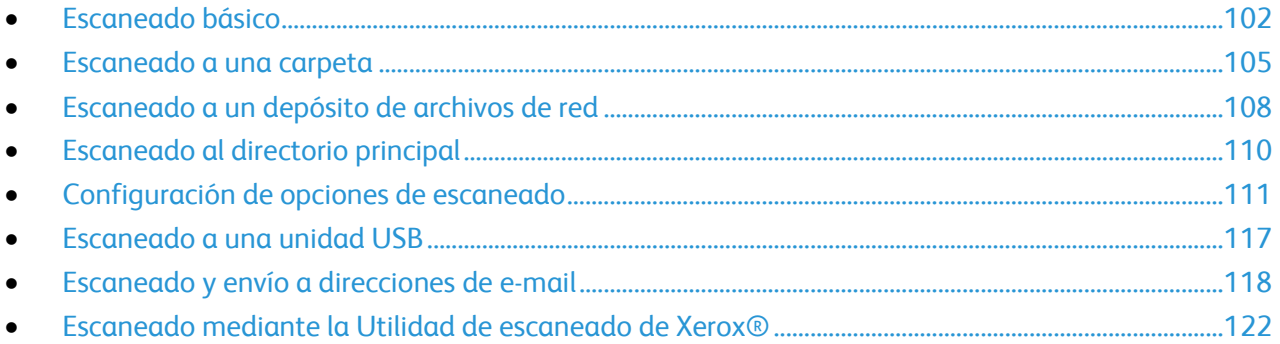

### <span id="page-101-0"></span>Escaneado básico

El escaneado es una función opcional de la impresora que permite utilizar diversos métodos para escanear y almacenar un documento original. El procedimiento de escaneado de su impresora difiere del procedimiento de los escáneres de escritorio. Dado que la impresora se conecta normalmente a una red en vez de a un solo equipo, puede seleccionar un destino para la imagen escaneada en la impresora.

La impresora admite las siguientes funciones de escaneado:

- Escanear un documento y guardar la imagen en el disco duro de la impresora.
- Escanear el documento original a un depósito de documentos de un servidor de red.
- Escanear el documento original a una dirección de e-mail.
- Escanear el documento original a su directorio principal.
- Crear plantillas de escaneado y descargar imágenes escaneadas al equipo mediante la Utilidad de escaneado de Xerox® .
- Importar imágenes escaneadas a aplicaciones mediante TWAIN WIA.

Para escanear una imagen:

- 1. En el panel de control de la impresora, pulse el botón **Borrar todo** para eliminar las opciones anteriores.
- 2. Coloque los documentos originales:
	- Utilice el cristal de exposición para páginas individuales o cuando utilice papel que no se puede alimentar desde el alimentador de documentos. Coloque la primera página del documento cara abajo, en la esquina superior izquierda del cristal de exposición.
	- Utilice el alimentador de documentos para originales de una o varias hojas. Retire las grapas o clips de las páginas y coloque el papel cara arriba en el alimentador de documentos.
- 3. Pulse el botón **Página principal de Servicios** y, a continuación, seleccione **Escaneado de trabajos**.
- 4. Seleccione la flecha **Abajo** y, a continuación, el grupo de plantillas en el menú.
- 5. Seleccione la plantilla deseada en la lista.
- 6. Para cambiar estas opciones de escaneado, utilice las opciones en la parte inferior de la pantalla táctil:
	- **Color de salida**
	- **Escaneado a 2 caras**
	- **Tipo de original**
	- **Prefijados de escaneado**

Si desea más información, consulte Modificación de las opciones de escaneado básicas en la página [111.](#page-110-1)

7. Pulse el botón verde **Comenzar**.

#### Notas:

- La impresora debe estar conectada a la red para recuperar un archivo de escaneado.
- El administrador del sistema debe configurar esta función antes de poder utilizarlo. Para obtener más información, consulte la *Guía del administrador del sistema* en [www.xerox.com/office/WC75xxdocs.](http://www.office.xerox.com/cgi-bin/printer.pl?APP=udpdfs&Page=Color&Model=WorkCentre+WC7525_WC7530_WC7535_WC7545_WC7556&PgName=Man&Language=Spanish) También puede ver la Ayuda en CentreWare Internet Services.
- Los trabajos de impresión, copia y fax pueden procesarse mientras escanea documentos originales o descarga archivos del disco duro de la impresora.

#### Cristal de exposición

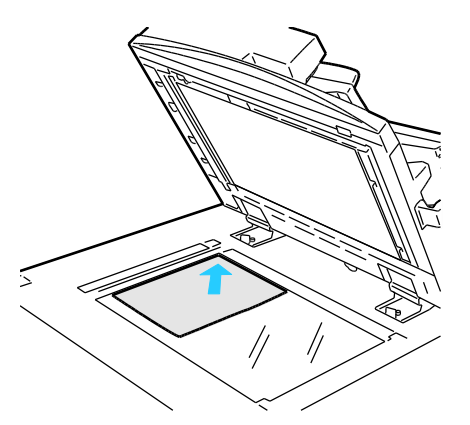

- Levante la cubierta del alimentador de documentos y coloque la primera página cara abajo en la esquina superior izquierda del cristal de exposición.
- El papel debe estar alineado con el tamaño de papel correspondiente marcado en el borde del cristal.
- El cristal de exposición acepta tamaños de papel de hasta 310 x 430 mm (12.25 x 17 pulg.).
- El cristal de exposición detecta automáticamente los tamaños de papel estándar.

#### Alimentador de documentos

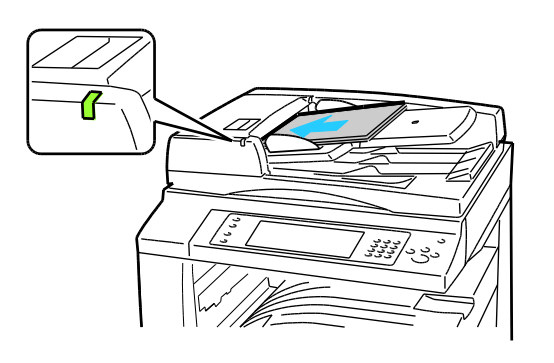

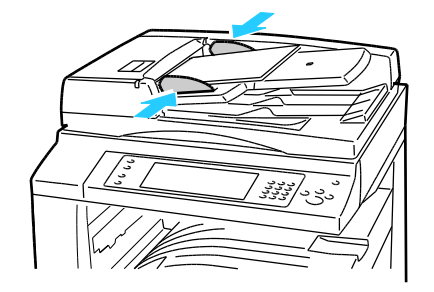

- Coloque los originales cara arriba, con la primera página encima.
- El indicador de confirmación se enciende cuando los originales se colocan correctamente.
- Coloque las guías de papel de forma que se ajusten al tamaño de los originales.
- El alimentador de documentos acepta pesos de papel desde 38 hasta 28 g/m² para hojas a 1 cara, y desde 50 hasta 128 g/m² para hojas a 2 caras.
- El alimentador de documentos acepta tamaños de papel desde 85 x 125 mm (3.3 x 4.9 pulg.) hasta 297 x 432 mm (11.7 x 17 pulg.) para hojas a 1 cara, y desde 110 x 125 (4.3 x 4.9 pulg.) hasta 297 x 432 mm (11.7 x 17 pulg.) para hojas a 2 caras.
- La capacidad máxima del alimentador es de aproximadamente 110 hojas de  $80 g/m^2$ .
- El alimentador de documentos detecta automáticamente los tamaños de papel estándar.

## <span id="page-104-0"></span>Escaneado a una carpeta

#### Esta sección incluye:

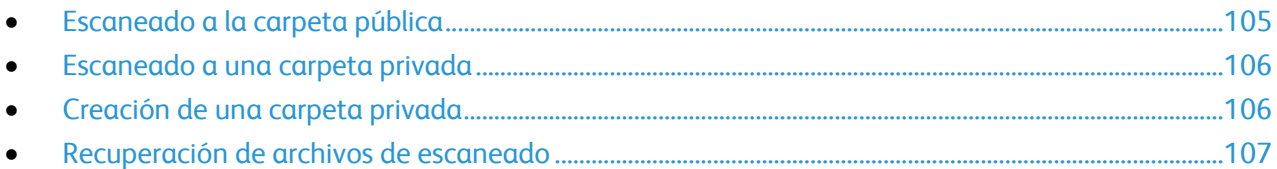

La función de escaneado a una carpeta es el modo de escaneado más sencillo. Cuando escanea una imagen en la impresora, el archivo de escaneado se almacena en una carpeta del disco duro. Entonces, utilice CentreWare Internet Services para recuperar el archivo de escaneado almacenado en el equipo.

Las opciones prefijadas crean un documento .pdf a 1 cara en color. Puede modificar estas opciones mediante el panel de control de la impresora o mediante CentreWare Internet Services en el equipo. Las selecciones del panel de control anulan las opciones de CentreWare Internet Services.

Nota: El administrador del sistema debe configurar esta función antes de poder utilizarlo. Para obtener más información, consulte la *Guía del administrador del sistema* en [www.xerox.com/office/WC75xxdocs.](http://www.office.xerox.com/cgi-bin/printer.pl?APP=udpdfs&Page=Color&Model=WorkCentre+WC7525_WC7530_WC7535_WC7545_WC7556&PgName=Man&Language=Spanish)

#### <span id="page-104-1"></span>Escaneado a la carpeta pública

La impresora proporciona una carpeta pública para almacenar imágenes escaneadas. No es necesario tener una clave para escanear imágenes a la carpeta pública ni para recuperarlas. Todos los usuarios pueden ver los documentos escaneados en la carpeta pública. También puede crear una carpeta privada protegida por clave. Si desea más información, consulte Creación de una carpeta privada en la página [106.](#page-105-1)

Para escanear una imagen a la carpeta pública:

- 1. Coloque el original en el cristal de exposición o en el alimentador de documentos.
- 2. Pulse el botón **Página principal de Servicios** y, a continuación, seleccione **Escaneado de trabajos**.
- 3. Seleccione la flecha **Abajo** y, a continuación, **Todas las plantillas** en el menú.
- 4. Seleccione la carpeta **\_PUBLIC** en la lista.
- 5. Para cambiar estas opciones de escaneado, utilice las opciones en la parte inferior de la pantalla táctil:
	- **Color de salida**
	- **Escaneado a 2 caras**
	- **Tipo de original**
	- **Prefijados de escaneado**

Si desea más información, consulte Modificación de las opciones de escaneado básicas en la página [111.](#page-110-1)

- 6. Para más opciones, seleccione la ficha **Opciones avanzadas**. Si desea más información, consulte Selección de las opciones avanzadas en la página [112.](#page-111-0)
- 7. Pulse el botón verde **Comenzar**. Aparecerá la pantalla de progreso del trabajo y se escaneará el original. El archivo se guarda en el disco duro de la impresora.
- 8. Utilice CentreWare Internet Services para copiar el archivo en el equipo. Si desea más información, consulte Recuperación de archivos de escaneado en la página [107.](#page-106-0)

#### <span id="page-105-0"></span>Escaneado a una carpeta privada

El administrador del sistema crea carpetas privadas en la impresora. Es posible que las carpetas privadas requieran una clave. Puede utilizar CentreWare Internet Services para crear sus propias carpetas privadas. Si desea más información, consulte Creación de una carpeta privada en la página [106.](#page-105-1)

Para escanear a una carpeta privada:

- 1. Coloque el original en el cristal de exposición o en el alimentador de documentos.
- 2. Pulse el botón **Página principal de Servicios** y, a continuación, seleccione **Escaneado de trabajos**.
- 3. Seleccione la flecha **Abajo** y, a continuación, **Todas las plantillas** en el menú.
- 4. Seleccione la carpeta privada en la lista.
- 5. En la pantalla Administración de documentos, seleccione **Introducir clave para carpeta** y utilice el teclado de la pantalla táctil para escribir la clave.
- 6. Seleccione **Hecho**.
- <span id="page-105-1"></span>7. Seleccione **Guardar**.

#### Creación de una carpeta privada

Para crear una carpeta privada con clave:

1. En el equipo, abra el navegador web e introduzca la dirección IP de la impresora en el campo de dirección; a continuación pulse **Intro.**

Nota: Si no sabe la dirección IP de la impresora, consulte Búsqueda de la dirección IP en la impresora en la página [25.](#page-24-0)

- 2. Haga clic en la ficha **Escanear**.
- 3. En la sección Mostrar, seleccione **Buzones**.
- 4. En la sección Escanear a buzón, haga clic en **Crear carpeta**.
- 5. Haga clic en el campo **Nombre de carpeta:** y escriba un nombre para la carpeta.
- 6. En el campo Clave de carpeta, escriba una clave que cumpla con las reglas de las claves.
- 7. Si es una carpeta privada, introduzca la clave otra vez.
- 8. Haga clic en **Aplicar**.

La carpeta privada aparece en la lista de carpetas en CentreWare Internet Services y en la pantalla táctil de la impresora en Plantillas locales. El contenido se guarda localmente en el disco duro de la impresora.

106 Impresora multifunción serie WorkCentre 7500 Guía del usuario

#### <span id="page-106-0"></span>Recuperación de archivos de escaneado

Para recuperar las imágenes escaneadas, utilice CentreWare Internet Services para copiar los archivos escaneados de la impresora al equipo.

Para recuperar los archivos escaneados:

1. En el equipo, abra el navegador web e introduzca la dirección IP de la impresora en el campo de dirección; a continuación pulse **Intro.**

Nota: Si no sabe la dirección IP de la impresora, consulte Búsqueda de la dirección IP en la impresora en la página [25.](#page-24-0)

- 2. Haga clic en la ficha **Escanear**.
- 3. En la sección Mostrar, seleccione **Buzones**.
- 4. En la sección Escanear a buzón, haga clic en la carpeta a la que escanea.
- 5. Para una carpeta privada, haga clic en el campo **Clave de carpeta**, escriba la clave y, a continuación, haga clic en **Aceptar**. La ventana Contenido de la carpeta muestra el archivo escaneado.

Nota: Si su archivo de imagen no aparece, haga clic en **Actualizar vista**.

- 6. En Acción, seleccione una de las opciones siguientes en el menú desplegable y, a continuación, haga clic en **Ir**:
	- **Descargar** guarda una copia del archivo en el equipo. Cuando se le solicite, haga clic en **Guardar** y, a continuación, navegue la ubicación en el equipo para guardar el archivo. Abra el archivo o cierre el cuadro de diálogo.
	- **Reimprimir** imprime el archivo en la impresora sin guardar una copia en el equipo.
	- **Eliminar** elimina el archivo del buzón. Cuando se le solicite, haga clic en **Aceptar** para eliminar el archivo o en **Cancelar** para anular la operación.

## <span id="page-107-0"></span>Escaneado a un depósito de archivos de red

#### Esta sección incluye:

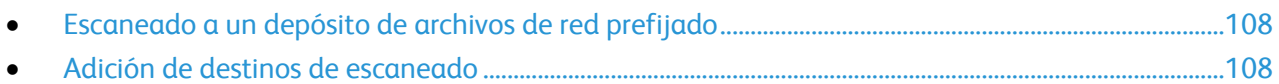

Al utilizar esta función, las imágenes escaneadas se envían a un depósito de archivos en un servidor de red. El administrador de sistemas configura las opciones del depósito de archivos.

Con CentreWare Internet Services, puede agregar sus propios destinos de escaneado a las plantillas.

Nota: El administrador del sistema debe configurar esta función antes de poder utilizarlo. Para obtener más información, consulte la *Guía del administrador del sistema* en [www.xerox.com/office/WC75xxdocs.](http://www.office.xerox.com/cgi-bin/printer.pl?APP=udpdfs&Page=Color&Model=WorkCentre+WC7525_WC7530_WC7535_WC7545_WC7556&PgName=Man&Language=Spanish)

#### <span id="page-107-1"></span>Escaneado a un depósito de archivos de red prefijado

Para escanear una imagen y enviarla a un depósito de archivos de red predefinido:

- 1. Coloque el original en el cristal de exposición o en el alimentador de documentos.
- 2. Pulse el botón **Página principal de Servicios** y, a continuación, seleccione **Escaneado de trabajos**.
- 3. Seleccione la flecha **Abajo** y, a continuación, **Todas las plantillas** en el menú desplegable.
- 4. En la lista, seleccione la plantilla que el administrador del sistema creó. La plantilla define las opciones de escaneado y el destino de la imagen.
- 5. Para cambiar estas opciones de escaneado, utilice las opciones en la parte inferior de la pantalla táctil:
	- **Color de salida**
	- **Escaneado a 2 caras**
	- **Tipo de original**
	- **Prefijados de escaneado**

Si desea más información, consulte Modificación de las opciones de escaneado básicas en la página [111.](#page-110-1)

<span id="page-107-2"></span>6. Pulse el botón verde **Comenzar**.

#### Adición de destinos de escaneado

Para agregar un destino de escaneado a una plantilla:
- 1. En el equipo, abra el navegador web e introduzca la dirección IP de la impresora en el campo de dirección; a continuación pulse **Intro.**
- 2. Haga clic en la ficha **Escanear**.
- 3. En el área Mostrar, seleccione **Plantillas**.
- 4. En Plantillas, haga clic en **Crear plantilla nueva**.
- 5. En el área Plantilla de distribución nueva, en Agregar destino a la plantilla, seleccione la opción **Introducir destino de escaneado**.
- 6. Haga clic en el campo **Nombre amistoso:** y cree un nombre para la plantilla.
- 7. En Protocolo, seleccione una de las opciones siguientes:
	- **FTP**
	- **SMB**
	- **HTTP**
	- **HTTPS**
- 8. Seleccione y defina las opciones correspondientes, por ejemplo:
	- Nombre, dirección IP e información del puerto
	- Ruta de la secuencia de comandos y nombre de archivo
	- Ruta del documento
	- Norma para archivar
	- Identidad de conexión para acceder al destino
	- Nombre de conexión
	- Clave

Nota: Para obtener más información, consulte la *Guía del administrador del sistema* en [www.xerox.com/office/WC75xxdocs.](http://www.office.xerox.com/cgi-bin/printer.pl?APP=udpdfs&Page=Color&Model=WorkCentre+WC7525_WC7530_WC7535_WC7545_WC7556&PgName=Man&Language=Spanish)

#### 9. Haga clic en **Agregar**.

La plantilla se guarda en el disco duro de la impresora.

# Escaneado al directorio principal

La función Escanear a base permite escanear una imagen al directorio principal.

Nota: El administrador del sistema debe configurar esta función antes de poder utilizarlo. Para obtener más información, consulte la *Guía del administrador del sistema* en [www.xerox.com/office/WC75xxdocs.](http://www.office.xerox.com/cgi-bin/printer.pl?APP=udpdfs&Page=Color&Model=WorkCentre+WC7525_WC7530_WC7535_WC7545_WC7556&PgName=Man&Language=Spanish)

Para escanear una imagen al directorio principal:

- 1. Coloque el original en el cristal de exposición o en el alimentador de documentos.
- 2. Pulse el botón **Página principal de Servicios** y, a continuación, seleccione **Escaneado de trabajos**.
- 3. Seleccione la flecha **Abajo** y, a continuación, **Plantillas de Escanear a base** en el menú.
- 4. En la lista, seleccione la plantilla que el administrador del sistema creó.
- 5. Para cambiar estas opciones de escaneado, utilice las opciones en la parte inferior de la pantalla táctil:
	- **Color de salida**
	- **Escaneado a 2 caras**
	- **Tipo de original**
	- **Prefijados de escaneado**

Si desea más información, consulte Modificación de las opciones de escaneado básicas en la página [111.](#page-110-0)

- 6. Para más opciones, seleccione la ficha **Opciones avanzadas**. Si desea más información, consulte Selección de las opciones avanzadas en la página [112.](#page-111-0)
- 7. Pulse el botón verde **Comenzar**.

## Configuración de opciones de escaneado

#### Esta sección incluye:

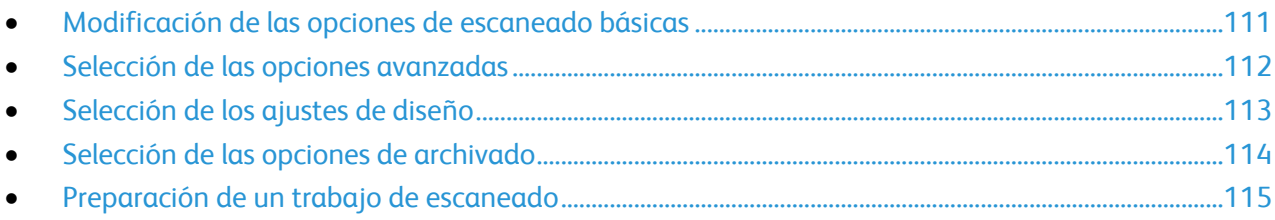

Las funciones de escaneado de su impresora utilizan plantillas que definen las opciones de escaneado y el destino de la imagen.

### <span id="page-110-0"></span>Modificación de las opciones de escaneado básicas

Para modificar las opciones de escaneado básicas:

- 1. Pulse el botón **Página principal de Servicios** y, a continuación, seleccione **Escaneado de trabajos**.
- 2. Seleccione **Color de salida** y, a continuación, una de las opciones siguientes:
	- **Autodetectar** detecta el color de la imagen original. Si la imagen original es en color, la impresora escanea en color. Si el documento original es a blanco y negro, la impresora escanea en blanco y negro solamente.
	- **Blanco y negro** escanea en blanco y negro solamente.
	- **Escala de grises** detecta y escanea varios tonos de gris.
	- **Color** escanea en color.
- 3. Seleccione **Escaneado a 2 caras** y, a continuación, una de las opciones siguientes:
	- **A 1 cara**: solo escanea una cara de las imágens originales y genera archivos de salida a una cara.
	- **A 2 caras** escanea ambas caras de la imagen original.
	- **2 caras, girar cara** escanea ambas caras de la imagen original y gira la segunda cara.
- 4. Seleccione **Tipo de original** y, a continuación, una de las opciones siguientes:
	- **Fotografía y texto**
	- **Fotografía**
	- **Texto**
	- **Mapa**
	- **Periódico/Revista**

Nota: Las opciones de fotografía y texto permiten especificar el tipo de original, por ejemplo, impreso, fotocopiado, fotografía, inyección de tinta o tinta sólida.

- 5. Seleccione **Prefijados de escaneado** y, a continuación, una de las opciones siguientes:
	- **Compartir e imprimir** genera tamaños de archivo pequeños y calidad de imagen normal.
	- **Archivado: tamaño pequeño de archivo** genera tamaños de archivo mínimos y calidad de imagen normal.
	- **OCR** reconocimiento óptico de caracter (OCR) genera archivos de gran tamaño y la máxima calidad de imagen.
	- **Impresión de alta calidad** genera archivos de gran tamaño y la máxima calidad de imagen.
	- **Escaneado simple** genera archivos de gran tamaño con un procesamiento y compresión de imagen mínimos.

### <span id="page-111-0"></span>Selección de las opciones avanzadas

Las opciones avanzadas permiten controlar las opciones de imagen, las mejoras de imagen, la resolución de escaneado, el tamaño de archivo y la actualización de plantillas.

Para seleccionar las opciones avanzadas:

- 1. Pulse el botón **Página principal de Servicios** y, a continuación, seleccione **Escaneado de trabajos**.
- 2. Seleccione la ficha **Opciones avanzadas**.
- 3. Para ajustar el brillo, la nitidez y la saturación:
	- a. Seleccione **Opciones de imagen**.
	- b. En la pantalla Opciones de imagen, ajuste la barra deslizante hacia arriba o hacia abajo según sea preciso:
		- **Más claro/Más oscuro** aclara u oscurece la imagen.
		- **Nitidez** hace la imagen más nítida o más difusa.
		- **Saturación** hace que los colores sean más intensos o pastel.
	- c. Seleccione **Guardar**.
- 4. Para suprimir las variaciones de fondo:
	- a. Seleccione **Mejora de la imagen**.
	- b. En Supresión del fondo, seleccione **Supresión automática**.
	- c. Seleccione **Guardar**.
- 5. Para ajustar el contraste:
	- a. Seleccione **Mejora de la imagen**.
	- b. En la pantalla Mejora de la imagen, seleccione una de las opciones siguientes:
		- **Contraste automático** permite que la impresora establezca el contraste automáticamente.
		- **Contraste manual** permite que el usuario establezca el contraste manualmente. Mueva el control deslizante Contraste manual hacia arriba o hacia abajo para aumentar o disminuir el contraste. Normal, el control deslizante de la mitad, no modifica el contraste.
- 112 Impresora multifunción serie WorkCentre 7500 Guía del usuario
- c. Seleccione **Guardar**.
- 6. Para configurar la resolución:
	- a. Seleccione **Resolución**.
	- b. En la pantalla Resolución, seleccione una resolución de 72 ppp a 600 ppp.
	- c. Seleccione **Guardar**.
- 7. Para configurar la calidad y el tamaño de archivo:
	- a. Seleccione **Calidad/Tamaño de archivo**.
		- b. En la pantalla Calidad/Tamaño de archivo, utilice el control deslizante para seleccionar una opción. Las opciones pueden estar entre Calidad normal y Tamaño de archivo pequeño y Calidad máxima y Tamaño de archivo máximo.
		- c. Seleccione **Guardar**.
- 8. Para recuperar las plantillas nuevas y quitar las plantillas obsoletas:
	- a. Seleccione **Actualizar plantillas** > **Actualizar ahora**.
	- b. Seleccione **Confirmar**.

### <span id="page-112-0"></span>Selección de los ajustes de diseño

Los ajustes de diseño proporcionan opciones adicionales para el tamaño y la orientación del original y para el borrado de bordes.

Para seleccionar los ajustes de diseño:

- 1. Pulse el botón **Página principal de Servicios** y, a continuación, seleccione **Escaneado de trabajos**.
- 2. Seleccione la ficha **Ajuste de diseño**.
- 3. Para especificar la orientación de la imagen original:
	- a. Seleccione **Orientación del original**.
	- b. En la pantalla Orientación del original, seleccione una de las opciones siguientes:
		- **Imagen vertical** e **Imagen de lado** se refieren a la dirección en la que están colocados los originales en el alimentador de documentos.
		- **Originales en horizontal** y **Originales en vertical** hacen referencia a las imágenes de los documentos originales.
	- c. Seleccione **Guardar**.
- 4. Para escanear el área correcta de la imagen original:
	- a. Seleccione **Tamaño del original**.
	- b. En la pantalla Tamaño del original, seleccione una de las opciones siguientes:
		- **Autodetección** permite que la impresora determine el tamaño de los originales de forma automática.
		- **Áreas de escaneado prefijadas** especifica el área que se escaneará si coincide con un tamaño de papel estándar. Seleccione el tamaño de papel que desee en la lista.
		- **Personalizar área de escaneado** permite especificar de forma manual la altura y la anchura del área que se escaneará. Seleccione las flechas **Altura: Y** y **Anchura: X** para especificar el área.
- **Originales de varios tamaños** permite escanear originales de tamaño estándar de varios tamaños. Utilice el diagrama de la pantalla para determinar los tamaños de original que se pueden mezclar en el mismo trabajo.
- c. Seleccione **Guardar**.
- 5. Para especificar la cantidad de borrado de bordes de la imagen:
	- a. Seleccione **Borrado de bordes**.
	- b. En la pantalla Borrado de bordes, seleccione una de las opciones siguientes:
		- **Todos los bordes** borra la misma cantidad en los cuatro bordes. Seleccione los flechas de **Todos los bordes** para especificar la cantidad que se desea borrar en todos los bordes.
		- **Bordes individuales** especifica distintas proporciones para los bordes. Seleccione **Cara 1** y, a continuación, las flechas **Izquierda**, **Derecha**, **Superior** e **Inferior** para especificar la cantidad que se desea borrar en cada borde. Seleccione **Cara 2** y, a continuación, las flechas **Izquierda**, **Derecha**, **Superior** e **Inferior** para especificar la cantidad que se desea borrar en cada borde, o seleccione **Espejode cara 1**.
	- c. Seleccione **Guardar**.

### <span id="page-113-0"></span>Selección de las opciones de archivado

Las opciones de archivado proporcionan opciones adicionales para asignar nombre a las imágenes, elegir formatos de imagen y el procedimiento que hay que seguir si el nombre de un archivo ya existe.

Para seleccionar las opciones de archivado:

- 1. Pulse el botón **Página principal de Servicios** y, a continuación, seleccione **Escaneado de trabajos**.
- 2. Seleccione la ficha **Opciones de archivado**.
- 3. Para definir un prefijo para el nombre de archivo:
	- a. Seleccione **Nombre de archivo**.
	- b. Utilice el teclado de la pantalla táctil para escribir un nombre para el archivo de imagen.
	- c. Seleccione **Guardar**.
- 4. Para seleccionar un formato de archivo:
	- a. Seleccione **Formato de archivo**.
	- b. En la pantalla Formato de archivo, seleccione una de las opciones siguientes:
		- **PDF**
		- **PDF/A**
		- **XPS**
		- **TIFF multipágina**
		- **TIFF (1 archivo por página)**
		- **JPEG (1 archivo por página)**
	- c. Para PDF, PDF/A o XPS, seleccione una de las opciones siguientes:
		- **Solo imagen**
		- **Permite realizar búsquedas**
- d. Para la opción que permite realizar búsquedas, seleccione **Idioma del documento** y, a continuación, un idioma en el menú desplegable.
- e. Seleccione **Guardar**.
- 5. Para seleccionar una opción si el archivo ya existe:
	- a. Seleccione **Si el archivo ya existe**.
	- b. En la pantalla Si el archivo ya existe, seleccione una de las opciones siguientes:
		- **Agregar número al nombre**
		- **Agregar fecha y hora al nombre**
		- **Agregar a carpeta TIFF/JPEG**
		- **Sobrescribir archivo existente**
		- **No guardar**
	- c. Seleccione **Guardar**.
- 6. Para definir ubicaciones de red adicionales como destinos para los documentos escaneados:
	- a. Seleccione **Agregar destinos de archivos**.
	- b. En la pantalla Agregar destinos de archivos, seleccione los destinos deseados.
	- c. Seleccione **Guardar**.

Nota: Administración de documentos y Agregar destinos de archivos solo se pueden modificar después de haber configurado el escaneado a depósitos de archivos de red o la opción Escanear a base. Para obtener más información, consulte la *Guía del administrador del sistema* en [www.xerox.com/office/WC75xxdocs.](http://www.office.xerox.com/cgi-bin/printer.pl?APP=udpdfs&Page=Color&Model=WorkCentre+WC7525_WC7530_WC7535_WC7545_WC7556&PgName=Man&Language=Spanish)

### <span id="page-114-0"></span>Preparación de un trabajo de escaneado

Utilice esta función para combinar un grupo de originales variados para preparar un solo trabajo de escaneado.

Para preparar un trabajo de escaneado:

- 1. Pulse el botón **Página principal de Servicios** y, a continuación, seleccione **Escaneado de trabajos**.
- 2. Seleccione la ficha **Preparación del trabajo** y, a continuación, seleccione **Preparar trabajo** > **Sí**.
- 3. Seleccione o anule la selección de la casilla de verificación **Mostrar esta ventana entre segmentos**.
- 4. Programe y escanee el primer segmento:
	- a. Coloque los originales para el primer segmento.
	- b. Pulse el botón verde **Comenzar** en el panel de control.

Nota: Si se requiere una clave, póngase en contacto con el administrador del sistema.

- 5. Programe y escanee segmentos adicionales:
	- a. Coloque los originales para el siguiente segmento.
	- b. Cuando aparece la pantalla Preparar trabajo, seleccione **Programar segmento siguiente**.
	- c. Pulse el botón verde **Comenzar** para escanear los originales de dicho segmento.
- 6. Repita el paso anterior para cada segmento restante.

Nota: En cualquier momento puede seleccionar **Eliminar último segmento** o **Eliminar todos los segmentos** para modificar el trabajo.

- 7. Una vez programados y escaneados todos los segmentos, seleccione **Enviar el trabajo**. Aparece la pantalla Progreso trabajo y los segmentos individuales se escanean como un solo trabajo.
- 8. En la pantalla Progreso trabajo, seleccione **Datos del trabajo** para ver un resumen del trabajo.

Nota: Si es preciso, seleccione **Eliminar** > **Eliminar trabajo** para cancelar el trabajo.

## Escaneado a una unidad USB

Puede insertar una unidad USB en la impresora, escanear un documento y guardar el archivo escaneado en la unidad USB.

Nota: El administrador del sistema debe configurar esta función antes de poder utilizarlo. Para obtener más información, consulte la *Guía del administrador del sistema* en [www.xerox.com/office/WC75xxdocs.](http://www.office.xerox.com/cgi-bin/printer.pl?APP=udpdfs&Page=Color&Model=WorkCentre+WC7525_WC7530_WC7535_WC7545_WC7556&PgName=Man&Language=Spanish)

Para escanear a una unidad USB:

- 1. Coloque el original en el cristal de exposición o en el alimentador de documentos.
- 2. Inserte la unidad USB en el puerto USB en el panel de control de la impresora.
- 3. En la pantalla Unidad USB detectada, seleccione **Guardar en USB**.
- 4. Para cambiar estas opciones de escaneado, utilice las opciones en la parte inferior de la pantalla táctil:
	- **Color de salida**
	- **Escaneado a 2 caras**
	- **Tipo de original**
	- **Prefijados de escaneado**

Si desea más información, consulte Modificación de las opciones de escaneado básicas en la página [111.](#page-110-0)

- 5. Pulse el botón verde **Comenzar**. Aparecerá la pantalla de progreso del trabajo y se escaneará el original. El archivo se guarda en el directorio raíz de la unidad USB.
- 6. Retire la unidad USB de la impresora.

# Escaneado y envío a direcciones de e-mail

#### Esta sección incluye:

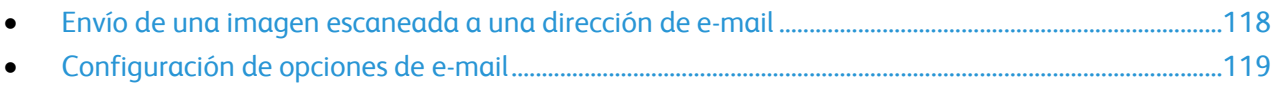

Al utilizar esta función, las imágenes que se pueden escanear se envían como datos adjuntos de e-mail.

Nota: El administrador del sistema debe configurar esta función antes de poder utilizarlo. Para obtener más información, consulte la *Guía del administrador del sistema* en [www.xerox.com/office/WC75xxdocs.](http://www.office.xerox.com/cgi-bin/printer.pl?APP=udpdfs&Page=Color&Model=WorkCentre+WC7525_WC7530_WC7535_WC7545_WC7556&PgName=Man&Language=Spanish)

### <span id="page-117-0"></span>Envío de una imagen escaneada a una dirección de e-mail

Para escanear una imagen y enviarla a una dirección de e-mail:

- 1. Coloque el original en el cristal de exposición o en el alimentador de documentos.
- 2. Pulse el botón **Página principal de Servicios** y, a continuación, seleccione **E-mail**.
- 3. Para introducir una dirección de e-mail:
	- a. Seleccione **Destinatario nuevo**.
	- b. Seleccione la flecha **Abajo** y, a continuación, **A:**, **Cc:** o **Bcc:** en el menú.
	- c. Seleccione el campo **Introduzca una dirección de e-mail y seleccione Agregar** y, a continuación, utilice el teclado de la pantalla táctil para escribir la dirección de e-mail.
	- d. Seleccione **Agregar**.
	- e. Utilice el teclado de la pantalla táctil para escribir otras direcciones de e-mail.
	- f. Cuando haya terminado, seleccione **Cerrar**.
- 4. Para introducir una dirección de e-mail de la libreta de direcciones de red:
	- a. Seleccione **Libreta de direcciones**.
	- b. Utilice el teclado de la pantalla táctil para escribir parte del nombre y, a continuación, seleccione **Buscar**.
	- c. Elija el nombre deseado en la lista y haga clic en **Agregar**.
- 5. Para agregar el asunto:
	- a. Seleccione **Asunto** y, a continuación, seleccione el teclado de la pantalla táctil para escribir el texto deseado.

Nota: Para modificar el asunto prefijado, seleccione **Borrar texto** para borrar la información del campo, o utilice las flechas **Izquierda** y **Derecha** para editar el texto.

#### b. Seleccione **Guardar**.

- 6. Para cambiar estas opciones de escaneado, utilice las opciones en la parte inferior de la pantalla táctil:
	- **Color de salida**
	- **Escaneado a 2 caras**
	- **Tipo de original**

#### **Prefijados de escaneado**

Si desea más información, consulte Modificación de las opciones de escaneado básicas en la página [111.](#page-110-0)

<span id="page-118-0"></span>7. Pulse el botón verde **Comenzar**.

### Configuración de opciones de e-mail

Puede modificar las opciones de e-mail siguientes:

- Nombre de archivo
- Formato de archivo
- Mensaje
- Responder a

Para modificar las opciones de e-mail:

- 1. Coloque el original en el cristal de exposición o en el alimentador de documentos.
- 2. Pulse el botón **Página principal de Servicios** y, a continuación, seleccione **E-mail**.
- 3. Para cambiar estas opciones de escaneado, utilice las opciones en la parte inferior de la pantalla táctil:
	- **Color de salida**
	- **Escaneado a 2 caras**
	- **Tipo de original**
	- **Prefijados de escaneado**

Si desea más información, consulte Modificación de las opciones de escaneado básicas en la página [111.](#page-110-0)

- 4. Seleccione la ficha **Opciones de e-mail**.
- 5. Modifique el nombre del archivo:
	- a. Seleccione **Nombre de archivo**.
	- b. En la pantalla Nombre de archivo, utilice el teclado de la pantalla táctil para eliminar o modificar el texto prefijado.
	- c. Seleccione **Guardar**.
- 6. Modifique el formato del archivo:
	- a. Seleccione **Formato de archivo**.
	- b. En la pantalla Formato de archivo, seleccione una de las opciones siguientes:
		- **PDF**
		- **PDF/A**
		- **XPS**
		- **TIFF multipágina**
		- **TIFF (1 archivo por página)**
		- **JPEG (1 archivo por página)**
	- c. Para PDF, PDF/A o XPS, seleccione una de las opciones siguientes:
		- **Solo imagen**
		- **Permite realizar búsquedas**
- d. Para la opción que permite realizar búsquedas, seleccione **Idioma del documento** y, a continuación, un idioma en el menú desplegable.
- e. Seleccione **Guardar**.
- 7. Modifique el mensaje:
	- a. Seleccione **Mensaje**.
	- b. En la pantalla Mensaje, utilice el teclado de la pantalla táctil para escribir el mensaje que aparecerá con las imágenes.
	- c. Seleccione **Guardar**.
- 8. Modifique la dirección Responder a:
	- a. Seleccione **Responder a**.
	- b. En la pantalla Responder a, utilice el teclado de la pantalla táctil para escribir una dirección de e-mail.
	- c. Seleccione **Guardar**.
- 9. Pulse el botón verde **Comenzar**.

## Escaneado mediante la Utilidad de escaneado de Xerox®

#### Esta sección incluye:

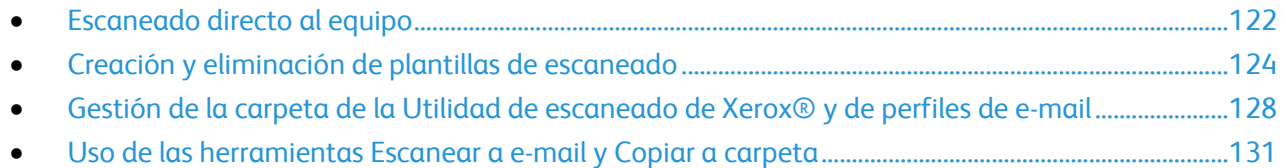

La Utilidad de escaneado de Xerox® permite escanear imágenes de la impresora directamente al equipo. Las imágenes escaneadas no se almacenan en la impresora. Puede crear plantillas de escaneado, ver imágenes, copiar imágenes en una carpeta del equipo y copiar imágenes en un e-mail. También puede importar imágenes en aplicaciones de Windows mediante las funciones de importación y gestión de imágenes.

Nota: Para utilizar la Utilidad de escaneado de Xerox®, debe instalar los controladores de escaneado. Si desea más información, consulte Instalación del software en la página [32.](#page-31-0)

### <span id="page-121-0"></span>Escaneado directo al equipo

Para escanear directamente al equipo con su propia plantilla:

- 1. Coloque el original en el cristal de exposición o en el alimentador de documentos.
- 2. Pulse el botón **Página principal de Servicios** y, a continuación, seleccione **Escaneado de trabajos**.
- 3. Seleccione la flecha **Abajo** y, a continuación, **Todas las plantillas** en el menú.
- 4. En la lista, seleccione la plantilla de escaneado que creó. Si desea más información sobre cómo crear una plantilla, consulte Creación y eliminación de plantillas de escaneado en la página [124.](#page-123-0)

Nota: Las selecciones del panel de control anulan las opciones de CentreWare Internet Services.

- 5. Para cambiar estas opciones de escaneado, utilice las opciones en la parte inferior de la pantalla táctil:
	- **Color de salida**
	- **Escaneado a 2 caras**
	- **Tipo de original**
	- **Prefijados de escaneado**

Si desea más información, consulte Modificación de las opciones de escaneado básicas en la página [111.](#page-110-0)

- 6. Pulse el botón verde **Comenzar**.
- 7. Especifique sus credenciales de usuario:
	- a. En la pantalla Se requiere conexión, seleccione Aceptar.
	- b. Utilice el teclado de la pantalla táctil para escribir su nombre de usuario y, a continuación, seleccione **Siguiente**.
	- c. Escriba su clave y, a continuación, seleccione **Hecho**.

La pantalla táctil muestra el progreso del trabajo. El archivo se almacena en la carpeta seleccionada en el equipo.

Nota: Si se produce un error de escaneado, se imprime un informe de confirmación de Escaneado de trabajos, en el que se muestra el error.

### <span id="page-123-0"></span>Creación y eliminación de plantillas de escaneado

#### Esta sección incluye:

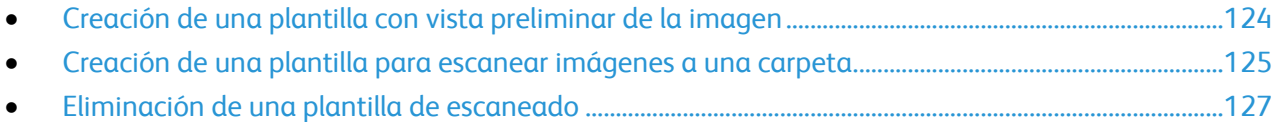

Las plantillas del controlador de escaneado incluyen las opciones de color de salida, tamaño del original, tipo de archivo, resolución, formato del archivo y caras a escanear. También puede especificar las opciones de vista previa de imágenes, o especificar una carpeta de destino en el equipo para las imágenes escaneadas.

#### <span id="page-123-1"></span>**Creación de una plantilla con vista preliminar de la imagen**

Para crear una plantilla de escaneado que retenga las imágenes de vista previa en miniatura en la Utilidad de escaneado de Xerox® .

- 1. Vaya a la Utilidad de escaneado de Xerox $^\circ$  en el equipo mediante uno de los métodos siguientes:
	- **Windows**: haga clic con el botón secundario en el icono **Menú de Utilidad de escaneado de Xerox**® **en la barra de tareas y, a continuación, seleccione Abrir Utilidad de escaneado de Xerox®. Si el icono no aparece en la barra de tareas, haga clic en Inicio > Programas > Xerox® Office Printing > Escaneado > Utilidad de escaneado de Xerox®.**
	- **Macintosh**: vaya a **Aplicaciones** > **Xerox**® > **Utilidad de escaneado de Xerox**® **y, a continuación, haga doble clic en Utilidad de escaneado de Xerox®.**
- 2. Haga clic en la ficha **Opciones de escaneado** y, a continuación, seleccione las opciones deseadas para la plantilla:
	- a. En Color de salida, seleccione una de las opciones siguientes:
		- **Auto**
		- **Blanco y negro**
		- **•** Color
		- **Escala de grises**
	- b. En Tamaño del original, seleccione una de las opciones siguientes:
		- **Auto**
		- **Originales de varios tamaños**
		- **Carta (8.5 x 11") ABC**
		- **Carta (8.5 x 11") ABC**
		- **Extra oficio (8.5 x 14") ABC**
	- c. En Resolución, seleccione una de las opciones siguientes:
		- **150x150**
		- **200x200**
		- **300x300**
		- **400x400**
- 124 Impresora multifunción serie WorkCentre 7500 Guía del usuario
- **600x600**
- d. En Tipo de original, seleccione una de las opciones siguientes:
	- **Fotografía y texto**
	- **Fotografía**
	- **Texto**
	- **Gráficos**
- e. En Formato de archivo, seleccione una de las opciones siguientes:
	- **TIFF multipágina**
	- **TIFF de una página**
	- **JPEG**
	- **BMP**
	- **GIF**
- f. En Caras a escanear, seleccione una de las opciones siguientes:
	- **A 1 cara**
	- **A 2 caras**
	- **2 caras, girar cara 2**
- 3. Haga clic en la opción **Ver la imagen en la Utilidad de escaneado de Xerox**® **. Esta opción envía la imagen escaneada a la carpeta que se espefica, y la imagen aparece en las fichas Escanear a e-mail y Copiar a carpeta.**
- 4. En Configuración guardada de la plantilla, haga clic en el campo **< Nuevo nombre de plantilla guardado >** y, a continuación, escriba un nombre para la plantilla nueva.

Nota: Los nombres de plantilla no admiten espacios.

- 5. Especifique el destino de la carpeta.
- 6. Haga clic en **Guardar**.

La plantilla aparece en la lista en la pantalla táctil.

Nota: Para editar una plantilla existente con las opciones que ha seleccionado, elija una plantilla en la lista desplegable Configuración guardada de la plantilla.

#### <span id="page-124-0"></span>**Creación de una plantilla para escanear imágenes a una carpeta**

Para crear una plantilla que coloque las imágenes escaneadas en una carpeta específica de su equipo:

- 1. Vaya a la Utilidad de escaneado de Xerox® en el equipo mediante uno de los métodos siguientes:
	- **Windows**: haga clic con el botón secundario en el icono **Menú de Utilidad de escaneado de Xerox**® **en la barra de tareas y, a continuación, seleccione Abrir Utilidad de escaneado de Xerox®. Si el icono no aparece en la barra de tareas, haga clic en Inicio > Programas > Xerox® Office Printing > Escaneado > Utilidad de escaneado de Xerox®.**
	- **Macintosh**: vaya a **Aplicaciones** > **Xerox**® > **Utilidad de escaneado de Xerox**® **y, a continuación, haga doble clic en Utilidad de escaneado de Xerox®.**
- 2. Haga clic en la ficha **Opciones de escaneado** y, a continuación, seleccione las opciones deseadas para la plantilla:
	- a. En Color de salida, seleccione una de las opciones siguientes:
		- **Auto**
		- **Blanco y negro**
		- **Color**
		- **Escala de grises**
	- b. En Tamaño del original, seleccione una de las opciones siguientes:
		- **Auto**
		- **Originales de varios tamaños**
		- **Carta (8.5 x 11") ABC**
		- **Carta (8.5 x 11") ABC**
		- **Extra oficio (8.5 x 14") ABC**
	- c. En Resolución, seleccione una de las opciones siguientes:
		- **150x150**
		- **200x200**
		- **300x300**
		- **400x400**
		- **600x600**
	- d. En Tipo de original, seleccione una de las opciones siguientes:
		- **Fotografía y texto**
		- **Fotografía**
		- **Texto**
		- **Gráficos**
	- e. En Formato de archivo, seleccione una de las opciones siguientes:
		- **TIFF multipágina**
		- **TIFF de una página**
		- **JPEG**
		- BMP
		- **GIF**
	- f. En Caras a escanear, seleccione una de las opciones siguientes:
		- **A 1 cara**
		- **A 2 caras**
		- **2 caras, girar cara 2**
- 3. Haga clic en la opción **Enviar imagen directamente a la carpeta**. Esta opción permite enviar las imágenes escaneadas directamente a una carpeta designada sin ver las imágenes primero.
- 4. Para crear un nombre de archivo único para las imágenes escaneadas en la vista en miniatura, haga clie en el campo **Nombre de archivo base** y, a continuación, escriba un nombre de archivo.

La Utilidad de escaneado de Xerox $^\circ$  añade la información de fecha y hora de escaneado al final del nombre de archivo de cada imagen.

126 Impresora multifunción serie WorkCentre 7500 Guía del usuario

- 5. En Guardar en la carpeta, realice una de las opciones siguientes para especificar la carpeta de destino:
	- Escriba la ruta de la carpeta.
	- Haga clic en **Examinar** para localizar la carpeta.

Nota: Algunas carpetas siempre hacen que se produzca un error en el trabajo de escaneado.

- 6. Seleccione o anule la selección del a casilla de verificación **Guardar una copia en la Utilidad de escaneado de Xerox**® **. Esta opción permite guardar las vistas en miniatura en las fichas Copiar a carpeta y Escanear a e-mail.**
- 7. En Configuración guardada de la plantilla, haga clic en el campo **< Nuevo nombre de plantilla guardado >** y, a continuación, escriba un nombre para la plantilla nueva.

Nota: Los nombres de plantilla no admiten espacios.

8. Haga clic en **Guardar**.

La plantilla aparece en la lista en la pantalla táctil de la impresora.

Nota: Para editar una plantilla existente con las opciones que ha seleccionado, elija una plantilla en la lista desplegable Configuración guardada de la plantilla.

#### <span id="page-126-0"></span>**Eliminación de una plantilla de escaneado**

Para eliminar una plantilla de escaneado de la Utilidad de escaneado de Xerox $^\circ$  y de la pantalla táctil de la impresora:

- 1. Vaya a la Utilidad de escaneado de Xerox® en el equipo mediante uno de los métodos siguientes:
	- **Windows**: haga clic con el botón secundario en el icono **Menú de Utilidad de escaneado de Xerox**® **en la barra de tareas y, a continuación, seleccione Abrir Utilidad de escaneado de Xerox®. Si el icono no aparece en la barra de tareas, haga clic en Inicio > Programas > Xerox® Office Printing > Escaneado > Utilidad de escaneado de Xerox®.**
	- **Macintosh**: vaya a **Aplicaciones** > **Xerox**® > **Utilidad de escaneado de Xerox**® **y, a continuación, haga doble clic en Utilidad de escaneado de Xerox®.**
- 2. Haga clic en la ficha **Opciones de escaneado**.
- 3. En Configuración guardada de la plantilla, haga clic en el campo **< Nuevo nombre de plantilla guardado >** y, a continuación, seleccione la plantilla que desea eliminar en la lista desplegable.
- 4. Haga clic en **Eliminar**.
- 5. Cuando se le solicite, haga clic en **Sí** para eliminar la plantilla.

La plantilla será eliminada de la lista de la Utilidad de escaneado de Xerox $^\circ$  y de la lista de plantillas de la pantalla táctil de la impresora.

### <span id="page-127-0"></span>Gestión de la carpeta de la Utilidad de escaneado de Xerox® y de perfiles de e-mail

#### Esta sección incluye:

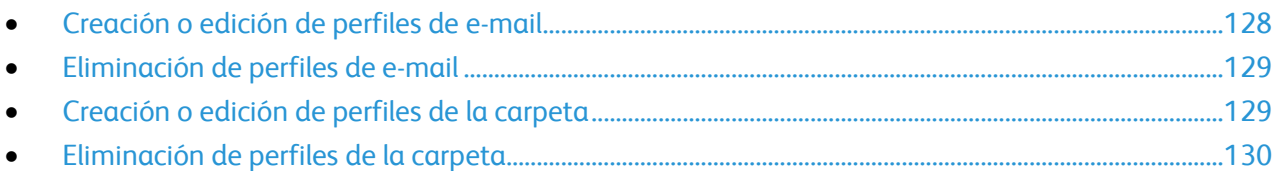

Con la Utilidad de escaneado de Xerox®, puede crear perfiles con información de e-mail o destinos de carpetas. Utilice los perfiles al enviar las imágenes escaneadas como adjuntos de e-mail o al copiar las imágenes escaneadas para las carpetas específicas.

### <span id="page-127-1"></span>**Creación o edición de perfiles de e-mail**

Para crear o revisar un perfil de correo electrónico:

- 1. Vaya a la Utilidad de escaneado de Xerox $^\circ$  en el equipo mediante uno de los métodos siguientes:
	- **Windows**: haga clic con el botón secundario en el icono **Menú de Utilidad de escaneado de Xerox**® **en la barra de tareas y, a continuación, seleccione Abrir Utilidad de escaneado de Xerox®. Si el icono no aparece en la barra de tareas, haga clic en Inicio > Programas > Xerox® Office Printing > Escaneado > Utilidad de escaneado de Xerox®.**
	- **Macintosh**: vaya a **Aplicaciones** > **Xerox**® > **Utilidad de escaneado de Xerox**® **y, a continuación, haga doble clic en Utilidad de escaneado de Xerox®.**
- 2. Haga clic en la ficha **Escanear a e-mail**.
- 3. Seleccione una de las opciones siguientes:
	- Para crear un perfil nuevo, escriba el nombre en el campo **Perfiles de e-mail**.
	- Para editar un perfil existente, selecciónelo en la lista desplegable **Perfiles de e-mail**.
- 4. Para crear un nombre único para una o varias de las imágenes escaneadas en la vista en miniatura:
	- a. Seleccione las imágenes.
	- b. Haga clic en el campo **Nombre adjunto base** y, a continuación, escriba un nombre de archivo.

Nota: La Utilidad de escaneado de Xerox® añade la información de fecha y hora de escaneado al final del nombre de archivo de cada imagen.

- 5. Escriba la información correspondiente en los campos siguientes:
	- **A:**
	- **CC:**
	- **Asunto:**
	- **Mensaje:**
- 6. Haga clic en **Guardar**.

#### <span id="page-128-0"></span>**Eliminación de perfiles de e-mail**

Para eliminar un perfil de correo electrónico:

- 1. Vaya a la Utilidad de escaneado de Xerox® en el equipo mediante uno de los métodos siguientes:
	- **Windows**: haga clic con el botón secundario en el icono **Menú de Utilidad de escaneado de Xerox**® **en la barra de tareas y, a continuación, seleccione Abrir Utilidad de escaneado de Xerox®. Si el icono no aparece en la barra de tareas, haga clic en Inicio > Programas > Xerox® Office Printing > Escaneado > Utilidad de escaneado de Xerox®.**
	- **Macintosh**: vaya a **Aplicaciones** > **Xerox**® > **Utilidad de escaneado de Xerox**® **y, a continuación, haga doble clic en Utilidad de escaneado de Xerox®.**
- 2. Haga clic en la ficha **Escanear a e-mail**.
- 3. Seleccione el perfil que desee eliminar en la lista desplegable **Perfiles de e-mail**.
- 4. Haga clic en **Eliminar**.
- <span id="page-128-1"></span>5. Cuando se le solicite, haga clic en **Sí** para eliminar el perfil.

#### **Creación o edición de perfiles de la carpeta**

Para crear o revisar un perfil de carpeta:

- 1. Vaya a la Utilidad de escaneado de Xerox $^\circ$  en el equipo mediante uno de los métodos siguientes:
	- **Windows**: haga clic con el botón secundario en el icono **Menú de Utilidad de escaneado de Xerox**® **en la barra de tareas y, a continuación, seleccione Abrir Utilidad de escaneado de Xerox®. Si el icono no aparece en la barra de tareas, haga clic en Inicio > Programas > Xerox® Office Printing > Escaneado > Utilidad de escaneado de Xerox®.**
	- **Macintosh**: vaya a **Aplicaciones** > **Xerox**® > **Utilidad de escaneado de Xerox**® **y, a continuación, haga doble clic en Utilidad de escaneado de Xerox®.**
- 2. Haga clic en la ficha **Copiar a carpeta**.
- 3. Seleccione una de las opciones siguientes:
	- Para crear un perfil nuevo, escriba el nombre en el campo **Perfiles de la carpeta**.
	- Para editar un perfil existente, selecciónelo en la lista desplegable **Perfiles de la carpeta**.
- 4. Para crear un nombre único para una o varias de las imágenes escaneadas en la vista en miniatura:
	- a. Seleccione las imágenes.
	- b. Haga clic en el campo **Nombre de archivo base** y, a continuación, escriba un nombre de archivo.

Nota: La Utilidad de escaneado de Xerox® añade la información de fecha y hora de escaneado al final del nombre de archivo de cada imagen.

- 5. En Guardar en la carpeta, realice una de las opciones siguientes para especificar la carpeta de destino:
	- Escriba la ruta de la carpeta.
	- Haga clic en **Examinar** para localizar la carpeta.
- 6. Haga clic en **Guardar**.

### <span id="page-129-0"></span>**Eliminación de perfiles de la carpeta**

Para eliminar un perfil de carpeta:

- 1. Vaya a la Utilidad de escaneado de Xerox® en el equipo mediante uno de los métodos siguientes:
	- **Windows**: haga clic con el botón secundario en el icono **Menú de Utilidad de escaneado de Xerox**® **en la barra de tareas y, a continuación, seleccione Abrir Utilidad de escaneado de Xerox®. Si el icono no aparece en la barra de tareas, haga clic en Inicio > Programas > Xerox® Office Printing > Escaneado > Utilidad de escaneado de Xerox®.**
	- **Macintosh**: vaya a **Aplicaciones** > **Xerox**® > **Utilidad de escaneado de Xerox**® **y, a continuación, haga doble clic en Utilidad de escaneado de Xerox®.**
- 2. Haga clic en la ficha **Copiar a carpeta**.
- 3. Seleccione el perfil que desee eliminar en la lista desplegable **Perfiles de la carpeta**.
- 4. Haga clic en **Eliminar**.
- 5. Cuando se le solicite, haga clic en **Sí** para eliminar el perfil.

### <span id="page-130-0"></span>Uso de las herramientas Escanear a e-mail y Copiar a carpeta

#### Esta sección incluye:

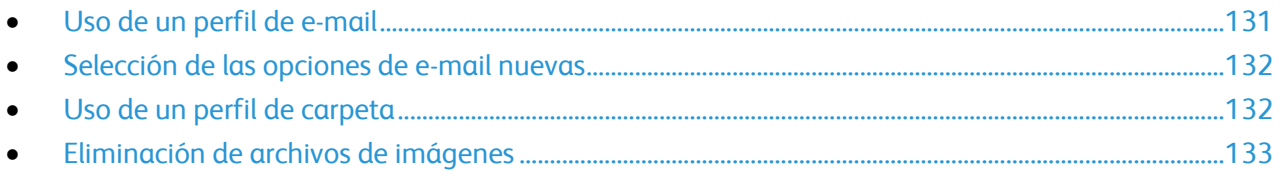

Utilice las herramientas Escanear a e-mail o Copiar a carpeta para adjuntar imágenes escaneadas a mensajes de e-mail o copiarlas en carpetas locales o de red.

Cuando envíe imágenes escaneadas como datos adjuntos en un e-mail, puede usar un perfil de e-mail guardado, o bien introducir manualmente las direcciones, el asunto y el texto del mensaje.

Cuando copie imágenes escaneadas a una carpeta, puede usar un perfil de carpeta que haya guardado con opciones específicas.

#### <span id="page-130-1"></span>**Uso de un perfil de e-mail**

Para enviar imágenes escaneadas como datos adjuntos de correo electrónico con un perfil de correo electrónico:

- 1. Vaya a la Utilidad de escaneado de Xerox $^\circ$  en el equipo mediante uno de los métodos siguientes:
	- **Windows**: haga clic con el botón secundario en el icono **Menú de Utilidad de escaneado de Xerox**® **en la barra de tareas y, a continuación, seleccione Abrir Utilidad de escaneado de Xerox®. Si el icono no aparece en la barra de tareas, haga clic en Inicio > Programas > Xerox® Office Printing > Escaneado > Utilidad de escaneado de Xerox®.**
	- **Macintosh**: vaya a **Aplicaciones** > **Xerox**® > **Utilidad de escaneado de Xerox**® **y, a continuación, haga doble clic en Utilidad de escaneado de Xerox®.**
- 2. Haga clic en la ficha **Escanear a e-mail**.
- 3. Seleccione la imagen o imágenes en miniatura que desea enviar en un e-mail.
- 4. Seleccione un perfil en la lista desplegable **Perfiles de e-mail**. Los campos Nombre adjunto base, A, CC, Asunto y Mensaje muestran la información del perfil guardado.

Nota: La Utilidad de escaneado de Xerox® añade la información de fecha y hora de escaneado al final del nombre de archivo de cada imagen.

- 5. Si lo desea, haga clic en cualquiera de los campos y, a continuación, escriba las opciones de e-mail nuevas.
- 6. Haga clic en **Copiar a e-mail** para abrir su aplicación de e-mail. Las imágenes seleccionadas se adjuntarán al mensaje de correo electrónico.
- 7. Si lo desea, realice más modificaciones a las opciones de e-mail.
- 8. Envíe el e-mail.

### <span id="page-131-0"></span>**Selección de las opciones de e-mail nuevas**

Para enviar imágenes escaneadas como datos adjuntos de correo electrónico sin utilizar un perfil:

- 1. Vaya a la Utilidad de escaneado de Xerox® en el equipo mediante uno de los métodos siguientes:
	- **Windows**: haga clic con el botón secundario en el icono **Menú de Utilidad de escaneado de Xerox**® **en la barra de tareas y, a continuación, seleccione Abrir Utilidad de escaneado de Xerox®. Si el icono no aparece en la barra de tareas, haga clic en Inicio > Programas > Xerox® Office Printing > Escaneado > Utilidad de escaneado de Xerox®.**
	- **Macintosh**: vaya a **Aplicaciones** > **Xerox**® > **Utilidad de escaneado de Xerox**® **y, a continuación, haga doble clic en Utilidad de escaneado de Xerox®.**
- 2. Haga clic en la ficha **Escanear a e-mail**.
- 3. Seleccione la imagen o imágenes que desea enviar en un e-mail.
- 4. Haga clic en el campo **Nombre adjunto base** y, a continuación, escriba un nombre de archivo. La Utilidad de escaneado de Xerox $^\circ$  añade la información de fecha y hora de escaneado al final del nombre de archivo de cada imagen.
- 5. Escriba la información correspondiente en los campos siguientes:
	- **A:**
	- **CC:**
	- **Asunto:**
	- **Mensaje:**
- 6. Haga clic en **Copiar a e-mail** para abrir su aplicación de e-mail.
	- Las imágenes seleccionadas se adjuntarán al mensaje de correo electrónico.
- 7. Si lo desea, realice más modificaciones a las opciones de e-mail.
- <span id="page-131-1"></span>8. Envíe el e-mail.

### **Uso de un perfil de carpeta**

Puede crear un perfil de carpeta para guardar los destinos de carpeta que utilice con frecuencia.

Para copiar imágenes escaneadas a una carpeta mediante un perfil de carpeta:

- 1. Vaya a la Utilidad de escaneado de Xerox® en el equipo mediante uno de los métodos siguientes:
	- **Windows**: haga clic con el botón secundario en el icono **Menú de Utilidad de escaneado de Xerox**® **en la barra de tareas y, a continuación, seleccione Abrir Utilidad de escaneado de Xerox®. Si el icono no aparece en la barra de tareas, haga clic en Inicio > Programas > Xerox® Office Printing > Escaneado > Utilidad de escaneado de Xerox®.**
	- **Macintosh**: vaya a **Aplicaciones** > **Xerox**® > **Utilidad de escaneado de Xerox**® **y, a continuación, haga doble clic en Utilidad de escaneado de Xerox®.**
- 2. Haga clic en la ficha **Copiar a carpeta**.
- 3. Seleccione una o varias imágenes para copiar.
- 4. Seleccione un perfil en la lista desplegable **Perfiles de la carpeta**.
- 5. Si lo desea, haga clic en el campo **Nombre de archivo base** y, a continuación, escriba un nombre de archivo distinto.

La Utilidad de escaneado de Xerox $^\circ$  añade la información de fecha y hora de escaneado al final del nombre de archivo de cada imagen.

132 Impresora multifunción serie WorkCentre 7500 Guía del usuario

- 6. En Guardar en la carpeta, realice una de las opciones siguientes para especificar la carpeta de destino:
	- Escriba la ruta de la carpeta.
	- Haga clic en **Examinar** para localizar la carpeta.
- <span id="page-132-0"></span>7. Haga clic en el botón **Copiar a carpeta** para copiar las imágenes seleccionadas a la carpeta.

#### **Eliminación de archivos de imágenes**

Las imágenes escaneadas que se muestran en la Utilidad de escaneado de Xerox $^\circ$  se almacenan en la unidad de disco duro del equipo.

Para eliminar imágenes escaneadas que ya no sean necesarias:

- 1. Vaya a la Utilidad de escaneado de Xerox® en el equipo mediante uno de los métodos siguientes:
	- **Windows**: haga clic con el botón secundario en el icono **Menú de Utilidad de escaneado de Xerox**® **en la barra de tareas y, a continuación, seleccione Abrir Utilidad de escaneado de Xerox®. Si el icono no aparece en la barra de tareas, haga clic en Inicio > Programas > Xerox® Office Printing > Escaneado > Utilidad de escaneado de Xerox®.**
	- **Macintosh**: vaya a **Aplicaciones** > **Xerox**® > **Utilidad de escaneado de Xerox**® **y, a continuación, haga doble clic en Utilidad de escaneado de Xerox®.**
- 2. Seleccione la ficha **Escanear a e-mail** o **Copiar a carpeta**.
- 3. Seleccione las imágenes que desee eliminar.
- 4. Haga clic en **Eliminar imagen escaneada**.

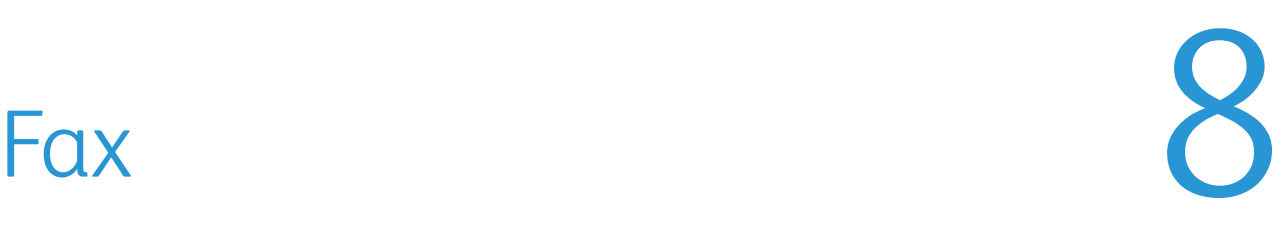

#### Este capítulo incluye:

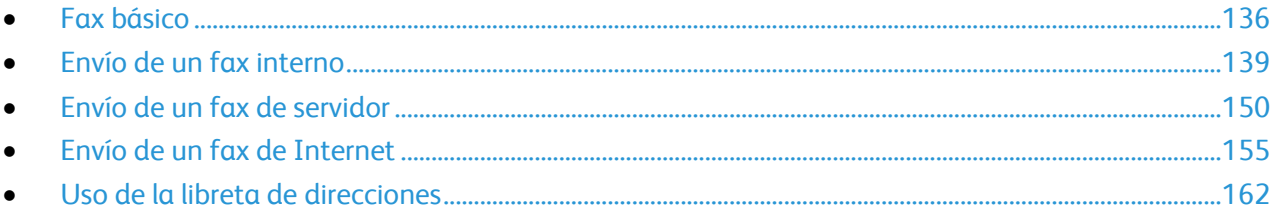

El administrador del sistema debe configurar algunas funciones de fax antes de poder utilizarlas. Para obtener más información, consulte la *Guía del administrador del sistema* en [www.xerox.com/office/WC75xxdocs.](http://www.office.xerox.com/cgi-bin/printer.pl?APP=udpdfs&Page=Color&Model=WorkCentre+WC7525_WC7530_WC7535_WC7545_WC7556&PgName=Man&Language=Spanish)

## <span id="page-135-0"></span>Fax básico

Es posible enviar un fax de cuatro maneras distintas:

- **Fax interno**: el documento se escanea y se envía directamente a una máquina de fax.
- **Fax de servidor**: el documento se escanea y se envía a través de una red Ethernet a un fax de servidor, que envía el fax a una máquina de fax.
- **Fax de Internet**: el documento se escanea y se envía a través del correo electrónico a un receptor.
- **Envío del fax desde el PC**: el trabajo de impresión actual se envía como un fax. Si desea más información, consulte el software del controlador de impresión.

Para enviar un fax:

- 1. Coloque los documentos originales:
	- Utilice el cristal de exposición para páginas individuales o cuando utilice papel que no se puede alimentar desde el alimentador de documentos. Coloque la primera página del documento cara abajo, en la esquina superior izquierda del cristal de exposición.
	- Utilice el alimentador de documentos para originales de una o varias hojas. Retire las grapas o clips de las páginas y coloque el papel cara arriba en el alimentador de documentos.
- 2. Pulse el botón **Página principal de Servicios** y, a continuación, seleccione el fax correspondiente:
	- **Fax** el documento se escanea y se envía directamente a una máquina de fax.
	- **Fax de servidor**: el documento se escanea y se envía a través de una red Ethernet a un fax de servidor, que envía el fax a una máquina de fax.
	- **Fax de Internet**: el documento se escanea y se envía a través del e-mail a un receptor.
- 3. Para seleccionar el destinatario del fax, utilice una de las opciones disponibles:
	- **Introduzca un número y pulse Agregar**
	- **Caracteres de marcación**
	- **Libreta de direcciones**
	- **Marcación rápida**
	- **Directorio de fax**
	- **Nuevo destinatario**
- 4. En la ficha Fax, ajuste las opciones de fax disponibles según sea preciso:
	- **Escaneado a 2 caras**
	- **Tipo de original**
	- **Resolución**
	- **Color de salida**
- 5. Ajuste las opciones de fax adicionales, si fuera necesario. Si desea más información, consulte Selección de las opciones de fax interno en la página [141,](#page-140-0) Selección de las opciones de fax de servidor en la página [152](#page-151-0) o Selección de las opciones de fax de Internet en la página [157.](#page-156-0)
- 6. Pulse el botón verde **Comenzar**. La impresora escanea las páginas y transmite el documento una vez escaneadas todas las páginas.
- 

### Cristal de exposición

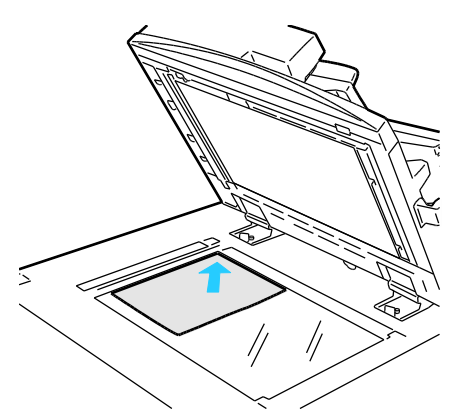

- Levante la cubierta del alimentador de documentos y coloque la primera página cara abajo en la esquina superior izquierda del cristal de exposición.
- El papel debe estar alineado con el tamaño de papel correspondiente marcado en el borde del cristal.
- El cristal de exposición acepta tamaños de papel de hasta 310 x 430 mm (12.25 x 17 pulg.).
- El cristal de exposición detecta automáticamente los tamaños de papel estándar.

### Alimentador de documentos

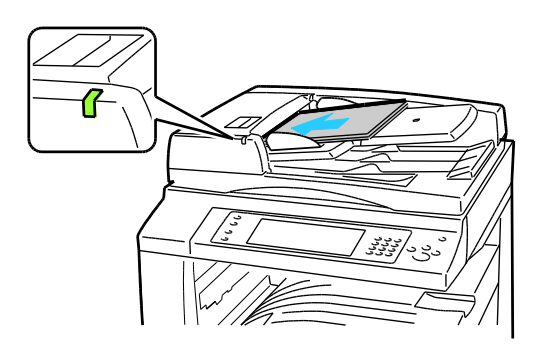

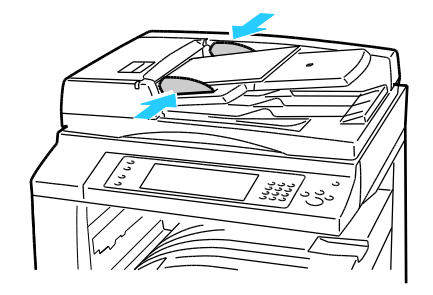

- Coloque los originales cara arriba, con la primera página encima.
- El indicador de confirmación se enciende cuando los originales se colocan correctamente.
- Coloque las guías de papel de forma que se ajusten al tamaño de los originales.
- El alimentador de documentos acepta pesos de papel desde 38 hasta 28 g/m² para hojas a 1 cara, y desde 50 hasta 128 g/m² para hojas a 2 caras.
- El alimentador de documentos acepta tamaños de papel desde 85 x 125 mm (3.3 x 4.9 pulg.) hasta 297 x 432 mm (11.7 x 17 pulg.) para hojas a 1 cara, y desde 110 x 125 (4.3 x 4.9 pulg.) hasta 297 x 432 mm (11.7 x 17 pulg.) para hojas a 2 caras.
- La capacidad máxima del alimentador es de aproximadamente 110 hojas de  $80 g/m^2$ .
- El alimentador de documentos detecta automáticamente los tamaños de papel estándar.

## <span id="page-138-0"></span>Envío de un fax interno

El administrador del sistema debe configurar esta función antes de poder utilizarlo. Para obtener más información, consulte la *Guía del administrador del sistema* e[n www.xerox.com/office/WC75xxdocs.](http://www.office.xerox.com/cgi-bin/printer.pl?APP=udpdfs&Page=Color&Model=WorkCentre+WC7525_WC7530_WC7535_WC7545_WC7556&PgName=Man&Language=Spanish)

Para enviar un fax interno:

- 1. Coloque el documento original en el alimentador de documentos o en el cristal de exposición.
- 2. Pulse el botón **Página principal de Servicios** y, a continuación, seleccione **Fax**.
- 3. Para enviar el fax, seleccione una de las opciones siguientes:
	- El campo **Introduzca un número y pulse Agregar** permite introducir un número manualmente. Utilice el teclado alfanumérico para introducir el número y, a continuación, seleccione **Agregar**.
	- **Caracteres de marcación** permite insertar caracteres como una pausa de marcación en un número de fax. Utilice el teclado en la pantalla táctil para introducir los numerales y caracteres y, a continuación, seleccione **Agregar**. Agregue más números o seleccione **Cerrar**.
	- **Libreta de direcciones** permite seleccionar números de fax de la libreta de direcciones. Seleccione la flecha **Abajo** y, a continuación, **Persona** o **Grupo** en el menú desplegable. Seleccione las flechas **Arriba** o **Abajo** para desplazarse por la lista, seleccione el contacto y, a continuación, **Agregar a destinatarios** en el menú desplegable. Seleccione y agregue más contactos, o bien seleccione **Cerrar**.
	- La casilla de verificación **Marcación rápida** permite seleccionar destinatarios en la libreta de direcciones. Seleccione el campo **Introduzca un número y pulse Agregar** y utilice el teclado alfanumérico para introducir el número de marcación rápida de tres dígitos. Seleccione **Agregar**.
- 4. Para incluir una cubierta:
	- a. Seleccione **Portada** > **Sí**.
	- b. Seleccione la casilla **Para:**, introduzca el nombre del destinatario con el teclado de la pantalla táctil y, a continuación, seleccione **Guardar**.
	- c. Seleccione la casilla **De:**, introduzca el nombre del remitente con el teclado de la pantalla táctil y, a continuación, seleccione **Guardar**.
	- d. Para agregar un comentario, haga lo siguiente:
		- Seleccione un comentario existente y, a continuación, seleccione **Guardar**.
		- Seleccione un comentario **<Disponible>**, seleccione **Editar**, utilice el teclado de la pantalla táctil para escribir el texto y, a continuación, seleccione **Guardar**.
- Para eliminar un comentario existente, seleccione el comentario y, a continuación, seleccione **Borrar**. Seleccione **Borrar** para confirmar la acción.
- Para editar un comentario existente, seleccione el comentario y, a continuación, seleccione **Editar**. Utilice el teclado de la pantalla táctil para modificar el comentario y, a continuación, seleccione **Guardar**.
- 5. Si es preciso, ajuste las opciones de escaneado de fax:
	- a. Seleccione **Escaneado a 2 caras** y, en el menú desplegable, seleccione:
		- **A 1 cara**
		- **A 2 caras**
		- **2 caras, girar cara 2**
	- b. Seleccione **Tipo de original** y, en el menú desplegable, seleccione:
		- **Fotografía y texto**
		- **Fotografía**
		- **Texto**
	- c. Seleccione **Resolución** y, en el menú desplegable, seleccione:
		- **Estándar (200x100 ppp)**
		- **Fina (200 ppp)**
		- **Superfina (600 ppp)**
- 6. Si lo desea, seleccione más opciones. Si desea más información, consulte Selección de las opciones de fax interno en la página [141.](#page-140-0)
- 7. Pulse el botón verde **Comenzar**. La impresora escanea las páginas y transmite el documento una vez escaneadas todas las páginas.

## <span id="page-140-0"></span>Selección de las opciones de fax interno

#### Esta sección incluye:

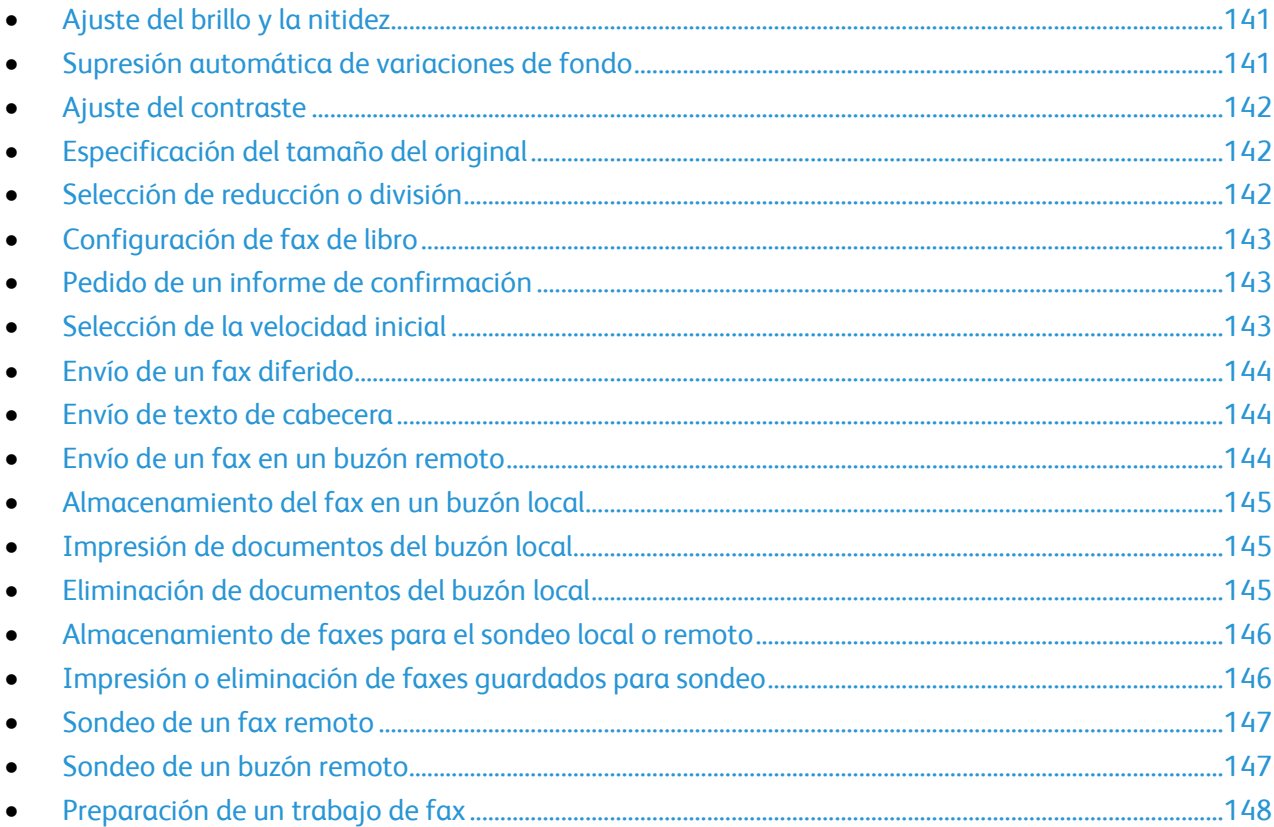

### <span id="page-140-1"></span>**Ajuste del brillo y la nitidez**

Puede aclarar u oscurecer la imagen y ajustar la nitidez.

Para ajustar la imagen:

- 1. Seleccione la ficha **Calidad de imagen** y, a continuación, **Opciones de imagen**.
- 2. En la pantalla Opciones de imagen, ajuste la barra deslizante hacia arriba o hacia abajo según sea preciso:
	- **Más claro/Más oscuro** aclara u oscurece la imagen.
	- **Nitidez** hace la imagen más nítida o más difusa.
- <span id="page-140-2"></span>3. Seleccione **Guardar**.

#### **Supresión automática de variaciones de fondo**

Si escanea originales impresos en papel fino, es posible que el texto o las imágenes impresas por una cara del papel se vean por la otra cara. Utilice la opción Supresión automática para reducir la sensibilidad de la impresora a las variaciones en los colores de fondo claro.

Para cambiar esta opción:

- 1. Seleccione la ficha **Calidad de imagen** y, a continuación, **Mejora de la imagen**.
- 2. En Supresión del fondo, seleccione **Supresión automática**.
- <span id="page-141-0"></span>3. Seleccione **Guardar**.

### **Ajuste del contraste**

El contraste es la diferencia relativa entre las zonas claras y oscuras de una imagen.

Para reducir o aumentar el contraste:

- 1. Seleccione la ficha **Calidad de imagen** y, a continuación, **Mejora de la imagen**.
- 2. En la pantalla Mejora de la imagen, ajuste el contraste:
	- **Contraste manual** permite que el usuario establezca el contraste manualmente. En Contraste manual, mueva el control deslizante hacia arriba o hacia abajo para aumentar o disminuir el contraste. Normal, el control deslizante de la mitad, no modifica el contraste.
	- **Contraste automático** permite que la impresora establezca el contraste automáticamente.
- <span id="page-141-1"></span>3. Seleccione **Guardar**.

### **Especificación del tamaño del original**

Para escanear el área correcta del original, especifique el tamaño del original:

- 1. Seleccione la ficha **Ajuste del diseño** y seleccione **Tamaño del original**.
- 2. En la pantalla Tamaño del original, seleccione una de las opciones siguientes:
	- **Autodetección** permite que la impresora determine el tamaño de los originales de forma automática.
	- **Áreas de escaneado prefijadas** especifica el área que se escaneará si coincide con un tamaño de papel estándar. Seleccione el tamaño de papel que desee en la lista.
	- **Personalizar área de escaneado** permite especificar de forma manual la altura y la anchura del área que se escaneará. Seleccione las flechas **Altura: Y** y **Anchura: X** para especificar el área.
	- **Originales de varios tamaños** permite escanear originales de tamaño estándar de varios tamaños. Utilice el diagrama de la pantalla para determinar los tamaños de original que se pueden mezclar en el mismo trabajo.
- <span id="page-141-2"></span>3. Seleccione **Guardar**.

### **Selección de reducción o división**

Es posible determinar el método para manipular las imágenes que son demasiado grandes.

Para seleccionar la reducción o división:

- 1. Seleccione la ficha **Ajuste del diseño** y seleccione **Reducir/Dividir**.
- 2. Toque una de las opciones siguientes:
	- **Reducir para ajustar** reduce documentos grandes para ajustarlos a papel más pequeño.
	- **Dividir en páginas** divide una imagen en varias páginas.
- 3. Seleccione **Guardar**.
- 142 Impresora multifunción serie WorkCentre 7500 Guía del usuario

### <span id="page-142-0"></span>**Configuración de fax de libro**

Es posible determinar el método para escanear las imágenes en un libro.

Para seleccionar Fax de libro:

- 1. Seleccione la ficha **Ajuste del diseño** y seleccione **Fax de libro**.
- 2. Toque una de las opciones siguientes:
	- **No** es el valor prefijado.
	- **Ambas páginas** escanea ambas páginas del libro. Si es preciso, seleccione las flechas de **Borrado de bordes interiores** para configurar la cantidad de borrado de bordes interiores.
	- **Sólo página izquierda** escanea solamente la página izquierda de un libro. Si es preciso, seleccione las flechas de **Borrado de bordes interiores** para configurar la cantidad de borrado de bordes interiores.
	- **Sólo página derecha** escanea solamente la página derecha de un libro. Si es preciso, seleccione las flechas de **Borrado de bordes interiores** para configurar la cantidad de borrado de bordes interiores.
- <span id="page-142-1"></span>3. Seleccione **Guardar**.

#### **Pedido de un informe de confirmación**

Puede pedir un informe que confirme cuándo se envían o reciben faxes. El informe contiene información sobre los tiempos de espera, las señales de ocupado y los errores al intentar el envío otra vez.

Para seleccionar el informe de acuse de recibo:

- 1. Seleccione la ficha **Opciones de fax** y, a continuación, **Informe de confirmación**.
- 2. Toque una de las opciones siguientes:
	- **Imprimir siempre** genera un informe para todos los trabajos de fax.
	- **Imprimir solo si hay error** solo genera un informe para los trabajos de fax que no se puedan enviar.
- <span id="page-142-2"></span>3. Seleccione **Guardar**.

#### **Selección de la velocidad inicial**

Seleccione la velocidad inicial más elevada, a menos que el destino del fax que va a enviar tenga requisitos especiales.

Para seleccionar la velocidad de transmisión de un fax:

- 1. Seleccione la ficha **Opciones de fax** y, a continuación, **Velocidad inicial**.
- 2. Toque una de las opciones siguientes:
	- **Súper G3 (33.6 Kbps)**
	- **G3 (14.4 Kbps)**
	- **Forzar (4800 bps)**
- 3. Seleccione **Guardar**.

### <span id="page-143-0"></span>**Envío de un fax diferido**

Es posible especificar la hora a la que la impresora enviará el trabajo de fax. Se puede indicar un tiempo diferido de entre 15 minutos y 24 horas a partir de la hora actual.

Nota: Para utilizar esta función debe configurarse la hora actual en la impresora.

Para especificar la hora de envío del fax:

- 1. Seleccione la ficha **Opciones de fax** y, a continuación, **Envío diferido**.
- 2. Seleccione **Hora especificada** y establezca la hora:
	- a. Seleccione el campo **Hora** y utilice el teclado o seleccione las flechas para configurar un número.
	- b. Seleccione el campo **Minuto** y utilice el teclado o seleccione las flechas para configurar un número.
	- c. Si la impresora muestra el reloj en formato de 12 horas, seleccione **AM** o **PM**.
- <span id="page-143-1"></span>3. Seleccione **Guardar**.El fax se enviará a la hora especificada.

#### **Envío de texto de cabecera**

Nota: El administrador del sistema debe configurar esta función antes de poder utilizarlo. Para obtener más información, consulte la *Guía del administrador del sistema* en [www.xerox.com/office/WC75xxdocs.](http://www.office.xerox.com/cgi-bin/printer.pl?APP=udpdfs&Page=Color&Model=WorkCentre+WC7525_WC7530_WC7535_WC7545_WC7556&PgName=Man&Language=Spanish)

Para incluir el texto de cabecera del fax:

- 1. Seleccione la ficha **Opciones de fax** y, a continuación, **Enviar texto de cabecera**.
- 2. Toque una de las opciones siguientes:
	- **No** es el valor prefijado.
	- **Sí** envía el texto de cabecera con el fax.
- <span id="page-143-2"></span>3. Seleccione **Guardar**.

#### **Envío de un fax en un buzón remoto**

Para almacenar el fax en un buzón remoto:

- 1. Seleccione la ficha **Opciones de fax** y, a continuación, **Buzones**.
- 2. Seleccione **Enviar a un buzón remoto**.
- 3. Seleccione una de las opciones siguientes para seleccionar el destinatario del fax:
	- El campo **Número de fax** permite introducir un número manualmente. Utilice el teclado alfanumérico para introducir el número y, a continuación, seleccione **Agregar**.
	- **Caracteres de marcación** permite insertar caracteres como una pausa de marcación en un número de fax. Utilice el teclado en la pantalla táctil para introducir los numerales y caracteres y, a continuación, seleccione **Guardar**.
	- **Libreta de direcciones** permite seleccionar números de fax de la libreta de direcciones de fax. Seleccione las flechas **Arriba** o **Abajo** para desplazarse por la lista, seleccione el contacto y, a continuación, **Agregar a destinatarios** en el menú desplegable. Seleccione y agregue más contactos, o bien seleccione **Cerrar**.
- 144 Impresora multifunción serie WorkCentre 7500 Guía del usuario
- 4. Seleccione la casilla **Número de buzón** y utilice el teclado alfanumérico para introducir el número de buzón.
- 5. Seleccione la casilla **Clave de buzón** y utilice el teclado alfanumérico para introducir la clave de cuatro dígitos del buzón.
- <span id="page-144-0"></span>6. Seleccione **Guardar**.

#### **Almacenamiento del fax en un buzón local**

Nota: El administrador del sistema debe crear un buzón antes de poder utilizar esta función. Para obtener más información, consulte la *Guía del administrador del sistema* en [www.xerox.com/office/WC75xxdocs.](http://www.office.xerox.com/cgi-bin/printer.pl?APP=udpdfs&Page=Color&Model=WorkCentre+WC7525_WC7530_WC7535_WC7545_WC7556&PgName=Man&Language=Spanish)

Para almacenar el fax en un buzón local:

- 1. Seleccione la ficha **Opciones de fax** y, a continuación, **Buzones**.
- 2. Seleccione **Guardar en buzón local**.
- 3. Seleccione la casilla **Número de buzón** y utilice el teclado alfanumérico para introducir el número de buzón.
- 4. Seleccione la casilla **Clave de buzón** y utilice el teclado alfanumérico para introducir la clave de cuatro dígitos del buzón.
- 5. Seleccione **Guardar**.

#### **Impresión de documentos del buzón local**

Nota: Debe haber almacenado los documentos en un buzón para poder utilizar esta función. Si desea más información, consulte Almacenamiento del fax en un buzón local en la página [145.](#page-144-0)

Para imprimir documentos del buzón local:

- 1. Seleccione la ficha **Opciones de fax** y, a continuación, **Buzones**.
- 2. Seleccione **Imprimir documentos del buzón local**.
- 3. Seleccione la casilla **Número de buzón** y utilice el teclado alfanumérico para introducir el número de buzón.
- 4. Seleccione la casilla **Clave de buzón** y utilice el teclado alfanumérico para introducir la clave de cuatro dígitos del buzón.
- 5. Seleccione **Imprimir todos los documentos**. Se imprimen los documentos en el buzón.

#### **Eliminación de documentos del buzón local**

Para eliminar todos los documentos en un buzón local:

- 1. Seleccione la ficha **Opciones de fax** y, a continuación, **Buzones**.
- 2. Seleccione **Eliminar documentos del buzón local**.
- 3. Seleccione la casilla **Número de buzón** y utilice el teclado alfanumérico para introducir el número de buzón.
- 4. Seleccione la casilla **Clave de buzón** y utilice el teclado alfanumérico para introducir la clave de cuatro dígitos del buzón.
- 5. Seleccione **Eliminar todos los documentos**.
- 6. Seleccione **Eliminar todos** para confirmar la acción. Se eliminan todos los documentos en el buzón.

#### **Almacenamiento de faxes para el sondeo local o remoto**

Active el sondeo protegido y no protegido para que los documentos de fax guardados en la impresora estén disponibles para que puedan ser sondeados por otras impresoras. Cuando Sondeo protegido está activado, se crea una lista de números de fax a las que se permite acceder a los faxes almacenados en la impresora.

Para guardar un fax:

- 1. Seleccione la ficha **Opciones de fax** y, a continuación, **Sondeo local**.
- 2. En Almacenamiento para sondeo local, seleccione una de las opciones siguientes:
	- **Sondeo no protegido** escanea los originales y los guarda como documentos. Cualquier usuario con este número de fax puede acceder a los documentos.
	- **Sondeo protegido** escanea los originales y los guarda como documentos. Especifique los números de fax que puede acceder a los documentos.
- 3. Para el sondeo protegido, seleccione una de las opciones siguientes para agregar los números de fax a la lista de acceso:
	- **Número de fax** permite introducir un número manualmente. Utilice el teclado alfanumérico para introducir el número y, a continuación, seleccione **Agregar**.
	- **Libreta de direcciones** permite seleccionar números de fax individuales guardados en la lista. Seleccione un número de fax y, a continuación, **Agregar a destinatarios** en el menú desplegable. Seleccione **Cerrar**.
	- La casilla de verificación **Permitir que todos los números de la libreta de direcciones accedan a este documento** agrega todos los números de fax almacenados a la lista.

Nota: Para modificar las entradas existentes en la lista de acceso, seleccione la entrada y, a continuación, **Editar**, **Quitar** o **Quitar todo** en el menú desplegable.

4. Seleccione **Guardar**.

#### **Impresión o eliminación de faxes guardados para sondeo**

Para imprimir o eliminar faxes guardados:

- 1. Seleccione la ficha **Opciones de fax** y, a continuación, **Sondeo local**.
- 2. En Documentos guardados localmente, seleccione una de las opciones de Sondeo local:
	- **Imprimir todos** imprime todos los documentos de fax almacenados.

 **Eliminar todos** elimina todos los documentos de fax almacenados. Seleccione **Eliminar todos** para confirmar la acción.

#### **Sondeo de un fax remoto**

Si se ha activado el sondeo remoto, puede recuperar documentos almacenados mediante el sondeo local de otra máquina de fax.

Nota: Si el sondeo local está activado, el sondeo remoto está desactivado. Para desactivar el sondeo local, seleccione **Sondeo local** > **No** > **Guardar**.

Para sondear un fax remoto:

- 1. Seleccione la ficha **Opciones de fax** y, a continuación, **Sondeo remoto**.
- 2. Seleccione **Sondear fax remoto**.
- 3. Para enviar el fax, seleccione una de las opciones siguientes:
	- El campo **Introduzca un número y pulse Agregar** permite introducir un número manualmente. Utilice el teclado alfanumérico para introducir el número y, a continuación, seleccione **Agregar**.
	- La casilla de verificación **Marcación rápida** permite seleccionar destinatarios en la libreta de direcciones. Seleccione el campo **Introduzca un número y pulse Agregar** y utilice el teclado alfanumérico para introducir el número de marcación rápida de tres dígitos. Seleccione **Agregar**.
	- **Caracteres de marcación** permite insertar caracteres como una pausa de marcación en un número de fax. Utilice el teclado en la pantalla táctil para introducir los numerales y caracteres y, a continuación, seleccione **Guardar**.
	- **Libreta de direcciones** permite seleccionar números de fax de la libreta de direcciones de fax. Seleccione las flechas **Arriba** o **Abajo** para desplazarse por la lista, seleccione el contacto y, a continuación, **Agregar a destinatarios** en el menú desplegable. Seleccione y agregue más contactos, o bien seleccione **Cerrar**.
- 4. Para configurar la hora a la que desea que la impresora recupere faxes de otras máquinas de fax:
	- a. Seleccione **Envío diferido**.
	- b. Seleccione **Hora especificada** para establecer la hora.
	- c. Seleccione **Guardar**.
- 5. Seleccione **Sondear ahora** y recupere e imprima los faxes.

Nota: Seleccione **Cerrar** para cancelar la operación.

#### **Sondeo de un buzón remoto**

Si se ha activado el sondeo remoto, puede recuperar documentos almacenados en un buzón de fax de otra máquina de fax.

Nota: Si el sondeo local está activado, el sondeo remoto está desactivado. Para desactivar el sondeo local, seleccione **Sondeo local** > **No** > **Guardar**.

Para sondear un buzón remoto:

- 1. Seleccione la ficha **Opciones de fax** y, a continuación, **Sondeo remoto**.
- 2. Seleccione **Sondear buzón remoto**.
- 3. Para especificar el número de fax al que desea acceder, haga lo siguiente:
	- El campo **Número de fax** permite utilizar el teclado alfanumérico para introducir un número.
	- **Caracteres de marcación** permite insertar caracteres como una pausa de marcación en un número de fax. Utilice el teclado en la pantalla táctil para introducir los numerales y caracteres y, a continuación, seleccione **Guardar**.
	- **Libreta de direcciones** permite seleccionar números de fax de la libreta de direcciones de fax. Seleccione las flechas **Arriba** o **Abajo** para desplazarse por la lista, seleccione el contacto y, a continuación, **Agregar a destinatarios** en el menú desplegable. Seleccione y agregue más contactos, o bien seleccione **Cerrar**.
- 4. Seleccione la casilla **Número de buzón** y utilice el teclado alfanumérico para introducir el número de buzón.
- 5. Seleccione la casilla **Clave de buzón** y utilice el teclado alfanumérico para introducir la clave de cuatro dígitos del buzón.
- 6. Seleccione **Sondear ahora** y recupere e imprima los faxes del buzón.

Nota: Seleccione **Cerrar** para cancelar la operación.

#### **Preparación de un trabajo de fax**

Utilice esta función para enviar por fax varios juegos de originales con diferentes opciones. Se programa y escanea cada segmento, y las imágenes se guardan temporalmente en la impresora. Una vez se han guardado todos los segmentos, los segmentos individuales se envían por fax como un solo trabajo.

Nota: Para poder utilizar esta función, antes debe especificar el destinatario.

Para preparar un trabajo de fax:

- 1. Seleccione la ficha **Preparación del trabajo** y, a continuación, seleccione **Preparar trabajo** > **Sí**.
- 2. Seleccione o anule la selección de la casilla de verificación **Mostrar esta ventana entre segmentos**.
- 3. Programe y escanee el primer segmento:
	- a. Coloque los originales para el primer segmento.
	- b. Seleccione las opciones deseadas, por ejemplo, Ajuste de diseño, Calidad de imagen, etc.
	- c. Pulse el botón verde **Comenzar** en el panel de control.
- 4. Programe y escanee segmentos adicionales:
	- a. Coloque los originales para el siguiente segmento.
	- b. Cuando aparece la pantalla Preparar trabajo, seleccione **Programar segmento siguiente**.
	- c. Con las fichas correspondientes, seleccione las opciones deseadas.
	- d. Pulse el botón verde **Comenzar** para escanear los originales de dicho segmento.
- 5. Repita el paso anterior para cada segmento restante.

Nota: En cualquier momento puede seleccionar **Eliminar último segmento** o **Eliminar todos los segmentos** para modificar el trabajo.

- 6. Una vez programados y escaneados todos los segmentos, seleccione **Enviar el trabajo**. Aparece la pantalla Progreso trabajo y los segmentos individuales se envían por fax como un solo trabajo.
- 7. En la pantalla Progreso trabajo, seleccione **Datos del trabajo** para ver un resumen del trabajo.

Nota: Si es preciso, seleccione **Eliminar** > **Eliminar trabajo** para cancelar el trabajo.

# Envío de un fax de servidor

Si hay conectado un fax de servidor a la red, el documento puede enviarse a una máquina de fax sin necesidad de una línea telefónica dedicada.

Cuando se utiliza un fax de servidor, el documento se escanea y envía a un depósito de faxes en la red. A continuación, el servidor de fax transmite el documento a una máquina de fax a través de una línea telefónica.

El administrador del sistema debe activar el servicio de Fax de servidor y configurar un depósito de faxes, o una ubicación de archivado, antes de poder utilizar esta función. Para obtener más información, consulte la *Guía del administrador del sistema* en [www.xerox.com/office/WC75xxdocs.](http://www.office.xerox.com/cgi-bin/printer.pl?APP=udpdfs&Page=Color&Model=WorkCentre+WC7525_WC7530_WC7535_WC7545_WC7556&PgName=Man&Language=Spanish)

Para enviar un fax de servidor:

- 1. Coloque el documento original en el alimentador de documentos o en el cristal de exposición.
- 2. Pulse el botón **Página principal de Servicios** y, a continuación, seleccione **Fax de servidor**.
- 3. Para enviar el fax, seleccione una de las opciones siguientes:
	- El campo **Introduzca un número y pulse Agregar** permite introducir un número manualmente. Utilice el teclado alfanumérico para introducir el número y, a continuación, seleccione **Agregar**.
	- **Caracteres de marcación** permite insertar caracteres como una pausa de marcación en un número de fax. Utilice el teclado en la pantalla táctil para introducir los numerales y caracteres y, a continuación, seleccione **Agregar**. Agregue más números o seleccione **Cerrar**.
	- **Directorio de fax** permite seleccionar números de fax del directorio de fax. Seleccione las flechas **Arriba** o **Abajo** para desplazarse por la lista, seleccione el contacto y, a continuación, **Agregar a destinatarios** en el menú desplegable. Seleccione y agregue más contactos, o bien seleccione **Cerrar**.
- 4. Si es preciso, ajuste las opciones de escaneado de fax:
	- a. Seleccione **Escaneado a 2 caras** y, en el menú desplegable, seleccione:
		- **A 1 cara**
		- **A 2 caras**
		- **2 caras, girar cara 2**
	- b. Seleccione **Tipo de original** y, en el menú desplegable, seleccione:
		- **Fotografía y texto**
		- **Fotografía**
		- **Texto**
	- c. Seleccione **Resolución** y, en el menú desplegable, seleccione:
		- **Estándar (200x100 ppp)**
		- **Fina (200 ppp)**

Fax

- 5. Si lo desea, seleccione más opciones. Si desea más información, consulte Selección de las opciones de fax de servidor en la págin[a 152.](#page-151-0)
- 6. Pulse el botón verde **Comenzar**. La impresora escanea las páginas y transmite el documento una vez escaneadas todas las páginas.

# <span id="page-151-0"></span>Selección de las opciones de fax de servidor

#### Esta sección incluye:

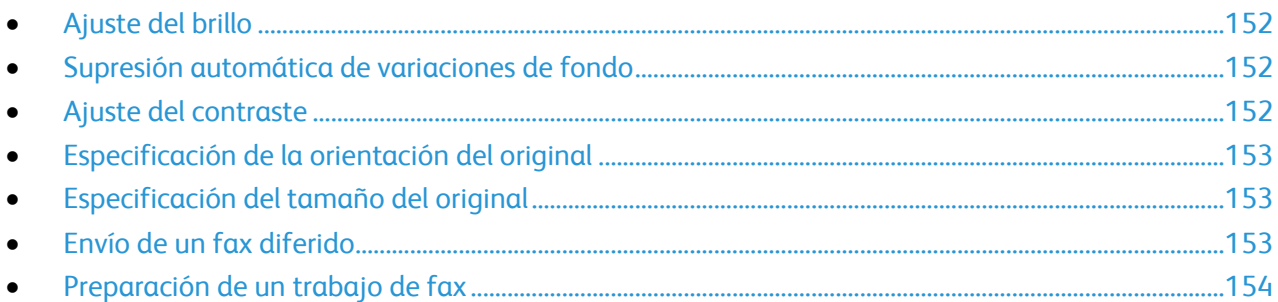

#### <span id="page-151-1"></span>**Ajuste del brillo**

Puede aclarar u oscurecer la imagen.

Para ajustar la imagen:

- 1. Seleccione la ficha **Calidad de imagen** y, a continuación, **Opciones de imagen**.
- 2. En la pantalla Opciones de imagen, ajuste la barra deslizante **Más claro/Más oscuro** hacia arriba o hacia abajo según sea preciso.
- 3. Seleccione **Guardar**.

# <span id="page-151-2"></span>**Supresión automática de variaciones de fondo**

Si escanea originales impresos en papel fino, es posible que el texto o las imágenes impresas por una cara del papel se vean por la otra cara. Utilice la opción Supresión automática para reducir la sensibilidad de la impresora a las variaciones en los colores de fondo claro.

Para cambiar esta opción:

- 1. Seleccione la ficha **Calidad de imagen** y, a continuación, **Mejora de la imagen**.
- 2. En Supresión del fondo, seleccione **Supresión automática**.
- <span id="page-151-3"></span>3. Seleccione **Guardar**.

#### **Ajuste del contraste**

El contraste es la diferencia relativa entre las zonas claras y oscuras de una imagen.

Para reducir o aumentar el contraste:

- 1. Seleccione la ficha **Calidad de imagen** y, a continuación, **Mejora de la imagen**.
- 2. En la pantalla Mejora de la imagen, ajuste el contraste:
	- **Contraste manual** permite que el usuario establezca el contraste manualmente. En Contraste manual, mueva el control deslizante hacia arriba o hacia abajo para aumentar o disminuir el contraste. Normal, el control deslizante de la mitad, no modifica el contraste.
- 152 Impresora multifunción serie WorkCentre 7500 Guía del usuario
- **Contraste automático** permite que la impresora establezca el contraste automáticamente.
- <span id="page-152-0"></span>3. Seleccione **Guardar**.

# **Especificación de la orientación del original**

Para especificar la orientación del documento original:

- 1. Seleccione la ficha **Ajuste del diseño** y seleccione **Orientación del original**.
- 2. En la pantalla Orientación del original, seleccione la orientación deseada:
	- **Imagen vertical** e **Imagen de lado** se refieren a la dirección en la que están colocados los originales en el alimentador de documentos.
	- **Originales en horizontal** y **Originales en vertical** hacen referencia a las imágenes de los documentos originales.

Nota: Si utiliza el cristal de exposición, la orientación del original corresponde a la que se ve antes de darle la vuelta.

<span id="page-152-1"></span>3. Seleccione **Guardar**.

## **Especificación del tamaño del original**

Para escanear el área correcta del original, especifique el tamaño del original:

- 1. Seleccione la ficha **Ajuste del diseño** y seleccione **Tamaño del original**.
- 2. En la pantalla Tamaño del original, seleccione una de las opciones siguientes:
	- **Autodetección** permite que la impresora determine el tamaño de los originales de forma automática.
	- **Áreas de escaneado prefijadas** especifica el área que se escaneará si coincide con un tamaño de papel estándar. Seleccione el tamaño de papel que desee en la lista.
	- **Personalizar área de escaneado** permite especificar de forma manual la altura y la anchura del área que se escaneará. Seleccione las flechas **Altura: Y** y **Anchura: X** para especificar el área.
	- **Originales de varios tamaños** permite escanear originales de tamaño estándar de varios tamaños. Utilice el diagrama de la pantalla para determinar los tamaños de original que se pueden mezclar en el mismo trabajo.
- <span id="page-152-2"></span>3. Seleccione **Guardar**.

#### **Envío de un fax diferido**

Es posible especificar la hora a la que la impresora enviará el trabajo de fax. Se puede indicar un tiempo diferido de entre 15 minutos y 24 horas a partir de la hora actual.

Nota: Para utilizar esta función debe configurarse la hora actual en la impresora.

Para especificar la hora de envío del fax:

- 2. Seleccione **Hora especificada** y establezca la hora:
	- a. Seleccione el campo **Hora** y utilice el teclado o seleccione las flechas para configurar un número.
	- b. Seleccione el campo **Minuto** y utilice el teclado o seleccione las flechas para configurar un número.
	- c. Si la impresora muestra el reloj en formato de 12 horas, seleccione **AM** o **PM**.
- <span id="page-153-0"></span>3. Seleccione **Guardar**.El fax se enviará a la hora especificada.

#### **Preparación de un trabajo de fax**

Utilice esta función para enviar por fax varios juegos de originales con diferentes opciones. Se programa y escanea cada segmento, y las imágenes se guardan temporalmente en la impresora. Una vez se han guardado todos los segmentos, los segmentos individuales se envían por fax como un solo trabajo.

Nota: Para poder utilizar esta función, antes debe especificar el destinatario.

Para preparar un trabajo de fax:

- 1. Seleccione la ficha **Preparación del trabajo** y, a continuación, seleccione **Preparar trabajo** > **Sí**.
- 2. Seleccione o anule la selección de la casilla de verificación **Mostrar esta ventana entre segmentos**.
- 3. Programe y escanee el primer segmento:
	- a. Coloque los originales para el primer segmento.
	- b. Seleccione las opciones deseadas, por ejemplo, Ajuste de diseño, Calidad de imagen, etc.
	- c. Pulse el botón verde **Comenzar** en el panel de control.
- 4. Programe y escanee segmentos adicionales:
	- a. Coloque los originales para el siguiente segmento.
	- b. Cuando aparece la pantalla Preparar trabajo, seleccione **Programar segmento siguiente**.
	- c. Con las fichas correspondientes, seleccione las opciones deseadas.
	- d. Pulse el botón verde **Comenzar** para escanear los originales de dicho segmento.
- 5. Repita el paso anterior para cada segmento restante.

Nota: En cualquier momento puede seleccionar **Eliminar último segmento** o **Eliminar todos los segmentos** para modificar el trabajo.

- 6. Una vez programados y escaneados todos los segmentos, seleccione **Enviar el trabajo**. Aparece la pantalla Progreso trabajo y los segmentos individuales se envían por fax como un solo trabajo.
- 7. En la pantalla Progreso trabajo, seleccione **Datos del trabajo** para ver un resumen del trabajo.

Nota: Si es preciso, seleccione **Eliminar** > **Eliminar trabajo** para cancelar el trabajo.

# Envío de un fax de Internet

Si tiene un servidor SMTP (correo electrónico) conectado a la red, puede enviar un documento a una dirección de correo electrónico. Esta función elimina la necesidad de tener una línea telefónica dedicada y los costes de servicio asociados. Al enviar un fax de Internet, el documento se escanea y envía a una dirección de correo electrónico.

Nota: El administrador del sistema debe activar Fax de Internet y configurar un servidor SMTP antes de poder utilizar esta función. Para obtener más información, consulte la *Guía del administrador del sistema* en [www.xerox.com/office/WC75xxdocs.](http://www.office.xerox.com/cgi-bin/printer.pl?APP=udpdfs&Page=Color&Model=WorkCentre+WC7525_WC7530_WC7535_WC7545_WC7556&PgName=Man&Language=Spanish)

Para enviar un fax de Internet:

- 1. Coloque el original en el cristal de exposición o en el alimentador de documentos.
- 2. Pulse el botón **Página principal de Servicios** y, a continuación, seleccione **Fax de Internet**.
- 3. Destinatario del fax:
	- a. Seleccione **Destinatario nuevo**.
	- b. Seleccione la flecha **Abajo** y, a continuación, **A:** o **Cc:** en el menú.
	- c. Seleccione el campo **Introduzca una dirección de e-mail y seleccione Agregar** y, a continuación, utilice el teclado de la pantalla táctil para escribir la dirección de e-mail.
	- d. Seleccione **Agregar**.
	- e. Utilice el teclado de la pantalla táctil para escribir otras direcciones de e-mail.
	- f. Cuando haya terminado, seleccione **Cerrar**.
- 4. Para agregar el asunto:
	- a. Seleccione **Asunto** y, a continuación, seleccione el teclado de la pantalla táctil para escribir el texto deseado.

Nota: Para modificar el asunto prefijado, seleccione **Borrar texto** para borrar la información del campo, o utilice las flechas **Izquierda** y **Derecha** para editar el texto.

- b. Seleccione **Guardar**.
- 5. Si es preciso, ajuste las opciones de fax de Internet:
	- a. Seleccione **Color de salida** y, en el menú desplegable, seleccione:
		- **Autodetección**
		- **Blanco y negro**
		- **Escala de grises**
		- **Color**
	- b. Seleccione **Escaneado a 2 caras** y, en el menú desplegable, seleccione:
		- **A 1 cara**
		- **A 2 caras**
		- **2 caras, girar cara 2**

Fax

- c. Seleccione **Tipo de original** y, en el menú desplegable, seleccione:
	- **Fotografía y texto**
	- **Fotografía**
	- **Texto**
	- **Mapa**
	- **Periódico/Revista**
- 6. Ajuste las opciones de fax, si fuera necesario.
- 7. Pulse el botón verde **Comenzar**. La impresora escanea las páginas y envía el documento como documento adjunto de e-mail en formato PDF o TIFF una vez escaneadas todas las páginas.

*Consulte también:* 

Selección de las opciones de fax de Internet en la página [157.](#page-156-0)

# <span id="page-156-0"></span>Selección de las opciones de fax de Internet

#### Esta sección incluye:

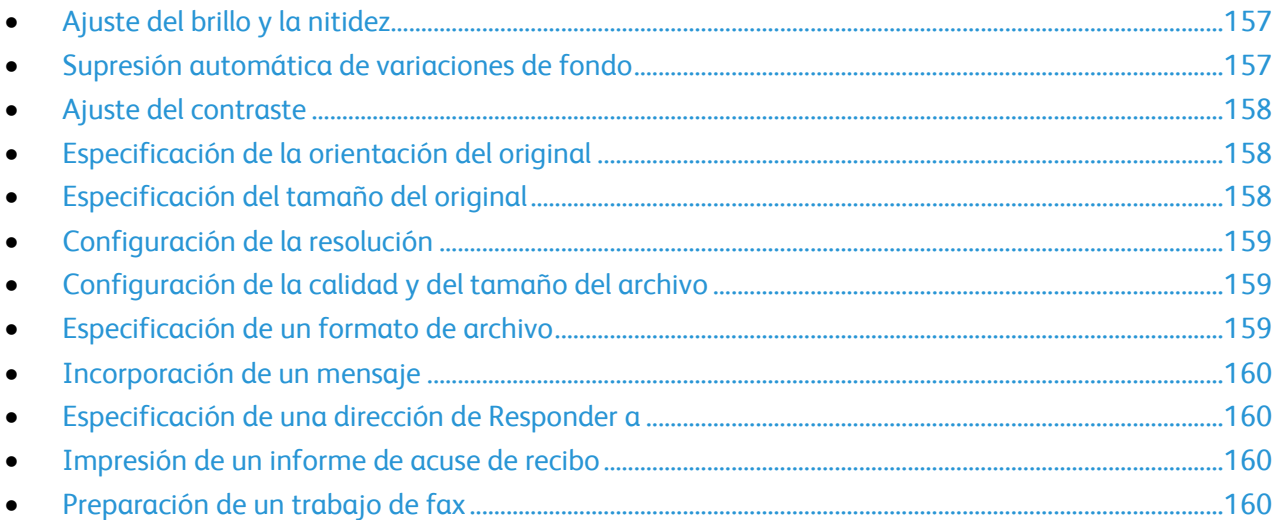

## <span id="page-156-1"></span>**Ajuste del brillo y la nitidez**

Puede aclarar u oscurecer la imagen y ajustar la nitidez.

Para ajustar la imagen:

- 1. Seleccione la ficha **Opciones avanzadas** y, a continuación, **Opciones de imagen**.
- 2. En la pantalla Opciones de imagen, ajuste la barra deslizante hacia arriba o hacia abajo según sea preciso:
	- **Más claro/Más oscuro** aclara u oscurece la imagen.
	- **Nitidez** hace la imagen más nítida o más difusa.
- 3. Seleccione **Guardar**.

#### <span id="page-156-2"></span>**Supresión automática de variaciones de fondo**

Si escanea originales impresos en papel fino, es posible que el texto o las imágenes impresas por una cara del papel se vean por la otra cara. Utilice la opción Supresión automática para reducir la sensibilidad de la impresora a las variaciones en los colores de fondo claro.

Para cambiar esta opción:

- 1. Seleccione la ficha **Opciones avanzadas** y, a continuación, **Mejora de la imagen**.
- 2. En Supresión del fondo, seleccione **Supresión automática**.
- 3. Seleccione **Guardar**.

## <span id="page-157-0"></span>**Ajuste del contraste**

El contraste es la diferencia relativa entre las zonas claras y oscuras de una imagen.

Para reducir o aumentar el contraste:

- 1. Seleccione la ficha **Opciones avanzadas** y, a continuación, **Mejora de la imagen**.
- 2. En la pantalla Mejora de la imagen, ajuste el contraste:
	- **Contraste manual** permite que el usuario establezca el contraste manualmente. Mueva el control deslizante hacia arriba o hacia abajo para aumentar o disminuir el contraste. Normal, el control deslizante de la mitad, no modifica el contraste.
	- **Contraste automático** permite que la impresora establezca el contraste automáticamente.
- <span id="page-157-1"></span>3. Seleccione **Guardar**.

## **Especificación de la orientación del original**

Para especificar la orientación del documento original:

- 1. Seleccione la ficha **Ajuste del diseño** y seleccione **Orientación del original**.
- 2. En la pantalla Orientación del original, seleccione la orientación deseada:
	- **Imagen vertical** e **Imagen de lado** se refieren a la dirección en la que están colocados los originales en el alimentador de documentos.
	- **Originales en horizontal** y **Originales en vertical** hacen referencia a las imágenes de los documentos originales.

Nota: Si utiliza el cristal de exposición, la orientación del original corresponde a la que se ve antes de darle la vuelta.

<span id="page-157-2"></span>3. Seleccione **Guardar**.

# **Especificación del tamaño del original**

Para escanear el área correcta del original, especifique el tamaño del original:

- 1. Pulse el botón **Página principal de Servicios** y, a continuación, seleccione **Copia**.
- 2. Seleccione la ficha **Ajuste del diseño** y seleccione **Tamaño del original**.
- 3. En la pantalla Tamaño del original, seleccione una de las opciones siguientes:
	- **Autodetección** permite que la impresora determine el tamaño de los originales de forma automática.
	- **Áreas de escaneado prefijadas** especifica el área que se escaneará si coincide con un tamaño de papel estándar. Seleccione el tamaño de papel que desee en la lista.
	- **Personalizar área de escaneado** permite especificar de forma manual la altura y la anchura del área que se escaneará. Seleccione las flechas **Altura: Y** y **Anchura: X** para especificar el área.
	- **Originales de varios tamaños** permite escanear originales de tamaño estándar de varios tamaños. Utilice el diagrama de la pantalla para determinar los tamaños de original que se pueden mezclar en el mismo trabajo.
- 4. Seleccione **Guardar**.

158 Impresora multifunción serie WorkCentre 7500 Guía del usuario

# <span id="page-158-0"></span>**Configuración de la resolución**

Para configurar la resolución del fax de Internet:

- 1. Seleccione la ficha **Opciones avanzadas** y, a continuación, **Resolución**.
- 2. En la pantalla Resolución, seleccione la resolución deseada:
	- **72 ppp** produce una calidad de imagen aceptable para visualización en pantalla. Tamaño de archivo mínimo.
	- **100 ppp** produce una calidad de imagen buena para visualización en pantalla. Tamaño de archivo pequeño.
	- **150 ppp** produce una calidad de imagen buena para visualización en pantalla. Tamaño de archivo pequeño.
	- **200x100 ppp** produce una calidad de imagen buena. Tamaño de archivo moderado.
	- **200 ppp** produce una calidad de imagen buena. Tamaño de archivo moderado. Es la opción prefijada.
	- **300 ppp** produce una calidad de imagen alta. Tamaño de archivo grande.
	- **400 ppp** produce una calidad de imagen más alta. Tamaño de archivo más grande.
	- **600 ppp** produce una calidad de imagen superior. Tamaño de archivo máximo.
- 3. Seleccione **Guardar**.

## <span id="page-158-1"></span>**Configuración de la calidad y del tamaño del archivo**

La opción Calidad/Tamaño de archivo permite seleccionar entre tres opciones que determinan la calidad de imagen y el tamaño del archivo. A mayor calidad de imagen, mayor tamaño de archivo, lo cual no es ideal para compartir y transmitir en la red.

Para configurar la calidad y el tamaño de archivo del fax de Internet:

- 1. Seleccione la ficha **Opciones avanzadas** y, a continuación, **Calidad/Tamaño de archivo**.
- 2. En la pantalla Calidad/Tamaño de archivo, utilice el control deslizante para seleccionar una opción. Las opciones pueden estar entre Calidad normal y Tamaño de archivo pequeño y Calidad máxima y Tamaño de archivo máximo.
- 3. Seleccione **Guardar**.

#### <span id="page-158-2"></span>**Especificación de un formato de archivo**

Para especificar el formato de archivo del fax de Internet:

- 1. Seleccione la ficha **Opciones de fax de Internet** y, a continuación, **Formato de archivo**.
- 2. En la pantalla Formato de archivo, seleccione una de las opciones siguientes:
	- **TIFF multipágina** produce un archivo TIFF de varias páginas.
	- **PDF** produce un archivo PDF.
	- **PDF/A** produce un archivo PDF con fuentes incrustadas.
- 3. Seleccione **Guardar**.

#### <span id="page-159-0"></span>**Incorporación de un mensaje**

Para incorporar un mensaje en el fax de Internet:

- 1. Seleccione la ficha **Opciones de fax de Internet** y, a continuación, **Mensaje**.
- 2. Utilice el teclado de la pantalla táctil para escribir el mensaje.
- 3. Seleccione **Guardar**.

#### <span id="page-159-1"></span>**Especificación de una dirección de Responder a**

Para especificar una dirección de e-mail de Responder a:

- 1. Seleccione la ficha **Opciones de fax de Internet** y, a continuación, **Responder a**.
- 2. Utilice el teclado de la pantalla táctil para escribir una dirección de e-mail.
- <span id="page-159-2"></span>3. Seleccione **Guardar**.

#### **Impresión de un informe de acuse de recibo**

Si se conoce el estado de cada destinatario, puede imprimir un informe de estado de envío. La impresora espera el informe de envío de cada destinatario y, a continuación, imprime el informe.

Nota: El informe se puede diferir en función del tiempo de respuesta de los destinatarios.

Para imprimir un informe de acuse de recibo:

- 1. Seleccione la ficha **Opciones de fax de Internet** y, a continuación, **Informe de acuse de recibo**.
- 2. Seleccione **Imprimir informe**.
- <span id="page-159-3"></span>3. Seleccione **Guardar**.

#### **Preparación de un trabajo de fax**

Utilice esta función para enviar por fax varios juegos de originales con diferentes opciones. Se programa y escanea cada segmento, y las imágenes se guardan temporalmente en la impresora. Una vez se han guardado todos los segmentos, los segmentos individuales se envían por fax como un solo trabajo.

Nota: Para poder utilizar esta función, antes debe especificar el destinatario.

Para preparar un trabajo de fax:

- 1. Seleccione la ficha **Preparación del trabajo** y, a continuación, seleccione **Preparar trabajo** > **Sí**.
- 2. Seleccione o anule la selección de la casilla de verificación **Mostrar esta ventana entre segmentos**.
- 3. Programe y escanee el primer segmento:
	- a. Coloque los originales para el primer segmento.
	- b. Seleccione las opciones deseadas, por ejemplo, Ajuste de diseño, Calidad de imagen, etc.
	- c. Pulse el botón verde **Comenzar** en el panel de control.
- 4. Programe y escanee segmentos adicionales:
	- a. Coloque los originales para el siguiente segmento.
	- b. Cuando aparece la pantalla Preparar trabajo, seleccione **Programar segmento siguiente**.
	- c. Con las fichas correspondientes, seleccione las opciones deseadas.
	- d. Pulse el botón verde **Comenzar** para escanear los originales de dicho segmento.
- 5. Repita el paso anterior para cada segmento restante.

Nota: En cualquier momento puede seleccionar **Eliminar último segmento** o **Eliminar todos los segmentos** para modificar el trabajo.

- 6. Una vez programados y escaneados todos los segmentos, seleccione **Enviar el trabajo**. Aparece la pantalla Progreso trabajo y los segmentos individuales se envían por fax como un solo trabajo.
- 7. En la pantalla Progreso trabajo, seleccione **Datos del trabajo** para ver un resumen del trabajo.

Nota: Si es preciso, seleccione **Eliminar** > **Eliminar trabajo** para cancelar el trabajo.

# Uso de la libreta de direcciones

#### Esta sección incluye:

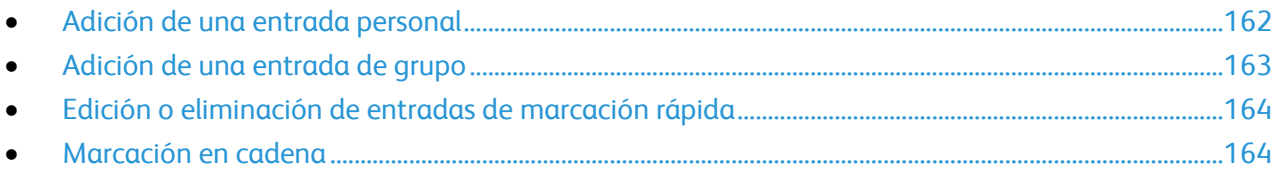

# <span id="page-161-0"></span>Adición de una entrada personal

En la impresora pueden almacenarse hasta 1000 entradas de marcación rápida.

Para guardar varios destinatarios en una entrada de marcación rápida, almacene los destinatarios como una entrada de grupo. Si desea más información, consulte Adición de un grupo en la página [163.](#page-162-0)

Para agregar una entrada de marcación rápida personal:

- 1. Pulse el botón **Página principal de Servicios** y, a continuación, seleccione **Fax**.
- 2. Seleccione **Libreta de direcciones**.
- 3. Seleccione la flecha **Abajo** y, a continuación, **Personas**.
- 4. Si es preciso, seleccione una entrada de marcación rápida disponible con las flechas de desplazamiento.
- 5. Asigne un nombre a la entrada:
	- a. Seleccione el campo **Nombre de entrada** e introduzca el nombre con el teclado de la pantalla.
	- b. Seleccione **Guardar**.
- 6. Asigne un número de fax a la entrada:
	- a. Seleccione el campo **Número de fax**.
	- b. Utilice el teclado alfanumérico para introducir el número:

Nota: Si un número de fax requiere caracteres de marcación como Pausa de marcación, seleccione **Caracteres de marcación** y, a continuación, **Guardar**.

- 7. Configure la velocidad inicial:
	- a. En Velocidad inicial, seleccione una de las opciones siguientes:
		- **Súper G3**
		- **G3**
		- **Forzar**
- c. Seleccione una velocidad en el menú desplegable, y utilice las flechas **Arriba** y **Abajo** para desplazarse si es preciso.
- 8. Para incluir una cubierta:
	- a. Seleccione **Portada** > **Sí**.
	- b. Seleccione la casilla **Para:**, introduzca el nombre del destinatario con el teclado de la pantalla táctil y, a continuación, seleccione **Guardar**.
	- c. Seleccione la casilla **De:**, introduzca el nombre del remitente con el teclado de la pantalla táctil y, a continuación, seleccione **Guardar**.
	- d. Para agregar un comentario, haga lo siguiente:
		- Seleccione un comentario existente y, a continuación, seleccione **Guardar**.
		- Seleccione un comentario **<Disponible>**, seleccione **Editar**, utilice el teclado de la pantalla táctil para escribir el texto y, a continuación, seleccione **Guardar**.

Notas:

- Para eliminar un comentario existente, seleccione el comentario y, a continuación, seleccione **Borrar**. Seleccione **Borrar** para confirmar la acción.
- Para editar un comentario existente, seleccione el comentario y, a continuación, seleccione **Editar**. Utilice el teclado de la pantalla táctil para modificar el comentario y, a continuación, seleccione **Guardar**.
- <span id="page-162-0"></span>9. Seleccione **Guardar**.

# Adición de una entrada de grupo

Cree un grupo de marcación rápida para enviar faxes a varios destinatarios individuales. Los grupos pueden incluir destinatarios individuales guardados previamente y entradas de grupos.

Nota: Las entradas personales deben configurarse antes de ser definidas. Si desea más información, consulte Adición de una entrada personal en la págin[a 162.](#page-161-0)

Para agregar una entrada de marcación rápida de grupo:

- 2. Seleccione **Libreta de direcciones**.
- 3. Seleccione la flecha **Abajo** y, a continuación, **Grupos**.
- 4. Si es preciso, seleccione una entrada de marcación rápida disponible con las flechas de desplazamiento.
- 5. Asigne un nombre a la entrada:
	- a. Seleccione el campo **Nombre de grupo** e introduzca el nombre con el teclado de la pantalla.
	- b. Seleccione **Guardar**.
- 6. Seleccione **Agregar destinatario**.
- 7. Seleccione la flecha **Abajo** y seleccione **Personas** para agregar entradas individuales de marcación rápida, o bien, seleccione **Grupos** para agregar grupos de marcación rápida.
- 8. Seleccione una entrada de marcación rápida y seleccione **Agregar a grupo**.
- 9. Cuando haya agregado todas las entradas, seleccione **Guardar**.
- <span id="page-163-0"></span>10. Seleccione **Cerrar**.

# Edición o eliminación de entradas de marcación rápida

Para modificar o eliminar entradas de marcación rápida existentes:

- 1. Pulse el botón **Página principal de Servicios** y, a continuación, seleccione **Fax**.
- 2. Seleccione **Libreta de direcciones**.
- 3. Seleccione la flecha **Abajo** y, a continuación, **Personas** o **Grupos**.
- 4. Si es preciso, seleccione la entrada de marcación rápida deseada con las flechas de desplazamiento.
- 5. Elija una de las siguientes opciones:
	- **Editar datos** permite modificar las propiedades de la entrada de marcación rápida. Si desea más información, consulte Adición de una entrada personal en la página [162](#page-161-0) o Adición de un grupo en la págin[a 163.](#page-162-0) Seleccione **Guardar**.
	- **Borrar entrada** quita la entrada de la libreta de direcciones. Seleccione **Borrar entrada** para confirmar la acción.
- <span id="page-163-1"></span>6. Seleccione **Cerrar**.

# Marcación en cadena

La marcación en cadena crea un solo número de teléfono de destinatario de fax agregando dos o más números de fax juntos. Por ejemplo, el código de zona o el número de extensión se pueden almacenar separados del resto del número de teléfono. A la opción de marcación en cadena se accede desde la libreta de direcciones.

Para crear un número de marcación en cadena:

- 1. Pulse el botón **Página principal de Servicios** y, a continuación, seleccione **Fax**.
- 2. Seleccione **Libreta de direcciones**.
- 3. Seleccione la flecha **Abajo** y, a continuación, **Personas**.
- 4. Seleccione **Marcación en cadena**.
- 5. Para combinar los números con una entrada de marcación rápida existente, utilice una de las siguientes combinaciones:
	- a. Seleccione el campo **Destinatario** y utilice el teclado de la pantalla táctil para introducir los números.
	- b. Si es preciso, seleccione la entrada de marcación rápida deseada en la lista con las flechas de desplazamiento. Seleccione **Agregar a destinatarios**. Los números se agregan juntos en el campo Destinatario.
- 6. Seleccione **Guardar**.El número combinado aparece como un solo destinatario en la lista de destinatarios.
- 7. Seleccione **Cerrar**. Ya puede enviar el fax.

# Mantenimiento

#### Este capítulo incluye:

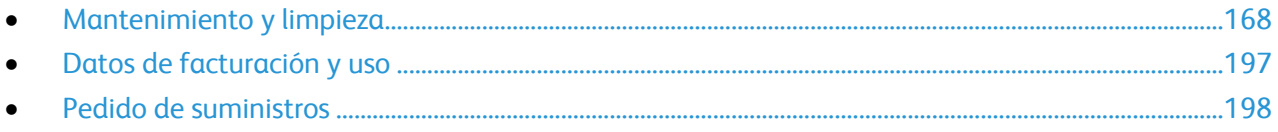

# <span id="page-167-0"></span>Mantenimiento y limpieza

#### Esta sección incluye:

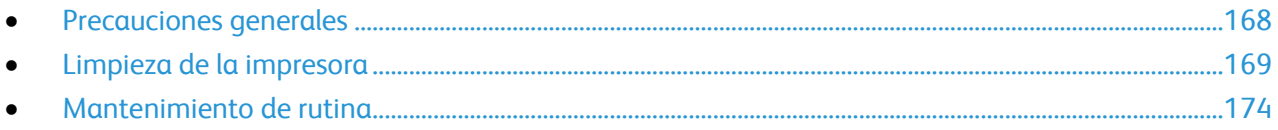

# <span id="page-167-1"></span>Precauciones generales

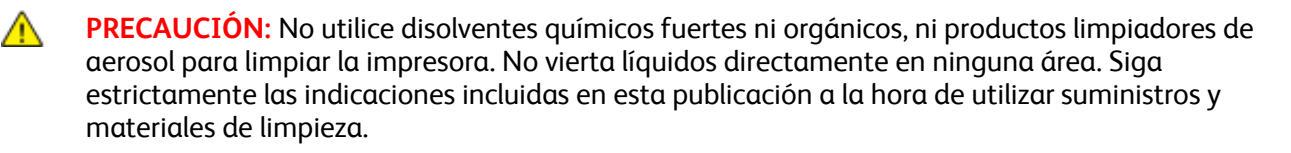

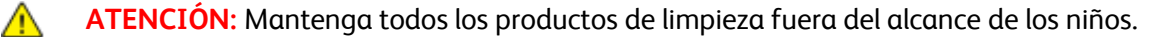

 $\mathbb{A}$ **ATENCIÓN:** No utilice limpiadores en envases de pulverización a presión en el exterior ni en el interior de la impresora. Algunos envases de pulverización a presión contienen mezclas explosivas y no son apropiados para usarlos en aparatos eléctricos. El uso de tales limpiadores aumenta el riesgo de explosión e incendio.

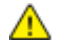

**ATENCIÓN:** No retire cubiertas ni protectores que estén atornillados. No hay nada bajo estas tapas o protectores que pueda arreglar el usuario. No realice ningún procedimiento de mantenimiento que no esté descrito en la documentación que acompaña a la impresora.

 $\mathbb{A}$ **ATENCIÓN:** Algunas piezas internas de la impresora pueden estar calientes. Tenga cuidado cuando las cubiertas y puertas están abiertas.

- No coloque nada encima de la impresora.
- No deje las cubiertas y puertas abiertas por un período de tiempo prolongado, sobre todo en lugares muy iluminados. La exposición a la luz puede dañar los cartuchos del cilindro.
- No abra cubiertas ni puertas durante la impresión.
- No incline la impresora mientras esté funcionando.
- No toque los contactos eléctricos ni los engranajes. Si lo hace, podría dañar la impresora y deteriorar la calidad de impresión.
- Asegúrese de que las partes que extraiga durante la limpieza vuelven a estar en su lugar cuando enchufe la impresora.

# <span id="page-168-0"></span>Limpieza de la impresora

#### Esta sección incluye:

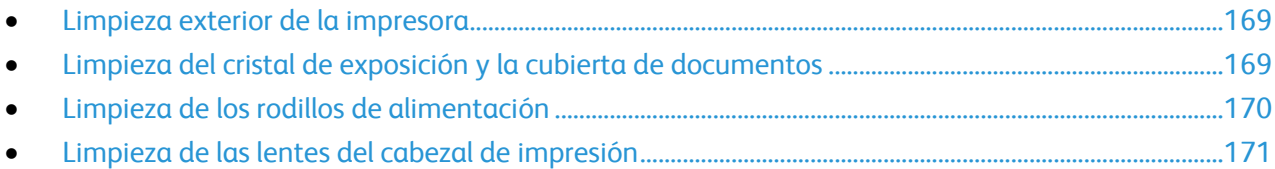

#### <span id="page-168-1"></span>**Limpieza exterior de la impresora**

La limpieza regular del panel de control y la pantalla táctil mantendrán estos elementos sin polvo y suciedad. Para eliminar huellas dactilares y manchas, limpie la pantalla táctil y el panel de control con un paño suave y sin pelusa.

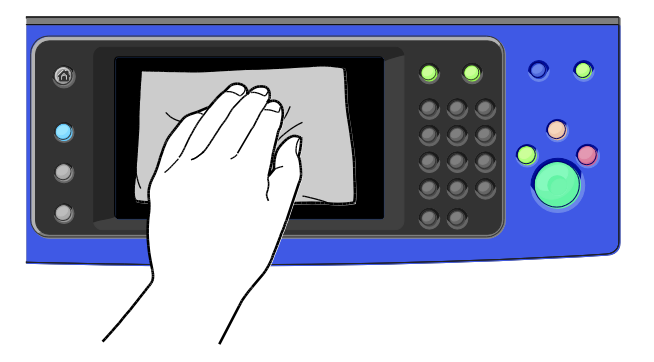

Para limpiar la parte exterior del alimentador de documentos, las bandejas de salida, las bandejas de papel y las partes exteriores de la impresora, utilice un paño ligeramente humedecido.

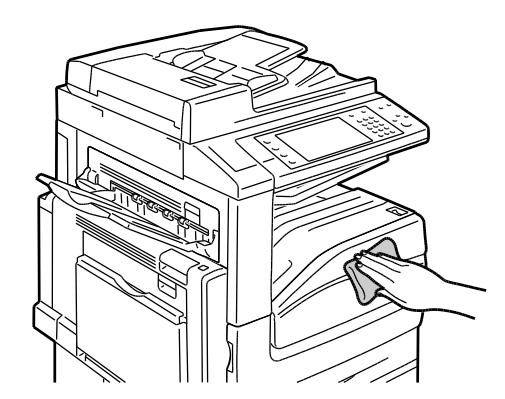

#### <span id="page-168-2"></span>**Limpieza del cristal de exposición y la cubierta de documentos**

Para asegurar la calidad óptima de impresión, limpie el cristal de exposición con regularidad. Es la forma de evitar que manchas, rayas u otras marcas se transfieran del cristal al papel al escanear documentos.

- 1. Utilice un paño sin pelusa ligeramente humedecido con el limpiador antiestático de Xerox® u otro limpiador de cristales no abrasivo. Limpie el cristal de exposición y el cristal de velocidad constante a su izquierda.
- 2. Para limpiar la cara inferior de la cubierta de originales y el alimentador de documentos, utilice un paño sin pelusa ligeramente humedecido y un líquido limpiador de Xerox® o el quitapelícula de Xerox® .

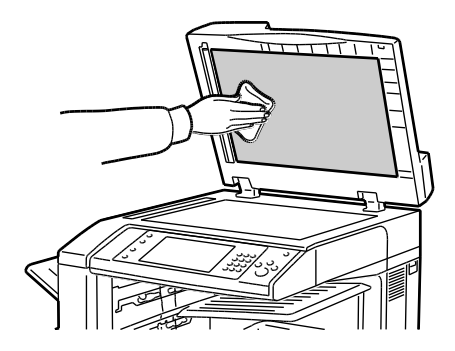

#### <span id="page-169-0"></span>**Limpieza de los rodillos de alimentación**

La suciedad de los rodillos de alimentación de documentos puede originar atascos de papel y deteriorar la calidad de impresión. Para un rendimiento óptimo, limpie los rodillos de alimentación de documentos una vez al mes.

1. Levante la palanca y abra la cubierta superior del alimentador de documentos.

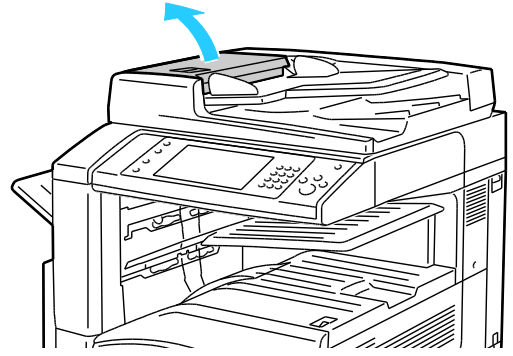

2. Limpie los rodillos, mientras los gira, con un paño limpio, suave y sin pelusa humedecido en agua.

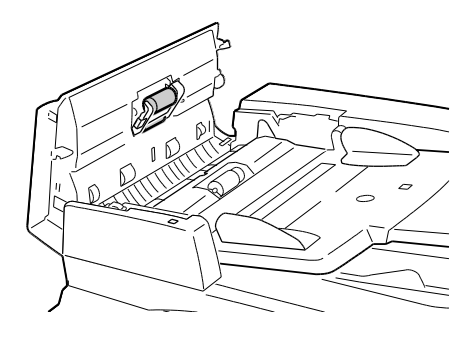

170 Impresora multifunción serie WorkCentre 7500 Guía del usuario

#### <span id="page-170-0"></span>**Limpieza de las lentes del cabezal de impresión**

La impresora cuenta con cuatro lentes del cabezal de impresión. Limpie todas las lentes como se describe en el procedimiento siguiente.

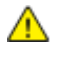

**PRECAUCIÓN:** No lleve a cabo este procedimiento mientras la impresora esté copiando o imprimiendo.

1. Abra la cubierta delantera de la impresora.

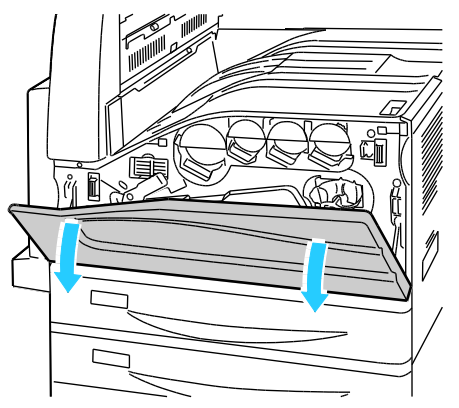

2. Gire la palanca naranja hacia la izquierda.

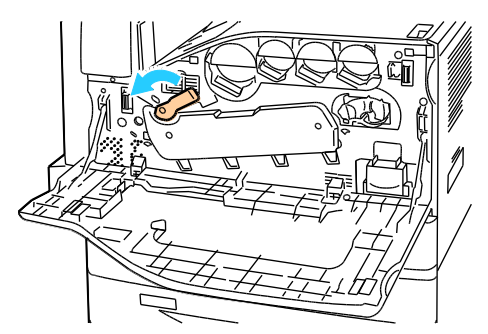

3. Empuje hacia abajo el cartucho de cilindro hasta que esté abierto en la posición correcta.

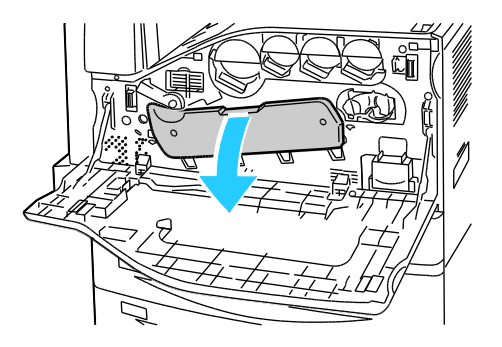

4. Cada uno de los cabezales de impresión tiene su propia herramienta de limpieza. Retire lentamente el limpiador de lentes del cabezal de impresión hasta que se vean los tres puntos.

Nota: El limpiador de lentes del cabezal de impresión no se puede separar completamente de la impresora.

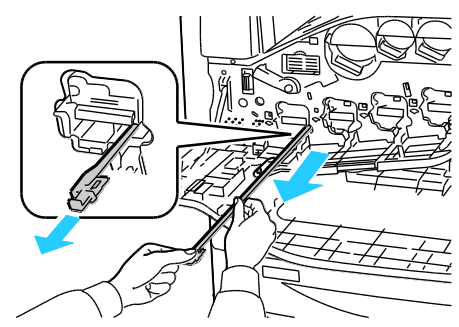

5. Empuje lentamente el limpiador de lentes del cabezal de impresión hasta que se detenga.

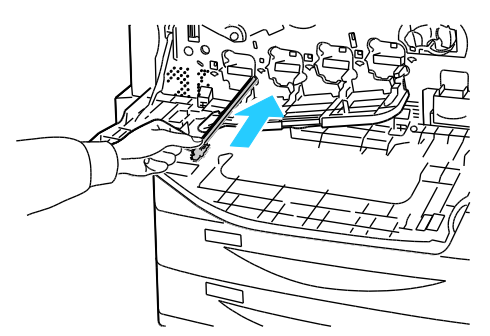

- 6. Repita los pasos 4 y 5 para cada cabezal de impresión.
- 7. Cierre la cubierta del cartucho de cilindro.

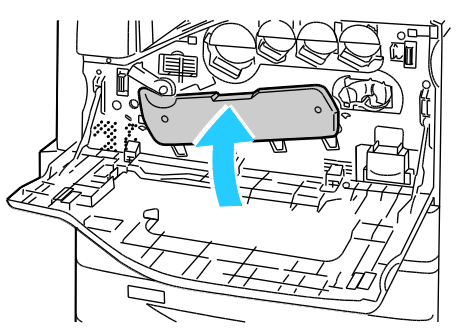

8. Gire la palanca naranja hacia la derecha para que vuelva a la posición de bloqueo.

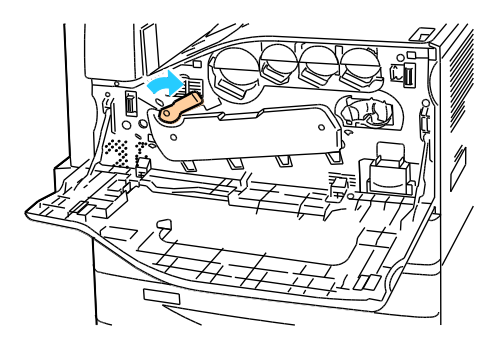

172 Impresora multifunción serie WorkCentre 7500 Guía del usuario

9. Cierre la cubierta frontal de la impresora.

# <span id="page-173-0"></span>Mantenimiento de rutina

#### Esta sección incluye:

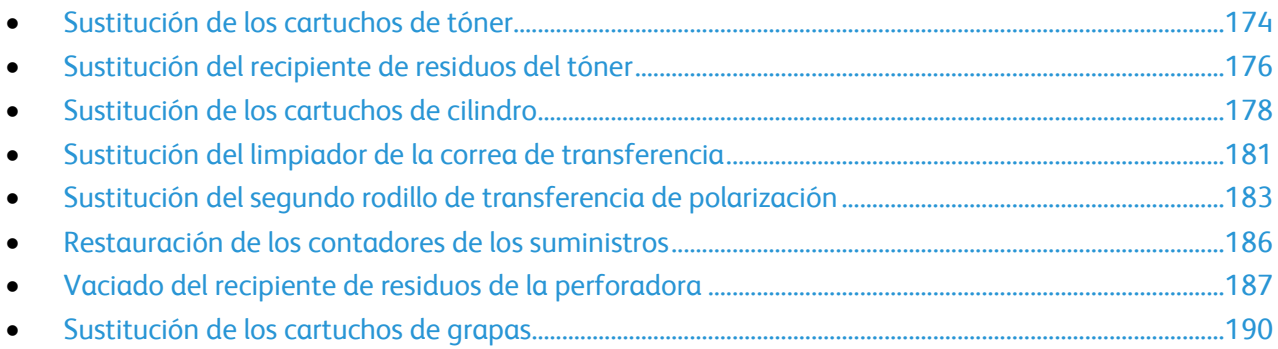

#### <span id="page-173-1"></span>**Sustitución de los cartuchos de tóner**

Aparece un mensaje en el panel de control cuando se debe sustituir un cartucho de tóner.

**PRECAUCIÓN:** No lleve a cabo este procedimiento mientras la impresora esté copiando o ∧ imprimiendo.

1. Abra la cubierta delantera de la impresora.

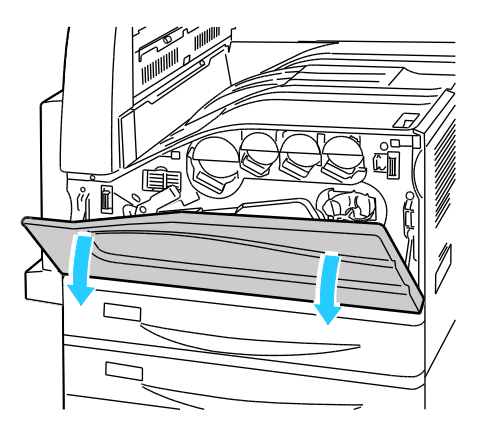

2. Coloque los dedos debajo de la lengüeta del cartucho de tóner y, a continuación, retire el cartucho de tóner de la impresora.

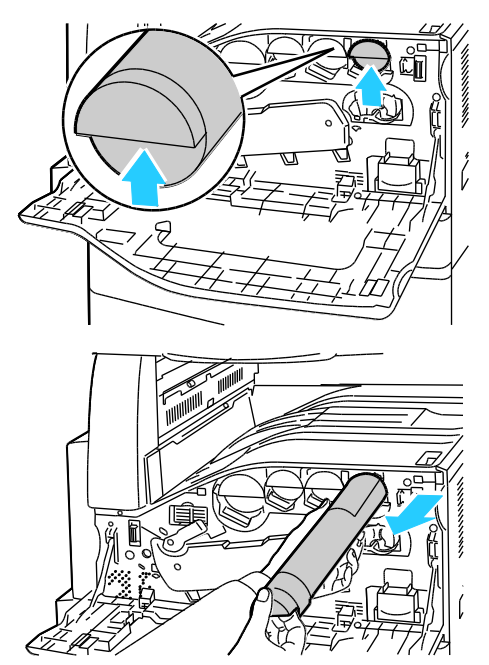

3. Saque el cartucho de tóner nuevo del embalaje. Mueva el cartucho hacia arriba y hacia abajo y, a continuación, hacia la izquierda y hacia la derecha 10 veces.

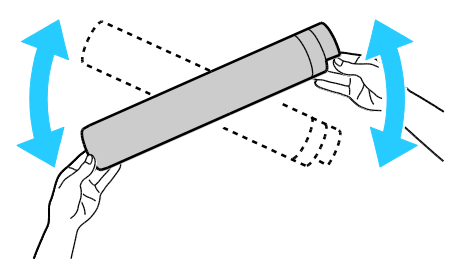

4. Sujete el cartucho de tóner con la flecha hacia arriba y, a continuación, empuje el cartucho hacia adentro lentamente hasta que se detenga.

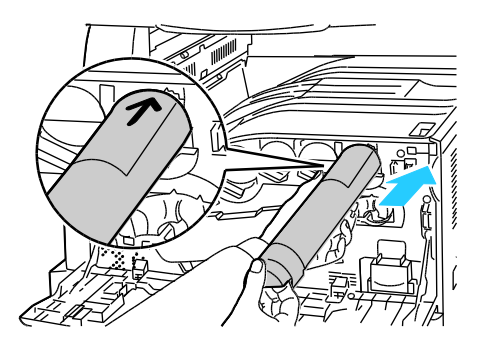

5. Empuje suavemente el cartucho de tóner para asegurarse de que esté bien colocado.

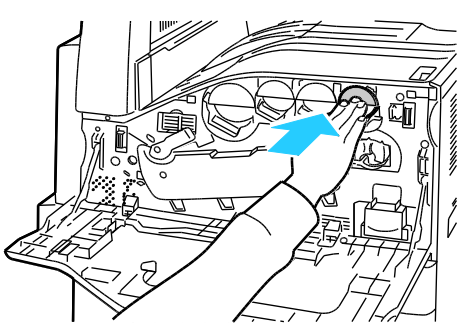

<span id="page-175-0"></span>6. Cierre la cubierta frontal de la impresora.

#### **Sustitución del recipiente de residuos del tóner**

Aparece un mensaje en el panel de control cuando se debe sustituir un recipiente de residuos del tóner.

Al sustituir el recipiente de residuos del tóner, limpie las lentes del cabezal de impresión. Si desea más información, consulte Limpieza de las lentes del cabezal de impresión en la página [171.](#page-170-0)

**PRECAUCIÓN:** Coloque papel en el suelo en caso de que se derrame tóner.

A. **ATENCIÓN:** Si derrama tóner en la impresora, límpielo con un paño húmedo. No utilice una aspiradora para quitar el tóner derramado. Las chispas dentro de la aspiradora pueden ocasionar un incendio o explosión.

**ATENCIÓN:** Si se mancha accidentalmente de tóner, sacúdalo con cuidado. Si queda tóner en la ropa, A. utilice agua fría, nunca caliente, para limpiarlo. Si se mancha la piel con tóner, lávese con agua fría y con jabón suave. Si le cae tóner en los ojos, lávelos inmediatamente con agua fría y acuda al médico.

**PRECAUCIÓN:** No lleve a cabo este procedimiento mientras la impresora esté copiando o Æ. imprimiendo.

1. Abra la cubierta delantera de la impresora.

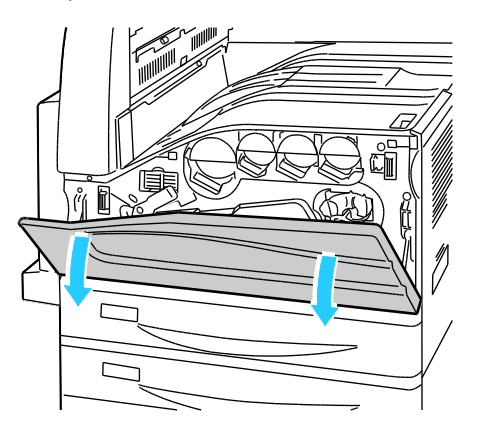

2. Saque el recipiente de residuos del tóner del embalaje. Conserve el embalaje.

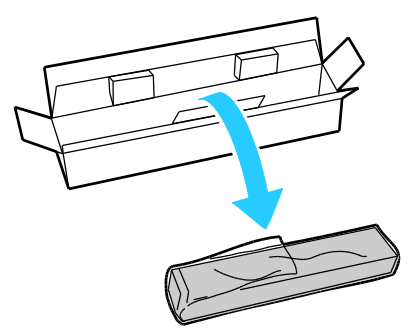

3. Saque el recipiente de residuos del tóner lentamente mientras la sujeta con la otra mano.

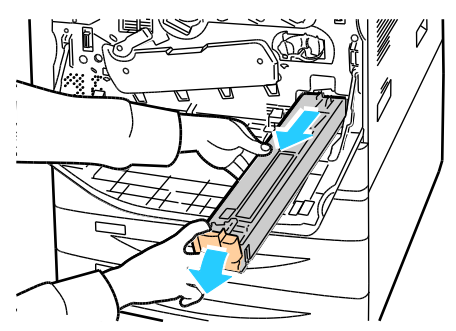

4. Coloque el recipiente de residuos del tóner usado en la bolsa de plástico y, a continuación, séllela firmemente con la cremallera.

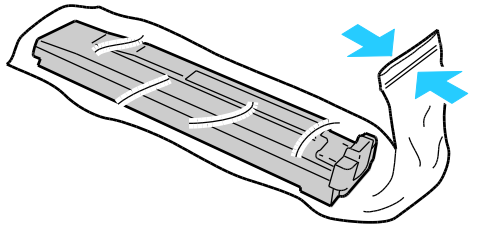

5. Coloque el recipiente de residuos del tóner en la caja vacía.

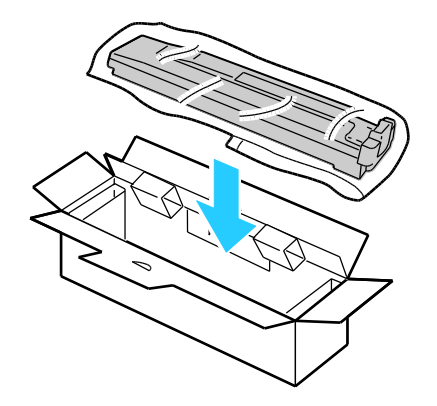

6. Sujete el lado izquierdo del recipiente de residuos del tóner y deslícelo en la impresora hasta que encaje en su lugar.

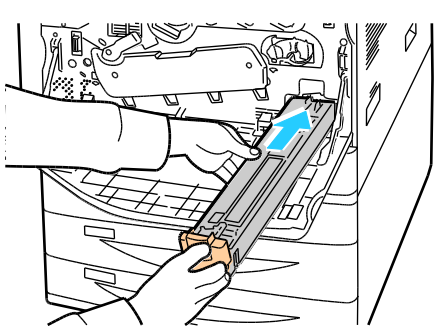

- 7. Limpie las lentes del cabezal de impresión. Si desea más información, consulte Limpieza de las lentes del cabezal de impresión en la página [171.](#page-170-0)
- <span id="page-177-0"></span>8. Cierre la puerta frontal.

#### **Sustitución de los cartuchos de cilindro**

Aparece un mensaje en el panel de control cuando se debe sustituir un cartucho de cilindro.

**PRECAUCIÓN:** No exponga el cartucho de cilindro a la luz directa del sol o a iluminación fluorescente  $\mathbb{A}$ fuerte. No toque o rasguñe la superficie del cilindro.

**PRECAUCIÓN:** No lleve a cabo este procedimiento mientras la impresora esté copiando o Æ. imprimiendo.

1. Abra la cubierta delantera de la impresora.

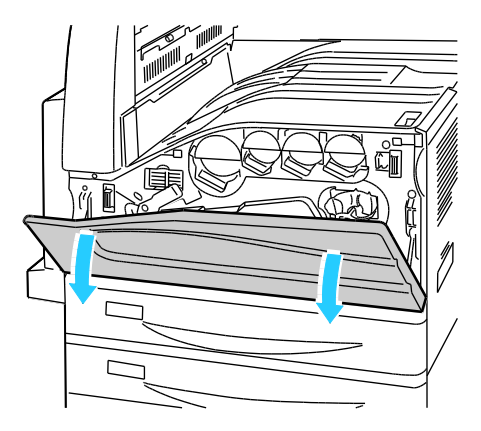

2. Sujete la palanca naranja del cartucho de cilindro como se muestra y, a continuación, retire el cartucho de cilindro de la impresora. Coloque el cartucho de cilindro usado en la bolsa de plástico y, a continuación, en la caja.

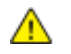

**ATENCIÓN:** No toque el tóner adherido al cartucho de cilindro.

Nota: Para devolver los suministros para reciclaje, siga las instrucciones incluidas en los suministros nuevos. Si no dispone de las instrucciones o de la etiqueta de envío, vaya a [www.xerox.com/gwa](http://www.office.xerox.com/cgi-bin/printer.pl?APP=udpdfs&Page=color&Model=WorkCentre+WC7525_WC7530_WC7535_WC7545_WC7556&PgName=recyclesupplies&Language=Spanish%20%20) para obtener más información.

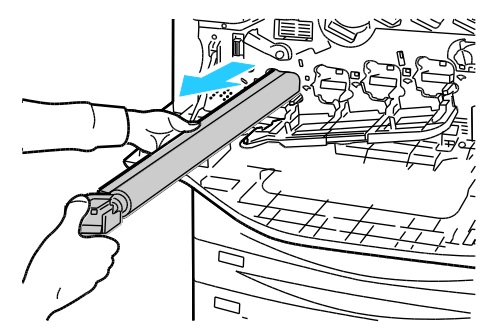

- 3. Quite el material de embalaje del extremo del cartucho de cilindro nuevo.
- 4. Coloque el cartucho nuevo, con la cubierta protectora de plástico negra, en la ranura del cartucho. Asegúrese de colocar el cartucho en la dirección de la flecha en la parte superior de la cubierta protectora.

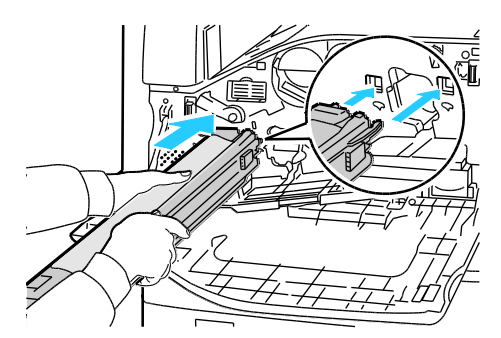

- 5. Con las guías insertadas en la ranura, quite la hoja de papel negra tirando de ella en la dirección indicada.
- 6. Retire la cinta de la parte superior de la cubierta protectora del cartucho.
- 7. Sujete la cubierta protectora e inserte el cartucho en la impresora con la palanca naranja.

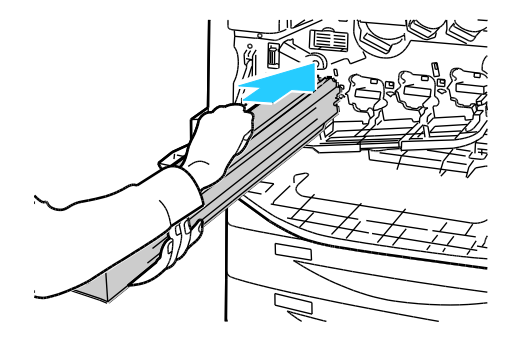

8. Continúe empujando la palanca naranja hasta que se detenga.

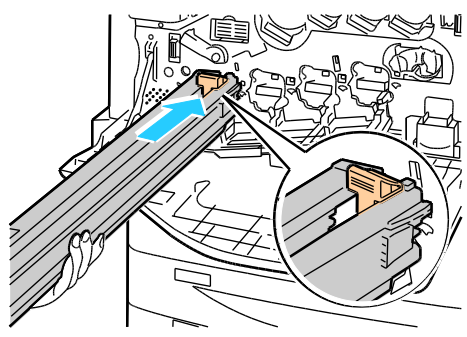

- 9. Retire con cuidado la cubierta protectora.
- 10. Empuje hacia adentro el cartucho de cilindro hasta que se detenga.

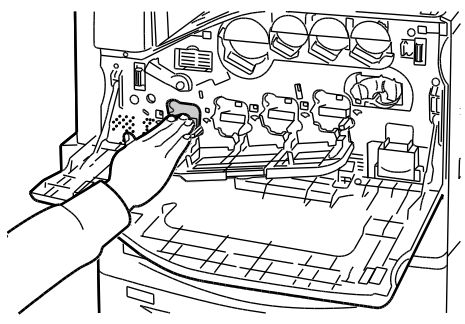

11. Cierre la cubierta del cartucho de cilindro.

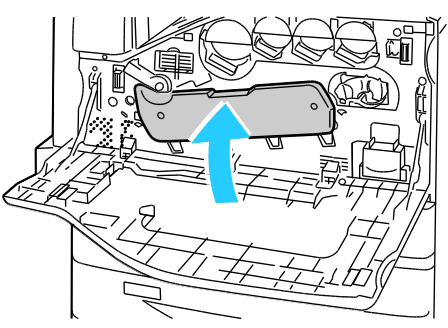

12. Gire la palanca naranja hacia la derecha para que vuelva a la posición de bloqueo.

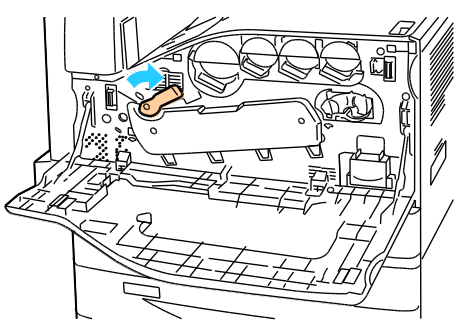

- 13. Cierre la cubierta frontal de la impresora.
- 14. Deseche la cubierta protectora y la cinta como material de oficina común.
- 180 Impresora multifunción serie WorkCentre 7500 Guía del usuario
#### **Sustitución del limpiador de la correa de transferencia**

Aparece un mensaje en el panel de control cuando se debe sustituir el limpiador de la correa de transferencia.

⚠

**PRECAUCIÓN:** No lleve a cabo este procedimiento mientras la impresora esté copiando o imprimiendo.

1. Abra la cubierta delantera de la impresora.

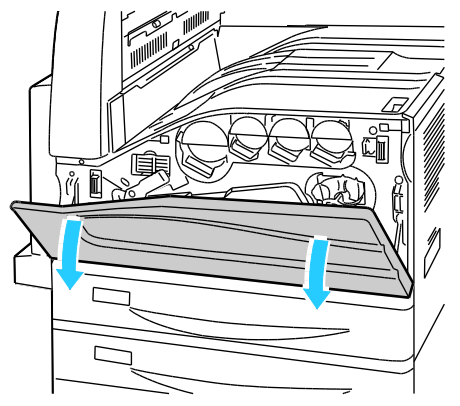

2. Gire la palanca naranja hacia la derecha para desbloquear el limpiador de la correa.

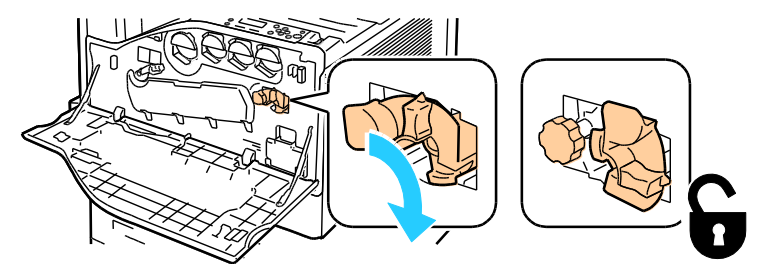

3. Gire el mando naranja en sentido contrario a las agujas del reloj hasta que se libere.

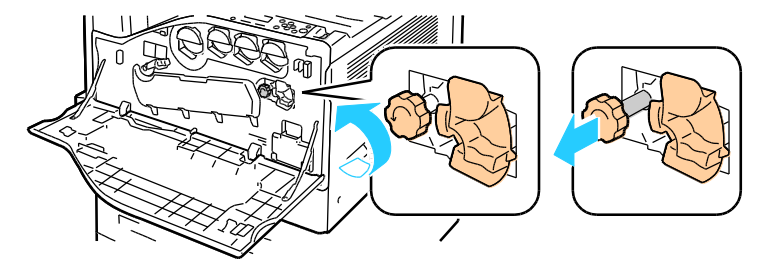

- 4. Retire el limpiador de la correa de transferencia de la impresora.
- **ATENCIÓN:** No toque el tóner adherido a la correa de transferencia. No incline el limpiador de la ⚠ correa de transferencia; de lo contrario, se podría derramar el tóner.

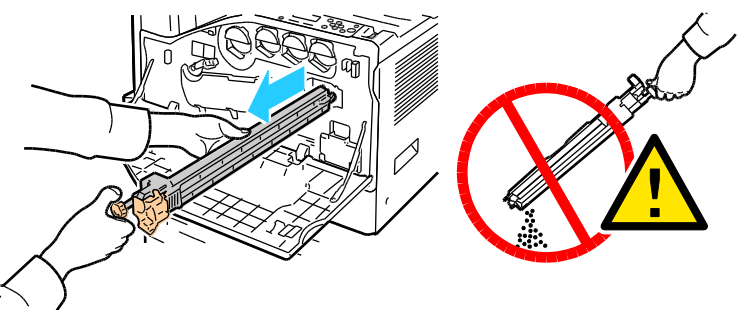

- 5. Saque el nuevo limpiador de la correa de transferencia del embalaje. Conserve el embalaje.
- 6. Coloque el limpiador de la correa de transferencia usado en la bolsa de plástico.

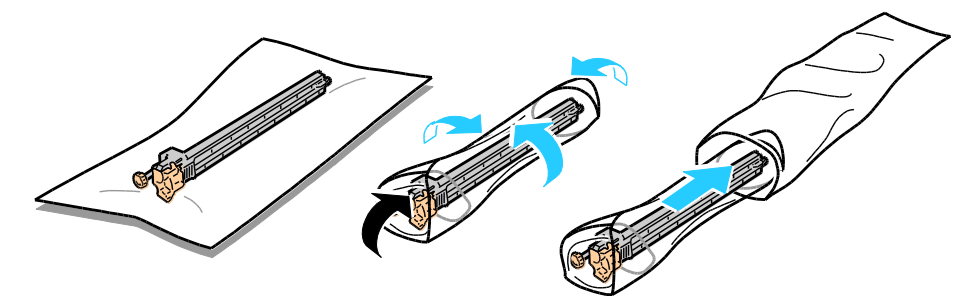

- 7. Retire la cubierta protectora del limpiador de la correa de transferencia nuevo.
- **PRECAUCIÓN:** No toque la superficie del limpiador de la correa de transferencia. Si lo hace, se podría  $\mathbb{A}$ deteriorar la calidad de imagen.

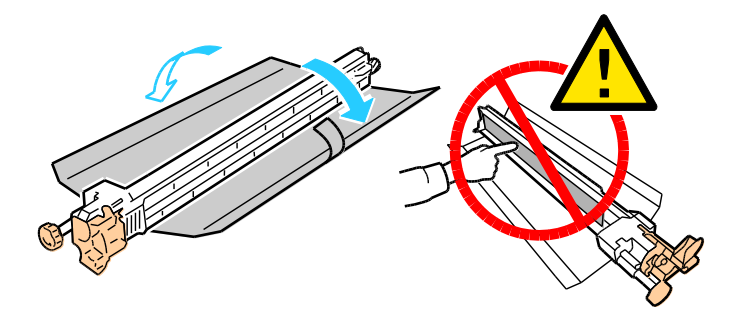

8. Sujete el nuevo limpiador de la correa de transferencia con la mano izquierda y deslícelo en la abertura hasta que se detenga.

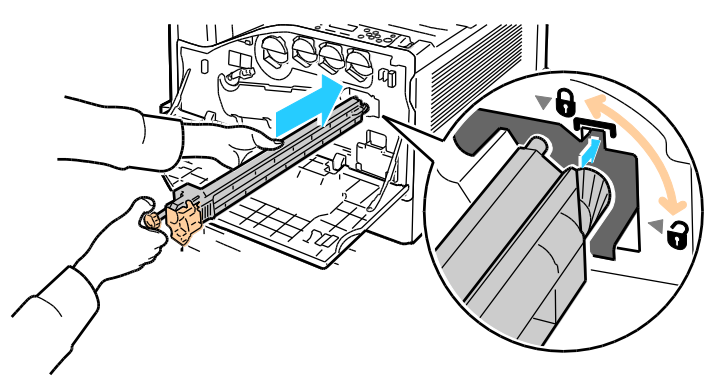

9. Empuje el mando naranja y, a continuación, gírelo en el sentido de las agujas del reloj.

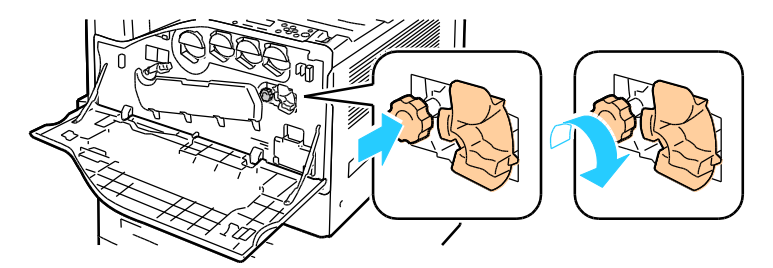

10. Gire la palanca naranja hacia la izquierda para bloquear el limpiador de la correa.

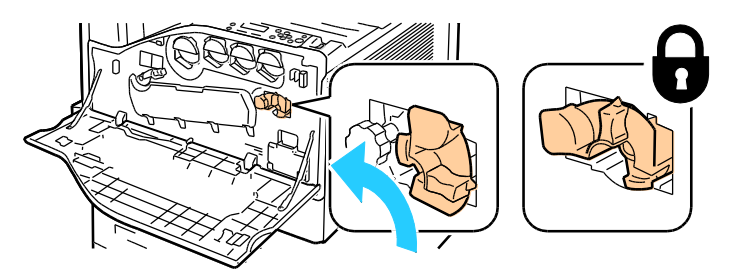

11. Cierre la cubierta frontal de la impresora.

#### **Sustitución del segundo rodillo de transferencia de polarización**

Aparece un mensaje en el panel de control cuando se debe sustituir el segundo rodillo de transferencia de polarización.

1. Retire el papel de la bandeja izquierda y, a continuación, doble la bandeja.

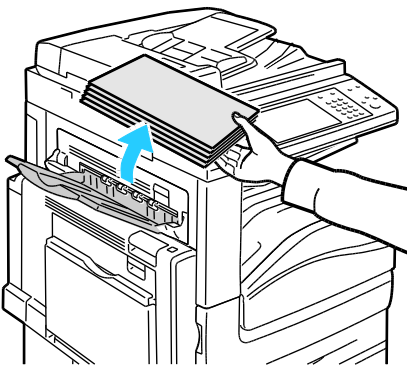

- 2. Abra la bandeja 5 (especial) como se muestra (1).
- 3. Al levantar la palanca de liberación (2), abra la cubierta superior izquierda A como se muestra (3).

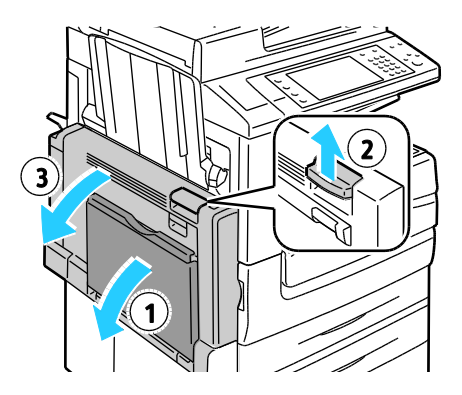

**ATENCIÓN:** El área alrededor del fusor puede estar caliente. Tenga cuidado de no dañarse. A

**PRECAUCIÓN:** No toque la correa de transferencia. Si toca la correa, puede dañarla o reducir la  $\mathbb{A}$ calidad de imagen. No toque el rodillo de transferencia. Si toca el rodillo, se puede reducir la calidad de imagen.

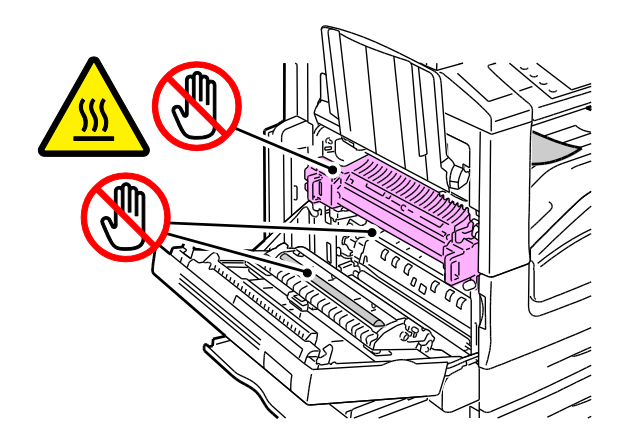

184 Impresora multifunción serie WorkCentre 7500 Guía del usuario

- 4. Saque el segundo rodillo de transferencia de polarización nuevo del embalaje. Conserve el embalaje.
- 5. Empuje la palanca naranja en la dirección que se muestra.

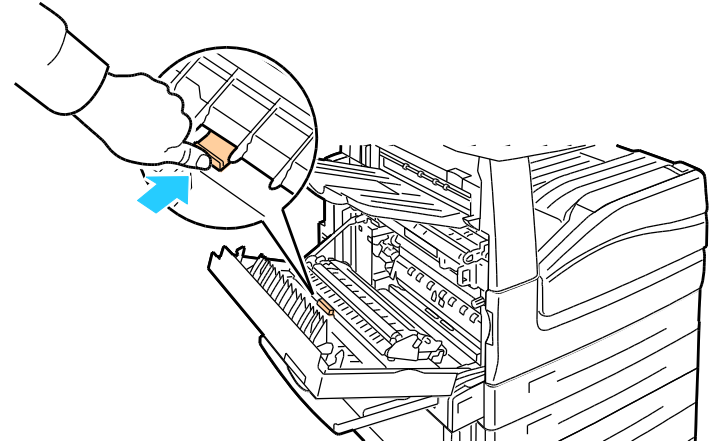

6. Extraiga el segundo rodillo de transferencia de polarización usado de la impresora. Nota: No toque el tóner adherido al segundo rodillo de transferencia de polarización.

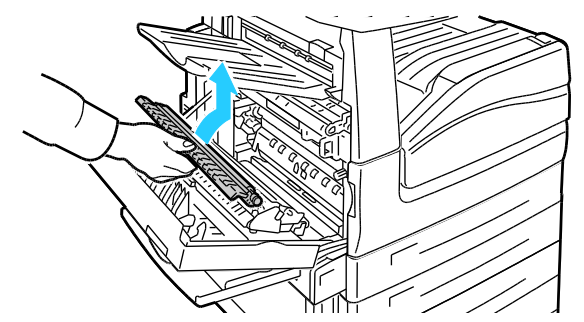

7. Coloque el segundo rodillo de transferencia de polarización usado en la bolsa de plástico.

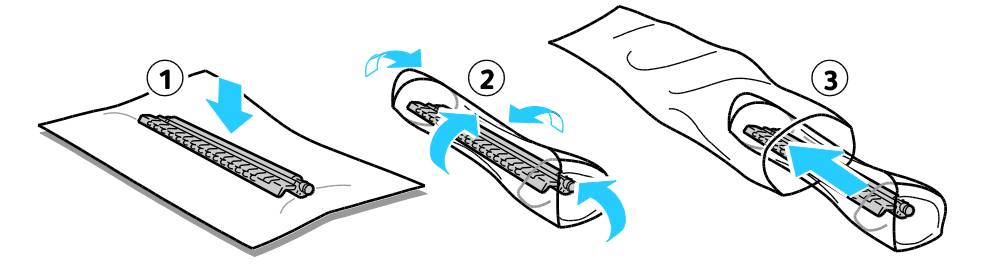

8. Coloque el segundo rodillo de transferencia de polarización nuevo como se muestra. Empuje hacia abajo el rodillo de transferencia hasta que encaje en su lugar.

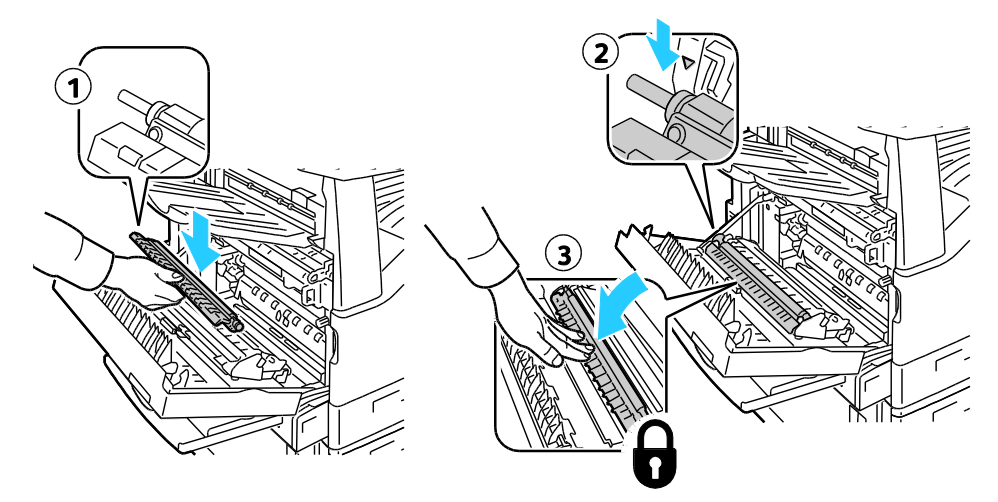

9. Retire la cubierta protectora del segundo rodillo de transferencia de polarización.

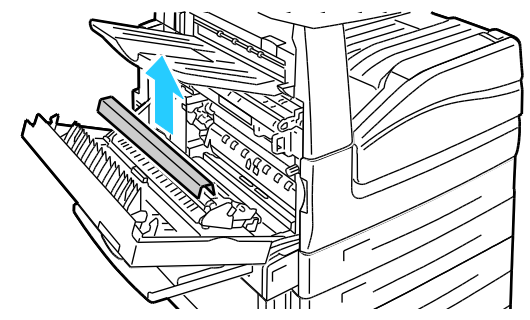

10. Cierre la cubierta superior izquierda A.

#### **Restauración de los contadores de los suministros**

Debe restaurar los contadores de los suministros cuando los sustituya.

Nota: Para acceder a esta función en el panel de control, conéctese como administrador.

- 1. Pulse el botón **Conexión/Desconexión**, especifique los datos de conexión del administrador del sistema y, a continuación, pulse **Intro**. Si desea más información, consulte la *Guía del administrador del sistema*.
- 2. En el panel de control, pulse el botón **Estado de la máquina**.
- 3. Seleccione la ficha **Herramientas** y, a continuación, **Opciones del dispositivo**.
- 4. Seleccione **General** > **Restauración de contador de suministro**. Seleccione las flechas de desplazamiento si fuera necesario.
- 5. Seleccione el suministro deseado y después, seleccione **Restaurar contadores**.
- 6. En la pantalla de confirmación, seleccione **Restaurar**.
- 7. Seleccione **Cerrar**.
- 8. Pulse el botón **Conexión/Desconexión** y, a continuación, **Desconectar**.
- 186 Impresora multifunción serie WorkCentre 7500 Guía del usuario

#### **Vaciado del recipiente de residuos de la perforadora**

#### Esta sección incluye:

- [Vaciado del recipiente de residuos de la perforadora en la acabadora de oficina LX.](#page-186-0).......................[.187](#page-186-0)
- [Vaciado del recipiente de residuos de la perforadora en la acabadora profesional.](#page-187-0)..........................[.188](#page-187-0)

Aparece un mensaje en el panel de control cuando se debe sustituir el recipiente de residuos de la perforadora.

#### <span id="page-186-0"></span>**Vaciado del recipiente de residuos de la perforadora en la acabadora de oficina LX**

**ATENCIÓN:** No lleve a cabo este procedimiento mientras la impresora esté copiando o imprimiendo. ⚠

1. Levante la cubierta superior del transporte de la acabadora y, a continuación, abra la cubierta delantera del transporte.

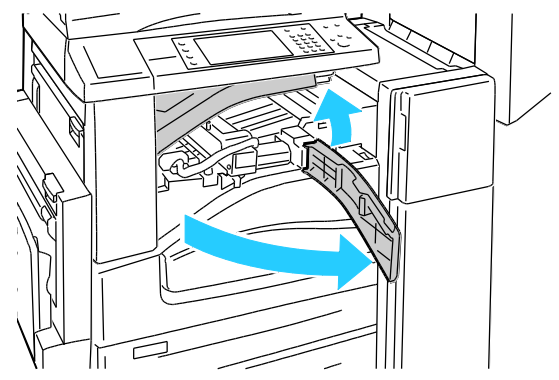

2. Extraiga por completo el recipiente de residuos de la perforadora.

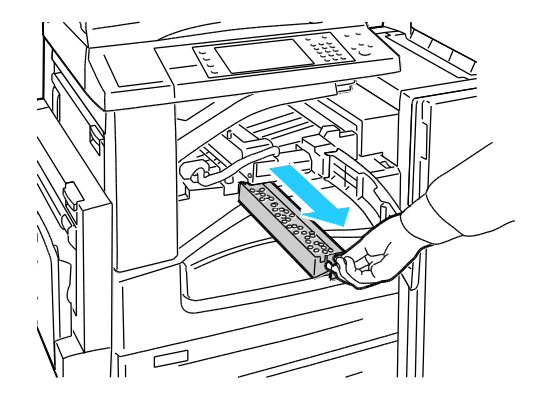

3. Vacíe el recipiente.

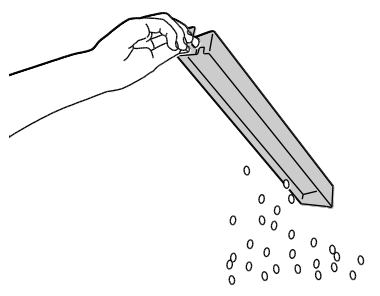

4. Inserte el contenedor deslizándolo dentro de la acabadora.

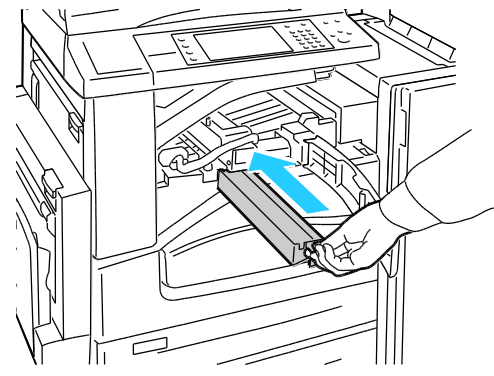

5. Cierre la cubierta delantera del transporte de la acabadora y, a continuación, cierre la cubierta delantera.

#### <span id="page-187-0"></span>**Vaciado del recipiente de residuos de la perforadora en la acabadora profesional**

 $\triangle$ **ATENCIÓN:** No lleve a cabo este procedimiento mientras la impresora esté copiando o imprimiendo.

1. Abra la puerta delantera de la acabadora.

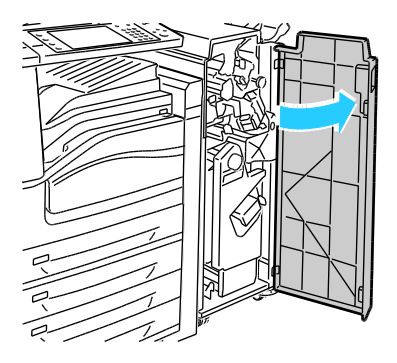

188 Impresora multifunción serie WorkCentre 7500 Guía del usuario

2. Extraiga el recipiente de residuos del área R4

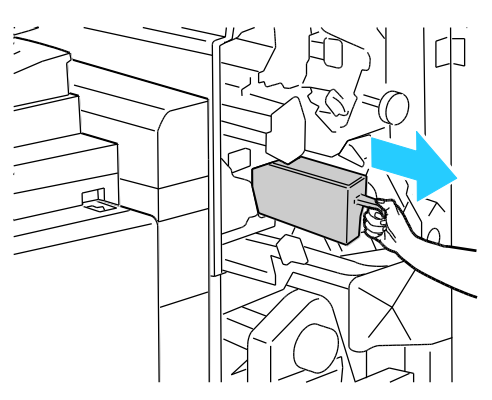

3. Vacíe el recipiente.

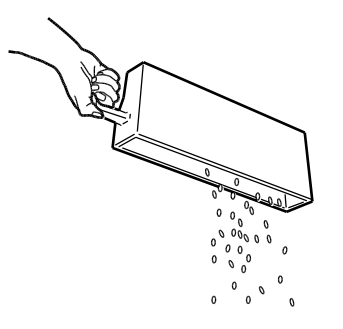

4. Inserte el contenedor deslizándolo dentro de la acabadora.

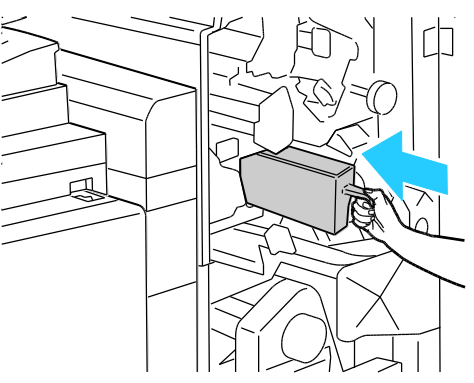

5. Cierre la puerta delantera de la acabadora.

#### **Sustitución de los cartuchos de grapas**

#### Esta sección incluye:

- [Sustitución de grapas en la grapadora principal de la acabadora de oficina LX](#page-189-0) .................................[.190](#page-189-0)
- [Sustitución de grapas en el realizador de folletos de la acabadora de oficina LX.](#page-191-0)..............................[.192](#page-191-0)
- [Sustitución de grapas en la grapadora principal de la acabadora profesional.](#page-192-0)....................................[.193](#page-192-0)
- [Sustitución de grapas en el realizador de folletos de la acabadora profesional](#page-194-0) ..................................[.195](#page-194-0)

Aparece un mensaje en el panel de control cuando está vacío el cartucho de grapas.

#### <span id="page-189-0"></span>**Sustitución de grapas en la grapadora principal de la acabadora de oficina LX**

**ATENCIÓN:** No lleve a cabo este procedimiento mientras la impresora esté copiando o imprimiendo. ⚠

1. Abra la puerta de la acabadora como se muestra.

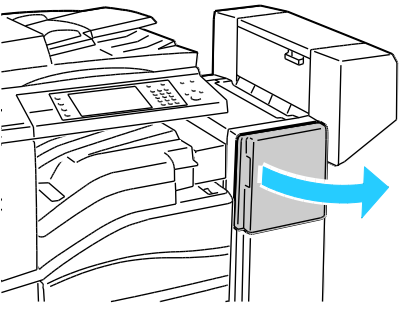

- 2. En el estante de la acabadora, tire de la grapadora hacia afuera hasta que se detenga.
- 3. Empuje la grapadora hacia la derecha como se muestra.

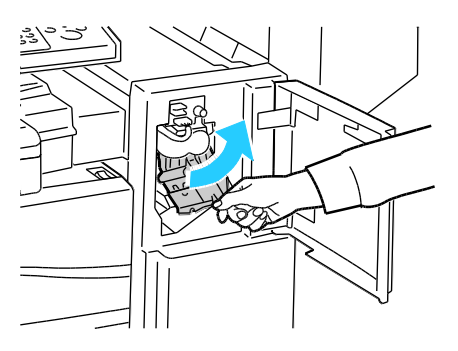

4. Sujete el cartucho de grapas por la palanca naranja y tire firmemente de él hacia usted para extraerlo.

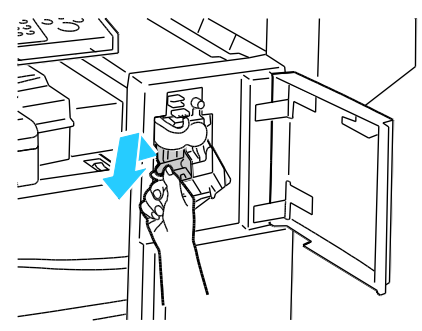

- 5. Retire las grapas sueltas o los restos de papel del interior de la acabadora
- 6. Apriete los dos lados del bloque de grapas (1) y extráigalo del cartucho (2).

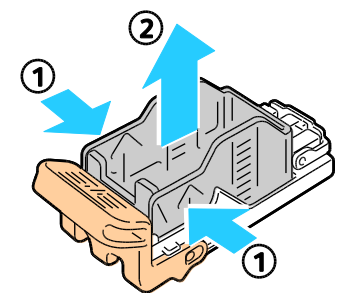

7. Inserte el extremo anterior del nuevo bloque de grapas en el cartucho de grapas (1) y baje a continuación el extremo posterior (2).

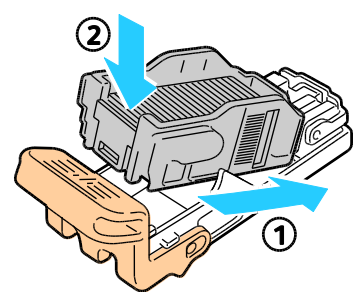

8. Sujete el cartucho de grapas por la palanca naranja e introdúzcalo en la unidad de la grapadora hasta que se acople en su sitio.

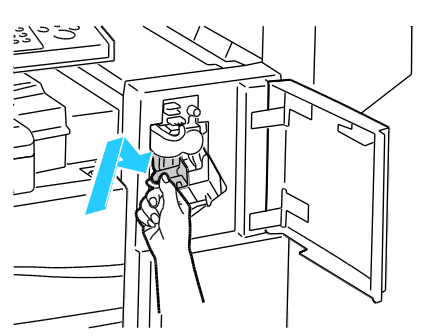

9. Cierre la puerta delantera de la acabadora.

#### <span id="page-191-0"></span>**Sustitución de grapas en el realizador de folletos de la acabadora de oficina LX**

⚠ **ATENCIÓN:** No lleve a cabo este procedimiento mientras la impresora esté copiando o imprimiendo.

1. Abra la cubierta lateral de la acabadora

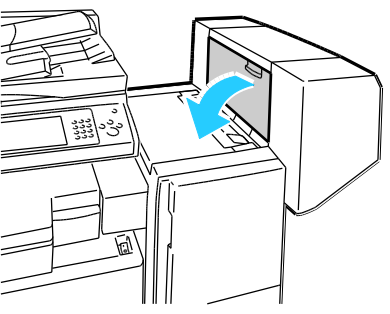

2. Si los cartuchos de grapas no se ven, sujete los paneles verticales de la derecha e izquierda de la abertura y deslícelos hasta la mitad.

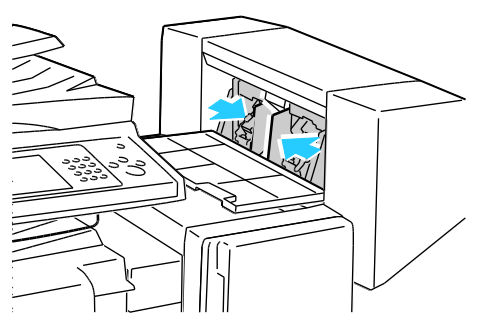

3. Sujete las lengüetas de ambos lados del cartucho de grapas y extraiga el cartucho de la acabadora.

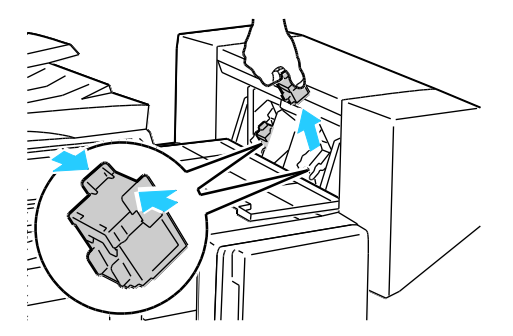

4. Sujete las lengüetas de ambos lados del cartucho de grapas nuevo e insértelo en la posición original en la acabadora.

Nota: Si tiene problemas insertando el cartucho, asegúrese de que las grapas están en la posición correcta en el cartucho.

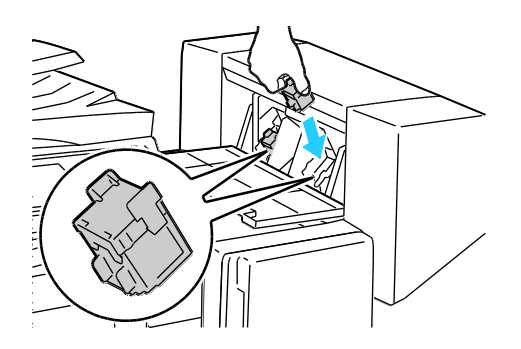

Nota: El realizador de folletos utiliza dos cartuchos de grapas. El grapado de folletos requiere que los dos cartuchos contengan grapas.

- 5. Desde el paso 2, repita el procedimiento para el otro cartucho de grapas.
- 6. Cierre la cubierta lateral de la acabadora.

#### <span id="page-192-0"></span>**Sustitución de grapas en la grapadora principal de la acabadora profesional**

1. Abra la puerta delantera de la acabadora.

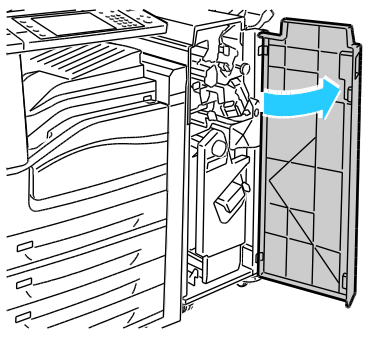

2. Sujete la unidad del cartucho de grapas por la palanca naranja R1 y desplácelo a la derecha.

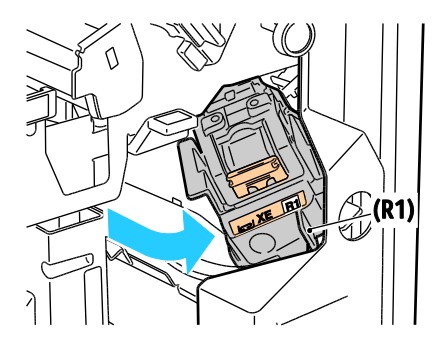

3. Sujete el cartucho de grapas por las lengüetas naranja y tire firmemente de él hacia usted para extraerlo. Revise el interior de la acabadora por si queda alguna grapa suelta, y retírela si es el caso.

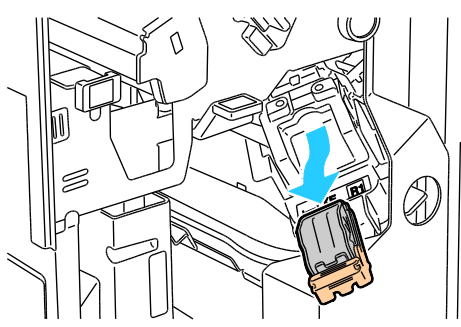

4. Apriete los dos lados del bloque de grapas (1) y extráigalo del cartucho (2).

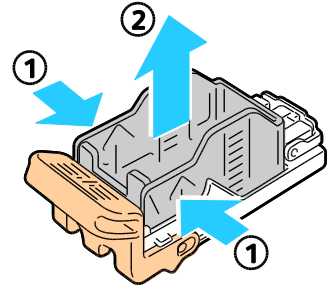

5. Inserte el extremo anterior del nuevo bloque de grapas en el cartucho de grapas (1) y baje a continuación el extremo posterior (2).

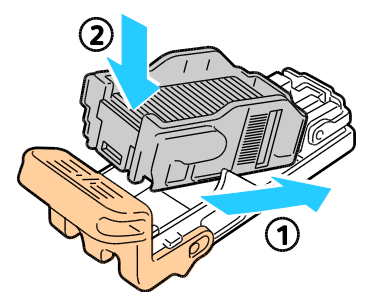

6. Sujete el cartucho de grapas por las lengüetas naranja e introdúzcalo en la unidad del cartucho de grapas hasta que encaje.

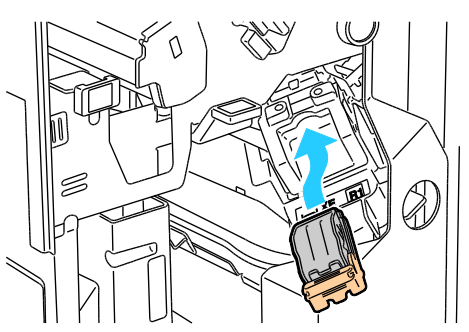

- 7. Cierre la puerta delantera de la acabadora.
- 194 Impresora multifunción serie WorkCentre 7500 Guía del usuario

#### <span id="page-194-0"></span>**Sustitución de grapas en el realizador de folletos de la acabadora profesional**

1. Abra la puerta delantera de la acabadora.

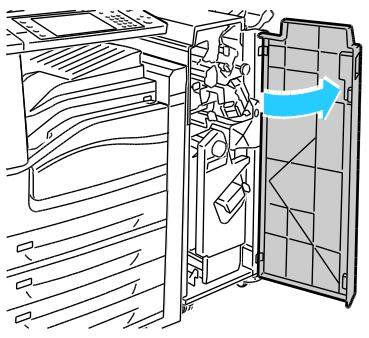

2. Con las dos palancas color naranja R2 y R3 apretadas (1), tire de la unidad del cartucho de grapas hacia fuera de la acabadora hasta el tope (2).

Nota: La unidad del cartucho de grapas no se puede separar completamente de la acabadora.

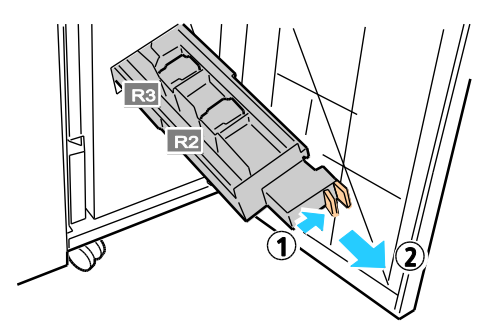

3. Sujete las lengüetas color naranja de ambos lados del cartucho.

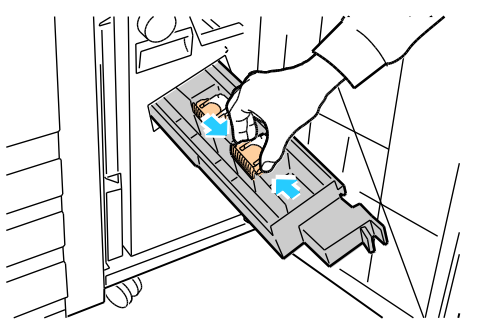

4. Con las lengüetas color naranja del cartucho de grapas sujetas, gírelo en la dirección señalada.

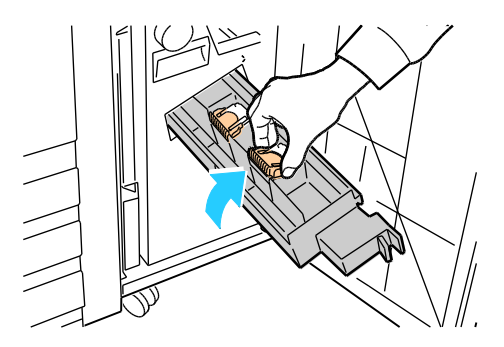

5. Levante el cartucho de grapas de la unidad.

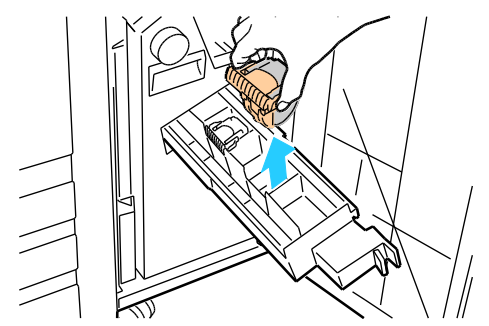

6. Coloque de nuevo el cartucho de grapas dentro de la unidad del cartucho.

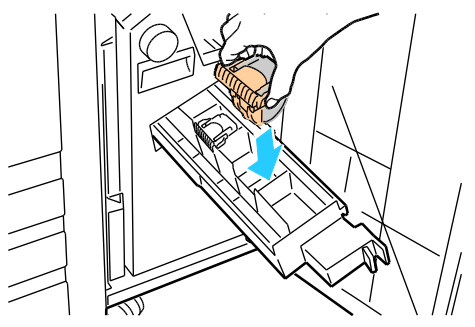

- 7. Si no se ven grapas atascadas, repita los pasos anteriores con el otro cartucho de grapas.
- 8. Vuelva a colocar la unidad del cartucho de grapas en su posición original.

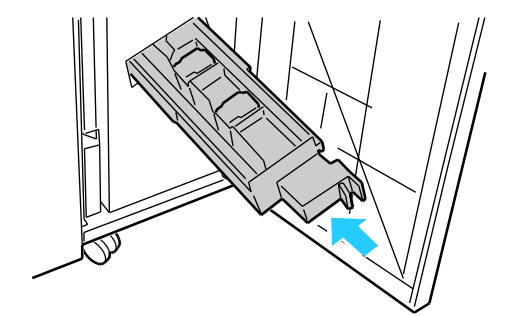

9. Cierre la puerta delantera de la acabadora.

# Datos de facturación y uso

La información de facturación y uso de la impresora aparece en la pantalla Información de facturación.

- 1. En el panel de control de la impresora, pulse el botón **Estado de la máquina**.
- 2. Seleccione la ficha **Información de facturación** para ver el número de impresiones básicas.
- 3. Seleccione **Contadores de uso** y, a continuación, la lista desplegable **Contadores de impresión** para ver los datos de uso detallados.
- 4. Seleccione **Cerrar**.

# Pedido de suministros

#### Esta sección incluye:

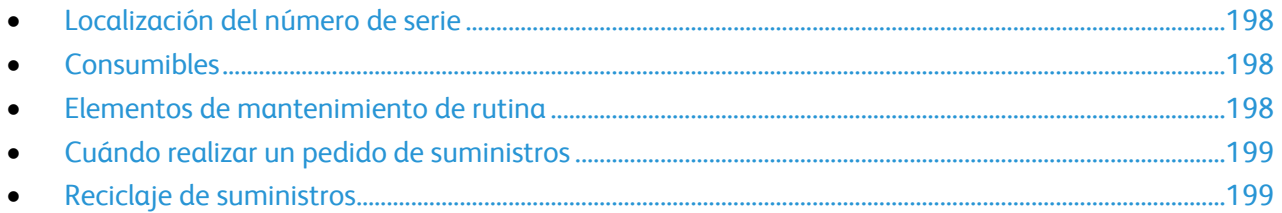

# <span id="page-197-0"></span>Localización del número de serie

Se necesita el número de serie de la impresora para pedir suministros o ponerse en contacto con el servicio de asistencia técnica de Xerox®. El número de serie se localiza en el lado izquierdo del bastidor de la impresora debajo de la cubierta A. El número de serie también aparece en el panel de control. Pulse el botón **Estado de la máquina** para ver el número de serie en el panel de control.

# <span id="page-197-1"></span>Consumibles

Los consumibles son suministros de la impresora que se gastan durante la operación de la impresora. Los suministros de los consumibles para esta impresora son cartuchos de tóner originales de Xerox $^\circ$  (cian, amarillo, magenta y negro).

Nota: Cada cartucho de tóner incluye sus instrucciones de instalación.

**PRECAUCIÓN:** Utilizar tóner que no sea original de Xerox® puede afectar a la calidad de impresión y  $\mathbb{A}$ a la fiabilidad de la impresora. Es el único tóner diseñado y fabricado bajo los estrictos controles de calidad de Xerox® para uso específico con esta impresora.

## <span id="page-197-2"></span>Elementos de mantenimiento de rutina

Los elementos de mantenimiento de rutina son piezas de la impresora con una vida útil limitada que requieren una sustitución periódica. Los elementos de repuesto pueden ser piezas o kits. Los elementos de mantenimiento de rutina suelen ser sustituidos por el cliente.

Nota: Cada mantenimiento de rutina incluye instrucciones de instalación de los elementos.

Los elementos de mantenimiento de rutina para esta impresora incluyen lo siguiente:

- Cartucho de cilindro
- Recipiente de residuos de tóner
- Segundo rodillo de transferencia de polarización
- 198 Impresora multifunción serie WorkCentre 7500 Guía del usuario
- Limpiador de la correa de transferencia
- Cartucho de grapas
- <span id="page-198-0"></span>Cartucho de grapas de folletos

## Cuándo realizar un pedido de suministros

Aparece una advertencia en el panel de control cuando se acerca el momento de sustituir los suministros. Compruebe que tiene a mano suministros de repuesto. Es importante pedir estos elementos cuando aparecen los primeros mensajes para evitar interrupciones en la impresión. Aparece un mensaje de error en el panel de control cuando se deben sustituir los suministros.

Encargue los suministros a su distribuidor local o vaya a [www.xerox.com/office/WC75xxsupplies.](http://www.office.xerox.com/cgi-bin/printer.pl?APP=udpdfs&Page=color&Model=WorkCentre+WC7525_WC7530_WC7535_WC7545_WC7556&PgName=order&Language=Spanish)

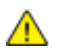

PRECAUCIÓN: No se recomienda el uso de suministros que no sean Xerox®. La garantía de Xerox®, el acuerdo de servicio y la Total Satisfaction Guarantee (Garantía de satisfacción total) no cubren los daños, mal funcionamiento o disminución del rendimiento, si se deben al uso de suministros que no son originales de Xerox $^\circ$  o de suministros Xerox $^\circ$  que no son específicos para esta impresora. La garantía Total Satisfaction Guarantee (Garantía de satisfacción total) está disponible en Estados Unidos y Canadá. La cobertura puede variar fuera de estas zonas; para obtener más información, póngase en contacto con su representante local.

## <span id="page-198-1"></span>Reciclaje de suministros

Para obtener información sobre los programas de reciclaje de suministros de Xerox $^\circ$ , visite [www.xerox.com/gwa.](http://www.office.xerox.com/cgi-bin/printer.pl?APP=udpdfs&Page=color&Model=WorkCentre+WC7525_WC7530_WC7535_WC7545_WC7556&PgName=recyclesupplies&Language=Spanish%20%20)

Los suministros incluyen una etiqueta de devolución franqueada. Utilícela para devolver los componentes para reciclaje en su caja original.

# Solución de problemas

# 10

#### Este capítulo incluye:

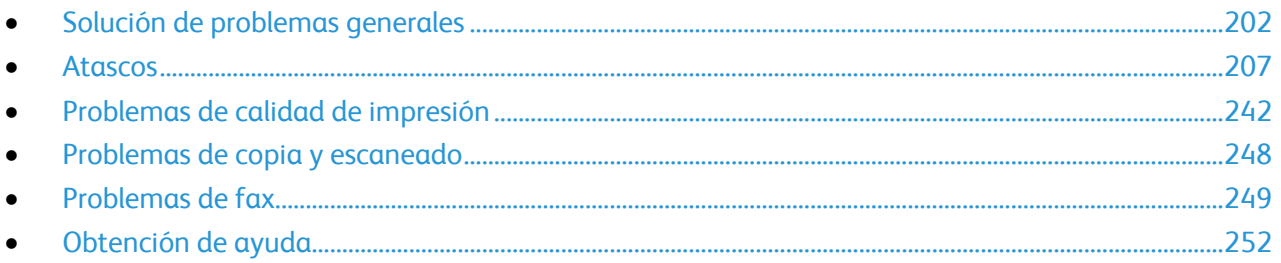

# <span id="page-201-0"></span>Solución de problemas generales

#### Esta sección incluye:

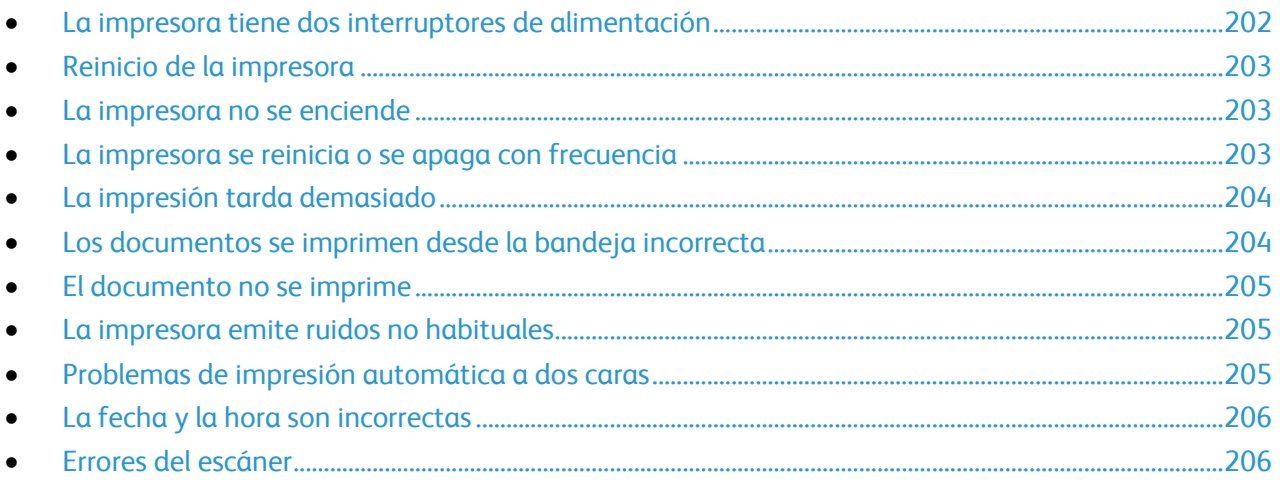

En esta sección se incluyen procedimientos que le ayudarán a localizar y resolver problemas. Algunos problemas se resuelven simplemente reiniciando la impresora.

# <span id="page-201-1"></span>La impresora tiene dos interruptores de alimentación

Esta impresora tiene dos interruptores de alimentación. El interruptor en la parte superior de la impresora, debajo del panel de control, controla la alimentación eléctrica solo de los componentes electrónicos de la impresora. El segundo interruptor, detrás de la cubierta delantera, controla la alimentación eléctrica en la impresora. Encienda ambos interruptores para utilizar la impresora. Primero, encienda el interruptor de alimentación detrás de la cubierta delantera y, a continuación, encienda el interruptor de la parte superior.

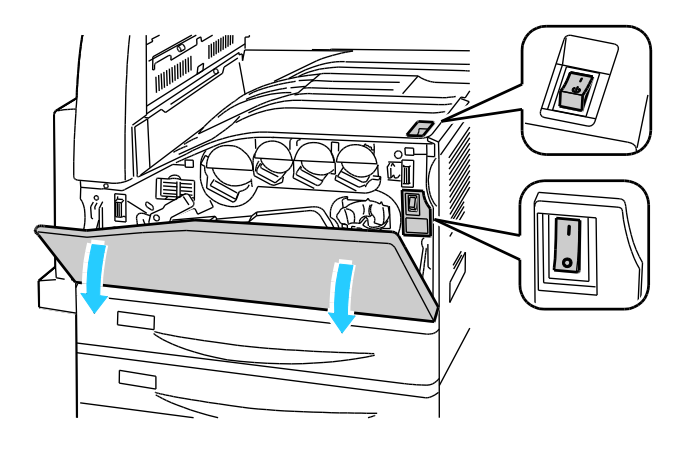

#### 202 Impresora multifunción serie WorkCentre 7500 Guía del usuario

# <span id="page-202-0"></span>Reinicio de la impresora

- 1. Localice los dos interruptores de alimentación.
- 2. Apague el interruptor en la parte superior de la impresora. Aparece un mensaje en el panel de control que indica que se apagará la impresora.
- 3. Si la impresora se apaga, encienda el interruptor de nuevo para reiniciar la impresora.
- 4. Si la impresora no se apaga después de dos minutos, abra la cubierta delantera y apague el segundo interruptor.
- 5. Encienda el interruptor de abajo y, a continuación, encienda el interruptor de la parte superior para reiniciar la impresora.

Si el problema no se resuelve al reiniciar la impresora, consulte la tabla de esta sección que más se aproxime al problema.

# <span id="page-202-1"></span>La impresora no se enciende

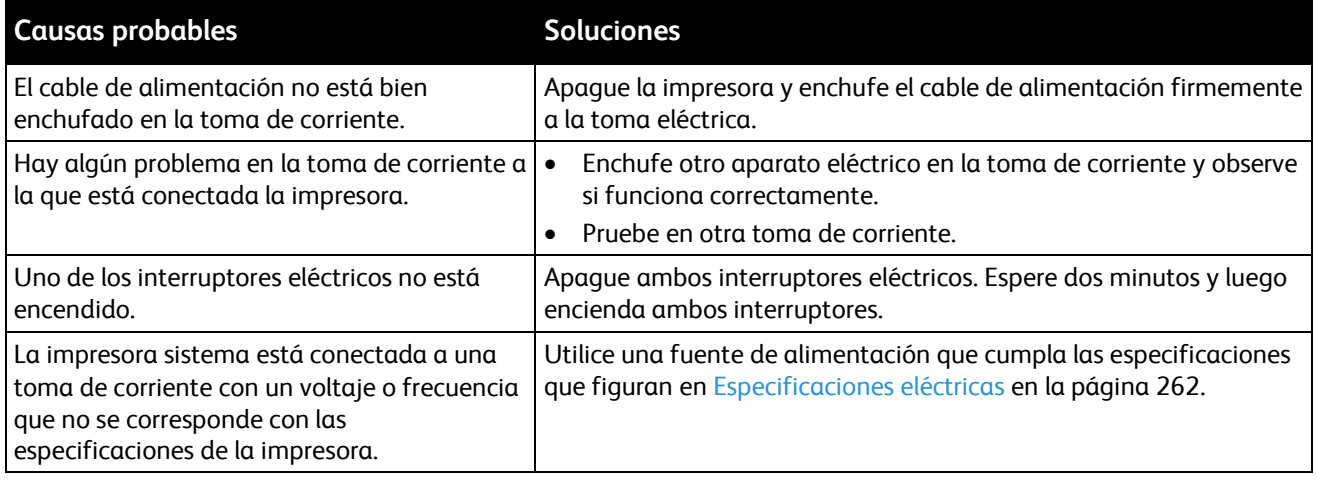

A.

**PRECAUCIÓN:** Enchufe el cable de tres hilos (con conexión a tierra) directamente a una toma CA conectada a tierra. No utilice ninguna regleta de conexiones. Si es necesario, contacte con un electricista autorizado para que instale una toma eléctrica correctamente conectada a tierra.

## <span id="page-202-2"></span>La impresora se reinicia o se apaga con frecuencia

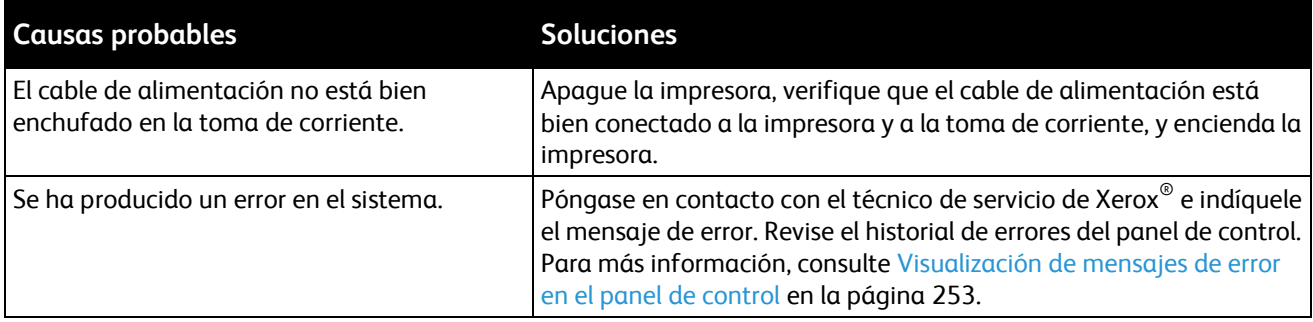

# <span id="page-203-0"></span>La impresión tarda demasiado

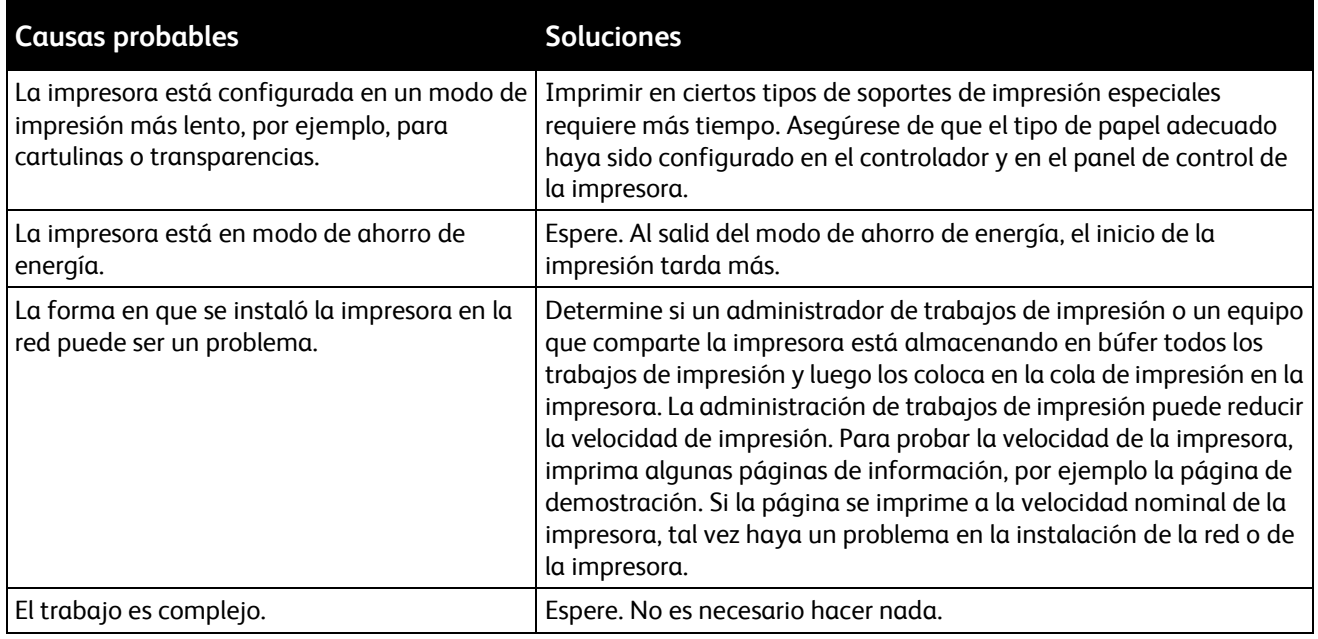

# <span id="page-203-1"></span>Los documentos se imprimen desde la bandeja incorrecta

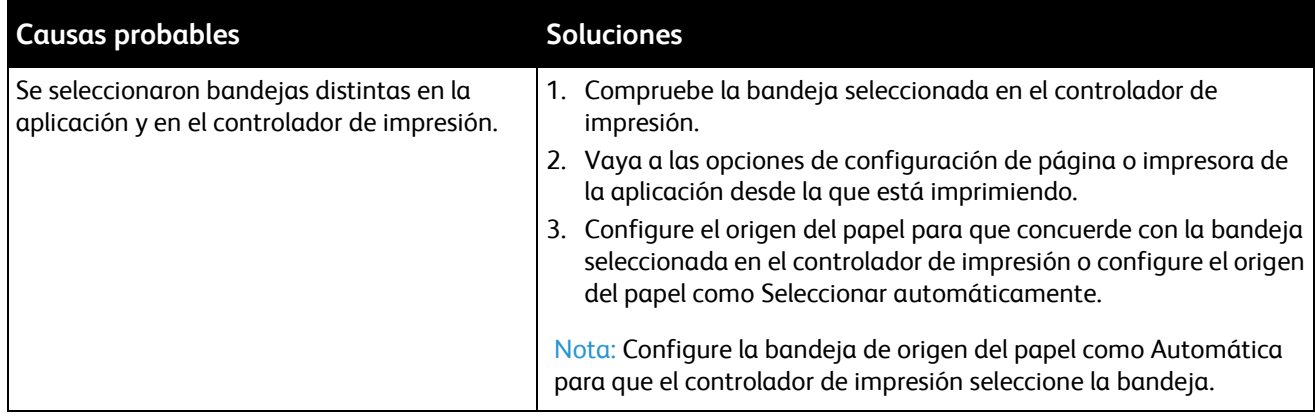

# <span id="page-204-0"></span>El documento no se imprime

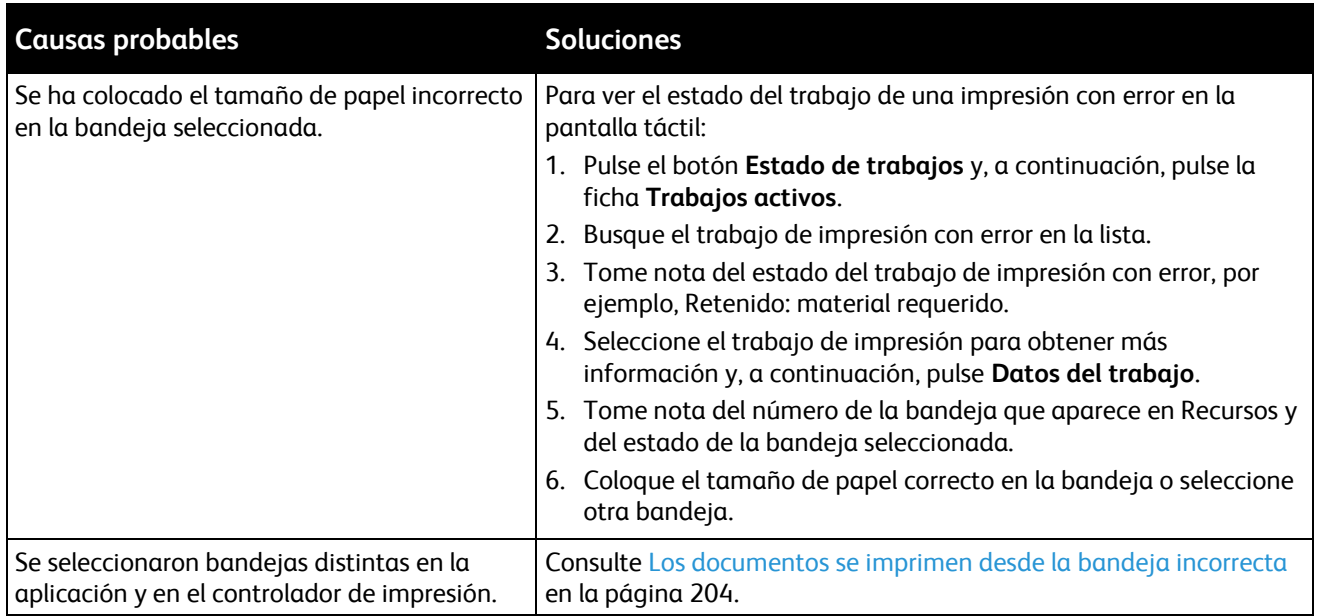

# <span id="page-204-1"></span>La impresora emite ruidos no habituales

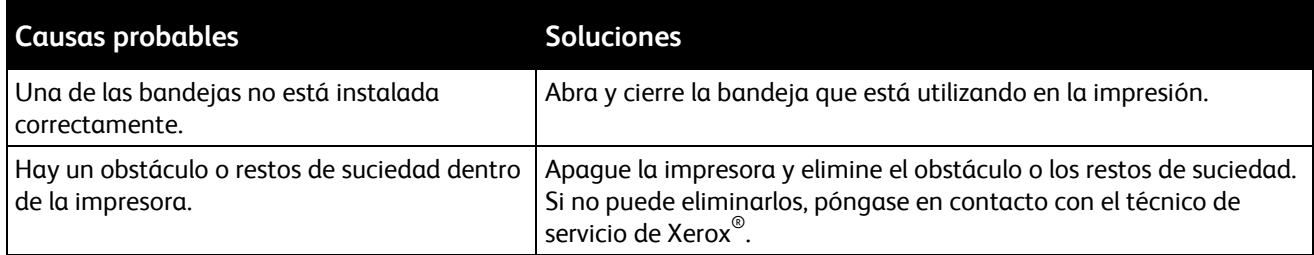

# <span id="page-204-2"></span>Problemas de impresión automática a dos caras

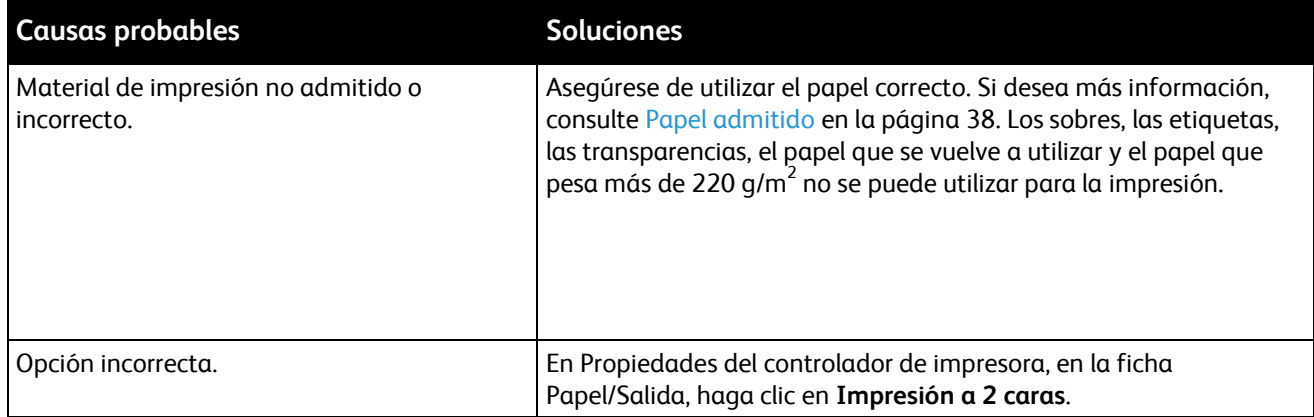

# <span id="page-205-0"></span>La fecha y la hora son incorrectas

La fecha y la hora se fijan automáticamente cuando la impresora se conecta a una red que tiene un servidor de Protocolo de hora de red (NTP). El Protocolo de hora de red (NTP) se utiliza para sincronizar los relojes internos de los PC a través de una conexión de red al iniciar el sistema y posteriormente cada 24 horas. Esta función asegura que el reloj interno de la impresora está sincronizado con el servidor NTP especificado.

Nota: Para acceder a esta función en el panel de control, conéctese como administrador.

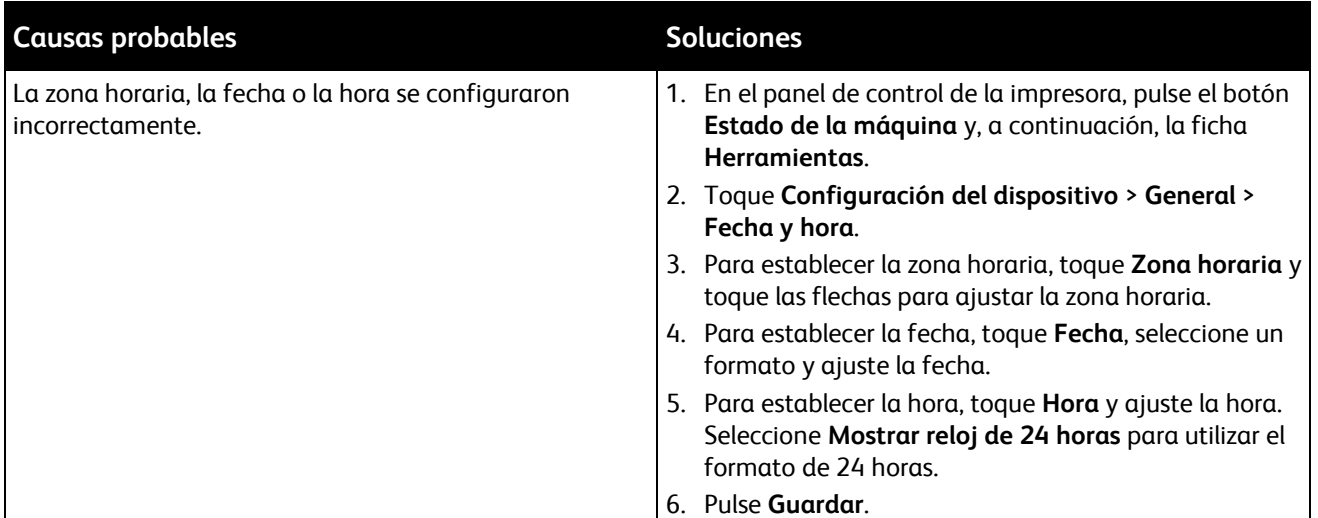

## <span id="page-205-1"></span>Errores del escáner

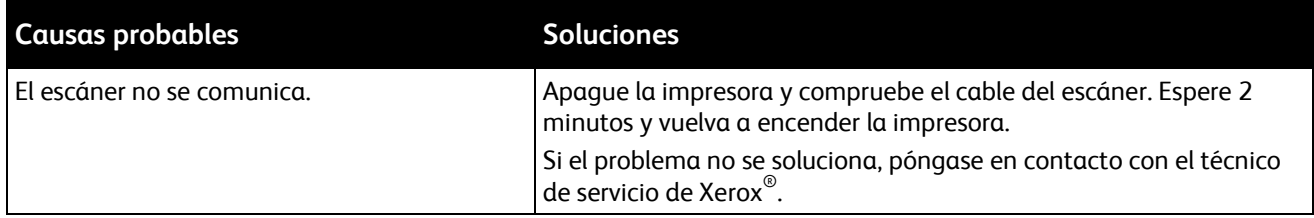

# <span id="page-206-0"></span>Atascos

#### Esta sección incluye:

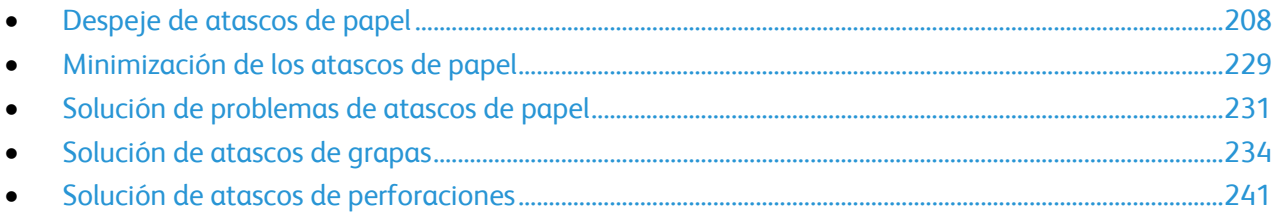

# <span id="page-207-0"></span>Despeje de atascos de papel

#### Esta sección incluye:

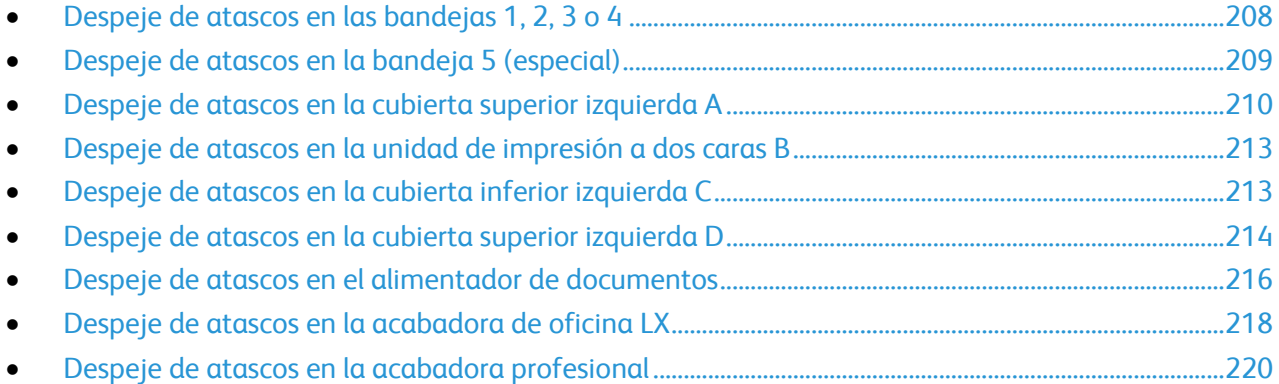

Para evitar daños, retire siempre el papel atascado con cuidado y sin rasgarlo. Intente quitar el papel en la misma dirección en que normalmente se desplaza dentro de la impresora. Los fragmentos de papel que puedan quedar en la impresora, por pequeños que sean, pueden obstruir el recorrido del papel y provocar otros atascos. No vuelva a utilizar papel que se haya atascado.

Nota: Al retirar el papel, no toque la cara impresa. La cara impresa de las páginas atascadas puede manchar, y el tóner adherirse a las manos. Evite derramar tóner en el interior de la impresora.

 $\mathbb{A}$ **ATENCIÓN:** Si se mancha accidentalmente de tóner, sacúdalo con cuidado. Si queda tóner en la ropa, utilice agua fría, nunca caliente, para limpiarlo. Si se mancha la piel con tóner, lávese con agua fría y con jabón suave. Si le cae tóner en los ojos, lávelos inmediatamente con agua fría y acuda al médico.

#### <span id="page-207-1"></span>**Despeje de atascos en las bandejas 1, 2, 3 o 4**

- 1. Antes de retirar la bandeja de la impresora, lea el mensaje de atasco en el panel de control. Si se muestra otro atasco, despeje primero el atasco en el interior de la impresora.
- 2. Tire de la bandeja en dirección hacia usted hasta que se detenga.

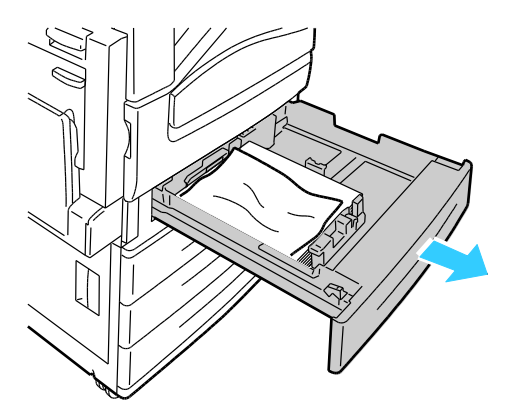

- 3. Retire el papel de la bandeja.
- 4. Si el papel se ha roto, extraiga completamente la bandeja y compruebe bien que no quedan trozos de papel en el interior de la impresora.

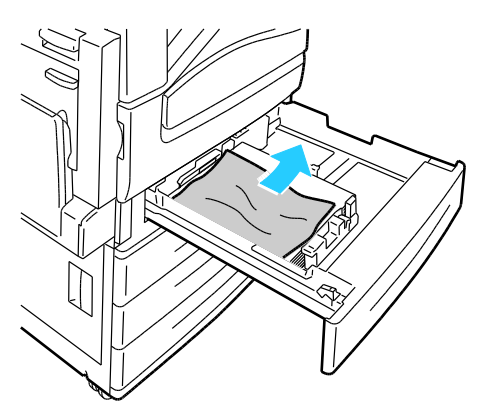

- 5. Vuelva a colocar el papel intacto en la bandeja e introduzca la bandeja hasta el tope. Opciones del papel: la bandeja X aparece en el panel de control.
- 6. Compruebe el tamaño, tipo y color del papel. Modifique la selección de las opciones incorrectas.
- 7. En la pantalla táctil de la impresora, pulse **Confirmar**.

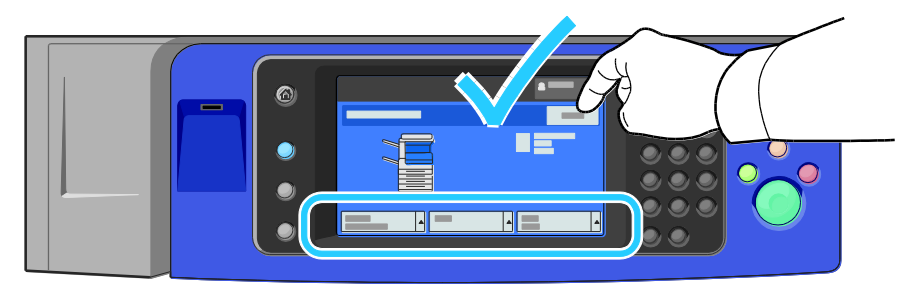

#### <span id="page-208-0"></span>**Despeje de atascos en la bandeja 5 (especial)**

1. Quite el papel atascado de la bandeja. Asegúrese de que la entrada de alimentación del papel donde la bandeja se conecta a la impresora esté despejada.

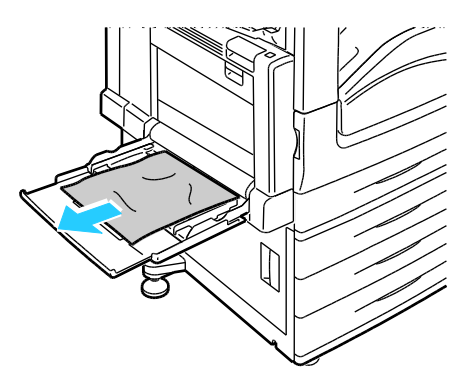

- 2. Si el papel está roto, compruebe si queda algún fragmento en el interior de la impresora.
- 3. Airee el papel que ha retirado y asegúrese de que las cuatro esquinas del papel están bien alineadas.
- 4. Coloque el papel en la bandeja 5 con la cara de impresión hacia abajo. El borde superior del papel debe rozar la entrada de alimentación del papel.

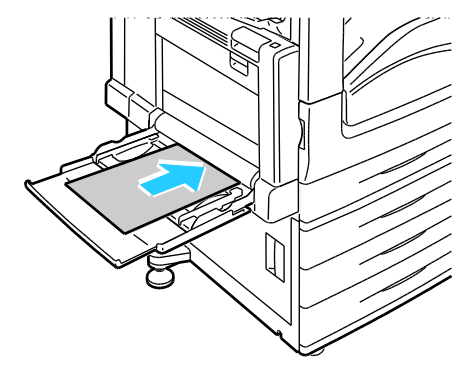

Opciones del papel: la bandeja 5 (especial) aparece en el panel de control.

- 5. Compruebe el tamaño, tipo y color del papel. Modifique la selección de las opciones incorrectas.
- 6. En la pantalla táctil de la impresora, pulse **Confirmar**.

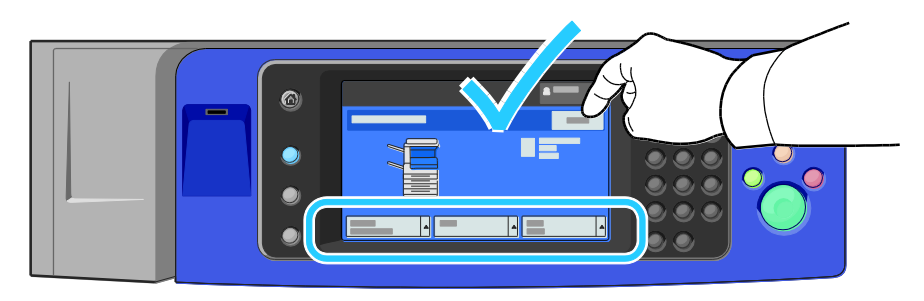

## <span id="page-209-0"></span>**Despeje de atascos en la cubierta superior izquierda A**

1. Retire el papel de la bandeja izquierda y, a continuación, doble la bandeja.

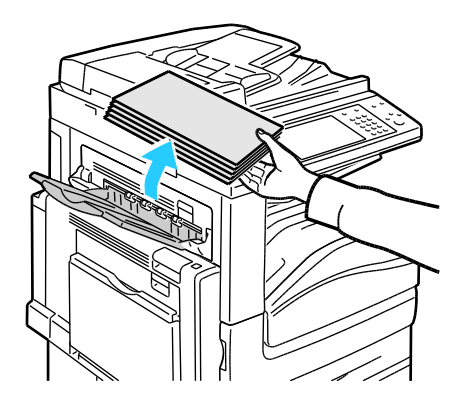

2. Abra la bandeja 5 (especial) como se muestra (1).

 $\mathbb{A}$ 

3. Al levantar la palanca de liberación (2), abra la cubierta superior izquierda A como se muestra (3).

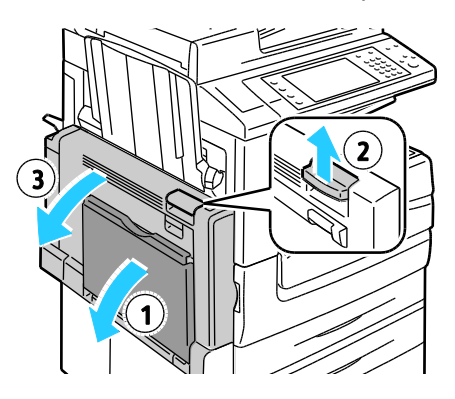

**ATENCIÓN:** El área alrededor del fusor puede estar caliente. Tenga cuidado de no dañarse.  $\sqrt{N}$ 

**PRECAUCIÓN:** No toque la correa de transferencia. Si toca la correa, puede dañarla o reducir la calidad de imagen. No toque el rodillo de transferencia. Si toca el rodillo, se puede reducir la calidad de imagen.

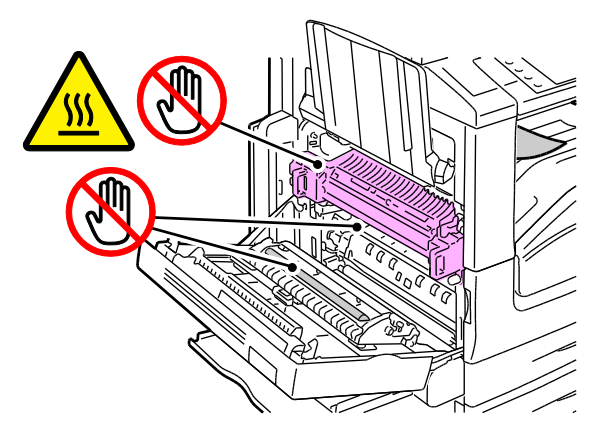

4. Si el papel atascado está en el borde de la bandeja de salida, retírelo tirando con cuidado en la dirección señalada.

Nota: El tóner se puede adherir al rodillo de transferencia. Esto no afecta la calidad de impresión.

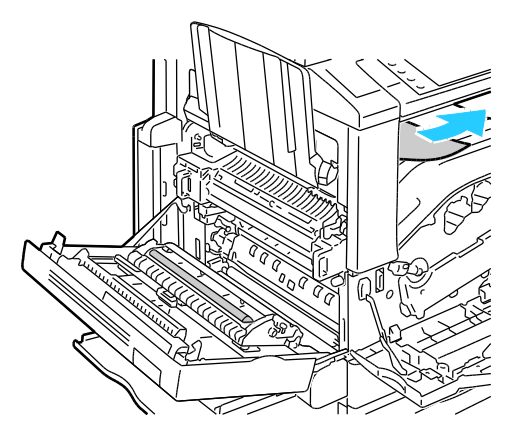

5. Si el papel está atascado en el fusor, tire de la palanca verde A1 para abrir la puerta de salida del fusor.

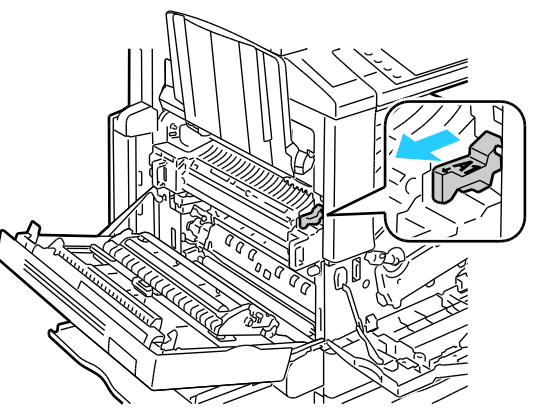

6. Retire el papel como se muestra.

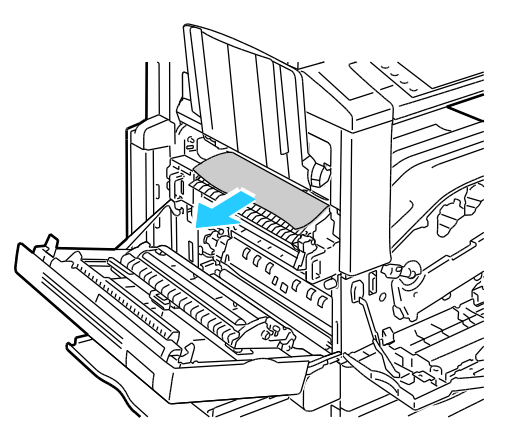

Nota: Si el papel se ha roto, retire todos los trozos de la impresora.

7. Si el papel está atascado en la parte inferior del fusor, retírelo como se muestra.

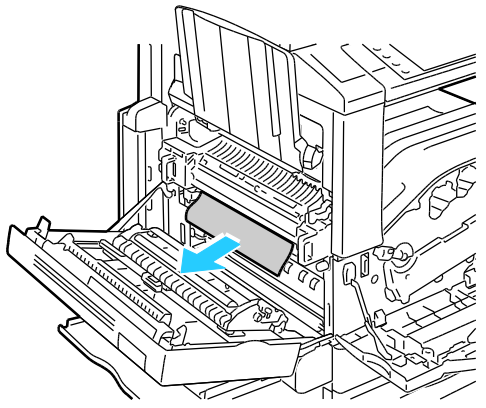

- 8. Vuelva a colocar la palanca verde A1 en su posición original.
- 9. Cierre la cubierta A y, a continuación, cierre la bandeja 5.

#### 212 Impresora multifunción serie WorkCentre 7500 Guía del usuario

#### <span id="page-212-0"></span>**Despeje de atascos en la unidad de impresión a dos caras B**

1. Abra la bandeja 5 (especial) como se muestra (1).

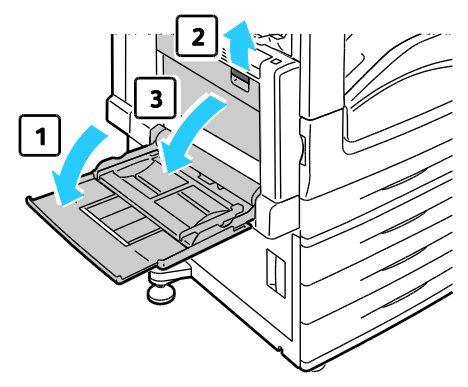

- 2. Al levantar la palanca de liberación (2), abra la cubierta superior izquierda B como se muestra (3).
- 3. Retire el papel atascado como se muestra.

Nota: Si el papel se ha roto, retire todos los trozos de la impresora.

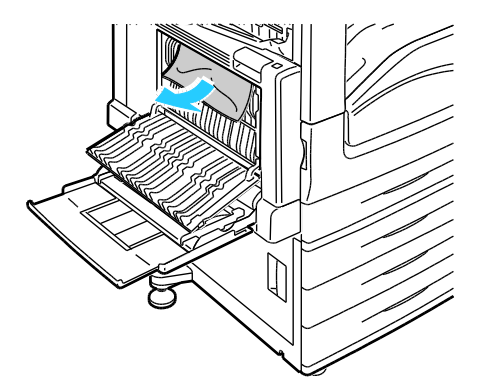

4. Cierre la cubierta B de la unidad de impresión a dos caras y, a continuación, cierre la bandeja 5 (especial).

#### <span id="page-212-1"></span>**Despeje de atascos en la cubierta inferior izquierda C**

1. Levante la palanca de liberación y abra la cubierta inferior izquierda C.

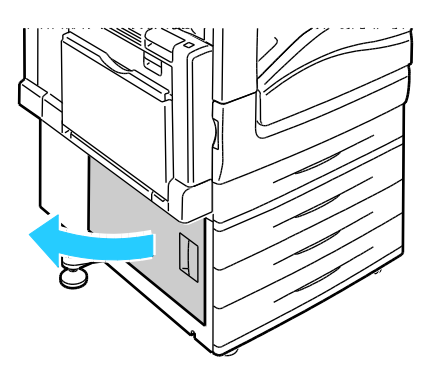

2. Retire el papel atascado como se muestra.

Nota: Si el papel se ha roto, retire todos los trozos de la impresora.

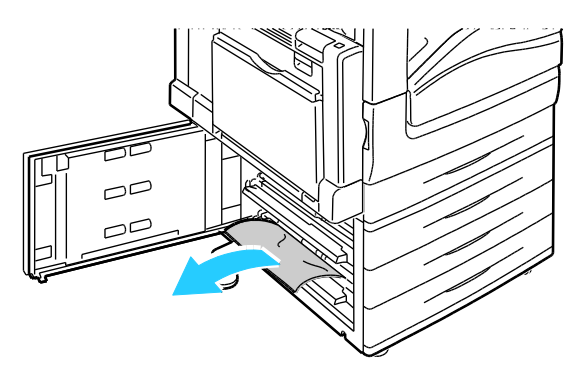

3. Si el papel está atascado en la parte superior, revise el interior de la impresora para retirarlo.

Nota: Si no puede acceder al papel, consulte Despeje de papel en la cubierta superior izquierda A en la página [210.](#page-209-0)

4. Si el papel está atascado en el rodillo de alimentación de la bandeja, abra la bandeja y retire el papel.

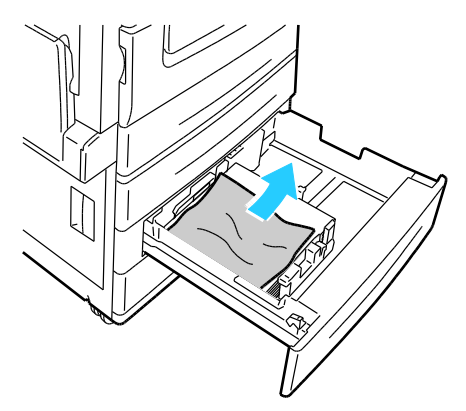

<span id="page-213-0"></span>5. Cierre la cubierta inferior izquierda C.

#### **Despeje de atascos en la cubierta superior izquierda D**

1. Retire el papel de la bandeja izquierda y, a continuación, doble la bandeja.

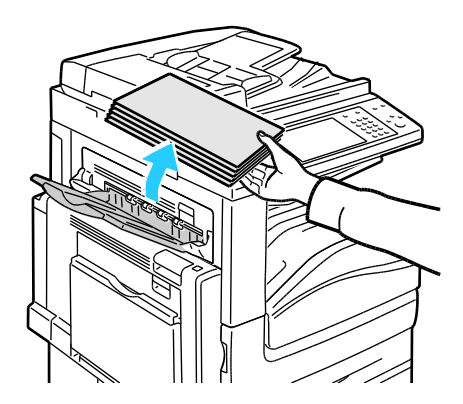

214 Impresora multifunción serie WorkCentre 7500 Guía del usuario

- 2. Abra la bandeja 5 (especial) como se muestra (1).
- 3. Al levantar la palanca de liberación (2), abra la cubierta superior izquierda A como se muestra (3).

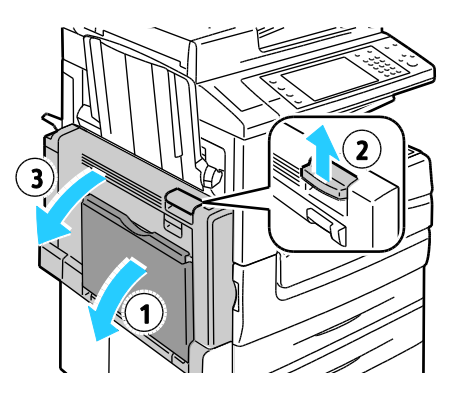

**ATENCIÓN:** El área alrededor del fusor puede estar caliente. Tenga cuidado de no dañarse. A

**PRECAUCIÓN:** No toque la correa de transferencia. Si toca la correa, puede dañarla o reducir la calidad de imagen. No toque el rodillo de transferencia. Si toca el rodillo, se puede reducir la calidad de imagen.

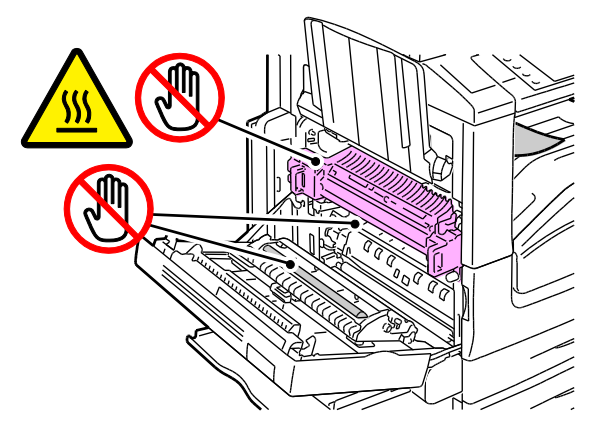

4. Abra la bandeja izquierda como se muestra.

 $\mathbb{A}$ 

5. Levante la palanca para abrir la cubierta superior izquierda D.

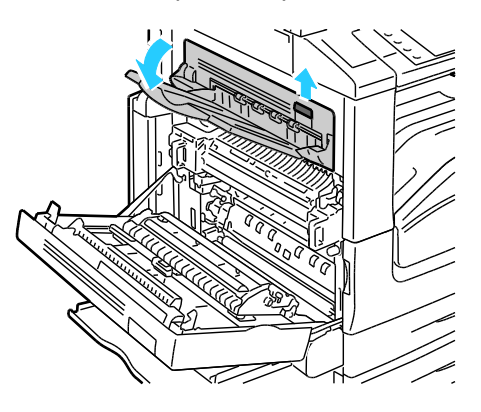

6. Retire el papel atascado como se muestra.

Nota: Si el papel se ha roto, retire todos los trozos de la impresora.

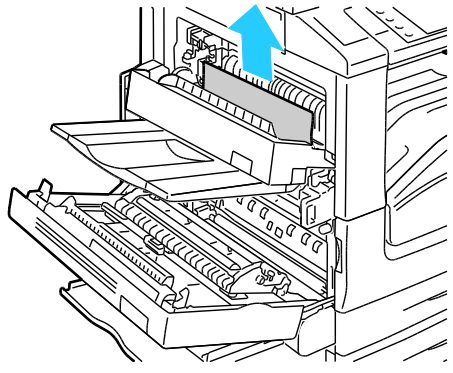

- 7. Cierre la cubierta superior izquierda D.
- <span id="page-215-0"></span>8. Cierre la cubierta superior izquierda A y, a continuación, cierre la bandeja 5 (especial).

#### **Despeje de atascos en el alimentador de documentos**

1. Levante la palanca y abra la cubierta superior del alimentador de documentos como se muestra.

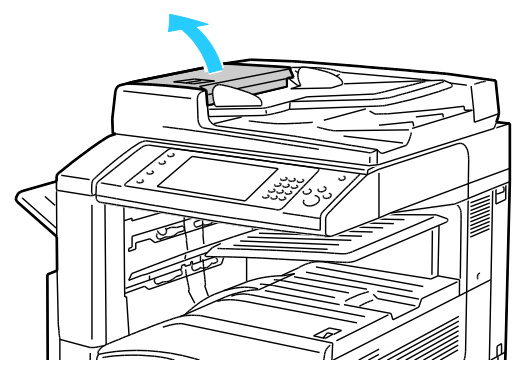

2. Si el original no está atascado en la entrada del alimentador de documentos, tire de él en la dirección indicada.

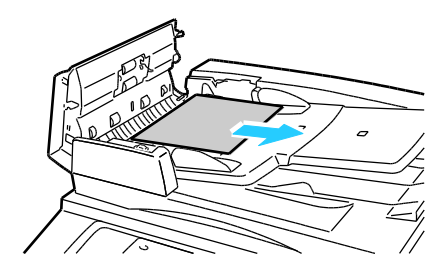

216 Impresora multifunción serie WorkCentre 7500 Guía del usuario
3. Si el mensaje en el panel de control indica que debe girar la rueda verde, gírela en la dirección que se muestra. Al girar la rueda verde, el original sale del alimentador.

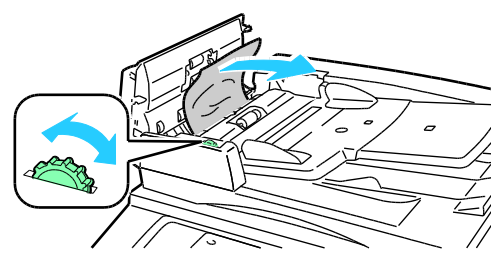

- 4. Si el mensaje indica que debe abrir la cubierta interna, levante la palanca con la lengüeta verde para abrir la cubierta interna.
- 5. Gire la rueda verde en la dirección que se muestra para sacar el original del alimentador. Retire con cuidad el original atascado.

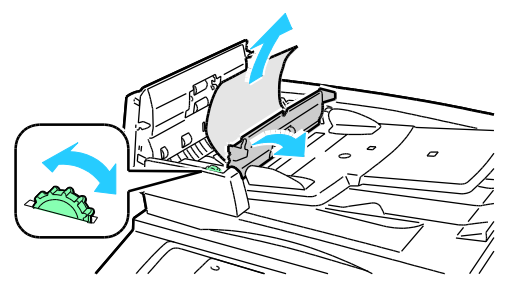

- 6. Cierre la cubierta interna y luego la cubierta superior empujando hacia abajo hasta que encajen en su lugar.
- 7. Si el original no es visible cuando la cubierta superior está abierta, levante la cubierta de documentos y retire el original.

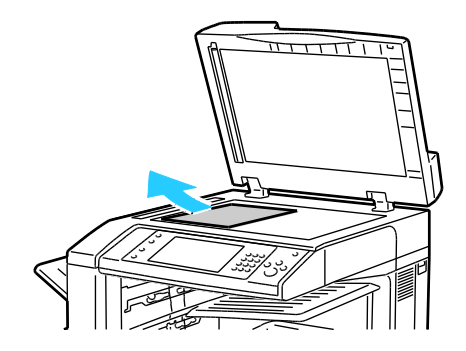

8. Si el original no es visible cuando la cubierta de documentos está abierta, levante la bandeja del alimentador de documentos y retire el papel.

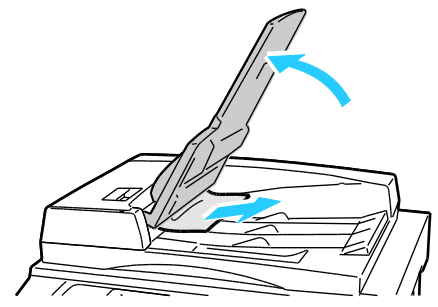

- 9. Baje la bandeja del alimentador de documentos.
- 10. Si el original no está arrugado ni rasgado, colóquelo en el alimentador otra vez siguiendo las instrucciones de la pantalla táctil.

Nota: Después de despejar un atasco en el alimentador de documentos, vuelva a colocar todo el documento, incluidas las páginas que ya se escanearon. La impresora salta automáticamente las páginas escaneadas y escanea las páginas restantes.

 $\mathbb{A}$ **PRECAUCIÓN:** Los documentos arrugados o doblados pueden provocar atascos y dañar la impresora. Para realizar copias de originales rotos, arrugados o doblados, utilice el cristal de exposición.

#### **Despeje de atascos en la acabadora de oficina LX**

#### **Despeje de atascos debajo de la cubierta superior de la acabadora**

1. Levante la palanca de la cubierta superior.

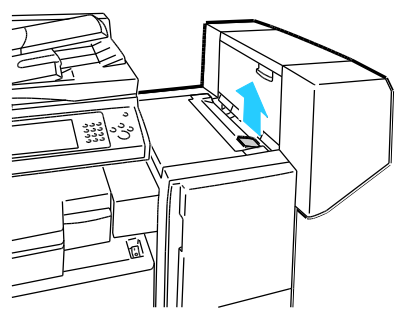

2. Abra la cubierta superior girándola hacia la izquierda.

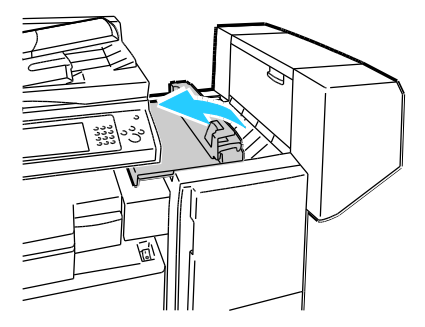

218 Impresora multifunción serie WorkCentre 7500 Guía del usuario

3. Retire el papel atascado.

Nota: Si el papel se ha roto, retire todos los trozos de la acabadora.

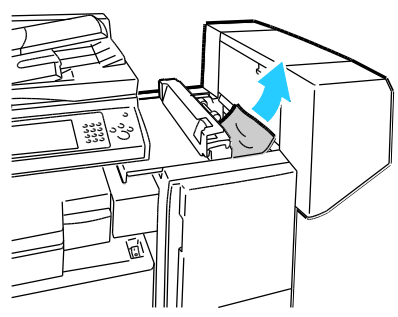

4. Cierre la cubierta superior de la acabadora.

#### **Despeje de atascos en el transporte de la acabadora**

1. Localice la palanca de la derecha en la parte delantera de la bandeja central.

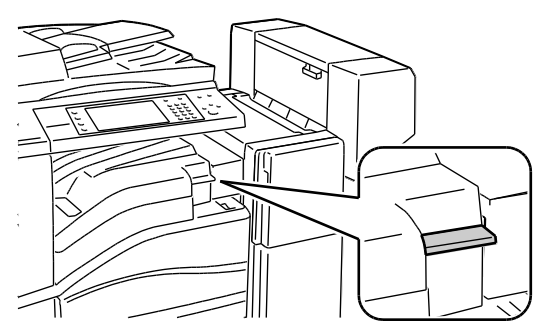

2. Levante la palanca de la bandeja central para abrir la cubierta del transporte.

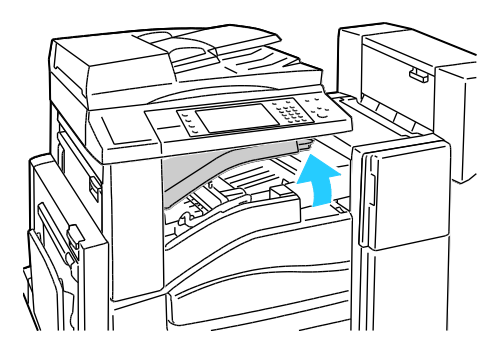

3. Retire el papel atascado.

Nota: Si el papel se ha roto, retire todos los trozos de la acabadora.

4. Cierre la cubierta del transporte.

## **Despeje de atascos en la acabadora profesional**

#### **Despeje de atascos en la bandeja central**

1. Si el papel atascado está en la salida de la bandeja de salida central, tire del papel en la dirección que se muestra.

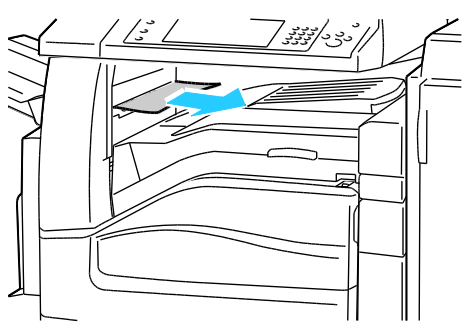

2. Abra y cierre la cubierta del transporte de la acabadora.

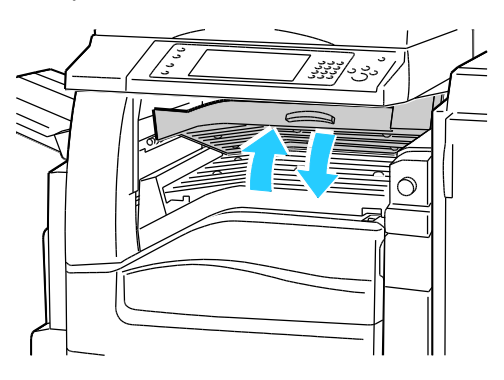

#### **Despeje de atascos en el transporte de la acabadora**

1. Abra la cubierta del transporte de la acabadora.

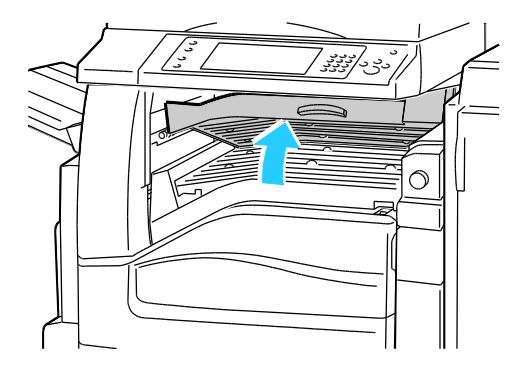

2. Retire el papel atascado.

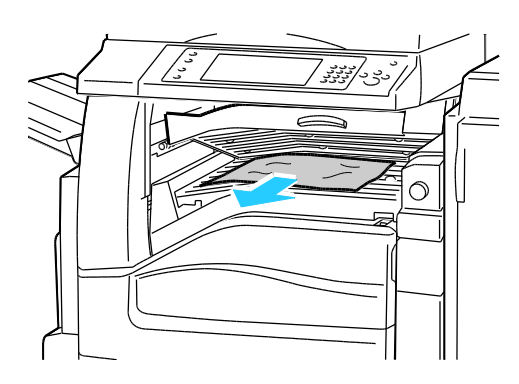

Nota: Si el papel se ha roto, retire todos los trozos de la acabadora.

3. Si no se ve el papel atascado, gire el mando verde 1 en la dirección que se muestra y retire con cuidado el papel atascado.

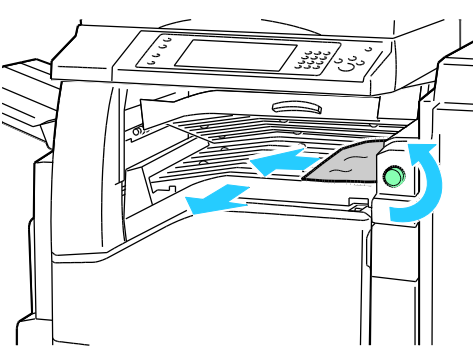

4. Cierre la cubierta del transporte de la acabadora.

#### **Despeje de atascos en el área 2a de la acabadora**

1. Si se ve papel en el borde de la bandeja de salida, retírelo tirando con cuidado en la dirección señalada.

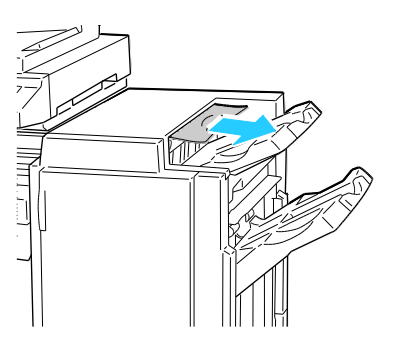

Solución de problemas

2. Abra la puerta delantera de la acabadora.

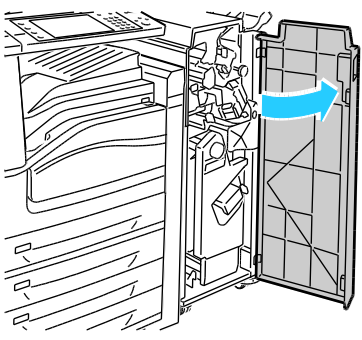

3. Mueva la palanca verde 2a hacia la derecha.

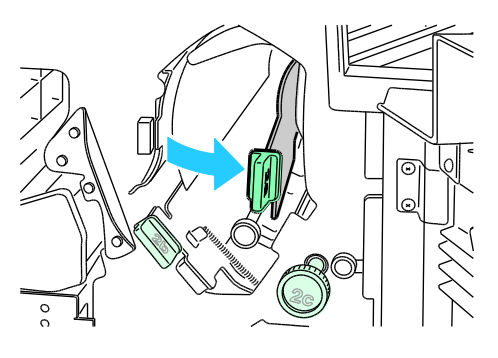

4. Retire el papel atascado.

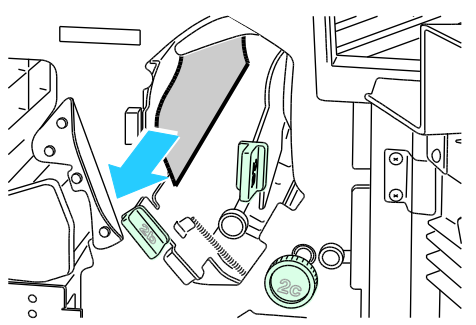

5. Si el papel no es accesible o si el panel de control muestra un mensaje con estas instrucciones, gire el mando 2c en la dirección señalada para liberar el papel.

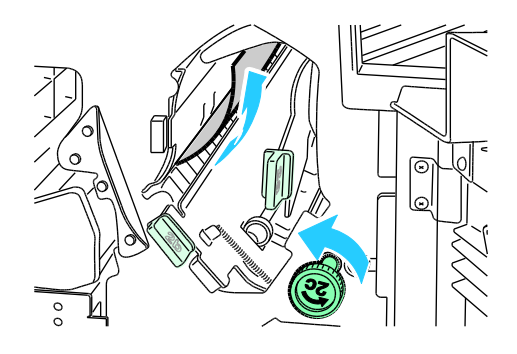

222 Impresora multifunción serie WorkCentre 7500 Guía del usuario

6. Retire con cuidado el papel.

Nota: Si el papel se ha roto, retire todos los trozos de la acabadora.

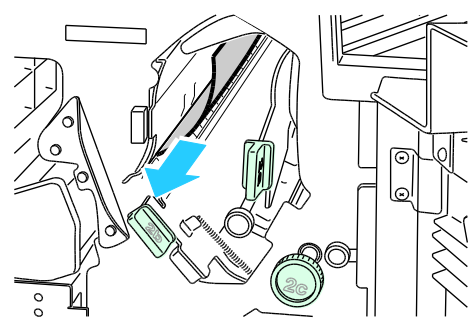

- 7. Vuelva a colocar la palanca 2a en su posición original.
- 8. Cierre la puerta delantera de la acabadora.

#### **Despeje de atascos en el área 2b de la acabadora**

1. Abra la puerta delantera de la acabadora.

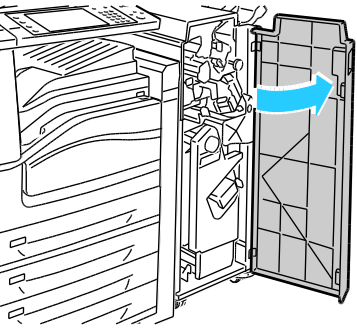

2. Mueva la palanca verde 2b hacia la derecha.

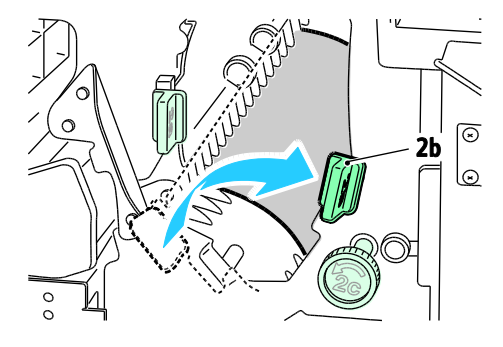

- 3. Retire el papel atascado.
- 4. Si el papel no es accesible o si el panel de control muestra un mensaje con estas instrucciones, gire el mando 2c en la dirección señalada para liberar el papel.

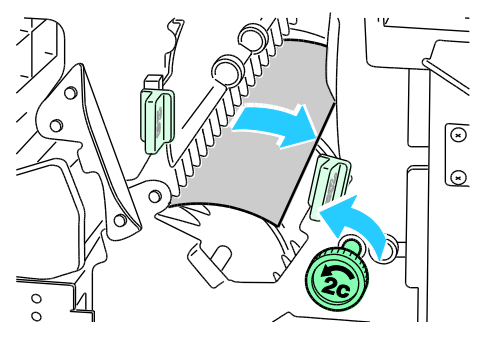

5. Retire con cuidado el papel.

Nota: Si el papel se ha roto, retire todos los trozos de la acabadora.

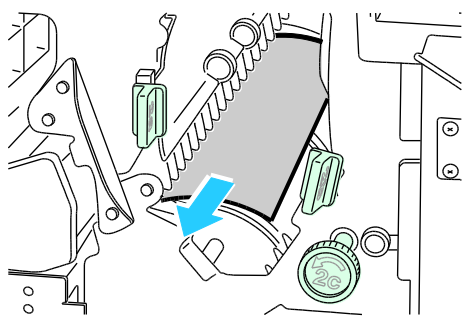

- 6. Vuelva a colocar la palanca 2b en su posición original.
- 7. Cierre la puerta delantera de la acabadora.

## **Despeje de atascos en el área 3 de la acabadora**

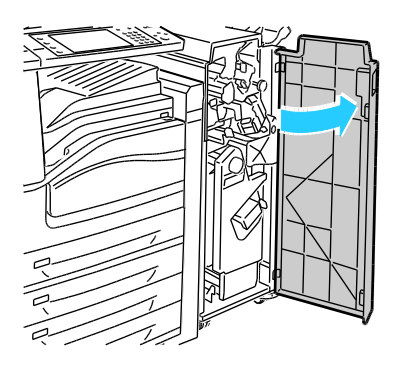

2. Empuje hacia abajo la palanca verde 3.

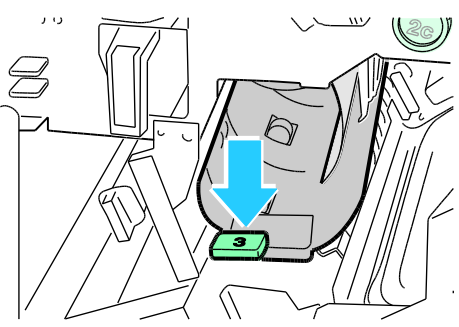

3. Retire con cuidado el papel atascado.

Nota: Si el papel se ha roto, retire todos los trozos de la acabadora.

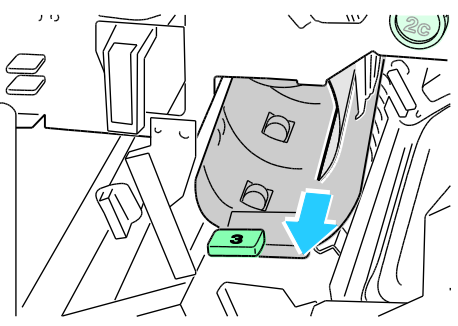

- 4. Vuelva a colocar la palanca 3 en su posición original.
- 5. Cierre la puerta delantera de la acabadora.

#### **Despeje de atascos en el área 4a de la acabadora**

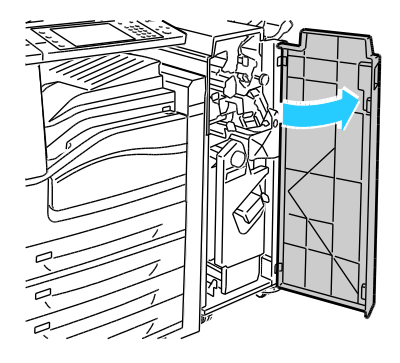

2. Use la palanca verde para tirar de la unidad 4 hasta que se detenga.

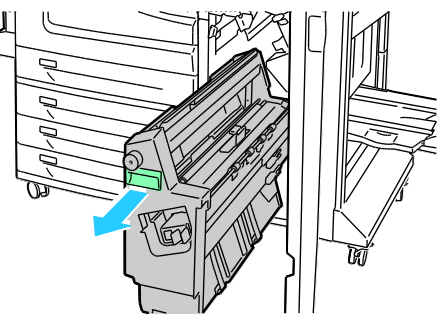

3. Gire el mando verde 4a en la dirección indicada para liberar el papel atascado.

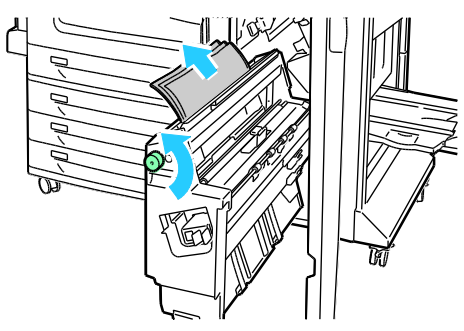

4. Retire con cuidado el papel como se muestra.

Nota: Si el papel se ha roto, retire todos los trozos de la acabadora.

- 5. Vuelva a colocar la unidad 4 en su posición original.
- 6. Cierre la puerta delantera de la acabadora.

#### **Despeje de atascos en el área 4b de la acabadora**

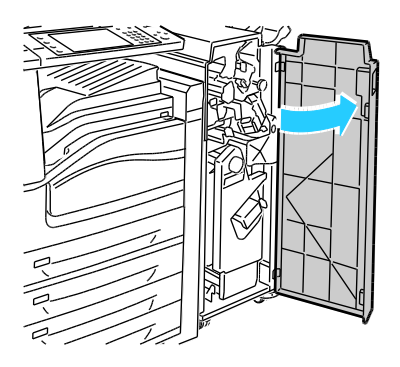

2. Mueva la palanca verde 4b hacia la izquierda.

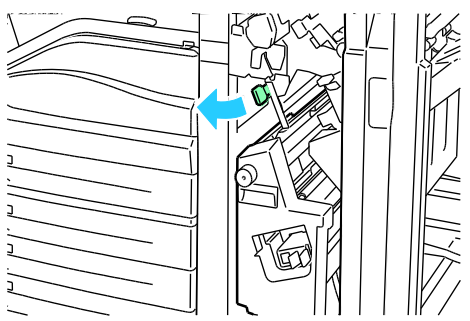

3. Si se ve el papel atascado, tire de él en la dirección indicada para extraerlo.

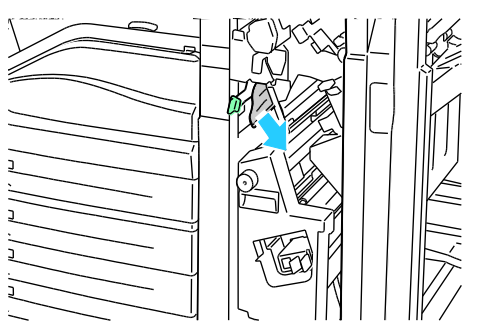

4. Use la palanca verde para tirar de la unidad 4 hasta que se detenga.

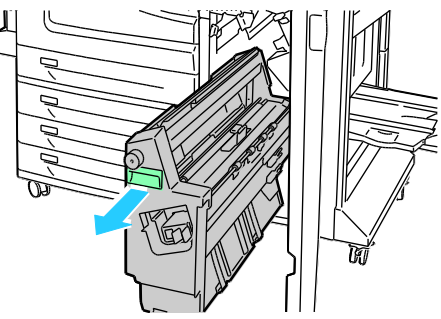

- 5. Gire el mando verde 4a en la dirección indicada para liberar el papel atascado.
- 6. Retire con cuidado el papel atascado desde el lado superior izquierdo y dentro de la unidad.

Nota: Si el papel se ha roto, retire todos los trozos de la acabadora.

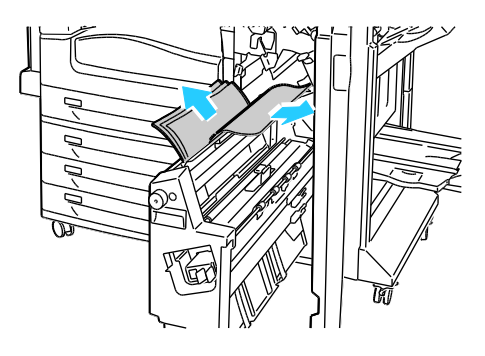

- 7. Vuelva a colocar la unidad 4 en su posición original.
- 8. Vuelva a colocar la palanca 4b en su posición original.
- 9. Cierre la puerta delantera de la acabadora.

#### **Despeje de atascos en el área 5 de la acabadora**

1. Abra la puerta de salida de la acabadora 5 levantándola por la etiqueta verde 5.

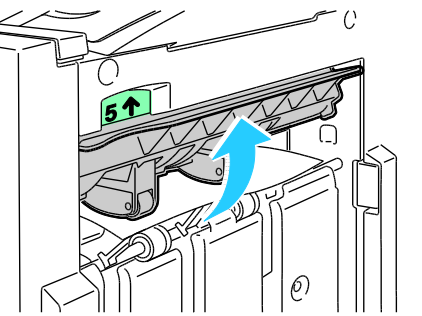

2. Retire el papel tirando de él en la dirección indicada.

Nota: Si el papel se ha roto, retire todos los trozos de la acabadora.

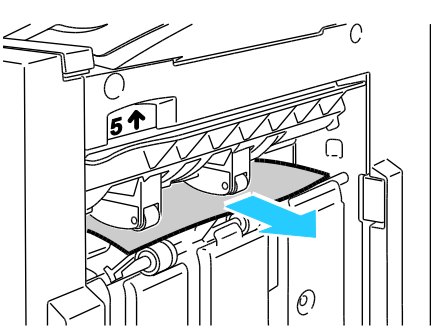

3. Vuelva a colocar la cubierta de salida 5 en su posición original.

## **Despeje de atascos en la bandeja de folletos**

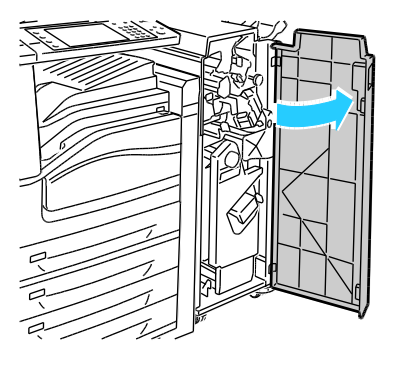

2. Gire el mando verde 4a en la dirección indicada para liberar el papel atascado.

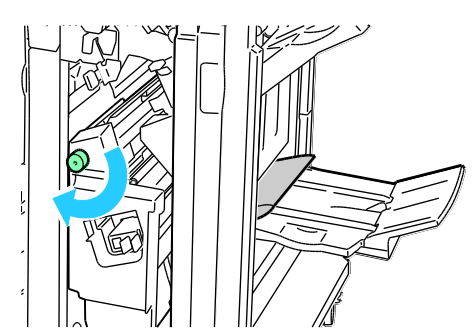

3. Tire del papel en la dirección señalada para extraerlo.

Nota: Si el papel se ha roto, retire todos los trozos de la acabadora.

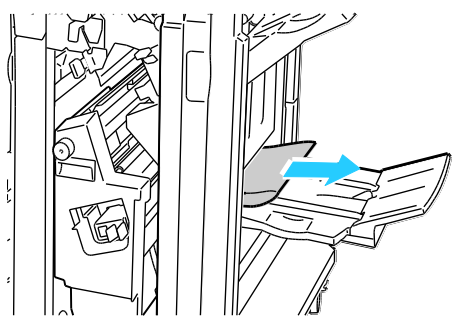

4. Cierre la puerta delantera de la acabadora.

## Minimización de los atascos de papel

La impresora está diseñada para que funcione con el mínimo de atascos de papel si se utilizan solamente los tipos de papel señalados por Xerox®. Otros tipos de papel pueden producir atascos. Si se producen atascos frecuentes en un área utilizando papel recomendado por Xerox, limpie dicha área del recorrido del papel o haga reparar la impresora.

Se pueden producir atascos de papel por las siguientes razones:

- Seleccionar el tipo de papel incorrecto en el controlador de impresión.
- Usar papel dañado.
- Usar papel no admitido.
- Colocar papel incorrectamente.
- Colocar demasiado papel en la bandeja.
- Ajustar mal las guías del papel.

Se puede evitar la mayoría de atascos siguiendo las siguientes reglas:

- · Utilice solo papel admitido. Si desea más información, consulte Papel admitido en la página [38.](#page-37-0)
- Siga las técnicas adecuadas de manipulación y colocación del papel.
- Utilice siempre papel limpio y en buen estado.
- Evite utilizar papel curvado, rasgado, húmedo, arrugado o doblado.
- Airee el papel para separar las hojas antes de colocarlo en la bandeja.
- Retire las transparencias de la bandeja de salida cuando termine de imprimir.
- Respete la línea de llenado máximo de la bandeja de papel; no coloque demasiado papel en la bandeja.
- Ajuste las guías del papel en todas las bandejas después de insertar el soporte de impresión. Si las guías no se ajustan correctamente, se pueden presentar problemas de calidad de impresión, problemas de alimentación, impresiones torcidas y daños en la impresora.
- Después de colocar papel en las bandejas, seleccione el tipo de papel correcto en el panel de control.
- Al imprimir, seleccione el tipo de papel correcto en el controlador de impresión.
- Almacene el papel en un lugar seco.
- $\bullet$  Utilice solamente papel y transparencias Xerox $^\circ$  diseñadas para la impresora.

Evite lo siguiente:

- Papel especialmente diseñado con un recubrimiento de poliéster para impresoras de inyección de tinta.
- Papel que se ha doblado, arrugado o curvado en exceso.
- Airear las transparencias antes de colocarlas en la bandeja.
- Colocar más de un tipo, tamaño o peso de papel en una bandeja al mismo tiempo.
- Colocar papel perforado, con las esquinas dobladas o con grapas en el alimentador de documentos.
- Colocar demasiado papel en las bandejas.
- Permitir que se llene demasiado la bandeja de salida.
- Permitir que la bandeja de salida tenga más de unas cuantas transparencias.

Si desee obtener más información sobre el papel admitido, consulte las páginas de información sobre papel y otros soportes de impresión en el panel de control, o vaya a [www.xerox.com/paper.](http://www.office.xerox.com/cgi-bin/printer.pl?APP=udpdfs&Page=color&Model=WorkCentre+WC7525_WC7530_WC7535_WC7545_WC7556&PgName=rmlna&Language=Spanish)

# Solución de problemas de atascos de papel

## Esta sección incluye:

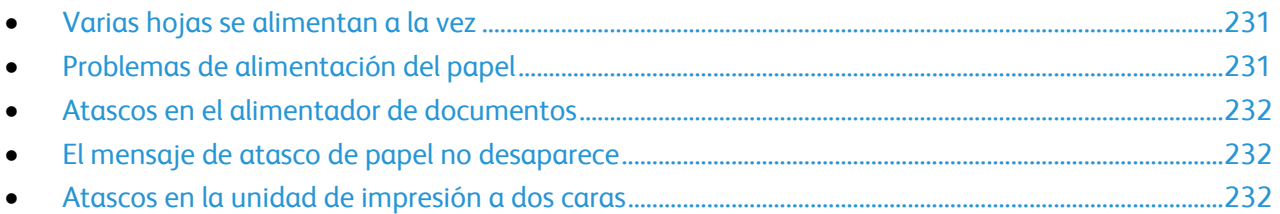

## <span id="page-230-0"></span>**Varias hojas se alimentan a la vez**

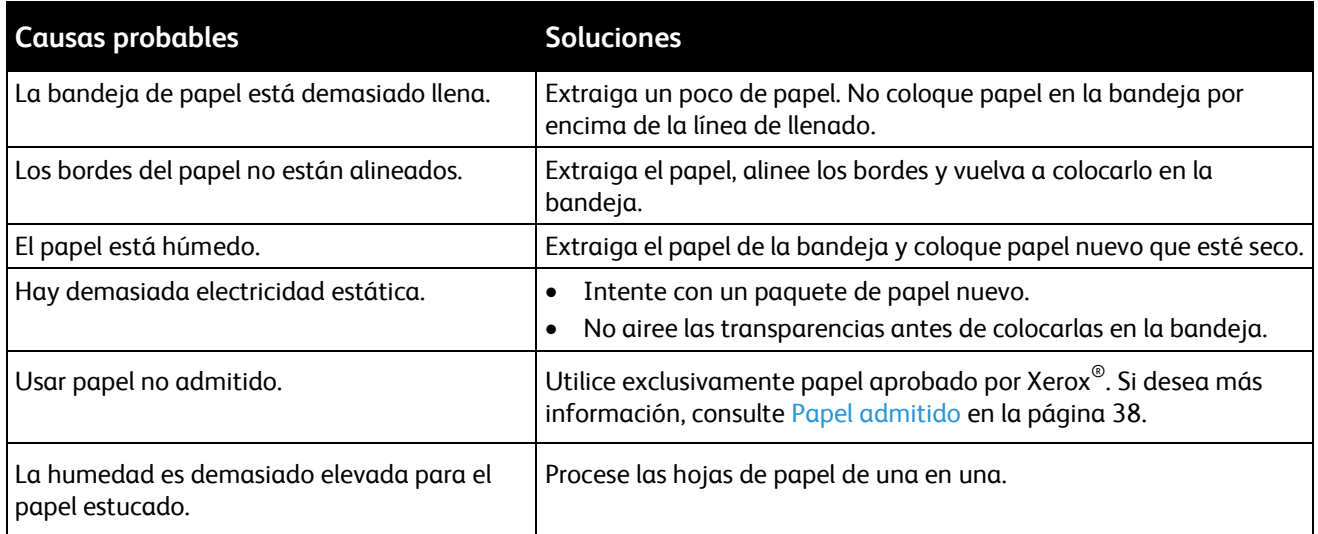

## <span id="page-230-1"></span>**Problemas de alimentación del papel**

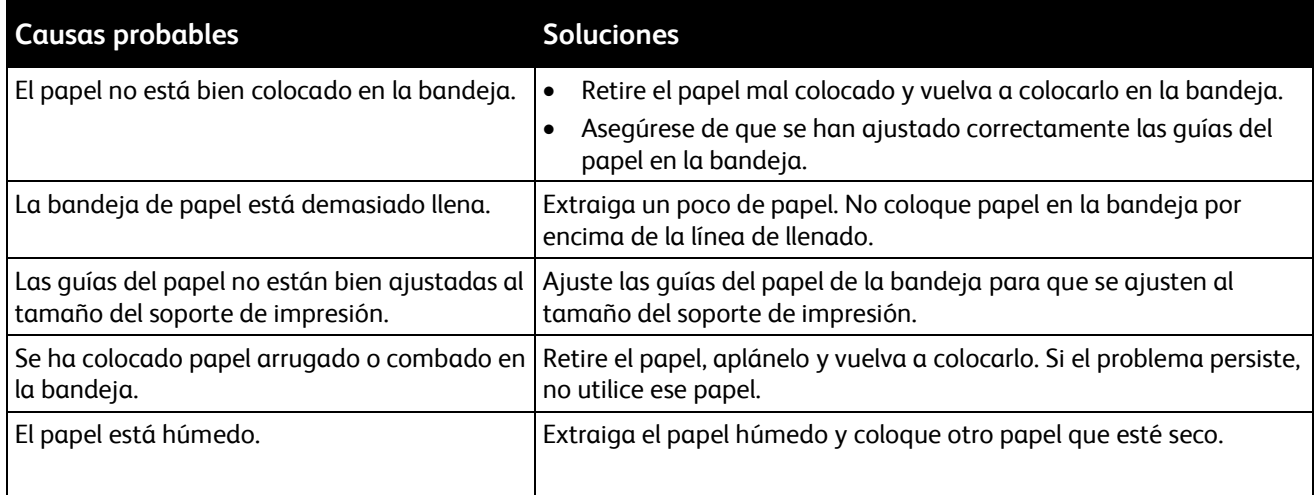

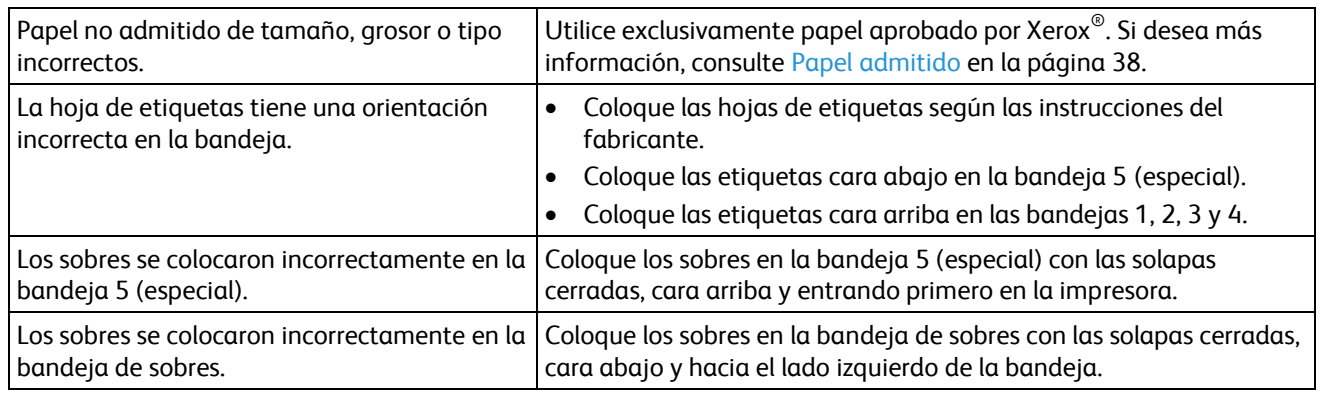

## <span id="page-231-0"></span>**Atascos en el alimentador de documentos**

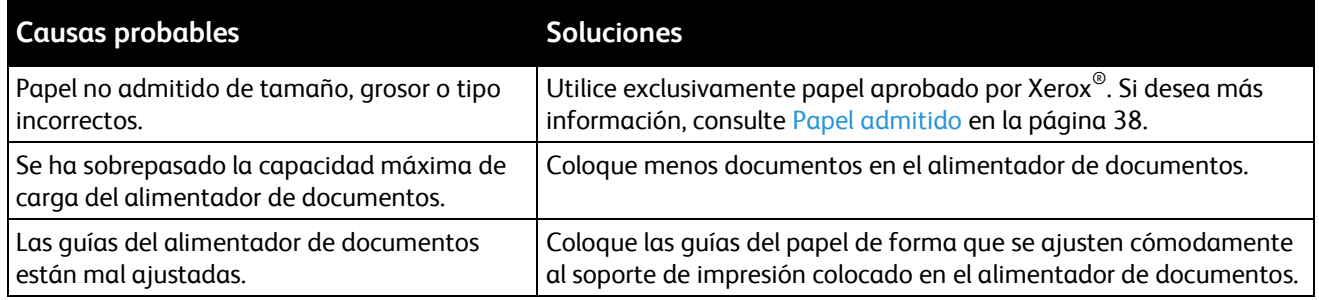

## <span id="page-231-1"></span>**El mensaje de atasco de papel no desaparece**

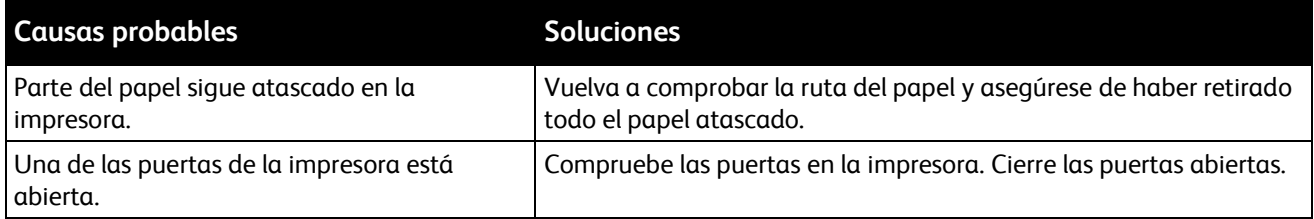

## <span id="page-231-2"></span>**Atascos en la unidad de impresión a dos caras**

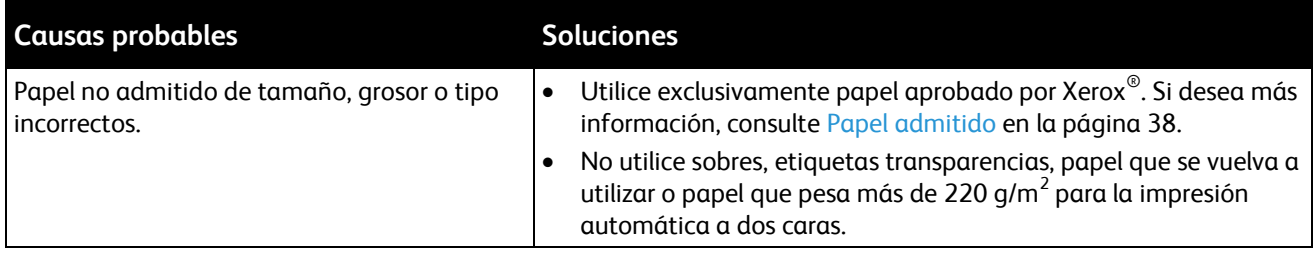

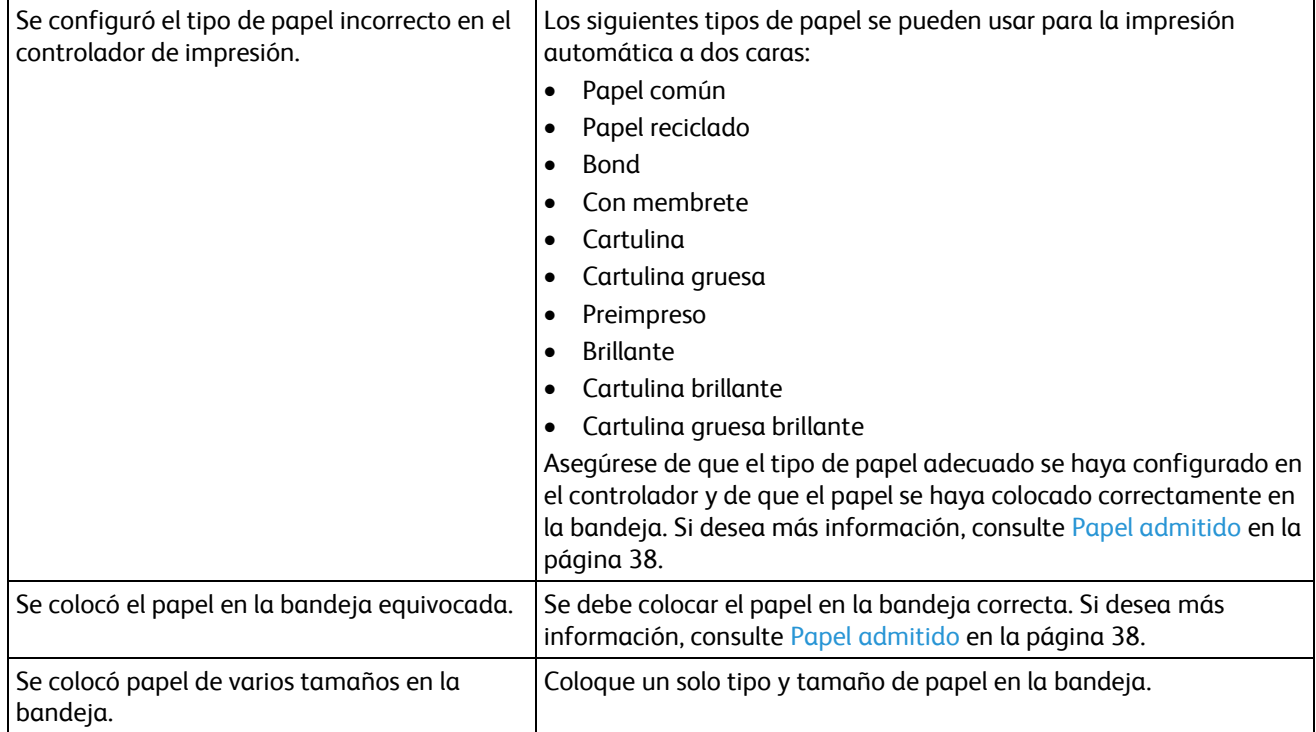

# Solución de atascos de grapas

#### Esta sección incluye:

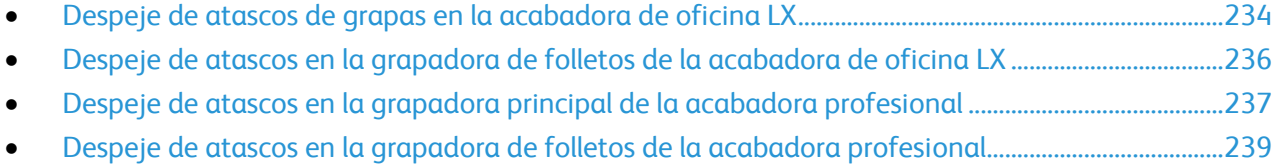

## <span id="page-233-0"></span>**Despeje de atascos de grapas en la acabadora de oficina LX**

**ATENCIÓN:** No lleve a cabo este procedimiento mientras la impresora esté copiando o imprimiendo.  $\mathbb{A}$ 

1. Abra la puerta de la acabadora como se muestra.

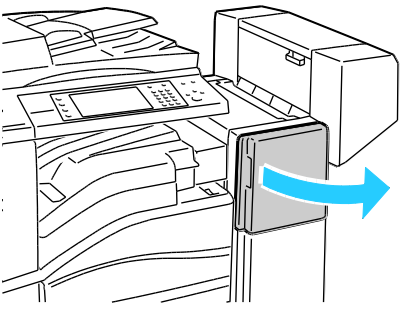

- 2. En el estante de la acabadora, tire de la grapadora hacia afuera hasta que se detenga.
- 3. Empuje la grapadora hacia la derecha como se muestra.

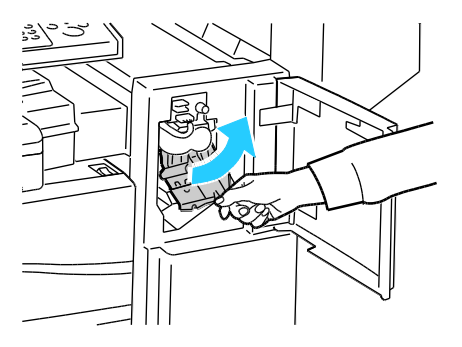

4. Sujete el cartucho de grapas por la palanca naranja y tire firmemente de él hacia usted para extraerlo.

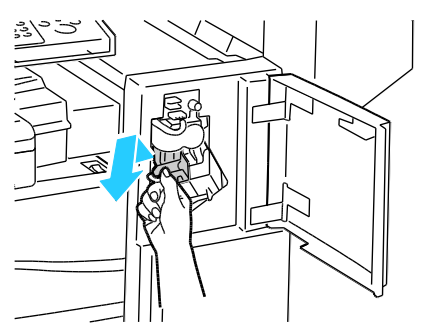

- 5. Retire las grapas sueltas o los restos de papel del interior de la acabadora
- 6. Abra la abrazadera del cartucho de grapas tirando firmemente en la dirección señalada.

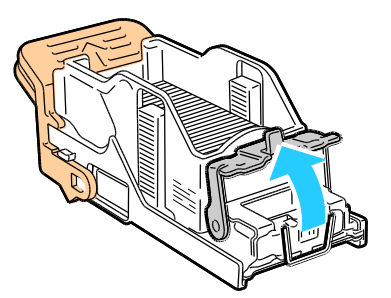

7. Quite las grapas atascadas (1) y baje la abrazadera en la dirección señalada hasta que alcance la posición de bloqueo (2).

**ATENCIÓN:** Las grapas atascadas tienen puntas afiladas. Tenga cuidado al retirarlas. ⚠

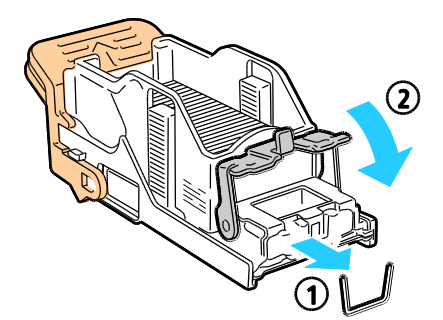

8. Sujete el cartucho de grapas por la palanca naranja e introdúzcalo en la unidad de la grapadora hasta que se acople en su sitio.

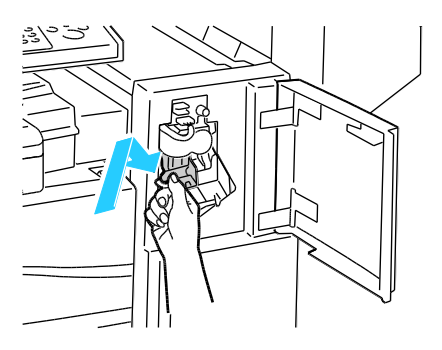

<span id="page-235-0"></span>9. Cierre la puerta delantera de la acabadora.

## **Despeje de atascos en la grapadora de folletos de la acabadora de oficina LX**

La grapadora del realizador de folletos utiliza dos cartuchos de grapas identificados como R2 y R3. El grapado de folletos requiere que no haya grapas atascadas en ninguno de los dos cartuchos.

⚠ **ATENCIÓN:** No lleve a cabo este procedimiento mientras la impresora esté copiando o imprimiendo.

1. Abra la cubierta lateral de la acabadora

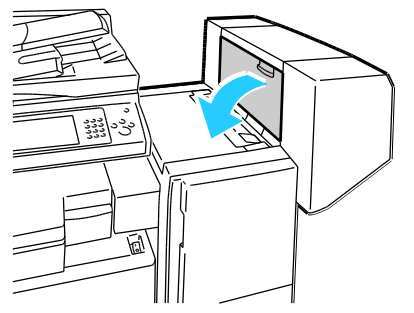

2. Si los cartuchos de grapas no se ven, sujete los paneles verticales de la derecha e izquierda de la abertura y deslícelos hasta la mitad.

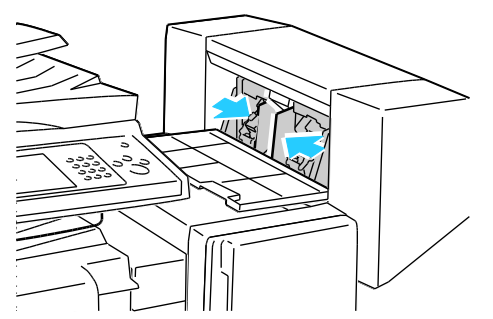

3. Sujete las lengüetas de ambos lados del cartucho de grapas y extraiga el cartucho de la acabadora.

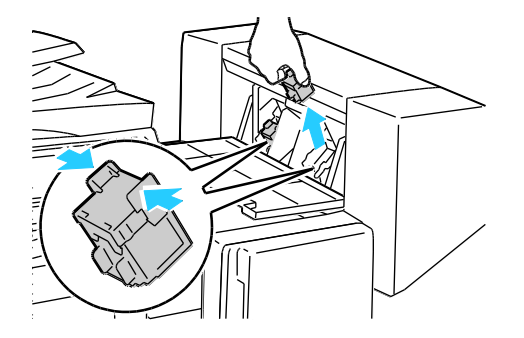

4. Tire de las grapas atascadas en la dirección señalada para extraerlas.

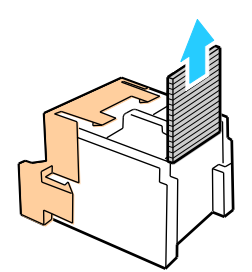

5. Sujete las lengüetas de ambos lados del cartucho de grapas nuevo e insértelo en la posición original en la acabadora.

Nota: Si tiene problemas insertando el cartucho, asegúrese de que las grapas están en la posición correcta en el cartucho.

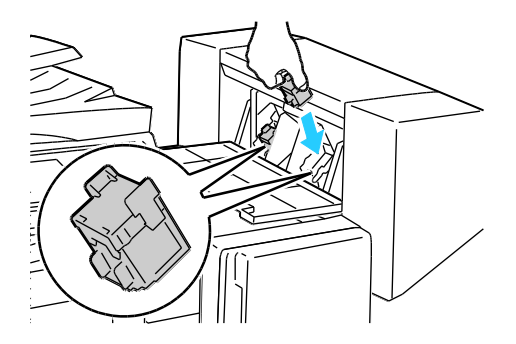

Nota: El realizador de folletos utiliza dos cartuchos de grapas. El grapado de folletos requiere que los dos cartuchos contengan grapas.

- 6. Desde el paso 2, repita el procedimiento para el otro cartucho de grapas.
- <span id="page-236-0"></span>7. Cierre la cubierta lateral de la acabadora.

## **Despeje de atascos en la grapadora principal de la acabadora profesional**

**ATENCIÓN:** No lleve a cabo este procedimiento mientras la impresora esté copiando o imprimiendo.

1. Abra la puerta delantera de la acabadora.

⚠

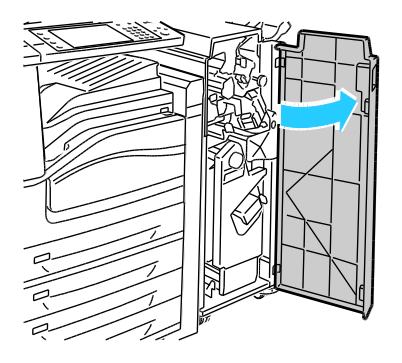

2. Sujete la unidad del cartucho de grapas por la palanca naranja R1 y desplácelo a la derecha.

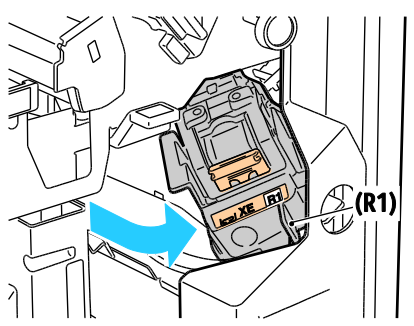

3. Sujete el cartucho de grapas por las lengüetas naranja y tire firmemente de él hacia usted para extraerlo. Revise el interior de la acabadora por si queda alguna grapa suelta, y retírela si es el caso.

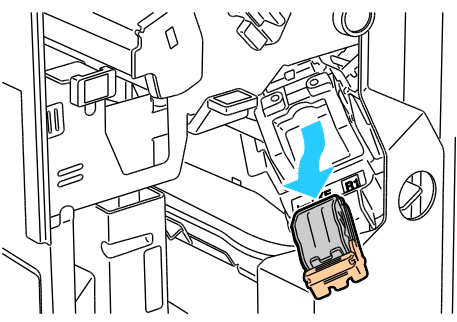

4. Abra la abrazadera del cartucho de grapas tirando firmemente en la dirección señalada.

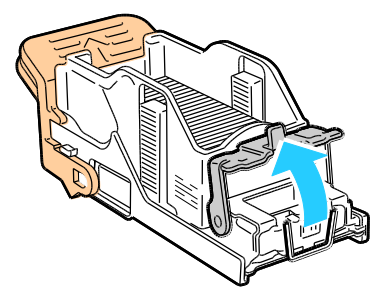

5. Quite las grapas atascadas (1) y baje la abrazadera en la dirección señalada hasta que alcance la posición de bloqueo (2).

**ATENCIÓN:** Las grapas atascadas tienen puntas afiladas. Tenga cuidado al retirarlas. $\mathbb{A}$ 

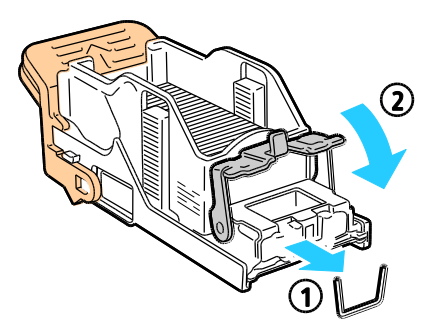

6. Sujete el cartucho de grapas por las lengüetas naranja e introdúzcalo en la unidad del cartucho de grapas hasta que encaje.

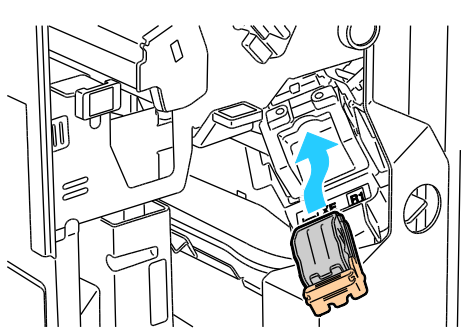

7. Cierre la puerta delantera de la acabadora.

## <span id="page-238-0"></span>**Despeje de atascos en la grapadora de folletos de la acabadora profesional**

La grapadora del realizador de folletos utiliza dos cartuchos de grapas identificados como R2 y R3. El grapado de folletos requiere que no haya grapas atascadas en ninguno de los dos cartuchos.

⚠ **ATENCIÓN:** No lleve a cabo este procedimiento mientras la impresora esté copiando o imprimiendo.

1. Abra la puerta delantera de la acabadora.

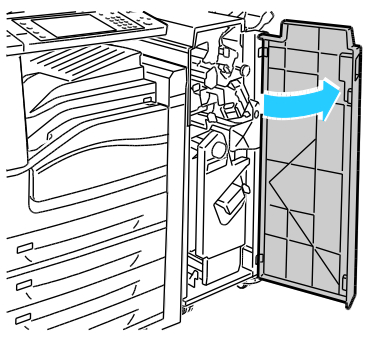

2. Con las dos palancas color naranja R2 y R3 apretadas (1), tire de la unidad del cartucho de grapas hacia fuera de la acabadora hasta el tope (2).

Nota: La unidad del cartucho de grapas no se puede separar completamente de la acabadora.

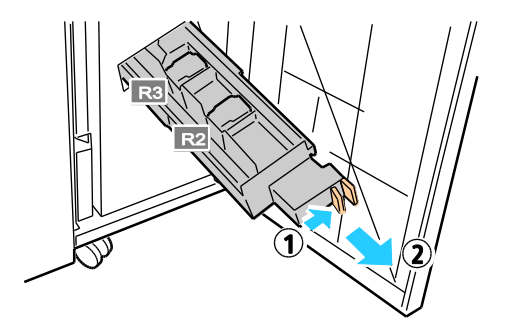

Solución de problemas

3. Sujete las lengüetas color naranja de ambos lados del cartucho.

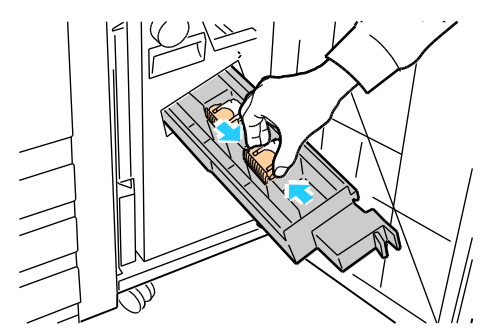

4. Con las lengüetas color naranja del cartucho de grapas sujetas, gírelo en la dirección señalada.

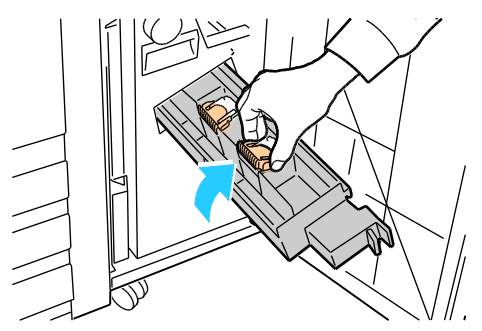

5. Levante el cartucho de grapas de la unidad.

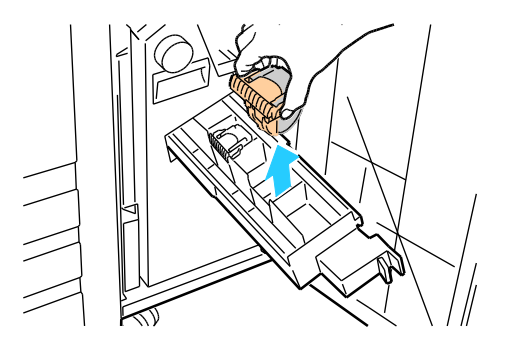

6. Tire de las grapas atascadas en la dirección señalada para extraerlas.

**ATENCIÓN:** Las grapas atascadas tienen puntas afiladas. Tenga cuidado al retirarlas.⚠

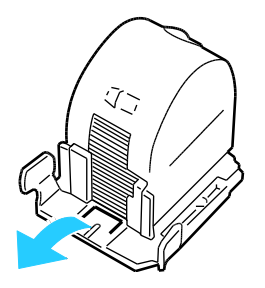

240 Impresora multifunción serie WorkCentre 7500 Guía del usuario

7. Coloque de nuevo el cartucho de grapas dentro de la unidad del cartucho.

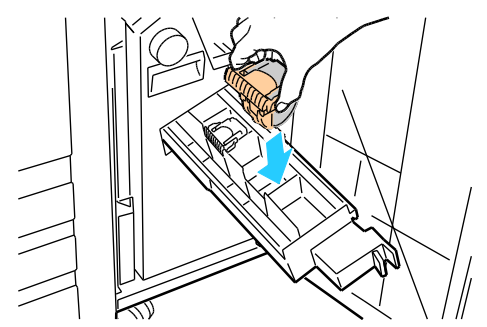

- 8. Si no se ven grapas atascadas, repita los pasos anteriores con el otro cartucho de grapas.
- 9. Vuelva a colocar la unidad del cartucho de grapas en su posición original.

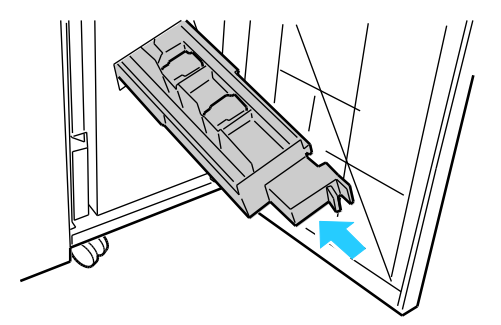

10. Cierre la puerta delantera de la acabadora.

## Solución de atascos de perforaciones

## **Despeje de atascos en la perforadora de la acabadora de oficina LX**

Si la impresora deja de imprimir y reporta un atasco en la perforadora, vacíe el recipiente de residuos de la perforadora. Si desea más información, consulte Vaciar el recipiente de residuos de la perforadora en la página [187.](#page-186-0)

Después de vaciar el recipiente de residuos de la perforadora, localice y despeje los atascos de papel.

## **Despeje de atascos en la perforadora de la acabadora profesional**

Si la impresora deja de imprimir y reporta un atasco en la perforadora, vacíe el recipiente de residuos de la perforadora. Si desea más información, consulte Vaciar el recipiente de residuos de la perforadora en la página [187.](#page-186-0)

Después de vaciar el recipiente de residuos de la perforadora, localice y despeje los atascos de papel.

# Problemas de calidad de impresión

#### Esta sección incluye:

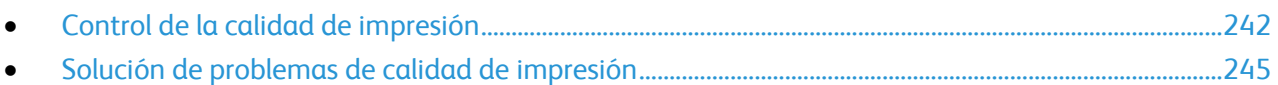

La impresora está diseñada para realizar sistemáticamente impresiones de alta calidad. Si observa problemas de calidad de impresión, utilice la información en esta sección para solucionar el problema. Para obtener más información, vaya a [www.xerox.com/office/WC75xxsupport.](http://www.office.xerox.com/cgi-bin/printer.pl?APP=udpdfs&Page=Color&Model=WorkCentre+WC7525_WC7530_WC7535_WC7545_WC7556&PgName=tech&Language=Spanish)

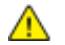

**PRECAUCIÓN:** La garantía, el acuerdo de servicio y la Total Satisfaction Guarantee (Garantía de satisfacción total) de Xerox<sup>®</sup> no cubren los daños ocasionados por el uso de papel, transparencias o cualquier otro material de impresión especial no admitido. La Total Satisfaction Guarantee (Garantía de satisfacción total) de Xerox ® está disponible en Estados Unidos y Canadá. El cubrimiento puede variar en otros países. Póngase en contacto con el representante local para obtener más información.

#### Notas:

- Con el fin de mejorar la calidad de impresión, los cartuchos de impresión, de tóner y de cilindro de muchos modelos se han diseñado para dejar de funcionar al llegar a un punto determinado.
- Las imágenes que se imprimen en escala de grises con el valor negro compuesto aumentan el contador de páginas en color, porque utilizan consumibles en color. El negro compuesto es el valor prefijado en la mayoría de las impresoras.

# <span id="page-241-0"></span>Control de la calidad de impresión

Varios factores pueden afectar la calidad de la salida en la impresora. Para una calidad de impresión uniforme y óptima, utilice papel diseñado para su impresora y configure correctamente el modo de calidad de impresión y los ajustes de color. Siga las directrices de esta sección para mantener una calidad de impresión óptima en su impresora.

## **Papel y soportes de impresión**

La impresora está diseñada para utilizarse con una gran variedad de tipos de soportes de impresión. Siga las directrices de esta sección para conseguir la mejor calidad de impresión y evitar atascos.

- $\bullet$  Utilice exclusivamente tamaños y tipos de papel admitidos por Xerox $^\circ$ . Si desea más información, consulte Papel admitido en la página [38.](#page-37-0)
- Utilice solamente papel seco y en buen estado.

 $\triangle$ 

**PRECAUCIÓN:** El papel y otros soportes de impresión pueden provocar una mala calidad de impresión, un aumento de los atascos de papel, e incluso daños en la impresora. No utilice los siguientes soportes de impresión:

- Papel rugoso o poroso
- Papel de inyección de tinta.
- Papel estucado o brillante que no sea para impresión láser.
- Papel que se ha fotocopiado.
- Papel que se ha doblado o arrugado.
- Papel recortado o perforado.
- Papel grapado.
- Sobres con ventanas, cierres metálicos, costuras laterales o adhesivos con tiras que se desenganchan.
- Sobres con relleno.
- Soportes de impresión de plástico.
- Asegúrese de que el tipo de papel seleccionado en el controlador de impresión concuerde con el tipo de papel en el que se va a imprimir.
- Si se ha colocado el mismo tamaño de papel en más de una bandeja, asegúrese de seleccionar la bandeja correcta en el controlador de impresión.
- Almacene el papel y los soportes de impresión adecuadamente para obtener una calidad de impresión óptima. Si desea más información, consulte Directrices de almacenamiento del papel en la págin[a 39.](#page-38-0)

#### **Modos de calidad de impresión**

Seleccione el modo de calidad de impresión correcto para el trabajo de impresión en el controlador de impresión. Si desea obtener información sobre cómo configurar el modo de calidad de impresión, consulte Selección de opciones de impresión en la página [59.](#page-58-0) Para controlar el modo de calidad de impresión:

- Asegúrese de que el modo de calidad de impresión se ha configurado en el modo correcto. Por ejemplo, si la impresión es muy clara, asegúrese de configurar el modo de calidad de impresión como Ahorro de tóner. La opción prefijada es Estándar.
- Utilice las opciones del modo de calidad de impresión en el controlador de impresión para controlar la calidad de impresión. Si la calidad de impresión no es adecuada, ajuste la opción del modo de calidad de impresión a un nivel más alto.
- Utilice exclusivamente tamaños y tipos de papel admitidos por Xerox® . Si desea más información, consulte Papel admitido en la página [38.](#page-37-0)

## **Correcciones del color y ajustes de color**

La opción prefijada de fábrica para Corrección del color es Automática, para obtener los mejores resultados de impresión para texto variado, gráficos e imágenes en una variedad de papel admitido. Si desea obtener información sobre cómo configurar la Corrección del color, consulte Uso de correcciones del color en la página [65.](#page-64-0) Siga estas directrices para controlar las correcciones del color y los ajustes de color.

- Asegúrese de que Corrección de color en el controlador de impresión se configuró como Automática para obtener los mejores resultados en la mayoría de tipos de papel.
- Seleccione un modo de Corrección del color para producir colores más intensos. Por ejemplo, al imprimir gráficos en los que el cielo no es lo suficientemente azul, seleccione **Intenso** para que el azul sea más vivo.
- Seleccione un Ajuste de color personalizado, por ejemplo, Color de oficina, Ajuste de imprenta o Colores sólidos para que el color de salida se corresponda con la salida de otro dispositivo.
- Seleccione Ajustes de color para ajustar características particulares del color impreso, por ejemplo, Claridad, Contraste, Saturación y Variación de color, para lograr el resultado deseado.

# <span id="page-244-0"></span>Solución de problemas de calidad de impresión

#### Esta sección incluye:

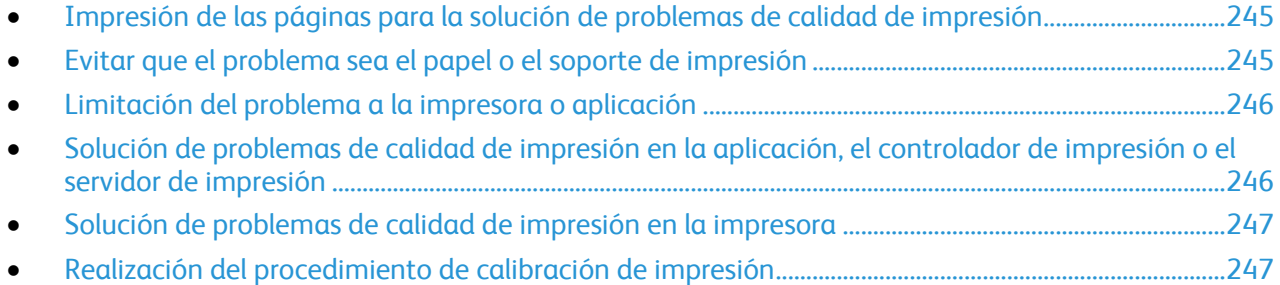

La impresora está diseñada para realizar sistemáticamente impresiones de alta calidad. Si observa problemas de calidad de impresión, utilice la información en esta sección para solucionar el problema. Para obtener más información, vaya a [www.xerox.com/office/WC75xxsupport.](http://www.office.xerox.com/cgi-bin/printer.pl?APP=udpdfs&Page=Color&Model=WorkCentre+WC7525_WC7530_WC7535_WC7545_WC7556&PgName=tech&Language=Spanish)

 $\triangle$ 

**PRECAUCIÓN:** La garantía, el acuerdo de servicio y la Total Satisfaction Guarantee (Garantía de satisfacción total) de Xerox<sup>®</sup> no cubren los daños ocasionados por el uso de papel, transparencias o cualquier otro material de impresión especial no admitido. La Total Satisfaction Guarantee (Garantía de satisfacción total) de Xerox ® está disponible en Estados Unidos y Canadá. El cubrimiento puede variar en otros países. Póngase en contacto con el representante local para obtener más información.

Nota: Con el fin de mejorar la calidad de impresión, los cartuchos de impresión, de tóner y de cilindro de muchos modelos se han diseñado para dejar de funcionar al llegar a un punto determinado.

## <span id="page-244-1"></span>**Impresión de las páginas para la solución de problemas de calidad de impresión**

- 1. En el panel de control de la impresora, pulse el botón **Estado de la máquina** y, a continuación, la ficha **Herramientas**.
- 2. Pulse **Solución de problemas** > **Páginas de asistencia técnica**.
- 3. Pulse **Solución de problemas de calidad de impresión en la impresora** y, a continuación, **Imprimir**.
- <span id="page-244-2"></span>4. Compare sus problemas de calidad de impresión con los ejemplos en las páginas.

## **Evitar que el problema sea el papel o el soporte de impresión**

El papel o soporte de impresión dañado o no admitido puede ocasionar problemas de calidad de impresión incluso cuando la impresora, la aplicación o el controlador de impresión funcionan correctamente. Utilice las directrices siguientes para evitar que el papel sea la fuente del problema de calidad de impresión:

- Asegúrese de que la impresora admita el papel o soporte de impresión.
- Asegúrese de que la impresora tiene papel en buen estado y seco.
- Si no está seguro de que el papel o soporte de impresión están en buen estado, sustitúyalos por papel o soporte de impresión nuevos.
- Asegúrese de que se haya seleccionado la bandeja correcta en el controlador de impresión y en el panel de control.
- Asegúrese de que se haya seleccionado el tipo de papel correcto en el controlador de impresión y en el panel de control de la impresora.

## <span id="page-245-0"></span>**Limitación del problema a la impresora o aplicación**

Cuando esté seguro de que utiliza papel admitido y en buena condición, utilice los siguientes pasos para limitar el problema:

- 1. Desde el panel de control de la impresora, imprima las páginas para diagnosticar la calidad de impresión. Para obtener más información, consulte Impresión de las páginas para la solución de problemas de calidad de impresión en la página [245.](#page-244-1)
	- Si las páginas se imprimen correctamente, la impresora funciona bien y el problema de calidad de impresión está en la aplicación, el controlador de impresión o el servidor de impresión.
	- Si las páginas siguen presentando problemas de calidad de impresión, el problema está en la impresora.
- 2. Si las páginas se imprimen correctamente, consulte Solución de problemas de calidad de impresión en la aplicación, el controlador de impresión o el servidor de impresión.
- 3. Si las páginas siguen con problemas de calidad de impresión o no se imprimen, consulte Solución de problemas de calidad de impresión en la impresora.

## <span id="page-245-1"></span>**Solución de problemas de calidad de impresión en la aplicación, el controlador de impresión o el servidor de impresión**

Si la impresora imprime correctamente desde el panel de control pero aún se producen problemas de calidad de impresión, puede ser debido a la aplicación, el controlador de impresión o el servidor de impresión.

Para limitar el problema:

- 1. Imprima un documento similar desde otra aplicación y compruebe si ocurren los mismos problemas de calidad de impresión.
	- Si el documento sigue teniendo los mismos problemas de calidad de impresión, es posible que sea un problema del controlador de impresión o del servidor de impresión. Si el problema persiste, vaya al paso 2.
	- Si el documento se imprimió sin problemas de calidad de impresión, es posible que el problema sea la aplicación. Reinicie la impresora, reinicie la aplicación e imprima el documento otra vez. Si el problema persiste, vaya al paso 5. Para obtener más información, consulte Reinicio de la impresora en la págin[a 203.](#page-202-0)
- 2. Compruebe el controlador de impresión utilizado para el trabajo de impresión.
- 3. Haga clic en **Inicio** > **Configuración** > **Impresoras y faxes**.
- 4. Haga clic con el botón secundario en el nombre de la impresora.
- 5. Seleccione **Propiedades** en la lista desplegable.
	- Asegúrese de que el nombre del modelo del controlador concuerda con el nombre del modelo de la impresora.
- 246 Impresora multifunción serie WorkCentre 7500 Guía del usuario
- Si el nombre no concuerda, instale el controlador de impresión correspondiente para la impresora.
- 6. Si el controlador de impresión es correcto, consulte Selección de opciones de impresión en la página [59](#page-58-0) para configurar el modo de calidad de impresión y la corrección del color.
	- Configure el modo de calidad de impresión como Estándar o Mejorado.
	- Configure la corrección del color como Automática.
- 7. Si el problema persiste, elimine el controlador de impresión y vuélvalo a instalar.
- 8. Si el problema persiste, asegúrese de que no esté imprimiendo mediante un servidor de impresión. Intente imprimir directamente a la impresora.

<span id="page-246-0"></span>Si el problema persiste, vaya a [www.xerox.com/office/WC75xxsupport](http://www.office.xerox.com/cgi-bin/printer.pl?APP=udpdfs&Page=Color&Model=WorkCentre+WC7525_WC7530_WC7535_WC7545_WC7556&PgName=tech&Language=Spanish) para obtener asistencia en línea.

#### **Solución de problemas de calidad de impresión en la impresora**

Si tiene problemas de calidad de impresión al imprimir una página de demostración o el informe de configuración desde el panel de control, el problema está en la impresora.

Para buscar la fuente del problema:

- 1. En el panel de control, imprima las páginas para la solución de problemas de calidad de impresión. Para obtener más información, consulte Impresión de las páginas para la solución de problemas de calidad de impresión en la página [245.](#page-244-1)
- 2. Si las impresiones son muy claras y no se ven los datos, compruebe lo siguiente:
	- Que la impresora tiene papel compatible en buen estado y seco.
	- Que el nivel del tóner de uno o más cartuchos de tóner no sea demasiado bajo.
- 3. Si las páginas se imprimen en color sólido, es posible que uno o más cartuchos de cilindro estén dañados. Corrija el problema antes de continuar.
- 4. Si los colores de las páginas no llenan las expectativas, ejecute la calibración de impresión del panel de control.
- 5. Compare los problemas de calidad de impresión del documento con cada uno de los ejemplos de las páginas para la solución de problemas de calidad de impresión.

Si encuentra el problema, busque en la columna Soluciones para saber qué hacer para resolver el problema.

Si el problema persiste, vaya a [www.xerox.com/office/WC75xxsupport](http://www.office.xerox.com/cgi-bin/printer.pl?APP=udpdfs&Page=Color&Model=WorkCentre+WC7525_WC7530_WC7535_WC7545_WC7556&PgName=tech&Language=Spanish) para obtener asistencia en línea.

#### <span id="page-246-1"></span>**Realización del procedimiento de calibración de impresión**

- 1. En el panel de control de la impresora, pulse el botón **Estado de la máquina** y, a continuación, la ficha **Herramientas**.
- 2. Pulse **Solución de problemas** > **Calibración** > **Calibración de impresión**.
- 3. Siga las instrucciones en pantalla para ejecutar el procedimiento de calibración de impresión.

# Problemas de copia y escaneado

Si la calidad de copia o escaneado es deficiente, consulte la tabla siguiente.

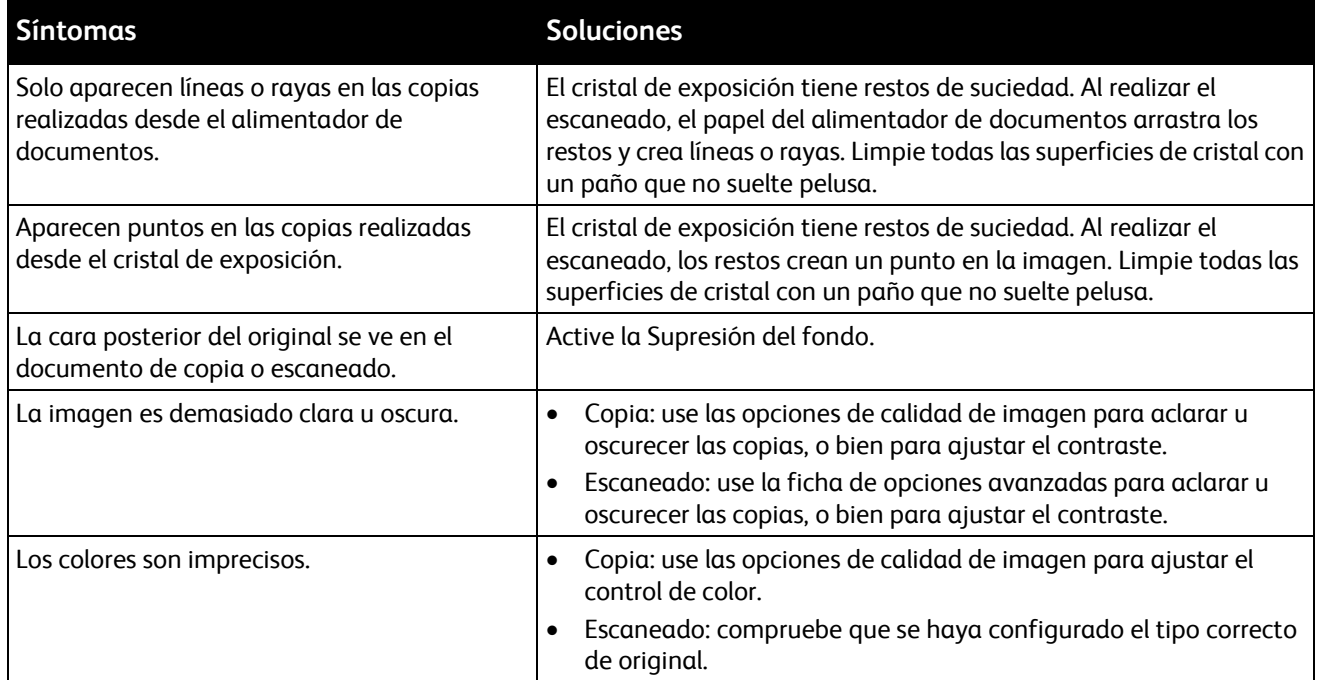

Si el problema persiste, vaya a [www.xerox.com/office/WC75xxsupport](http://www.office.xerox.com/cgi-bin/printer.pl?APP=udpdfs&Page=Color&Model=WorkCentre+WC7525_WC7530_WC7535_WC7545_WC7556&PgName=tech&Language=Spanish) para obtener asistencia en línea.

# Problemas de fax

#### Esta sección incluye:

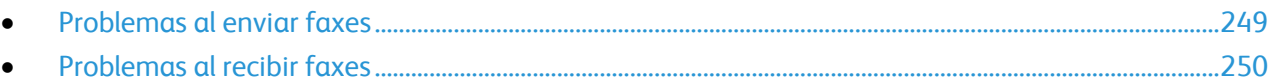

Nota: Si no puede enviar y recibir faxes, asegúrese de que está conectado a una línea telefónica análoga aprobada. No se pueden enviar o recibir faxes si está conectado a una línea telefónica digital.

Si no puede enviar o recibir faxes correctamente, consulte las tablas siguientes.

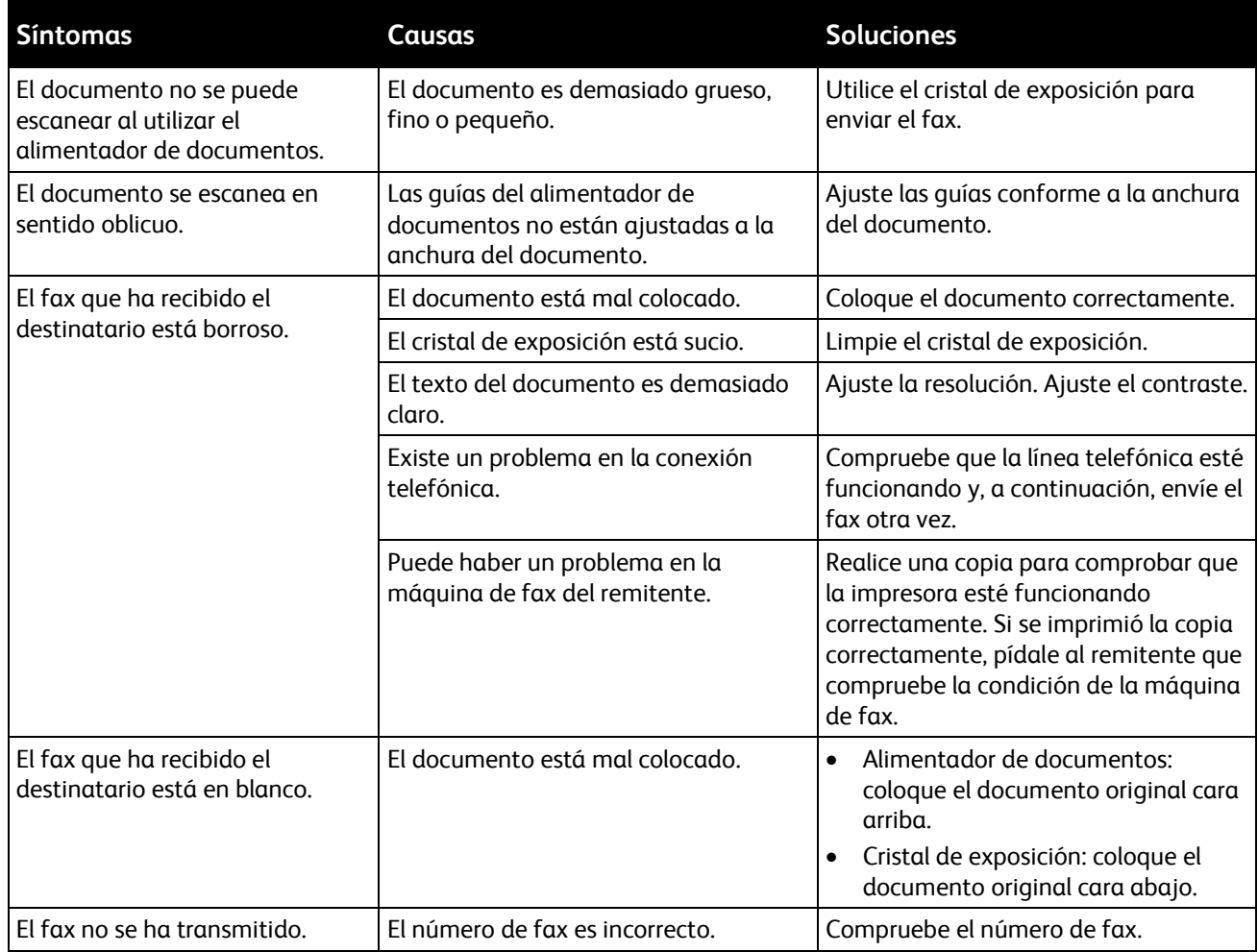

# <span id="page-248-0"></span>Problemas al enviar faxes

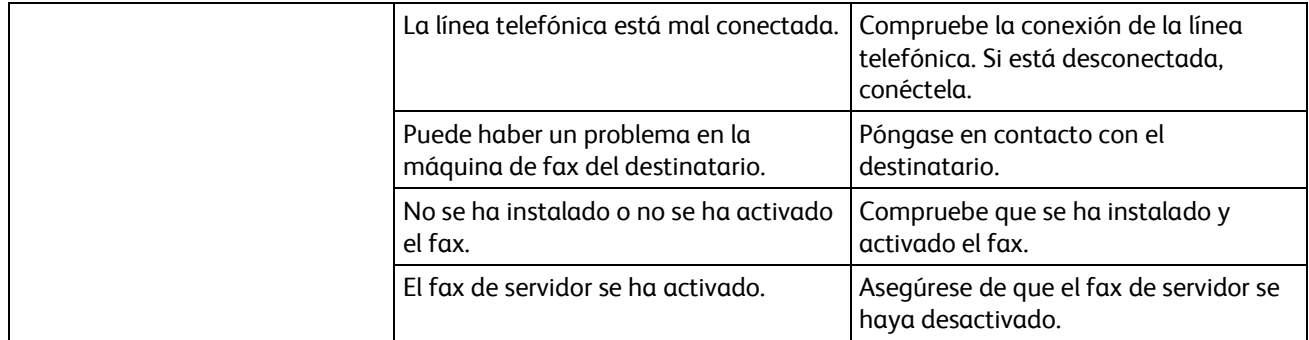

Si el problema persiste, vaya a [www.xerox.com/office/WC75xxsupport](http://www.office.xerox.com/cgi-bin/printer.pl?APP=udpdfs&Page=Color&Model=WorkCentre+WC7525_WC7530_WC7535_WC7545_WC7556&PgName=tech&Language=Spanish) para obtener asistencia en línea.

# <span id="page-249-0"></span>Problemas al recibir faxes

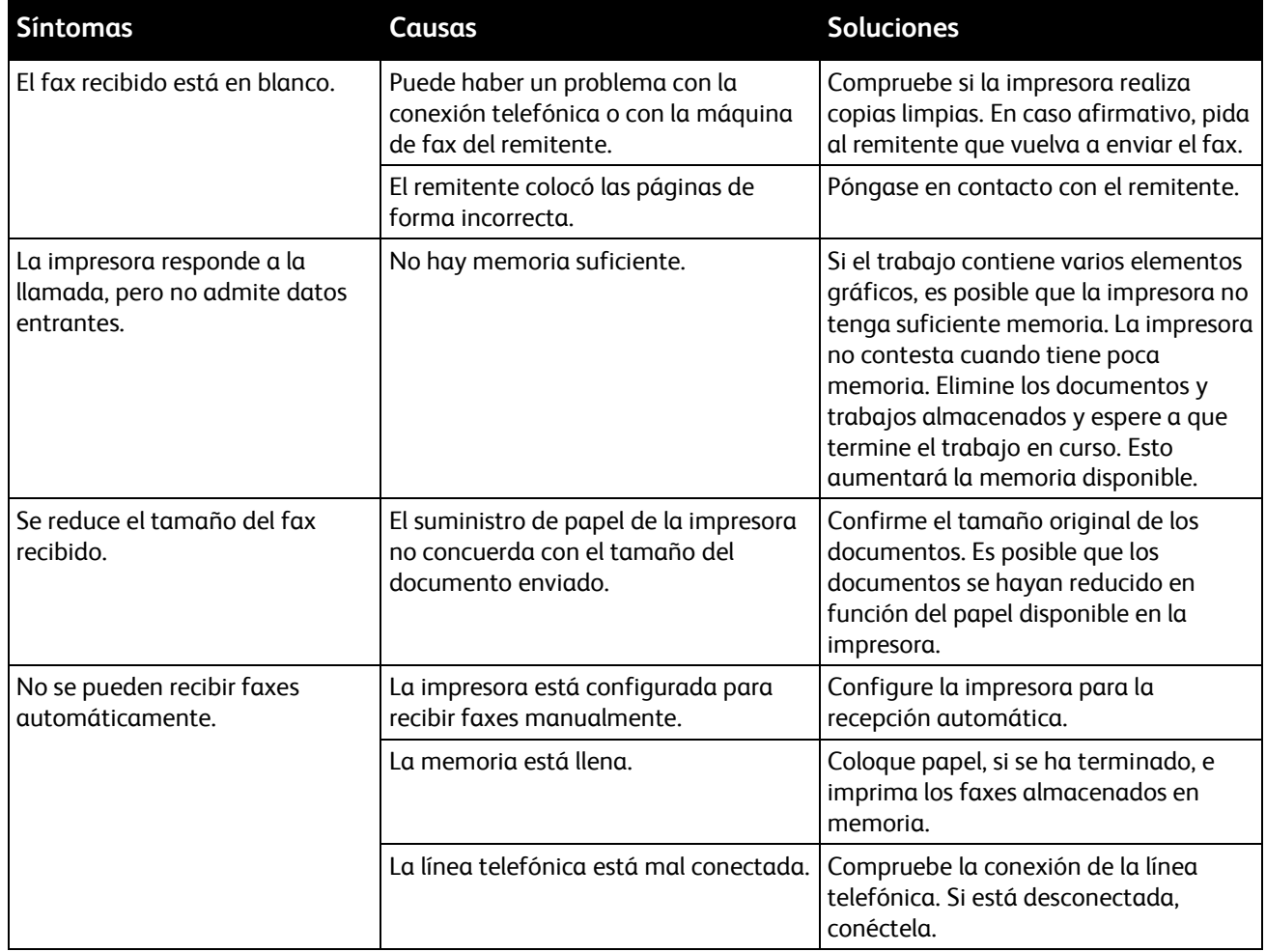

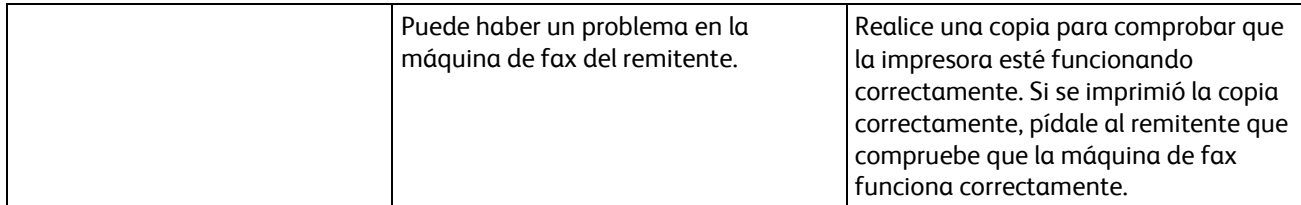

Si el problema persiste, vaya a [www.xerox.com/office/WC75xxsupport](http://www.office.xerox.com/cgi-bin/printer.pl?APP=udpdfs&Page=Color&Model=WorkCentre+WC7525_WC7530_WC7535_WC7545_WC7556&PgName=tech&Language=Spanish) para obtener asistencia en línea.

# Obtención de ayuda

#### Esta sección incluye:

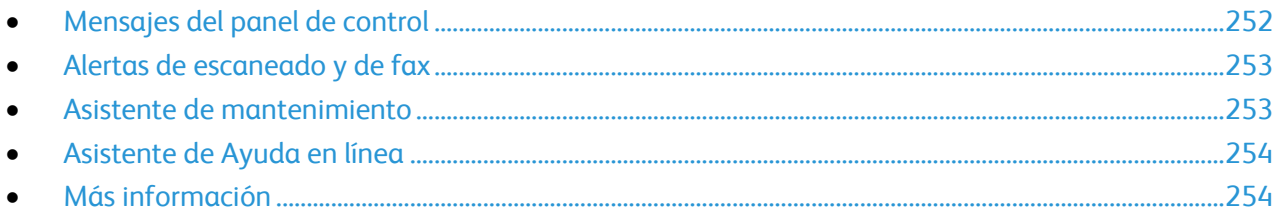

Xerox $^\circ$  proporciona varias utilidades de diagnóstico automático que ayudan a mantener la productividad y la calidad de impresión.

# <span id="page-251-0"></span>Mensajes del panel de control

El panel de control de la impresora proporciona información y ayuda para la solución de problemas. Cuando se produce una condición de error o advertencia, el panel de control muestra un mensaje para informarle del problema. En muchos casos, el panel de control también muestra un gráfico animado que le indica la ubicación del problema, como por ejemplo, la situación de un atasco de papel. La Ayuda del panel de control proporciona información adicional para muchos mensajes de error y de estado.

## **Ayuda del panel de control**

Pulse el botón **Ayuda** para obtener más información sobre los mensajes de error o de estado en el panel de control. El botón Ayuda tiene el signo de interrogación (?).

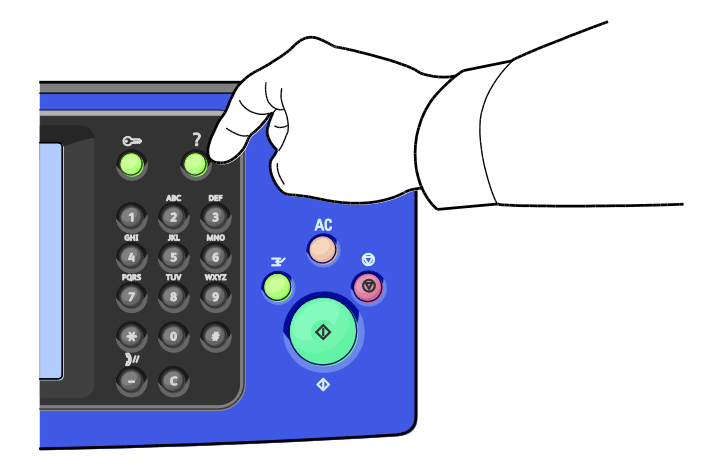

La mayoría de los elementos del menú del panel de control tienen texto de ayuda que describe el elemento del menú.
#### Alertas de escaneado y de fax

Las alertas proporcionan mensajes e instrucciones para ayudar al usuario a resolver problemas que pueden producirse durante la impresión, el envío de faxes o el escaneado. Las alertas aparecen en la pantalla táctil del panel de control o se pueden ver mediante CentreWare Internet Services.

Nota: Los errores de fax no impiden que se lleven a cabo las actividades de escaneado, copia o impresión.

#### **Visualización de Estado de trabajos en el panel de control**

Para ver el estado de una lista de trabajos activos o terminados, pulse el botón **Estado de trabajos**.

- Pulse la ficha **Trabajos activos** para ver el estado de los trabajos activos que se están imprimiendo.
- Pulse la ficha **Trabajos terminados** para ver el estado de los últimos 20 trabajos terminados.

#### **Visualización de mensajes de error en el panel de control**

- 1. Pulse el botón **Estado de la máquina** y, a continuación, pulse la ficha **Errores**.
- 2. Pulse uno de los botones para ver una lista de alertas:
	- **Errores actuales**: los errores actuales que afectan el funcionamiento de la impresora, por ejemplo, un atasco de papel.
	- **Mensajes actuales**: mensajes de alerta que tienen que ver con el estado del trabajo actual en la impresora, por ejemplo, una bandeja de papel vacía.
	- **Historial de errores**: las últimas 20 alertas de errores.
		- **Código de error**: el código de error del error que afectó el funcionamiento de la impresora.
		- **Fecha**: la fecha en la que ocurrió el error.
		- **Hora**: la hora en la que ocurrió el error.
		- **Nº de imágenes**: el número de imágenes en la impresora cuando ocurrió el error.
		- **Papel**: la papel utilizado cuando ocurrió el error.

#### **Visualización de alertas en CentreWare Internet Services**

Consulte Acceso a CentreWare Internet Services para acceder al servidor web interno de la impresora.

- 1. En CentreWare Internet Services, haga clic en **Estado** > **Descripción y alertas**. Aparece la página de descripción y alertas.
- 2. Haga clic en **Actualizar** para actualizar la página.

#### Asistente de mantenimiento

La impresora incluye una función de diagnósticos incorporada que permite enviar información de diagnósticos directamente a Xerox® . El Asistente de mantenimiento es una herramienta de diagnóstico remota que ofrece una forma rápida de resolver posibles problemas, de recibir ayuda y de automatizar el proceso de solución de problemas o de reparación.

Utilice el Asistente de mantenimiento solamente cuando se lo pida un representante de Xerox $^\circ$ .

#### Asistente de Ayuda en línea

El Asistente de Ayuda en línea consiste en una base de datos que proporciona instrucciones y asistencia para la solución de problemas de la impresora. Encontrará soluciones para problemas de calidad de impresión, atascos de papel, instalación de software y mucho más. La asistencia en línea ofrece las soluciones técnicas más recientes y consejos de funcionamiento ilustrados.

Para acceder al Asistente de Ayuda en línea, visite [www.xerox.com/office/WC75xxsupport.](http://www.office.xerox.com/cgi-bin/printer.pl?APP=udpdfs&Page=Color&Model=WorkCentre+WC7525_WC7530_WC7535_WC7545_WC7556&PgName=tech&Language=Spanish)

#### Más información

Puede obtener más información sobre la impresora en las siguientes fuentes:

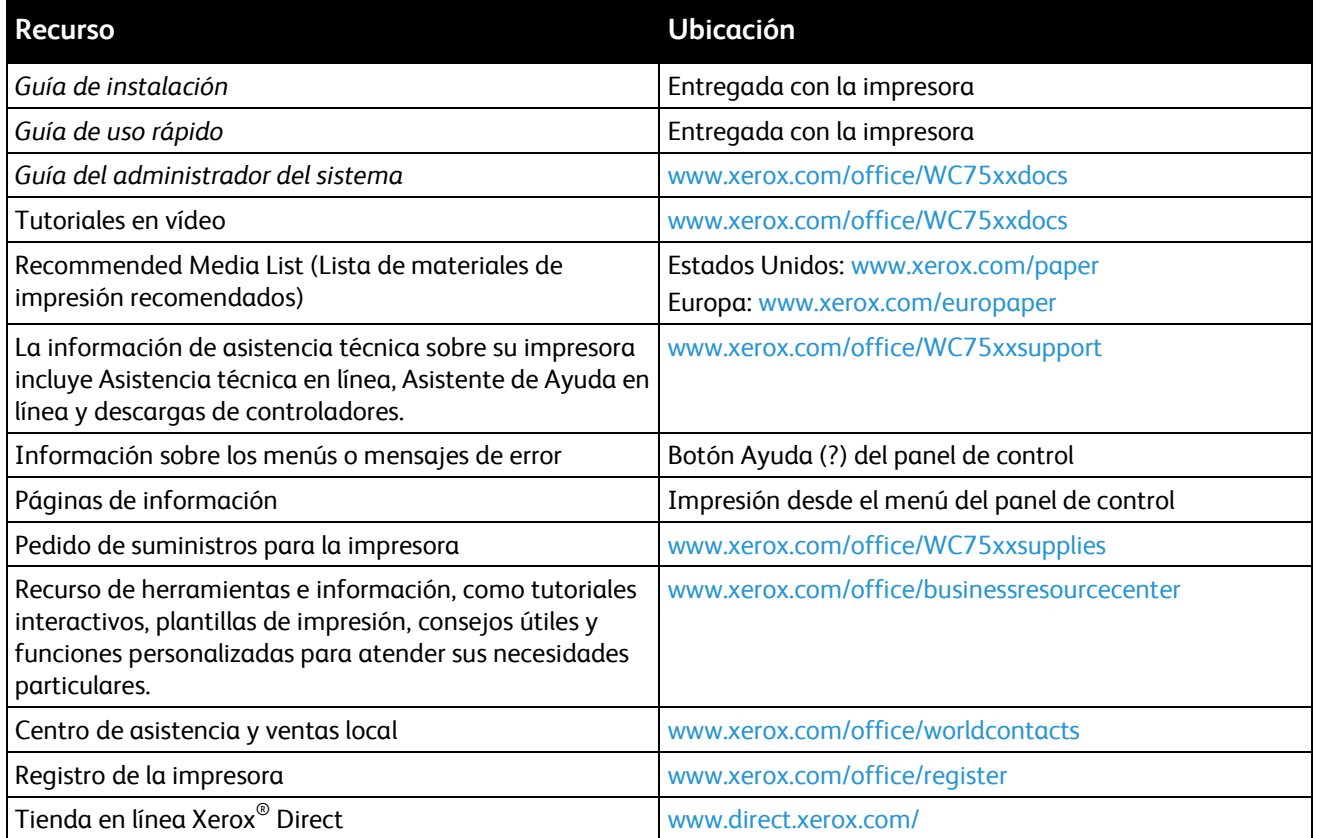

# Especificaciones

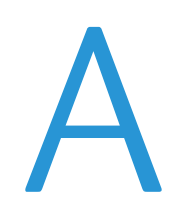

#### Esta apéndice incluye:

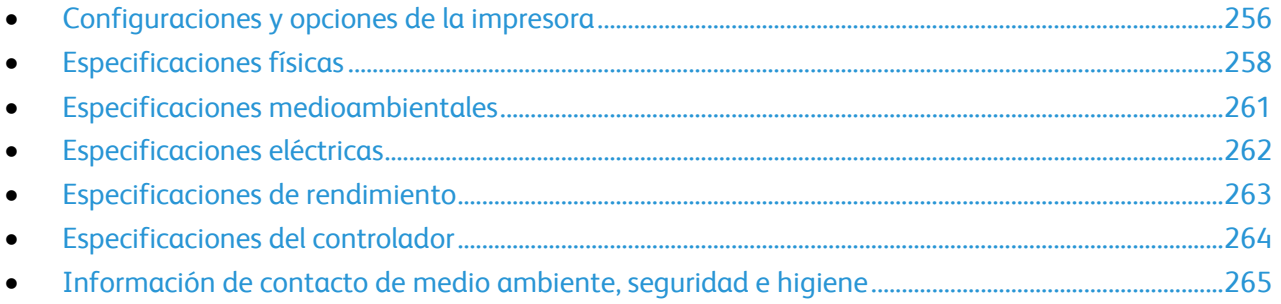

# <span id="page-255-0"></span>Configuraciones y opciones de la impresora

#### Funciones estándar

La Impresora multifunción serie WorkCentre 7500 proporciona las funciones siguientes:

- Copia, impresión, escaneado y fax
- La velocidad de copia máxima es de hasta 50 páginas por minuto (ppm) en color y 55 ppm en blanco y negro en papel común tamaño carta (la velocidad depende de la configuración)
- Calidad de imagen y copia del LED de 1200 x 2400 ppp
- Tamaño del documento de copia e impresión hasta SRA3/12 x 18 pulg.
- Impresión automática a 2 caras
- Alimentador automático de documentos a dos caras con capacidad de hasta 110 hojas
- Pantalla táctil en color en el panel de control
- Bandeja 1 con capacidad de hasta 520 hojas
- Bandeja especial con capacidad de hasta 100 hojas
- 2 GB de memoria más 1 GB de memoria de página
- Disco duro interno de 160 GB
- Fuentes PostScript y PCL
- Conexión Ethernet 10/100/1000Base-TX
- Puerto serie universal (USB 2.0)
- Compatible con PostScript, PCL y XPS
- Fax de servidor
- Contabilidad basada en trabajos
- Seguridad de datos
- Fax de Internet (iFax)
- Xerox<sup>®</sup> Extensible Interface Platform (XEIP)
- Memoria de impresión USB

#### Configuraciones disponibles

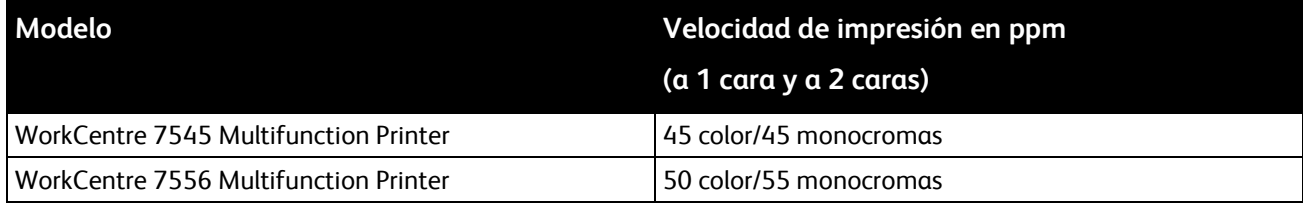

#### Opciones y actualizaciones

- Acabadora de oficina LX
- 256 Impresora multifunción serie WorkCentre 7500 Guía del usuario
- Acabadora profesional
- Bandeja de sobres
- Módulo de 3 bandejas compatible con soporte de impresión SRA3/12 x 18 pulg. estándar
- Módulo de 1 bandeja compatible con soporte de impresión SRA3/12 x 18 pulg. estándar
- Bandeja tándem de alta capacidad compatible con soporte de impresión SRA3/12 x 18 pulg. estándar, con capacidad de 2000 hojas A4/Carta
- Alimentador de alta capacidad
- Superficie de trabajo estándar
- Kits de fax de una o dos líneas
- Xerox<sup>®</sup> Secure Access Unified ID System
- FreeFlow SMARTsend
- Grapadora manual
- $\bullet$  Kit de activación de tarjeta de acceso común de Xerox $^\circ$
- **•** Asistente de copiadoras Xerox<sup>®</sup> (XCA)
- Interfaz de dispositivo externo
- Scan to PC Desktop
- Flujo de trabajos de EFI
- Impresión Unicode

# <span id="page-257-0"></span>Especificaciones físicas

#### Configuración básica

- Anchura: 1063.8 mm (41.8 pulg.)
- Profundidad: 685 mm (27 pulg.)
- Altura: 1127.3 mm (44.4 pulg.)
- Peso: 140.2 Kg (308.4 lb.) con el módulo de 3 bandejas

#### Configuración con la acabadora de oficina LX y el realizador de folletos

- Anchura: 1666 mm (65.6 pulg.)
- Profundidad: 685 mm (27 pulg.), 695 mm (27.4 pulg.) con el realizador de folletos
- Altura: 1127.3 mm (44.4 pulg.)
- Peso: 177.2 Kg (390 lb.) con el módulo de 3 bandejas

#### Configuración con la acabadora profesional

- Anchura: 1922 mm (75.7 pulg.)
- Profundidad: 685 mm (27 pulg.)
- Altura: 1127.3 mm (44.4 pulg.)
- Peso: 228.2 Kg (502 lb.) con el módulo de 3 bandejas

#### Configuración con la acabadora profesional y el alimentador de alta capacidad

- Anchura: 1922 mm (75.7 pulg.)
- Profundidad: 685 mm (27 pulg.)
- Altura: 1127.3 mm (44.4 pulg.)
- Peso: 256.4 Kg (564 lb.) con el módulo de 3 bandejas

#### Requisitos de separación

#### **Requisitos de espacio de la impresora para la configuración básica**

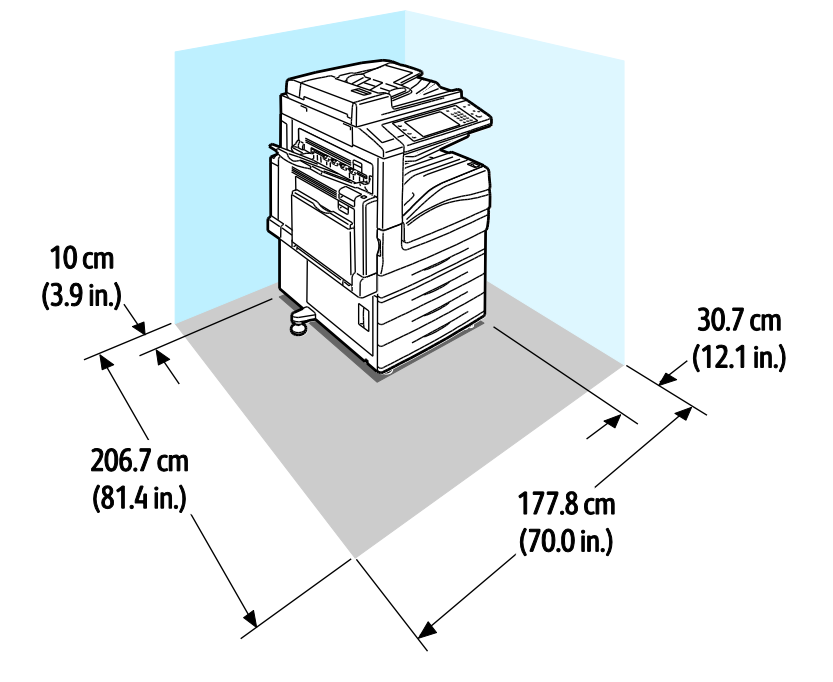

**Requisitos de espacio de la impresora con la acabadora de oficina LX y el realizador de folletos**

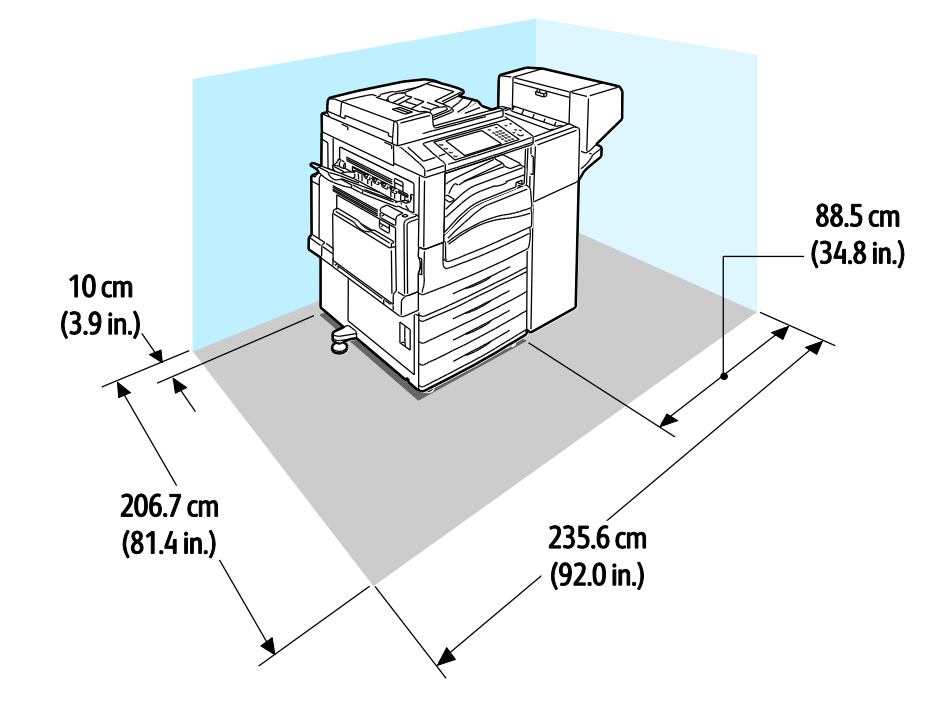

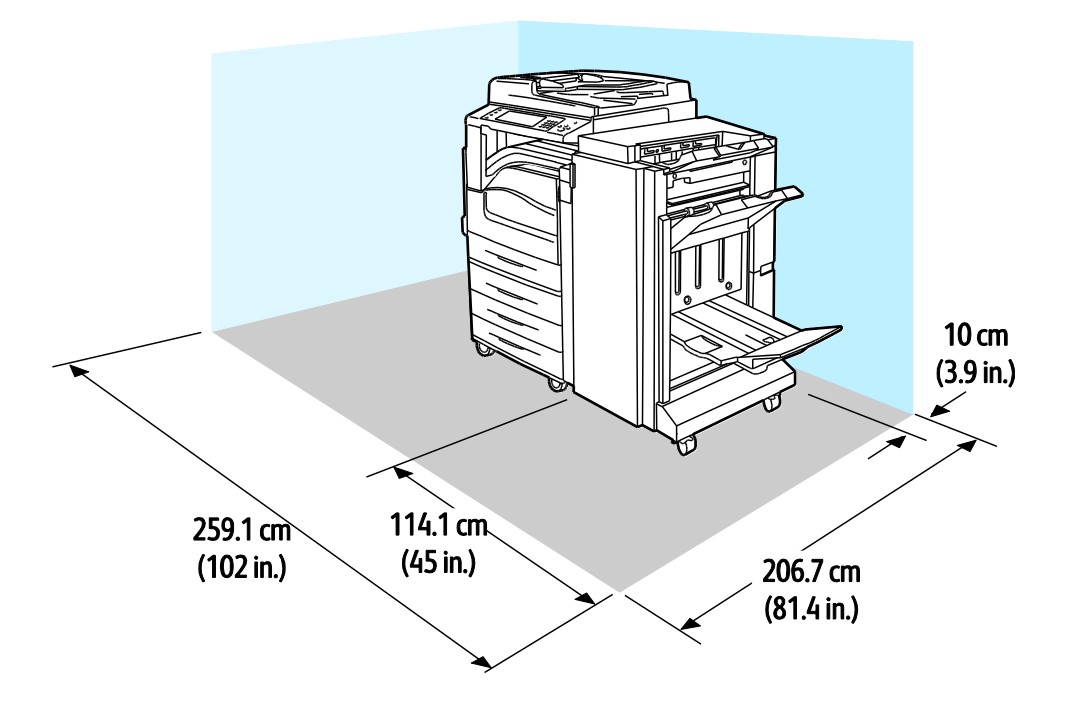

#### **Requisitos de espacio de la impresora con la acabadora profesional**

**Requisitos de espacio de la impresora con la acabadora profesional y el alimentador de alta capacidad**

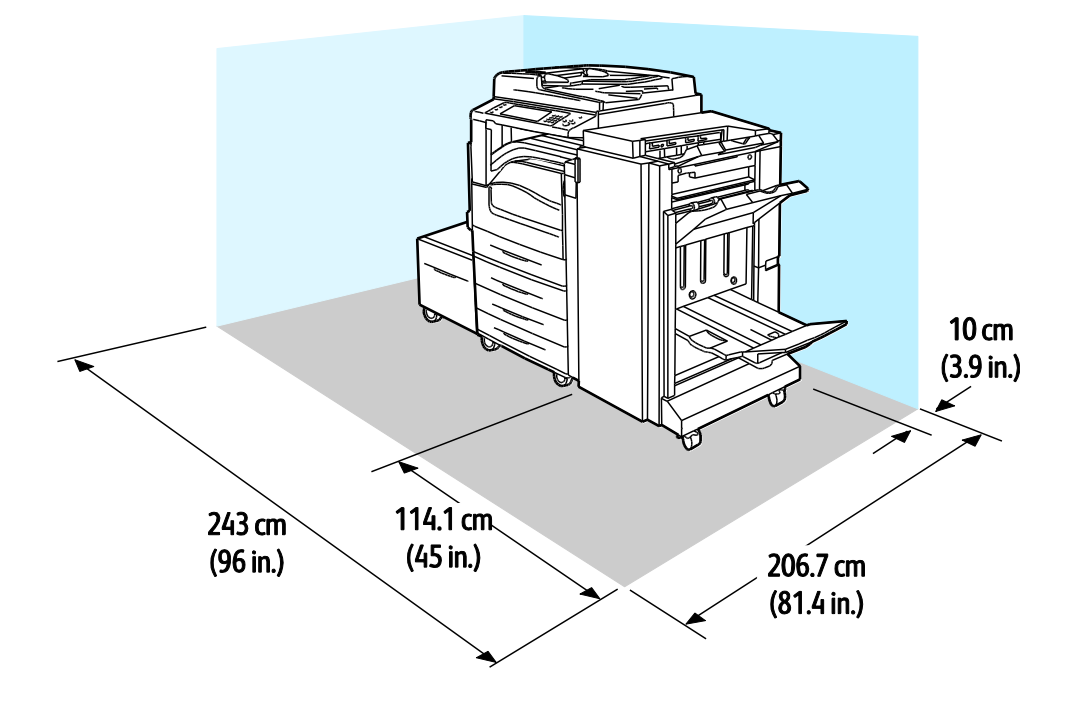

#### 260 Impresora multifunción serie WorkCentre 7500 Guía del usuario

# <span id="page-260-0"></span>Especificaciones medioambientales

#### **Temperatura**

- $10^{\circ}-28^{\circ}C$
- 50°–82°F

#### Humedad relativa

Funcionamiento: entre 10% y 85% (sin condensación)

# <span id="page-261-0"></span>Especificaciones eléctricas

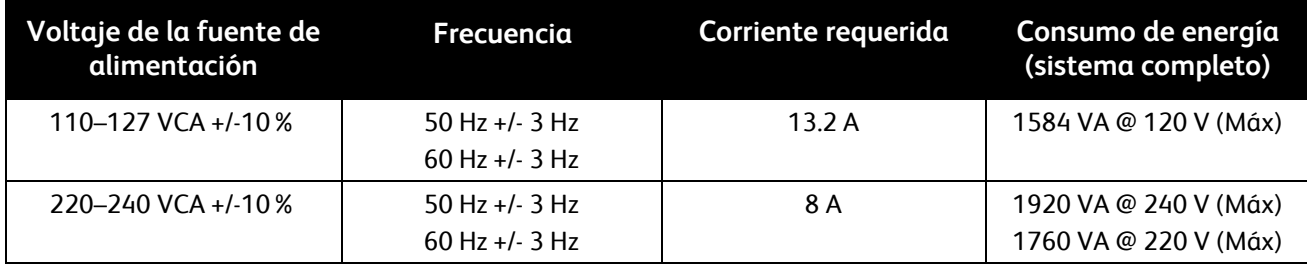

#### Producto con la calificación ENERGY STAR

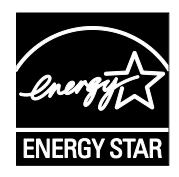

Como socio de ENERGY STAR, Xerox<sup>®</sup> Corporation ha establecido que la configuración básica de este producto cumple las directrices de ahorro de energía de ENERGY STAR.

ENERGY STAR y la marca ENERGY STAR son marcas registradas en los Estados Unidos..

El programa de equipos de oficina de ENERGY STAR es un esfuerzo conjunto de los gobiernos de Estados Unidos, la Unión Europea y Japón y el sector industrial de equipos de oficina que tiene como objetivo fomentar el uso de copiadoras, impresoras, faxes, equipos multifunción, PC personales y pantallas energéticamente eficaces. Reducir el consumo energético del producto contribuye a la lucha contra la contaminación urbana, la lluvia ácida y los cambios climáticos a largo plazo al disminuir las emisiones producidas cuando se genera electricidad.

El equipo ENERGY STAR de Xerox $^\circ$  viene configurado de fábrica para pasar al modo de ahorro de energía dos minutos después de imprimir o copiar el último trabajo. Si desea más información, consulte Modo de ahorro de energía en la página [24.](#page-23-0)

## <span id="page-262-0"></span>Especificaciones de rendimiento

#### Resolución de impresión

Resolución máxima: 1200 x 2400 ppp

#### Velocidad de impresión

Las velocidades de impresión son para la impresión con alimentación por el borde largo (ABL) en papel A4 (210 x 297 mm, 8.27 x 11.69 pulg.) o Carta (216 x 279 mm, 8.5 x 11 pulg.) Bond de 64–105 g/m<sup>2</sup> desde cualquier bandeja, excepto la bandeja 5 (especial).

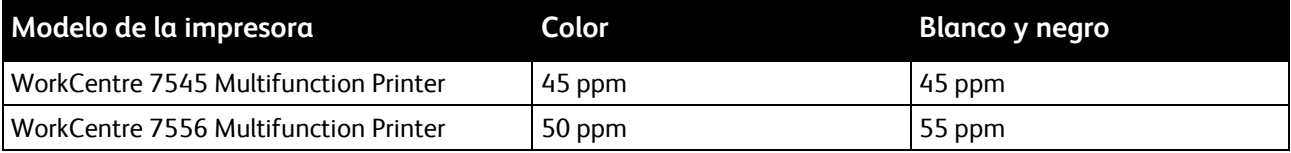

# <span id="page-263-0"></span>Especificaciones del controlador

#### Procesador

Procesador de 1.5 GHz

#### Memoria

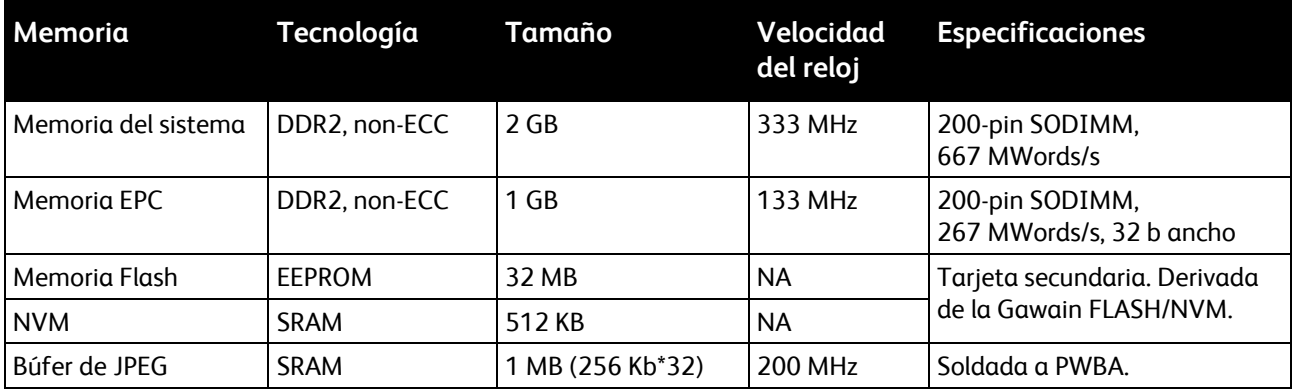

#### Interfaces

- Conexión Ethernet 10/100/1000Base-TX
- Puerto serie universal (USB 2.0)

## <span id="page-264-0"></span>Información de contacto de medio ambiente, seguridad e higiene

Si desea obtener más información sobre medio ambiente, seguridad e higiene con relación a estos suministros y productos Xerox® , póngase en contacto con las siguientes líneas de asistencia al cliente:

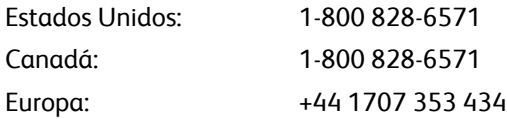

Para obtener más información sobre la seguridad del producto en Estados Unidos, vaya a [www.xerox.com/environment.](http://www.office.xerox.com/cgi-bin/printer.pl?APP=udpdfs&Page=color&Model=WorkCentre+WC7525_WC7530_WC7535_WC7545_WC7556&PgName=environmentna&Language=Spanish)

Para obtener más información sobre la seguridad del producto en Europa, vaya a [www.xerox.com/environment\\_europe.](http://www.office.xerox.com/cgi-bin/printer.pl?APP=udpdfs&Page=color&Model=WorkCentre+WC7525_WC7530_WC7535_WC7545_WC7556&PgName=msdseu&Language=Spanish)

# Información sobre normativas

R

#### Esta apéndice incluye:

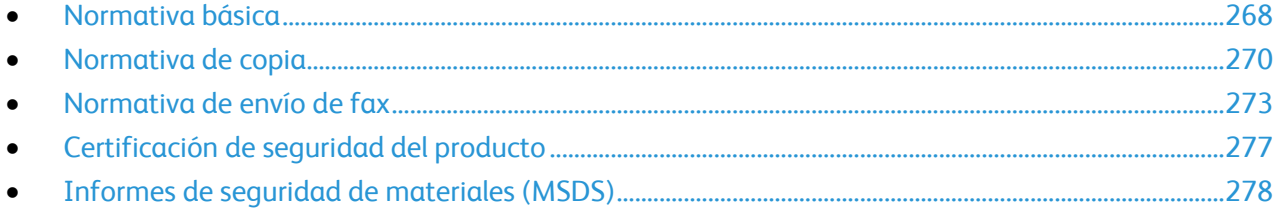

## <span id="page-267-0"></span>Normativa básica

Xerox $^\circ$  ha probado este producto con arreglo a la normativa sobre emisiones electromagnéticas e inmunidad. El objeto de esta normativa es mitigar las interferencias causadas o recibidas por la impresora en un entorno de oficina habitual.

#### Estados Unidos (Normativa FCC)

Este equipo genera, utiliza y puede irradiar energía de radiofrecuencia. Si no se instala y utiliza conforme a estas instrucciones, puede causar interferencias dañinas con las comunicaciones. Sin embargo, no se garantiza que no ocurra ninguna interferencia en una instalación específica. Puede determinar si el equipo causa interferencia dañina apagándolo y encendiéndolo. Si este equipo causa interferencia dañina a la recepción de radio o televisión, intente corregir la interferencia mediante una de las medidas siguientes:

- Reoriente o cambie la ubicación de la antena receptora.
- Aumente la separación entre el equipo y el receptor.
- Conectar el equipo a una toma de corriente cuyo circuito eléctrico sea diferente al del receptor.
- Consulte al distribuidor o a un técnico experimentado de radio/televisión.

Si se realizan cambios o modificaciones sin el consentimiento de Xerox $^\circ$  Corporation el usuario podría perder la autorización para usar este equipo.

Nota: Utilice cables blindados con este equipo para cumplir con las normas FCC.

#### Canadá

Este aparato digital de Clase A cumple con la normativa ICES-003 de Canadá.

Cet appareil numérique de la classe A est conforme à la norme NMB-003 du Canada.

#### Unión Europea

**PRECAUCIÓN:** Este es un producto de Clase A. Este producto puede causar radiointerferencias en  $\sqrt{N}$ entornos domésticos, lo que puede obligar al usuario a tomar medidas adecuadas.

**PRECAUCIÓN:** La radiación externa de equipo industrial, científico y médico podría interferir con la operación de este equipo. Es posible que deba limitarse la radiación externa de equipo industrial, científico y médico o que se tomen medidas especiales para mitigarla.

# $C \in$

La marca de CE que lleva este producto significa que Xerox $^\circ$  declara el cumplimiento de las siguientes directivas aplicables de la Unión Europea en las fechas indicadas:

- 12 de diciembre de 2006: Directiva 2006/95/CE y sus enmiendas sobre límites de tensión. Homologación de las leyes de los estados miembros en cuanto a los equipos de
- 268 Impresora multifunción serie WorkCentre 7500 Guía del usuario

bajo voltaje.

- 15 de diciembre de 2004: Directiva 2004/108/EC y sus enmiendas. Homologación de las leyes de los estados miembros en cuanto a la compatibilidad electromagnética.
- 9 de marzo de 1999: Directiva 99/5/EC, sobre equipos radioeléctricos y equipos terminales de telecomunicación y reconocimiento mutuo de su conformidad.

Si desea una declaración de conformidad completa, donde se definen las directivas relevantes y los estándares referenciados, la puede obtener de su representante de Xerox® Limited.

Si esta impresora se utiliza correctamente, de acuerdo con las instrucciones, no es peligroso ni para el consumidor ni para el entorno.

Para garantizar el cumplimiento de la normativa europea, se deben utilizar cables de interfaz blindados. Si desea obtener una copia firmada de la Declaración de conformidad de esta impresora, póngase en contacto con Xerox® .

#### Directiva RoHS de Turquía

De conformidad con el artículo 7 (d), por la presente certificamos que "cumple con la normativa EEE ".

"EEE yönetmeliğine uygundur."

#### Liberación de ozono

Esta impresora produce ozono durante el funcionamiento normal. La cantidad de ozono producido depende del volumen de copias. El ozono es más pesado que el aire y no se produce en cantidades suficientemente altas para ser nocivas. Instale la impresora en un lugar con buena ventilación.

Para obtener más información en Estados Unidos y Canadá, vaya a [www.xerox.com/environment.](http://www.office.xerox.com/cgi-bin/printer.pl?APP=udpdfs&Page=color&Model=WorkCentre+WC7525_WC7530_WC7535_WC7545_WC7556&PgName=environmentna&Language=Spanish) En otros mercados, póngase en contacto con su representante local de Xerox® o vaya a [www.xerox.com/environment\\_europe.](http://www.office.xerox.com/cgi-bin/printer.pl?APP=udpdfs&Page=color&Model=WorkCentre+WC7525_WC7530_WC7535_WC7545_WC7556&PgName=msdseu&Language=Spanish)

# <span id="page-269-0"></span>Normativa de copia

#### Estados Unidos

El Congreso prohíbe, mediante una ley, la reproducción de los elementos aquí enumerados en determinadas circunstancias. Se pueden imponer multas y penas de prisión a los responsables de hacer tales reproducciones.

- 1. Bonos o valores del gobierno de Estados Unidos, como:
	- Certificados de deuda.
	- Moneda de bancos nacionales.
	- Cupones de bonos.
	- Billetes bancarios de la Reserva Federal.
	- Certificados de depósito de plata.
	- Certificados de depósito de oro.
	- **•** Bonos de Estados Unidos.
	- Pagarés del tesoro.
	- Billetes de la Reserva Federal.
	- Billetes fraccionarios.
	- Certificados de depósito.
	- Papel moneda.
	- Bonos y obligaciones de determinadas agencias gubernamentales, como la FHA, etc.
	- Bonos. Los bonos de ahorros de EE. UU. solo pueden ser fotografiados con fines publicitarios en relación con la campaña para su venta.
	- Timbre interno. Si es necesario reproducir un documento legal en el que haya un timbre matasellado, se podrá hacer siempre que la reproducción del documento tenga fines legales.
	- Sellos de correo, matasellados o sin matasellar. Los sellos de correo se pueden fotografiar, con fines filatélicos, siempre que la reproducción sea en blanco y negro y su tamaño sea inferior al 75% o superior al 150% del original.
	- Giros postales.
	- Letras, cheques o efectos monetarios expedidos por funcionarios autorizados de Estados Unidos.
	- Sellos y otros exponentes de valor, con cualquier denominación, que hayan sido o puedan ser emitidos mediante alguna ley del Congreso.
	- Certificados de indemnizaciones para veteranos de las Guerras Mundiales.
- 2. Bonos o valores de cualquier gobierno, banco o corporación del extranjero.
- 3. Material protegido por derechos de autor, a menos que se obtenga permiso del propietario de los derechos de autor, o la realización de copias esté dentro lo estipulado en la ley de derechos de autor respecto a la reproducción para "uso justo" o de bibliotecas. Puede obtener más información sobre estas disposiciones en la Oficina del Derecho de Autor de los Estados Unidos, Biblioteca del Congreso, Washington, D.C. 20559. Solicite la circular R21.
- 4. Certificado de ciudadanía o naturalización. Los certificados de naturalización de extranjeros pueden fotocopiarse.
- 5. Pasaportes. Los pasaportes extranjeros pueden fotocopiarse.
- 6. Papeles de inmigración.
- 7. Tarjetas de registro de reclutamiento.
- 8. Papeles del servicio de reclutamiento selectivo que llevan la siguiente información de registro.
	- Ingresos o ganancias.
	- Documento judicial.
	- Condición física o mental.
	- Estado de dependencia.
	- Servicio militar anterior.
	- Excepción: los certificados de baja militar de Estados Unidos pueden fotografiarse.
- 9. Insignias, tarjetas de identificación o pases exhibidos por personal militar o miembros de varios Departamentos Federales, como el FBI, el Tesoro, etc. A menos que la fotografía haya sido encargada por el responsable de dicho departamento.

La reproducción de los siguientes documentos también es ilegal en algunos estados:

- Permisos de automóvil.
- Permisos de conducir.
- Certificados de titularidad de automóviles.

La lista anterior no abarca todos los casos. No se admite ninguna responsabilidad derivada de su contenido o exactitud. En caso de duda, consulte a su abogado.

Puede obtener más información sobre estas disposiciones en la Oficina del Derecho de Autor de los Estados Unidos, Biblioteca del Congreso, Washington, D.C. 20559. Solicite la circular R21.

#### Canadá

El Parlamento prohíbe, mediante una ley, la reproducción de los elementos aquí enumerados en determinadas circunstancias. Se pueden imponer multas y penas de prisión a los responsables de hacer tales reproducciones.

- Billetes bancarios o papel moneda
- Bonos o valores de un gobierno o banco
- Letras o vales del Tesoro
- El sello público de Canadá (o una de sus provincias), un organismo público o autoridad de Canadá o un tribunal
- Las proclamas, dictámenes, regulaciones, mandatos o avisos de estos (con la falsa pretensión de que han sido impresos por la Queens Printer para Canadá o por otra imprenta equivalente para una provincia)
- Las marcas, sellos, envoltorios o diseños utilizados por o en nombre del Gobierno de Canadá (o una de sus provincias), el gobierno de otro estado o un departamento, junta, comisión o agencia establecidos por el Gobierno de Canadá o de una provincia o un gobierno de otro estado
- Timbre impreso o adhesivo utilizado con fines de recaudación por parte del Gobierno de Canadá o de una provincia o por el gobierno de otro estado
- Documentos o registros que están a cargo de funcionarios que tienen el deber de realizar o emitir copias certificadas y se pretenda hacer pasar una copia falsa por una certificación auténtica
- Material con copyright o marcas comerciales, sin el consentimiento del propietario

La lista anterior se facilita a modo orientativo, pero no abarca todos los casos. No se admite ninguna responsabilidad derivada de su contenido o exactitud. En caso de duda, consulte a su abogado.

#### Otros países

La copia de determinados documentos puede ser ilegal en su país. Se pueden imponer multas y penas de prisión a los responsables de hacer dichas reproducciones.

- Moneda de curso legal
- Billetes bancarios y cheques
- Bonos o valores de bancos o gobiernos
- Pasaportes y tarjetas de identidad
- Material con copyright o marcas comerciales, sin el consentimiento del propietario
- Sellos de correos y otros instrumentos negociables

Esta lista no abarca todos los casos. No se admite ninguna responsabilidad derivada de su contenido o exactitud. En caso de duda, consulte a su asesor jurídico.

# <span id="page-272-0"></span>Normativa de envío de fax

#### Estados Unidos

#### **Requisitos de encabezado para el envío de fax**

La Ley de protección al consumidor de servicios telefónicos (Telephone Consumer Protection Act) de 1991 establece que es ilegal utilizar un ordenador u otro dispositivo electrónico (incluida una máquina de fax) para enviar mensajes, a menos que el mensaje contenga en el margen superior o inferior de cada una de las páginas transmitidas, o bien en la primera página, la fecha y hora de envío, la identificación de la empresa, entidad o particular que envía el mensaje, así como el número de teléfono de la máquina de envío de dicha empresa, entidad o particular. El número de teléfono proporcionado no puede ser un número 900 ni ningún otro número cuyo coste exceda la tarifa de transmisión local o de larga distancia.

Si desea obtener las instrucciones sobre cómo programar la información del encabezado para el envío de fax, consulte la sección de la *Guía del administrador del sistema* sobre Configuración de prefijados de transmisión.

#### **Información del acoplador de datos**

Este equipo cumple la Parte 68 de la normativa y los requisitos FCC adoptados por el Consejo Administrativo de Conexiones de Terminales (Administrative Council for Terminal Attachments, ACTA). En la cubierta del equipo hay una etiqueta que, además de otra información, incluye un identificador de producto con el formato US:AAAEQ##TXXXX. Si es necesario, debe proporcionar este número a la compañía telefónica.

La clavija y el conector para conectar este equipo al cableado de las instalaciones y a la red telefónica deben cumplir la Parte 68 de la normativa y los requisitos de la FCC adoptados por el ACTA. Con el producto, se suministra un cable telefónico compatible que tiene un enchufe modular. Se conecta a un conector modular que también es compatible. Consulte las instrucciones de instalación para obtener más información.

Puede conectar la impresora de forma segura al conector modular USOC RJ-11C mediante el cable de línea telefónica compatible (con enchufe modular) que se suministra en el kit de instalación. Consulte las instrucciones de instalación para obtener más información.

El número de equivalencia de timbre (Ringer Equivalence Number, REN) se utiliza para determinar el número de dispositivos que se pueden conectar a la línea telefónica. Si hay demasiados REN en una línea telefónica, es posible que los dispositivos no suenen ante una llamada entrante. En la mayoría de las áreas, pero no en todas, la suma de REN no debe sobrepasar de cinco (5). Para asegurarse del número de dispositivos que pueden conectarse a una línea, según el número total de números REN, póngase en contacto con la compañía telefónica local. Para los productos aprobados después del 23 de julio de 2001, el número REN para este producto forma parte del identificador del producto que tiene el formato US:AAAEQ##TXXXX. Los dígitos representados mediante ## equivalen al número REN sin punto decimal (p. ej., 03 indicaría un REN de 0.3). Para productos anteriores, el número REN se muestra por separado en la etiqueta.

Para solicitar el servicio adecuado a la compañía telefónica local, es posible que tenga que facilitar los códigos que se indican a continuación:

- Código de interfaz de la instalación (FIC) = 02LS2
- Código de pedido de servicio (SOC) = 9.0Y
- **PRECAUCIÓN:** Pregunte a la compañía telefónica local acerca del tipo de conector modular instalado en su línea. La conexión de esta máquina a un conector no autorizado podría dañar el equipo de la compañía telefónica. Usted, y no Xerox® , asumirá cualquier responsabilidad que se derive de los daños provocados por la conexión de esta máquina a un conector no autorizado.

Si este equipo de Xerox $^\circ$  provoca algún daño en la red telefónica, la compañía telefónica podría interrumpir temporalmente el servicio de la línea telefónica a la que está conectado. Si el preaviso no es factible, la compañía telefónica le informará de la desconexión lo antes posible. Si la compañía telefónica interrumpe el servicio, se le advertirá de que tiene derecho a presentar una reclamación a la FCC si lo considera oportuno.

La compañía telefónica puede hacer cambios en sus instalaciones, equipos, operaciones o procedimientos que podrían afectar al funcionamiento del equipo. Si la compañía telefónica realiza cambios que afecten el funcionamiento del equipo, deberá notificarle para que pueda realizar los cambios necesarios a fin de mantener el servicio sin interrupciones.

Si tiene problemas con este equipo Xerox $^\circ$ , póngase en contacto con el centro de servicio correspondiente para obtener información sobre la reparación o la garantía. La información de contacto está en el menú Estado de la máquina en la impresora y en la parte posterior de la sección Solución de problemas de la *Guía del usuario*. Si el equipo provoca algún daño en la red telefónica, la compañía telefónica podría solicitarle que lo desconecte hasta que el problema se haya solucionado.

Solo un técnico de servicio Xerox $^\circ$  o un proveedor de servicios Xerox $^\circ$  están autorizados para reparar la impresora. Esto es aplicable durante el período de garantía de servicio y una vez finalizado el mismo. Si se realiza alguna reparación no autorizada, se anulará el tiempo restante del período de garantía.

Este equipo no debe utilizarse en líneas compartidas. La conexión a un servicio de línea compartida está sujeta a las tarifas correspondientes en vigor. Para obtener más información, póngase en contacto con la comisión estatal de servicios públicos de telecomunicaciones, la comisión de servicios públicos o la comisión de corporaciones.

Su oficina dispone de un sistema especial de alarma conectado a la línea telefónica. Asegúrese de que la instalación de este equipo de Xerox® no desactive el sistema de alarma.

Si tiene alguna duda sobre los elementos que pueden desactivar el sistema de alarma, consulte a la compañía telefónica o a un instalador autorizado.

#### Canadá

Este producto cumple las especificaciones técnicas de Industry Canada.

Las reparaciones de equipos certificados serán coordinadas por el representante designado por el proveedor. Cualquier reparación o modificación que el usuario lleve a cabo en este dispositivo, o su mal funcionamiento, puede ser motivo para que la empresa de telecomunicaciones exija que el usuario desconecte el equipo.

Por la seguridad del usuario, asegúrese de que la impresora esté correctamente conectada a tierra. Las conexiones eléctricas a tierra de las tomas de alimentación eléctrica, de las líneas telefónicas y de los sistemas internos de tuberías metálicas, si los hubiera, deben estar conectadas. Esta precaución puede ser vital en zonas rurales.

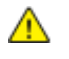

**ATENCIÓN:** No intente hacer las conexiones por sí mismo. Póngase en contacto con el organismo adecuado para inspecciones eléctricas o con un electricista, para realizar la conexión a tierra.

El número de equivalencia de timbre (Ringer Equivalence Number, REN) asignado a cada terminal indica el número máximo de terminales que se pueden conectar a una interfaz telefónica. La terminación de una interfaz puede consistir en cualquier combinación de dispositivos. La única limitación al número de dispositivos es el requisito de que la suma de números REN de todos los dispositivos no exceda de 5. Para conocer el valor de REN canadiense, consulte la etiqueta del equipo.

#### Unión Europea

#### **Directiva sobre equipos radioeléctricos y equipos terminales de telecomunicación**

El facsímil ha sido homologado de conformidad con la Decisión 1999/5/CE del Consejo para la conexión paneuropea de un terminal simple a la red telefónica pública conmutada (RTPC). No obstante, a la vista de las diferencias que existen entre las RTPC que se ofrecen en diferentes países, la homologación no constituye por sí sola una garantía incondicional de funcionamiento satisfactorio en todos los puntos de terminación de la red de una RTPC.

En caso de surgir algún problema, procede ponerse en contacto con el proveedor del equipo.

Este producto se ha probado y cumple la norma europea ES 203 021-1, -2, -3 relativa a equipos terminales que se usan en redes de telefonía pública conmutada analógica en el marco económico europeo. Este producto incluye una configuración del código de país ajustable por el usuario. Los códigos de país deben establecerse antes de conectar el sistema a la red. Consulte la documentación del cliente para conocer este procedimiento para configurar el código de país.

Nota: Aunque este sistema puede utilizar la marcación por pulsos (desconexión de bucle) o por tonos multifrecuencia (DTMF), se recomienda que se configure para usar la señalización DTMF para un establecimiento de llamada fiable y más rápido. La modificación de este producto o la conexión a un software o un aparato de control externos sin autorización de Xerox $^\circ$  anulará el certificado.

#### Nueva Zelanda

1. La concesión de un permiso de comunicaciones (Telepermit) para un elemento o equipo de terminal indica solamente que Telecom ha aceptado que el elemento cumple las condiciones mínimas para la conexión a su red. No indica que Telecom avale el sistema, ni proporciona ningún tipo de garantía, distintos, ni implica que un producto sea compatible con todos los servicios de red de Telecom. Sobre todo, no garantiza que un elemento funcione correctamente en todos sus facetas con otro elemento de equipo con permiso (Telepermit) de una marca o modelo.

Es posible que el equipo no funcione correctamente a las velocidades de datos más altas designadas. 33.6Las conexiones de 33.6 kbps y 56 kbps probablemente se restrinjan a velocidades de bits inferiores al conectarse a algunas instalaciones de la RTPC. Telecom no aceptará responsabilidad alguna si surgieran dificultades bajo tales circunstancias.

- 2. Desconecte el equipo de inmediato si sufre daños físicos y disponga su reparación o eliminación.
- 3. Este módem no se utilizará de manera alguna que pueda crear inconvenientes a otros clientes de Telecom.
- 4. Este dispositivo está equipado con marcación por pulso, mientras que el estándar de Telecom es la marcación por tonos DTMF. No existe garantía alguna de que las líneas de Telecom admitan la marcación por pulso en el futuro.
- 5. El uso de la marcación por pulso, al conectar este equipo a la misma línea que otro equipo, puede ocasionar "tintineos" o ruido y puede crear también una condición de contestación falsa. Si se produjeran tales problemas, el usuario NO debe ponerse en contacto con el servicio Telecom Faults Service.
- 6. El método de marcación preferido es el uso de tonos DTMF, ya que es más rápido que la marcación de pulso (decadic) y está disponible en la gran mayoría de centralitas de Nueva Zelanda.

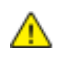

**ATENCIÓN:** No pueden realizarse llamadas "111" ni de otro tipo desde este dispositivo durante un fallo de la alimentación principal.

- 7. Este equipo no puede proporcionar transferencia efectiva de una llamada a otro dispositivo conectado a la misma línea.
- 8. Algunos parámetros necesarios para cumplir los requisitos de Telepermit de Telecom dependen del equipo (PC) asociado con este dispositivo. Debe configurarse el equipo asociado para operar dentro de los siguientes límites de concordancia con las especificaciones de Telecom:

Para llamadas reiteradas al mismo número:

- No se realizarán más de 10 intentos de llamada al mismo número dentro un período de 30 minutos para una iniciación de llamada manual individual, y
- El equipo permanecerá colgado durante un período de 30 segundos como mínimo entre el final de un intento y el inicio del siguiente intento.

Para realizar llamadas automáticas a distintos números:

Debe configurarse el equipo para asegurar que las llamadas automáticas a distintos números quedan espaciadas de forma que no haya menos de 5 segundos entre el final de un intento de llamada y el principio de otro.

9. Para un funcionamiento correcto, el total de REN de todos los dispositivos conectados a una sola línea a la vez no debe ser superior a 5.

# <span id="page-276-0"></span>Certificación de seguridad del producto

La agencia siguiente certificó este producto utilizando los estándares de seguridad descritos:

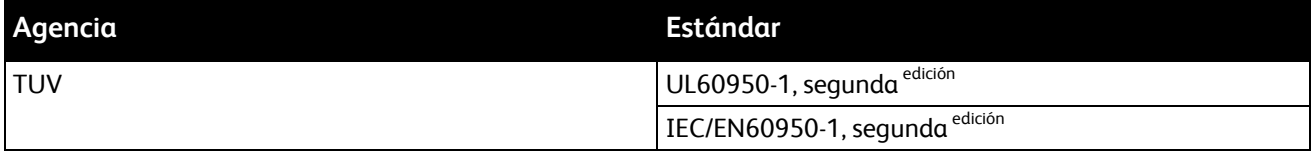

# <span id="page-277-0"></span>Informes de seguridad de materiales (MSDS)

Para ver el Informe de seguridad de materiales relativo a su impresora, vaya a:

- América del Norte: [www.xerox.com/msds](http://www.office.xerox.com/cgi-bin/printer.pl?APP=udpdfs&Page=color&Model=WorkCentre+WC7525_WC7530_WC7535_WC7545_WC7556&PgName=msdsna&Language=Spanish)
- Unión Europea: [www.xerox.com/environment\\_europe](http://www.office.xerox.com/cgi-bin/printer.pl?APP=udpdfs&Page=color&Model=WorkCentre+WC7525_WC7530_WC7535_WC7545_WC7556&PgName=msdseu&Language=Spanish)

Los números de teléfono del Centro de Asistencia al Cliente pueden consultarse en [www.xerox.com/office/worldcontacts.](http://www.office.xerox.com/cgi-bin/printer.pl?APP=udpdfs&Page=color&Model=WorkCentre+WC7525_WC7530_WC7535_WC7545_WC7556&PgName=customersupport&Language=Spanish)

# $\overline{a}$

# Reciclaje y eliminación de productos

Esta apéndice incluye:

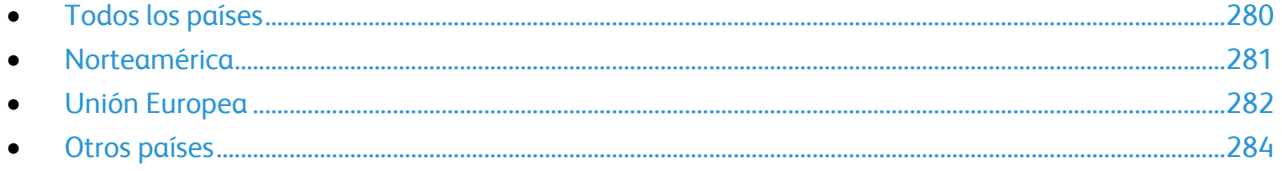

# <span id="page-279-0"></span>Todos los países

Si usted es el responsable de la eliminación del producto Xerox $^\circ$ , tenga en cuenta que el producto contener mercurio, plomo, perclorato y otros materiales cuya eliminación podría estar sujeta a consideraciones medioambientales. La presencia de estos materiales cumplía íntegramente la normativa internacional aplicable en el momento de comercializar el producto. Para obtener información sobre el reciclaje y la eliminación del producto, póngase en contacto con las autoridades locales. En Estados Unidos, también puede consultar el sitio web de Electronic Industries Alliance: [www.eia.org.](http://www.eia.org/) Perclorato: este producto puede contener uno o más dispositivos con perclorato como, por ejemplo, las baterías. Puede que sea necesario manipularlo mediante algún procedimiento especial; consulte [www.dtsc.ca.gov/hazardouswaste/perchlorate.](http://www.dtsc.ca.gov/hazardouswaste/perchlorate)

## <span id="page-280-0"></span>Norteamérica

Xerox® tiene en funcionamiento un programa para la recogida y reutilización o reciclaje de equipos. Póngase en contacto con el vendedor de Xerox® (1-800-ASK-XEROX) para determinar si este producto Xerox® forma parte del programa. Para más información sobre los programas medioambientales de Xerox® , visite [www.xerox.com/environment](http://www.office.xerox.com/cgi-bin/printer.pl?APP=udpdfs&Page=color&Model=WorkCentre+WC7525_WC7530_WC7535_WC7545_WC7556&PgName=environmentna&Language=Spanish) o póngase en contacto con las autoridades locales para obtener información sobre el reciclaje y la eliminación de equipos.

# <span id="page-281-0"></span>Unión Europea

Algunos equipos se pueden utilizar tanto en el ámbito doméstico o privado como en el ámbito profesional o de negocios.

#### Ámbito doméstico o privado

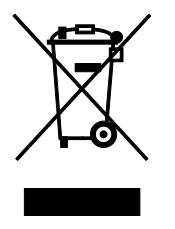

Si el equipo tiene este símbolo, indica que no debe deshacerse de él utilizando los mismos medios que emplea para los residuos domésticos.

En cumplimiento de la legislación europea, los equipos eléctricos y electrónicos que se vayan a desechar deben separarse de los residuos domésticos.

En el ámbito doméstico de los estados miembros de la UE, existen puntos de recogida designados para depositar los aparatos eléctricos y electrónicos sin ningún coste. Para obtener información, póngase en contacto con las autoridades locales.

En algunos estados miembros de la UE, cuando se compra un equipo nuevo, es posible que el distribuidor local tenga la obligación de retirar el equipo sin cobrar nada por ello. Póngase en contacto con su distribuidor para obtener información.

#### Ámbito profesional o de negocios

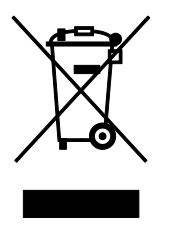

Si el equipo tiene este símbolo, indica que debe deshacerse de él según los procedimientos aplicables en su país.

En cumplimiento de la legislación europea, los equipos eléctricos y electrónicos que se vayan a desechar deben gestionarse según los procedimientos establecidos.

Antes de desechar el equipo, póngase en contacto con su distribuidor local o representante de Xerox $^{\circ}$ para obtener información sobre el procedimiento de recogida de los equipos que han llegado al final de su vida útil.

#### Recogida y eliminación de equipos y baterías

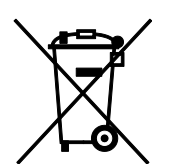

La exhibición de estos símbolos en los productos o en la documentación que los acompaña significa que los productos eléctricos o electrónicos y las baterías que hayan llegado al final de su vida útil no deben mezclarse con otros desechos domésticos.

Con el fin de que los productos antiguos y las baterías gastadas sigan el procedimiento adecuado de tratamiento, recogida y reciclaje, deposítelos en los puntos de recogida establecidos para este fin según la Directiva 2002/96/CE y la Directiva 2006/66/CE.

Al eliminar estos productos y baterías siguiendo el procedimiento apropiado, está contribuyendo a proteger recursos de gran importancia y a evitar los posibles efectos nocivos que una manipulación incorrecta podría tener sobre la salud de las personas y el medio ambiente.

Para obtener más información sobre la recogida y reciclaje de productos antiguos y baterías, póngase en contacto con las autoridades locales, el servicio de recogida de residuos o el punto de venta donde adquirió los artículos.

La incorrecta eliminación de estos productos podría dar lugar a la aplicación de multas de acuerdo con la legislación nacional.

#### **Empresas de la Unión Europea**

Si desea desechar equipos eléctricos o electrónicos, póngase en contacto con su distribuidor para obtener más información.

#### **Eliminación fuera de la Unión Europea**

Estos símbolos sólo son válidos en la Unión Europea. Si desea eliminar estos componentes, póngase en contacto con las autoridades locales o un distribuidor para saber cuál es el procedimiento adecuado.

#### Nota sobre el símbolo de batería

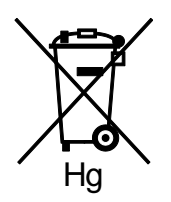

El símbolo del contenedor tachado puede ir acompañado de un símbolo químico. Esto indica la conformidad con los requisitos de la directiva.

#### Extracción de las baterías

Las baterías solo deben ser sustituidas por un centro de servicio autorizado por el fabricante.

# <span id="page-283-0"></span>Otros países

Para obtener más información, póngase en contacto con las autoridades locales.